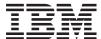

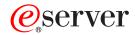

iSeries

Backup, Recovery, and Media Services for iSeries

Version 5

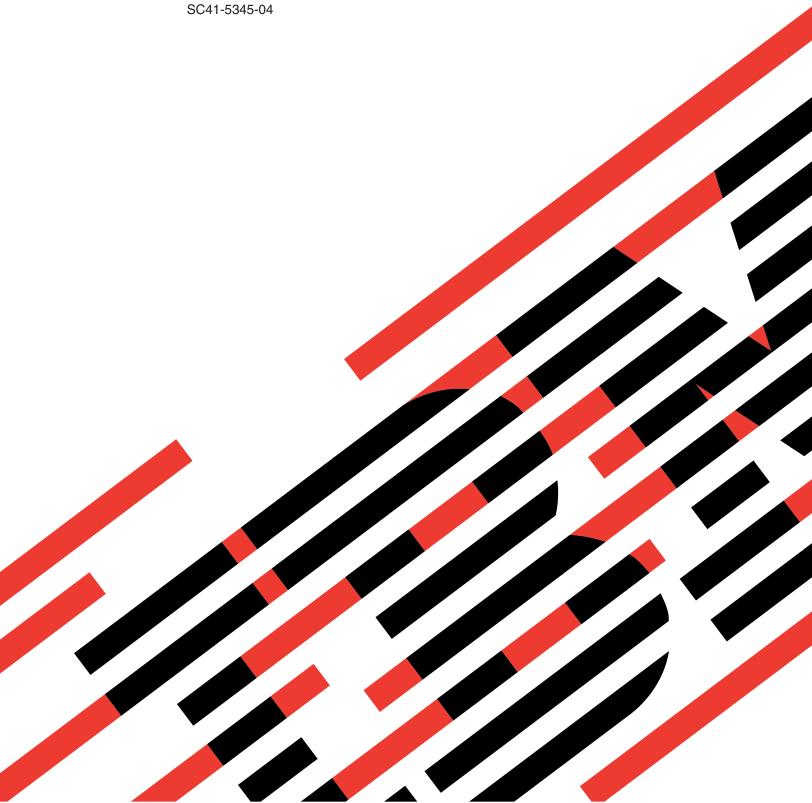

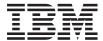

# @server

iSeries

Backup, Recovery, and Media Services for iSeries

Version 5

SC41-5345-04

# Note Before using this information and the product it supports, be sure to read the information in Appendix D, "Notices," on page 333.

# Fifth Edition (April 2004)

This edition applies to version 5, release 3, modification 0 of Backup, Recovery and Media Services (product number 5722-BR1) and to all subsequent releases and modifications until otherwise indicated in new editions. This version does not run on all reduced instruction set computer (RISC) models nor does it run on CISC models.

This edition replaces SC41-5345-03.

© Copyright International Business Machines Corporation 1998, 2004. All rights reserved. US Government Users Restricted Rights – Use, duplication or disclosure restricted by GSA ADP Schedule Contract with IBM Corp.

# Contents

| About Backup, Recovery and Media                    | Enrolling Media into BRMS for use by a Media    |      |
|-----------------------------------------------------|-------------------------------------------------|------|
| Services for iSeries (SC41-5345-04) ix              |                                                 | . 21 |
|                                                     | Library                                         | . 22 |
| Who should read this book ix                        | Backing Up System with *SYSTEM                  |      |
| Prerequisite and related information ix             | Backing Up System Data with *SYSGRP             |      |
| How to send your comments x                         | Backing Up User Data with *BKUGRP               |      |
|                                                     | Printing Your Recovery Reports                  |      |
| Summary of Changes xi                               | Timing four flees of fleeports                  |      |
| Version 5 Release 3 Modification 0 xi               | Chapter 4. Recovering Your Entire               |      |
| Software Enhancements xi                            |                                                 | 0.5  |
| BRMS iSeries Navigator Client Enhancements xiv      | System                                          |      |
| Performance Enhancements xvi                        | An Overview of the Recovery Reports             | . 25 |
| Compatibility xvi                                   | Recovering Your Entire System Report (also      |      |
| Book Enhancements xvii                              | called the Recovery Analysis Report)            |      |
| Information Center Enhancements xviii               | Recovery Volume Summary Report                  |      |
|                                                     | Display ASP Information Report                  |      |
| Part 1. Getting Started with BRMS 1                 | Printing the Recovery Reports                   |      |
| rait i. detting started with brime                  | Using the Recovering Your Entire System Report. |      |
| 01 1 4 1 1 1 1 1 1 1 1 1 1 1 1 1 1 1 1 1            | STEP 001 : Recover Licensed Internal Code       |      |
| Chapter 1. Introduction to IBM Backup               | STEP 002 : Recover Operating System             | . 29 |
| Recovery and Media Services for iSeries             | STEP 003 : Set Up Standalone or Media Library   |      |
| (BRMS)                                              | Devices for Recovery                            | . 30 |
| BRMS Standard                                       | STEP 004: Recover the BRMS Product and          |      |
| BRMS Network Feature                                | Associated Libraries                            | . 31 |
| BRMS Advanced Functions Feature                     | STEP 005: Recover BRMS Related Media            |      |
| Overview of Standard BRMS Product Functionality . 4 | Information                                     | . 33 |
| How BRMS Policies Work 5                            | STEP 006: Initialize BRMS Functional Authority  |      |
| Types of Policies                                   | Information                                     | . 33 |
| How BRMS Control Groups Work 6                      | STEP 007: Update System Name in BRMS Media      |      |
| How Policies and Control Groups Work Together 6     | Informatio                                      | . 33 |
| The BRMS Media Management Components 7              | STEP 008: Initialize BRMS Device and Media      |      |
| How the BRMS Functional Components Work             | Library Information                             | . 34 |
| Together                                            | STEP 009: Recover User Profiles                 | . 35 |
| logether                                            | STEP 010 : Change QSECOFR User Profile          |      |
| Chantar 2 Installing and Initializing               | Password                                        | . 36 |
| Chapter 2. Installing and Initializing              | STEP 011: Recover Required System Libraries.    | . 36 |
| BRMS                                                | STEP 012: Recover Configuration Data            | . 38 |
| Hardware Considerations                             | STEP 013: Reset BRMS Device and Media           |      |
| Software Considerations                             | Library Information                             | . 38 |
| Installing Media and Storage Extensions (MSE) 11    | STEP 014: Recover All Remaining System and      |      |
| Planning for the Install                            | User Data                                       | . 39 |
| Installing BRMS                                     | STEP 015: Recover IBM Product Libraries         | . 40 |
| After the Installation                              | STEP 016: Recover User Libraries                | . 41 |
| Updating License Information                        | STEP 017: Recover Document Library Objects.     | . 43 |
| Installing the BRMS iSeries Navigator Client On     |                                                 | . 43 |
| Your Workstation 16                                 | STEP 019: Recover Spooled Files for all ASPs.   | . 44 |
| Removing BRMS From Your System 16                   | STEP 020 : Special Recovery Processing — IBM    |      |
| Remove BRMS iSeries Navigator Client From Your      |                                                 | . 44 |
| Workstation                                         | STEP 021 : Special Recovery Processing —        |      |
|                                                     |                                                 | . 44 |
| Chapter 3. Backing Up Your Entire                   | STEP 022 : Special Recovery Processing — IBM    |      |
| System                                              |                                                 | . 45 |
| Enrolling Media                                     |                                                 | . 45 |
| · ·                                                 | 11 ,                                            | . 47 |
| Determining Media Classes                           |                                                 | . 47 |
| Enrolling Media into BRMS for use by a              | STEP 026 : Apply PTFs                           |      |
| Stand-Alone Tape Device                             |                                                 | . 1/ |

| STEP 027 : Print Job Log                                                                 | Additional Options for Processing Control Groups 123 Using the Save-While-Active Feature 123 |
|------------------------------------------------------------------------------------------|----------------------------------------------------------------------------------------------|
| STEP 029 : Perform IPL                                                                   | Console Monitoring                                                                           |
| iSeries Integration for Windows Server 48 Recovery Tips 49                               | Subsystem                                                                                    |
| Part 2. Tailoring Your BRMS                                                              | Backups                                                                                      |
| Operations 51                                                                            | Control Groups and Shared Devices                                                            |
| Chapter 5. Working with Devices in                                                       | Scenario 2: Using Multiple Control Groups in Parallel and Concurrent Backups                 |
| BRMS                                                                                     | Scenario 3: Performing a Backup Across a                                                     |
| Adding New Devices                                                                       | Network with Shared Devices                                                                  |
| Changing an Existing Device                                                              |                                                                                              |
| Changing Device Information for Stand-Alone Devices                                      | Chapter 8. Performing Selected Recoveries                                                    |
| Changing Device Information for Media Library                                            |                                                                                              |
| Devices                                                                                  | Recovery Policy                                                                              |
| Working with Third Party Media Libraries 58                                              | Understanding the STRRCYBRM Parameters 146                                                   |
| Last Active Device                                                                       | Recovering Control Groups with STRRCYBRM 148                                                 |
|                                                                                          | Recovering Multiple Control Groups 151                                                       |
| Chapter 6. Setting Up Your Media                                                         | Recovering Libraries with STRRCYBRM 153                                                      |
| Management Operation 61                                                                  | Recovery of Individual Integrated File System                                                |
| Preparing Your Media 62                                                                  | Objects                                                                                      |
| Working with Media Classes 62                                                            | Recovering User Profiles                                                                     |
| Enrolling Media 63                                                                       | Additional Restore Options in BRMS                                                           |
| Initializing Volumes                                                                     | Recovering Objects with Object Detail 158 Recovering Objects without Object Detail 160       |
| Setting Up Your Media Inventory System 68                                                | Recovery with Apply Journal Changes 160                                                      |
| Storing Your Media.                                                                      | Recovering Individual Folders 163                                                            |
| Storage Locations                                                                        | Recovering Spooled Files                                                                     |
| Containers and Container Classes                                                         | How to Perform Parallel and Concurrent                                                       |
| Media Slotting                                                                           | Recoveries                                                                                   |
| Moving Your Media                                                                        | Recovering Multiple Control Groups with                                                      |
| Move Policies                                                                            | Concurrent Support                                                                           |
| Initiating Movement 82                                                                   | Performing Parallel Recoveries 169                                                           |
| Verifying Movement 84                                                                    | How to Resume a Recovery                                                                     |
| Tracking Your Media                                                                      | Analysis Report                                                                              |
| Working with the BRMS Media Inventory 85 Duplicating Media 87                            | Identifying the Tapes you Need                                                               |
| External Label Printing                                                                  | Generating a Recovery Analysis Report after a                                                |
| External Laber Frinting                                                                  | Failure                                                                                      |
| Chapter 7. Tailoring Your Backup 93                                                      | Using the Recovery Planning and Activity Displays 171                                        |
| Planning Considerations                                                                  | Creating a Recovery Contact List 171                                                         |
| The BRMS System Policy                                                                   | Creating a Recovery Activities List 172                                                      |
| Understanding the System Policy 94                                                       | Additional BRMS Restore Commands 174                                                         |
| The BRMS Backup Policy 96                                                                | Chanter O. Daily Maintenance in BDMC 177                                                     |
| Changing the Backup Policy 96                                                            | Chapter 9. Daily Maintenance in BRMS 177                                                     |
| Backup Control Groups                                                                    | What the STRMNTBRM Command Does 177 Scheduling the STRMNTBRM Command 179                     |
| Content of Control Groups                                                                | Processing the STRMNTBRM Command in a                                                        |
| Using the *SAVSYS Special Value 102                                                      | Backup Control Group                                                                         |
| Contents of the Default Control Groups 104<br>How to Work with Backup Control Groups 106 | Notification of Failure to Process STRMNTBRM 181                                             |
| Control Group Processing Order                                                           |                                                                                              |
| Creating Backup Lists in a Control Group 115                                             | Chapter 10. Scheduling Backup and                                                            |
| Processing User Exits in a Control Group 121                                             | Recovery Jobs 183                                                                            |
| Backing Up Your Control Group 122                                                        | Scheduling Backup and Recovery Jobs 183                                                      |

| Scheduling Control Group Backups 183                                                             | APPC Network configuration                       |
|--------------------------------------------------------------------------------------------------|--------------------------------------------------|
| Scheduling Selected Recovery Items                                                               | Disable APPC Operations                          |
| Working with Scheduled Jobs                                                                      | How to Set Up a BRMS Network                     |
| Keeping Job Log Information 186                                                                  | A Step-by-Step Guide to Setting Up Your BRMS     |
| Changing the Job Scheduler                                                                       | Network                                          |
| Some Notes on Substitution Variables 188                                                         | Manage Your BRMS Network Using the BRMS          |
|                                                                                                  | iSeries Navigator Client                         |
| Part 3. Advanced Topics in BRMS 191                                                              | Changing the System Name 234                     |
| Tart of Advanced Topics in Dring 191                                                             | Joining Two BRMS Networks                        |
| Observed 44. The Franchisms I Heave                                                              | Copying Control Groups Between Networked         |
| Chapter 11. The Functional Usage                                                                 | iSeries Servers                                  |
| Model and BRMS Security                                                                          | Verifying the BRMS Network 239                   |
| Considerations                                                                                   | Removing a System From a Network 240             |
| How the Functional Usage Model Works 193                                                         | Removing the Network Feature from a Previously   |
| Backup Function                                                                                  | Networked System                                 |
| Recovery Function                                                                                | Seasonal Time Changes of BRMS                    |
| Media Management Components 195                                                                  | Setting Clocks Back                              |
| System-Related Functions                                                                         | Setting Clocks Ahead                             |
| Implementing the Functional Usage Model 196                                                      | 01 1 45 0 11 1 1 ® 0                             |
| Registering New BRMS Activities with the                                                         | Chapter 15. Online Lotus <sup>®</sup> Server     |
| Functional Usage Model                                                                           | Backups 245                                      |
| Working with the SETUSRBRM Command 197                                                           | How Lotus Server Online Backup Works 245         |
| Securing the Console Monitor                                                                     | Initialize BRMS For Lotus Server Backups 246     |
| Working with OS/400 Security Controls 199                                                        | Performing An Online Lotus Server Backup 248     |
| BRMS Media Security 200                                                                          | Determine the device and media class to use 248  |
| Chapter 10 Caving to Cave Files 200                                                              | Add media to the media class scratch pool 248    |
| Chapter 12. Saving to Save Files 203                                                             | Start the backup                                 |
| Specifying Use of Save Files in the Media Policy 203                                             | Recommendations                                  |
| Specifying use of Save Files in Control Groups 204                                               | Restrictions                                     |
| Managing Save Files using BRMS 205                                                               | Lotus Server Backup Performance Tuning 249       |
| Work with Save Files                                                                             | Preprocessing and Postprocessing *EXITs in       |
| Libraries Containing BRMS Save Files 206                                                         | Control Groups                                   |
| Chapter 12 DDMC and Tivali Characa                                                               | BRMS Incremental Online Lotus Server Backup 25:  |
| Chapter 13. BRMS and Tivoli Storage                                                              | View the Catalog of Lotus Server Saved Items 253 |
| Manager (TSM) 209                                                                                | Lotus Server Recovery                            |
| Using BRMS as a TSM Client                                                                       | Recovering a Single Lotus Server Database        |
| Benefits                                                                                         | Using the Command Interface                      |
| Restrictions                                                                                     | Recovering a Single Lotus Server Database        |
| Setting Up Your BRMS Client                                                                      | Using the BRMS iSeries Navigator Client 254      |
| Using TSM Automatic Password Management 216<br>Setup using the BRMS iSeries Navigator Client 216 | Restrictions                                     |
| Setup using the blooms iseries Navigator Cheft 216 Setup using a File/Member in Library          | Setting up BRMS to restore Online Incremental    |
| QUSRBRM                                                                                          | Backups                                          |
| TSM Automatic Password Management                                                                | Incremental Recovery to a Different Lotus        |
| Operation                                                                                        | Server or Different Directory 256                |
| Using BRMS to Manage TSM/Pase Media 218                                                          |                                                  |
| Benefits                                                                                         | Chapter 16. Backup and Recovery of               |
| Set up in BRMS                                                                                   | Auxiliary Storage Pool Devices 263               |
| Set up in TSM/Pase                                                                               | Backup of Auxiliary Storage Pool Devices 263     |
| *                                                                                                | Backing Up User Libraries on Auxiliary Storage   |
| Chapter 14. Networking with BRMS 221                                                             | Pools Devices                                    |
| An Overview of BRMS Network Functionality 221                                                    | Backing Up the System and Basic User             |
| How Shared Media Inventory Synchronization                                                       | Auxiliary Storage Pools 265                      |
| Works                                                                                            | Backing Up Multiple Switched Auxiliary           |
| How BRMS Networks Communicate 224                                                                | Storage Pool Devices                             |
| Network Configuration                                                                            | Using *SETASPGRP to Back Up Auxiliary            |
| TCP/IP Network configuration                                                                     | Storage Pool Devices                             |
| Configure TCP/IP for Restricted State 227                                                        | Backing Up Spooled Files on Auxiliary Storage    |
| Relational Database Configuration 227                                                            | Pool Devices                                     |
| APPN Network configuration 228                                                                   | Recovery of Auxiliary Storage Pool Devices 268   |

| OL 1 47 11 ' T A 1 1'                             | C . 1: 134 1: A 1: B . (OD1AC)              | 200   |
|---------------------------------------------------|---------------------------------------------|-------|
| Chapter 17. Using Tape Automation                 | Centralized Media Audit Report (QP1ASYN)    |       |
| with BRMS 275                                     | Container Report (QP1ACN)                   |       |
| Adjustments to BRMS When Using Tape               | Container Class Report (QP1ACT)             |       |
| Automation                                        | Device Report (QP1ADV)                      |       |
| Setting up Tape Automation with BRMS 275          | Library Backup Analysis Report (QP1ALA)     |       |
| Creating Tape Automation on Your System 275       | Link Information Report (QP1ADI)            |       |
| Basic Setup of a Media Library with BRMS 275      | Location Analysis Report (QP1A2SL)          |       |
| Enrolling Tape Automation Media (volume) into     | Log Report (QP1ALG)                         |       |
| BRMS                                              | Media Report (QP1AMM)                       |       |
| Save and Restore Tasks                            | Media Class Report (QP1AMT)                 |       |
| Performing a Normal Save Operation 277            | Media Expiration Report (QP1AEP)            |       |
| Save Storage and BRMS                             | Media Information Report (QP1AHS)           |       |
| Using the Save Licensed Program Command 277       | Media Library Report (QP1AMD)               |       |
| Recovery Process Using Tape Automation 277        | Media Library Media Report (QP1A1MD)        |       |
| Recovering an Entire System (Starting with        | Media Merge Report (QP1AEN)                 |       |
| Licensed Internal Code) 278                       | Media Movement Report (QP1APVMS)            |       |
| Completing the Recovery                           | Media Policy Report (QP1AME)                |       |
| Tasks for Archiving                               | Media Volume Statistics Report (QP1AVU)     |       |
| Archiving When Using Tape Automation 278          | Media Volume Threshold Report (QP1AVOL) .   |       |
| Using Dynamic Retrieval 278                       | Move Policy Report (QP1AMP)                 |       |
| Moving Volumes with BRMS                          | Recovery Activities Report (QP1ARW)         |       |
|                                                   | Recovery Analysis Report (QP1ARCY)          |       |
| Chapter 18. Tape I/O From A Program 281           | Recovery Policy Report (QP1ARX)             |       |
| Using BRMS for Tape File Processing 283           | Recovery Volume Summary Report (QP1A2RCY)   |       |
| Recovery                                          | Save Files Report (QP1ASF)                  |       |
| Using BRMS for Input Processing 285               | Save Strategy Exceptions Report (QP1ALE)    |       |
| Input/Output Processing with Multiple Devices 287 | Saved Folders Report (QP1AFD)               |       |
| 1. Create Tape File Objects                       | Saved Objects Report (QP1AOD)               |       |
| 2. Compile The Program                            | Saved Spooled Files by Date Report (QP1AOQ) |       |
| 3. Use OVRTAPF to Indicate Which Tape Drives      | Storage Location Report (QP1ASL)            |       |
| to Use                                            | System Policy Report (QP1ASP)               |       |
| 4. Use SETMEDBRM to Involve BRMS in               | Version Control Report (QP1AVER)            |       |
| Managing the Tape                                 | Volume Movement Report (QP1AVMS)            | . 317 |
| Call the Program                                  |                                             |       |
| Results                                           | Appendix C. Programs and APIs               | 319   |
| Other Processing Techniques                       | Tape Information Exit Program               | . 319 |
| Messages                                          | Required Parameter Group                    |       |
| 271                                               | Format of Operational Information           |       |
| Don't 4 American disease                          | Field Descriptions                          |       |
| Part 4. Appendixes 295                            | Tape Movement Exit Program                  | . 320 |
|                                                   | Required Parameter Group                    |       |
| Appendix A. Merging BRMS Data and                 | Format of Operational Information           |       |
| Consolidating Systems 297                         | Field Descriptions                          |       |
| Merge Consolidation Planning 297                  | BRMS Object Retrieval Exit Program          |       |
| Merging BRMS data                                 | Required Parameter Group                    |       |
| Prerequisites for merging BRMS data 299           | Format of Object Description Information    |       |
| Merge BRMS data to Target System with no BRMS 299 | Field Descriptions                          |       |
| Merge BRMS data to Target System with Existing    | Format of Media Information                 |       |
| BRMS                                              | Field Descriptions                          |       |
|                                                   | Format of Control Value Information         |       |
| Appendix B. A Summary of BRMS                     | Field Descriptions                          |       |
|                                                   | BRMS Retrieve Media Information (Q1ARTVMED) |       |
| Reports                                           | API                                         |       |
| ASP Information Report (QP1AASP, QP1AXS) 305      | Required Parameter Group                    |       |
| Backup Folder List Report (QP1AFL)                | Format of the Generated Information         |       |
| Backup Link List Report (QP1AFS)                  | Field Descriptions                          |       |
| Backup Object List Report (QP1AOB) 305            | Format of Control Value Information         |       |
| Backup Plan Report (QP1ABP)                       | Field Descriptions                          |       |
| Backup Policy Report (QP1ABX)                     | Error Messages                              |       |
| Backup Spooled File List Report (QP1ALQ) 306      | BRMS Select Device (Q1ASLTDEV) API          |       |
| Calendar Report (QP1ACA)                          | Required Parameter Group                    | 329   |

| Format of Generated Information         | Appendix D. Notices |
|-----------------------------------------|---------------------|
| Field Descriptions                      | Trademarks          |
| Format of Control Value Information 330 |                     |
| Field Descriptions                      | Index 337           |
| Error Messages                          | mack:               |

# About Backup, Recovery and Media Services for iSeries (SC41-5345-04)

This book provides information on how to install and use the standard Backup, Recovery and Media Services (BRMS) for iSeries product. This information includes instruction on how to design and implement a comprehensive backup, recovery, and media management strategy for your company. Following is a list of the topics that are discussed in this book:

- An immediate backup of your entire system.
- Use BRMS recovery reports to assist you in recovering your entire system.
- Tailor a backup strategy that best suits the specific needs of your company.
- Perform recoveries of selected libraries and objects.
- Design an effective, automated media tracking system using BRMS.
- · Perform daily and weekly maintenance tasks in BRMS.
- Secure your backup, recovery, and media operations.
- Establish BRMS as a client to Tivoli Storage Manager (TSM).
- · Create a network of BRMS systems.
- Setup for online backup of Lotus servers.

This book provides step-by-step instruction on how to perform each of these tasks, and provides detailed examples whenever possible.

With Version 5, many BRMS functions are now available through the BRMS iSeries Navigator client. For more information on the functions that are available in iSeries Navigator, go to the iSeries Information Center.

# Who should read this book

This book is designed for system administrators and operators who work with BRMS on a regular basis, and for those responsible for designing backup, recovery, and media management strategies.

This book assumes familiarity with standard usage and terminology. It also assumes familiarity with the *Backup and Recovery*, SC41-5304-07 book.

# Prerequisite and related information

Use the iSeries Information Center as your starting point for iSeries technical information.

You can access the Information Center two ways:

- From the following Web site: http://www.ibm.com/eserver/iseries/infocenter
- From the *iSeries Information Center*, SK3T-4091-04 CD-ROM. This CD-ROM ships with your new iSeries hardware or IBM Operating System/400 software upgrade order. You can also order the CD-ROM from the IBM Publications Center: http://www.ibm.com/shop/publications/order

The iSeries Information Center contains new and updated iSeries information such as software and hardware installation, Linux, WebSphere, Java, high availability, database, logical partitions, CL commands, and system application programming interfaces (APIs). In addition, it provides advisors and finders to assist in planning, troubleshooting, and configuring your iSeries hardware and software.

With every new hardware order, you receive the *iSeries Setup and Operations CD-ROM*, SK3T-4098-02. This CD-ROM contains IBM @server IBM e(logo)server iSeries Access for Windows and the EZ-Setup wizard. iSeries Access Family offers a powerful set of client and server capabilities for connecting PCs to iSeries servers. The EZ-Setup wizard automates many of the iSeries setup tasks.

# How to send your comments

Your feedback is important in helping to provide the most accurate and high-quality information. If you have any comments about this book or any other iSeries documentation, fill out the readers' comment form at the back of this book.

- If you prefer to send comments by mail, use the readers' comment form with the address that is printed on the back. If you are mailing a readers' comment form from a country or region other than the United States, you can give the form to the local IBM branch office or IBM representative for postage-paid mailing.
- If you prefer to send comments by FAX, use either of the following numbers:
  - United States, Canada, and Puerto Rico: 1-800-937-3430
  - Other countries or regions: 1-507-253-5192
- If you prefer to send comments electronically, use one of these e-mail addresses:
  - Comments on books:

RCHCLERK@us.ibm.com

- Comments on the iSeries Information Center:

RCHINFOC@us.ibm.com

Be sure to include the following:

- The name of the book or iSeries Information Center topic.
- The publication number of a book.
- The page number or topic of a book to which your comment applies.

# **Summary of Changes**

Following are brief summaries of the enhancements to Backup, Recovery and Media Services (BRMS) for iSeries for Version 5.

# **Version 5 Release 3 Modification 0**

Following are brief summaries of the enhancements to Backup, Recovery and Media Services (BRMS) for iSeries for V5R3M0.

BRMS functionality is always being enhanced. Enhancements between regularly scheduled software releases are provided by PTF. You should periodically review the BRMS web site at: <a href="http://www.ibm.com/servers/eserver/iseries/service/brms/">http://www.ibm.com/servers/eserver/iseries/service/brms/</a> to learn of any new functions that might improve your backup and recovery strategy.

Another good source of operational information about BRMS is Informational APAR II09772 — Index of BRMS Informational APARs. It is good practice to review this APAR periodically for new Informational APARs that might be of interest to your implementation of BRMS.

For detailed information on the BRMS client to iSeries Navigator, see the iSeries Information Center., or download and review the BRMS Graphical User Interface Student Guides which can be found on the BRMS web site at: http://www.ibm.com/servers/eserver/iseries/service/brms/pluginguide.htm.

## Software Enhancements

Several new functions were added to BRMS at V5R3 to improve the automation of your backup processing. These include:

- Display Log for BRM (DSPLOGBRM) command
   The Display BRM Log Information display was enhanced to correctly handle more than 10,000 entries.
- Duplicate Media using BRMS (DUPMEDBRM) command

  A From system (FROMSYS) parameter was added to enable the current system to perform duplication of media owned by the remote systems specified on the parameter. Refer to "Remote Duplication of Media" on page 89 for additional information and guidance for performing remote duplication of shared media. In addition, duplication of media has been enhanced to also maintain object detail for the duplicated volumes. A new algorithm was implemented which allows for only a single version of the object detail to be retained across all duplicated sets. This minimizes the amount of stored utilized by BRMS to maintain object detail on the duplicate volumes.
- Initialize BRMS (INZBRM) command

  Special value special value was added to the Option (OPTION) parameter. You can use this option to help you merge the records of two BRMS user libraries. This option is primarily used when you are removing an obsolete system and want to incorporate the BRMS database records of the old system into the database files of another system. Refer to Appendix A, "Merging BRMS Data and Consolidating Systems," on page 297 for additional information and guidance for merging BRMS database files.

Special value \*ESTPRDINZ was added to the Option (OPTION) parameter. You can use this option to help you plan for BRMS product initialization. This option returns an estimate of the amount of time required by OS/400 to copy the old BRMS database records to a new file format. Refer to "Planning for the Install" on page 12 for additional information and guidance for using the option.

Special value \*RUNPRDINZ was added to the Option (OPTION) parameter. You use this option to complete BRMS initialization after the product has been successfully installed. Refer to "Planning for the Install" on page 12 for additional information and guidance for using the option.

- · Move Media using BRM (MOVMEDBRM) command Output (OUTPUT), File to receive output (OUTFILE) and Output member options (OUTMBR) parameters were added to allow you to specify an outfile to receive the list of volumes moved by the command.
- Resume Retrieve using BRM (RSMRTVBRM) The Allow object differences (ALWOBJDIF) parameter was updated to support special values \*AUTL, \*FILELVL, \*OWNER, and \*PGP, and up to four iterations of these special value. In additional, the Retrieve Policy was also updated to provide equivalent support.
- Restore Library using BRM (RSTLIBBRM) command The Allow object differences (ALWOBJDIF) parameter was updated to support special values \*AUTL, \*OWNER, and \*PGP, and up to four differences values. In additional, the Recovery Policy and Recovery Defaults displays were also updated to provide equivalent support.
- Restore Object using BRM (RSTOBJBRM) command The Allow object differences (ALWOBJDIF) parameter was updated to support special values \*AUTL, \*OWNER, and \*PGP, and up to four differences values. In additional, the Recovery Policy and Recovery Defaults displays were also updated to provide equivalent support.
- Save Media Info using BRM (SAVMEDIBRM) command ASave access paths (ACCPTH) parameter was added to enable the access paths to be saved for the BRMS media information. In addition, the Automatically backup media information attribute in backup control groups will also honor the Save access paths attribute of the control group.
- Save Object using BRM (SAVOBJBRM) command The Save active wait time (SAVACTWAIT) parameter was added so wait times can be specified for object locks and pending record changes when save while active is also specified for the command. In addition, the \*SYSVAL special value was added to the Save access paths (ACCPTH) parameter.
- Save Object List using BRM (SAVOBJLBRM) command The Save active wait time (SAVACTWAIT) parameter was added so wait times can be specified for object locks and pending record changes when save while active is also specified for the command. In addition, the \*SYSVAL special value was added to the Save access paths (ACCPTH) parameter.
- Start Backup using BRMS (STRBKUBRM) command
  - 1. Special value \*CTLSBS was added to the Submit job (SBMJOB) parameter. When specified, this special value allows you to submit a backup control group to the controlling subsystem for batch processing. If the backup control group includes a \*SAVSYS backup item or requires all subsystems to be ended, this will be processed in batch mode and eliminates the need for you to use the BRMS console monitor. Refer to "Submitting a backup to the Controlling Subsystem" on page 130 for additional information and restrictions for using this new special value.

- 2. An *Omits* (*OMITS*) parameter was added to the command. This parameter allows you to specify an override to the current backup control group specifying whether omit items are to be processed or ignored.
- Set Retrieve Controls for BRM (SETRTVBRM) command
  The *Allow object differences (ALWOBJDIF)* parameter was updated to support special values \*AUTL, \*OWNER, and \*PGP, and up to four differences values.
- Start Expiration for BRM (STREXPBRM) command
   A Expire media set volumes (EXPSETMED) parameter was added to allow you to
   expire media in a set if that volume contains no active data. Normal expiration
   procedures would require all data on all volumes in the set to be expired before
   any volume in the set is expired. This new capability allows you to reduce your
   active volume inventory by freeing up inactive volumes sooner.
- Start Maintenance using BRMS (STRMNTBRM) command
  - 1. A *Refree auto-retrieved objects* (*REFREE*) parameter was added to the STRMNTBRM command which allows you to skip this long running process during your daily maintenance. If you do not use the archive feature or seldom retrieve freed objects, this should allow your daily maintenance to run faster if you are also keeping object detail.
  - 2. A *Expire media set volumes* (*EXPSETMED*) parameter was also added to the STRMNTBRM command. This parameter allows you to expire media in a set if that volume contains no active data. Normal expiration procedures would require all data on all volumes in the set to be expired before any volume in the set is expired. This new capability allows you to reduce your active volume inventory by freeing up inactive volumes sooner.
- · Start Recovery using BRMS (STRRCYBRM) command
  - A \*ASPDEV option and ASP devices (ASPDEV) parameter was added to allow you to specify auxiliary storage pool devices you want to recover. These can be devices saved on the local system, or devices saved on other systems where the history information was sent to the local system over the BRMS network. See "Recovery of Auxiliary Storage Pool Devices" on page 268 for additional information about using the special value to recover your auxiliary storage pool device data.
  - 2. A \*APYJRNCHG option and Journal (JRN) were added to assist you in applying journal changes following recovery of journaled objects. See "Recovery with Apply Journal Changes" on page 160 for additional information about using this option to assist you in applying journal changes during system recovery.
  - 3. The \*RESUME option was enhanced to allow you to resume recoveries across jobs. This allows you to prime the recovery file with the saved items you want to recovery and then signoff, signon, or IPL and be able to pickup where you left off. Previously, you would have to prime the recovery file again and remove those saved items previously recovered. Refer to "How to Resume a Recovery" on page 170 for additional information.
- Work with Control Groups (WRKCTLGBRM) command

  Backup control groups were enhanced to allow you to specify special values

  \*LTSOMTONL, \*LNKOMTONL, and \*LNKOMTLTS. These special values replace
  backup link lists QIFSXCLLTS, QLTSEXCL, and QLTSXCLONL which have
  limitations on the number of omitted links that can be specified. The new special
  values do not have these limitations. Refer to Chapter 15, "Online Lotus® Server
  Backups," on page 245 for additional information and restrictions for using these
  new special values.

Function key 14 was added to the Create/Edit Backup Control Group Entries panel which allows you to determine if omits are defined for the control group. These omits can only be displayed or modified using the BRMS iSeries Navigator client.

The attributes of backup control groups have been enhanced and allow you to specify the save while active wait time.

A fourth panel was added to backup control group attributes which allows you to view the current settings for attributes set using the BRMS iSeries Navigator client.

- Work with Media Information (WRKMEDIBRM) command
   The Library (LIB) parameter now supports the special values \*LINK,
   \*LTSOMTONL, \*LNKOMTONL, and \*LNKOMTLTS which enables you to view only the saved links associated with these types of saves.
- Work with Saved Spooled Files (WRKSPLFBRM) command

  The *Auxiliary storage pool (ASP)* parameter was enhanced to increase the range of auxiliary storage pool identifiers from 32 to 255, or to specify an auxiliary storage pool device name. These enhancements let you view spooled files that were contained in output queues on auxiliary storage pool devices when these were saved. In addition, the Work with Saved Spooled Files display was enhanced to correctly handle more than 10,000 saved spooled files.
- Native TCP/IP Networking in Restricted State

  If you run backup in restricted state and use a shared media inventory, you can now configure BRMS to start a TCP/IP interface to communicate with the remote network systems for volume selection. See "Configure TCP/IP for Restricted State" on page 227 for details on how to configure a TCP/IP interface for use when running in restricted state.
- Tivoli Storage Manager (TSM) Tape Management System Exit Programs
   BRMS provides four new exit programs which can be used by your iSeries TSM
   server when using BRMS as the Tape Management System for TSM user-defined
   tape libraries. See "Using BRMS to Manage TSM/Pase Media" on page 218 for
   additional details.

# **BRMS iSeries Navigator Client Enhancements**

The BRMS iSeries Navigator client was enhanced with as following functions at V5R3:

Improved Backup Policies

Backup Policies have been updated to include all the capabilities of the "green screen" backup control groups plus several additional new options. These improvements include:

- Omits at the backup policy level.
  - The backup policy properties now provide the capability to specify libraries and/or objects, or folders which you want to omit from the backup. When you schedule or run a backup, you can also specify whether to ignore or process these omits.
- Save while active support
   You can specify the wait times to be used for backup policies using save while active.
- Ending the TCP/IP or Lotus servers
   You can specify to have BRMS end your TCP/IP or Lotus servers before running the backup. This can be used to provided a controlled shutdown of these servers prior to ending of subsystems.

#### Starting the TCP/IP or Lotus servers

You can specify to have BRMS start your TCP/IP or Lotus servers after completing the backup.

#### - Running maintenance after the backup.

You can specify to have BRMS run maintenance after the backup completes and before the BRMS media information is saved. You can specify the maintenance options to be used on the Maintenance tab of the Global Policy properties.

#### Improved filtering of Backup History

#### - Archive

The Include panel for Backup History has been updated with a new Archive choice for Type of backup which allows you to filter the history selection based on archived objects.

#### - Search versus filter

The function behind the Back up items group on the Backup history Include panel has been changed from a filter to a search. You can now search for saves of member across files, objects across libraries, documents across folders, and files across directories. The new capability allows you to find saves of objects regardless of the container.

#### Additional restore capability

The restore wizard has been updated to allow the following objects to be restore using the BRMS client.

- Saved spooled files
- Saved history objects
- Archived objects

In addition, if the restored object was a journaled physical file or physical file member, and if you saved the journal and journal receivers with object detail, new restore Advanced functions allow you to specify whether the journal receivers are also to be recovered and whether the journal changes are to be applied or removed. Journals will automatically be recovered if these do not exist.

#### Reclaim

A Reclaim function was added to the Tape Volumes context menu. Use this function to launch the new Reclaim Wizard which guides you through the process of reclaiming old fragmented media by copying only the active files to new media.

#### · Devices

A Manage Devices function was added to the Media folder and to the BRMS Task pad. Use this function to create, update or remove BRMS devices.

#### Reports

Several new tasks were added to the context menus and task pad which allow you to produce the following reports in HTML format. Report options allow you to save the generated report in a file or to print the report. The new reports include:

#### Backup Policy Report

You can select to include any or all backup policies in this report. The report lists all backup items for each policy, all properties for each policy, and optionally, all backup list entries.

Move Policy Report

You can select to include any or all move policies in this report. The report lists all locations for each policy and all properties for each policy.

- Volume Report

You can select to include any or all volumes in this report. The report lists all properties for each volume. The report groups the volumes by volume name, by media pool, and by expiration date.

• New Global Policy properties

New tabs were added to the Global Policy properties to help you define and maintain your BRMS environment. Among the panels added were:

- Network

Use this properties panel to define your network environment. You can add and remove systems from the BRMS network and identify alias names to be used in lieu of the system name when communicating on the network.

- Retrieve

Use this properties panel to define the options that are to be used when archived objects are being retrieved dynamically (not from the backup history).

- Maintenance

Use this properties panel to define the maintenance options that are to be used when running maintenance as part of your final backup policy processing.

# **Performance Enhancements**

- The BRMS program structure was changed to improve the how object detail is saved for backups of directories and files. If you have a significant number of files in directories and maintain object detail, you should see the following:
  - Approximately a 1/3 reduction in the amount of storage previously required to save the object detail.
  - Approximately a 1/2 reduction in the amount of I/O previously required to save the object detail.
  - Faster processing of the directory/file object detail.
  - Faster saves of QUSRBRM because of the reduced storage.
- The BRMS installation process has been modified to defer the file conversions until after the installation is complete. This change should result in shorter install times when upgrading to the current iSeries release. Refer to "Planning for the Install" on page 12 for additional information about completing the BRMS product initialization after installation.
- Most users should see improvements of the time required to perform maintenance.

# Compatibility

The following changes have been made to BRMS functions which may affect your operations.

- Initialize BRMS (INZBRM) command
   The \*NETTIME special value was removed from the Option (OPTION) parameter.
- Save DLO using BRM (SAVDLOBRM)
   The Folder (FLR) and Omit folders (OMITFLR) parameters were changed to support 100 iterations instead of 300.
- Save Library using BRMS (SAVLIBBRM) command

- The Auxiliary storage pool (ASPDEV) parameter no longer supports the '\*' special value.
- Save Object using BRMS (SAVOBJBRM) command The Auxiliary storage pool (ASPDEV) parameter no longer supports the '\*' special value.
- Save Object List using BRMS (SAVOBJLBRM) command The Auxiliary storage pool (ASPDEV) parameter no longer supports the '\*' special value.
- Save System using BRMS (SAVSYSBRM) command The Auxiliary storage pool (ASPDEV) parameter no longer supports the '\*' special value
- Start Maintenance using BRMS (STRMNTBRM) command The default value on the Audit system media (AUDSYSMED) parameter was changed from \*NETGRP to \*NONE. Auditing system media is not a required function of daily maintenance. Changing the default value to \*NONE will reduce the time required to run BRMS maintenance if you are using the BRMS Network feature and were running maintenance using the default value.
- Start Recovery using BRMS (STRRCYBRM) command The Auxiliary storage pool (ASP) parameter has been changed to only accept auxiliary storage pool identifiers for the system (1) and basic user (2–32) auxiliary storage pools. The ASP Device (ASPDEV) parameter was added to allow you to specify one or more auxiliary storage pool devices. In addition, the default values for the Use save file (USESAVF) and Use ADSM (USEADSM) parameters was changed to \*YES.
  - The BRMS System Recovery Report (QP1ARCY) has been enhanced with additional to improve the recovery process.
- Work with Link Information display will show message "No link information found" when viewing saved links on a V5R3 (or later) system and the current system is at a release prior to V5R3. This is a permanent restriction and is due to the elimination of redundant link information saved in the QUSRBRM library (see the Performance Enhancements section above).

## **Book Enhancements**

The following changes were made to this book for V5R3.

- Chapter 4, "Recovering Your Entire System," on page 25 was updated to describe the new STRRCYBRM OPTION(\*RESUME) capabilities (see "How to Resume a Recovery" on page 170).
- Section "Submitting a backup to the Controlling Subsystem" on page 130 was added to Chapter 7, "Tailoring Your Backup," on page 93 describing how to submit backup jobs for batch processing in the controlling subsystem.
- Chapter 12, "Saving to Save Files," on page 203 was added describing BRMS save file operations.
- · Section "Seasonal Time Changes of BRMS" on page 241 was added to Chapter 14, "Networking with BRMS," on page 221 describing system times change techniques for systems using BRMS.
- Section Appendix A, "Merging BRMS Data and Consolidating Systems," on page 297 was added to Appendix A providing guidance in managing the QUSRBRM library when performing release to release upgrades or consolidating systems.

# **Information Center Enhancements**

All BRMS commands were updated in the Information Center to provide a consistent presentation of command parameters, parameter descriptions, parameters choices, help, examples and error messages. The BRMS topic in the Information Center was also updated to include the new fuctions in the iSeries Navigator plug-in.

# Part 1. Getting Started with BRMS

# Chapter 1. Introduction to IBM Backup Recovery and Media Services for iSeries (BRMS)

The Backup Recovery and Media Services (BRMS) product provides separately priced, separately installed components. These components consist of a standard product and two additional features. You can find the latest information about BRMS on the Internet at this location:

http://www.ibm.com/servers/eserver/iseries/service/brms/brms.htm.

**Note:** If you have not purchased the BRMS product, you can install and use the standard product and the additional features without a license for a 70 day trial period. Contact your IBM representative if you want to purchase a license for BRMS.

The following is a summary description of the base product and the additional features.

## **BRMS Standard**

The standard product provides you with the capability to implement a fully automated backup, recovery, and media management strategy for your iSeries system. Use BRMS with shared or stand-alone tape devices, automated tape libraries, Tivoli Storage Manager (TSM) servers, and an unlimited number of volumes. The standard BRMS product does not provide archive, dynamic retrieval, automated migration operations, or shared media support.

Many of the features in the BRMS standard product are available as part of a client to iSeries Navigator. For detailed information on the BRMS iSeries Navigator client, see the iSeries Information Center.

## **BRMS Network Feature**

The BRMS Network feature enables a BRMS system to interconnect via a network to other BRMS networked systems. A networked BRMS system can share the inventory and policies that are associated with media that is managed by a central BRMS system.

#### **BRMS Advanced Functions Feature**

The BRMS Advanced Functions feature provides hierarchical storage management (HSM) capability which includes archive, dynamic retrieval, and automatic auxiliary storage pool (ASP) migration. This book provides information on how to use the three primary functions (backup, recovery, and media management) of the standard BRMS product. It also includes information on how to use the Network feature. You can find information on the Advanced Functions components, such as archive, retrieve, and migration, in *Hierarchical Storage Management*, SC41–5351–01. You can order a copy of *Hierarchical Storage Management*, SC41–5351–01, when you purchase the Advanced Functions feature.

# **Overview of Standard BRMS Product Functionality**

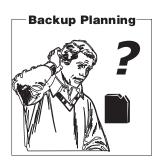

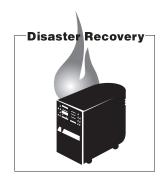

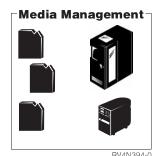

Figure 1. The Standard BRMS Functions

The standard BRMS product assists you in defining and processing your backup, recovery, and media management operations. Through user-defined controls, BRMS works in conjunction with your iSeries system to manage your most critical and complex backups while simplifying day-to-day operational tasks. The standard BRMS product provides three basic functions.

- Backup: BRMS backup assists you in establishing a disciplined approach to
  designing and managing your backup operations. It helps you to define, process,
  monitor and report your backup activities. Use BRMS to back up all of the data
  on your iSeries system including objects in libraries, folders, directories, spooled
  files, security information, system configurations, and the operating system itself.
  To do this, you can use the default backup control groups, already set up in
  BRMS, or you can design your own backup operation to suit more specific
  needs.
- Recovery: BRMS recovery provides for the orderly retrieval of lost or damaged
  data. Its most important feature is a series of recovery reports that take you,
  step-by-step, through the recovery of your system. These reports not only
  contain restore instructions, but also indicate which tapes the system requires for
  the recovery. With BRMS, you can restore your entire system, or selected items
  such as control groups, libraries, objects, folders, auxiliary storage pools (ASPs),
  spooled files, or Integrated File System links.
- Media Management: BRMS media management tracks all of your tapes and save files. Media is tracked through all cycles from tape creation to expiration. The tracking process includes active use, storage location, and return to scratch pool availability. BRMS tracks your media until you remove it from the media inventory or until it is otherwise disabled due to usage threshold or poor quality rating. BRMS also records and updates changes to the media inventory.

Figure 2 on page 5 illustrates how BRMS processes backups and recoveries through the media management system. Policies, control groups, and devices link the backup and recovery processes.

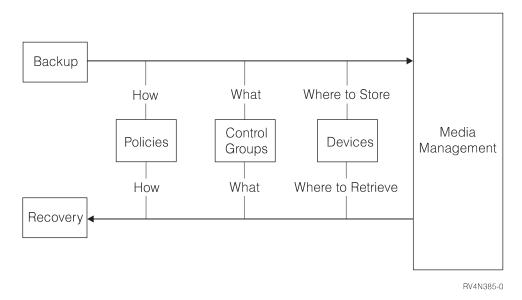

Figure 2. How the standard functions work together

Policies and control groups tell BRMS how and what to back up or recover. The media management system tells BRMS where to store the data and where to retrieve it.

# **How BRMS Policies Work**

Policies define how BRMS operations are generally to be done, similar to the ways in which system values control how your iSeries operates. They establish actions and assumptions that are used during processing. They also provide a single point of control for administering broad changes in operating principles. Each policy provides a template for managing backup and media management strategies at high levels.

# **Types of Policies**

The standard BRMS package provides the following policies:

- The **System Policy** is very similar to a set of system values. Unless other policies or controls are in place, system policy parameters determine the policy defaults for many of your BRMS operations.
- The Backup Policy specifies how to perform backups. You can define weekly
  backup activities, types of incremental backup, and the level at which you want
  to save media information. One backup policy governs all backup operations.
  You can define or change these operations at the control group level.
- The Recovery Policy defines how recovery operations are generally to be performed. One recovery policy governs all recovery operations. You can redefine or change recovery command values to allow for single or phased recoveries.
- The Media Policies govern the handling of media by media type. Media policies
  determine retention periods and instruct BRMS where to find the appropriate
  tapes to perform your backup. They also determine if backup operations will
  create and use save files. Unlike system, backup, and recovery policies, multiple
  media policies can exist.
- The **Move Policy** determines the movement of media from creation through expiration, and through various on and off site storage locations. Multiple move policies can also exist.

# **How BRMS Control Groups Work**

Control groups consist of groups of libraries, objects, folders, spooled files, and other types of data that share common characteristics or that you want grouped together for backup purposes. Whereas policies determine *how* data is processed, control groups determine, by their content, *which* data to process. They also specify what kind of backup you want BRMS to perform, such as full, incremental, or cumulative-incremental. In addition, control groups specify which days the data will be processed, and the order in which the processing occurs. Control groups usually refer to, and work with, related policies. You can set control group attributes to override policy decisions.

Though you cannot create control groups specifically for a recovery job, BRMS does efficiently recover data by control groups.

# **How Policies and Control Groups Work Together**

The media, move, backup, and recovery policies are sometimes called function policies because they pertain to specific, core BRMS functional activities. The system policy is called a global policy because BRMS applies many of its values to the core functional activities.

Figure 3 illustrates the hierarchical relationship between policies and control groups.

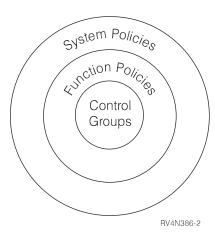

Figure 3. The policy and control group hierarchy

As you can see, the system policy is global and encompasses the function policies and the control groups. Unless otherwise altered, the information contained in system policy parameters overrides information that is contained in function policy parameters. By the same token, function policy information, unless otherwise altered, overrides control group information.

However, because save and restore needs vary depending on customer needs, policies and control groups that share the same parameters and values can override one another. In this way, a function policy value can override a shared system policy value, and a control group value can override a shared function or system policy value. The following examples illustrate override capability:

The system policy uses a default media policy that is called FULL, which
indicates that, among other things, media must be kept for 35 days. Suppose,
however, that you want to retain media for a longer period. In this case, you

- could specify the name of a different media policy in the backup policy at the *Media policies for full backups* field. In this way, a function policy can override a system policy value.
- A system policy default value instructs BRMS **not** to send a message to sign off interactive users before a save operation begins. There may, however, be occasions when the contents of a particular control group require that users be off the system during save processing. In that case, you would change the value in the *Sign off interactive users* field on the Change Backup Control Group Attributes display from \*NO to \*YES. \*YES, in this instance, means that users cannot access that control group during save processing. In this way, a control group value can override a policy value.

BRMS comes with several predefined values (called defaults) so that you can immediately begin carrying out your backup, recovery, and media management operations. You can change all or any of the default values at any time to better reflect the needs of your company. If you have modified the default values, you can reset these back to the default values by running the INZBRM OPTION(\*DATA) command.

BRMS also comes with predefined backup control groups that allow you to perform an immediate and comprehensive backup of your entire system. You can find more information on the default backup control groups in Chapter 3, "Backing Up Your Entire System," on page 19. You can find additional information on BRMS policies in Part 2, "Tailoring Your BRMS Operations," on page 51.

# The BRMS Media Management Components

Use the BRMS Media Management to create an automated tracking system for all of your media activities. BRMS provides a variety of components with which you can track, protect, and store your media. Because BRMS Media Management is large and diverse, we have arranged its components into groups. Placing the media management components into groups gives you an easy understanding of the components available and the ways in which you can use them.

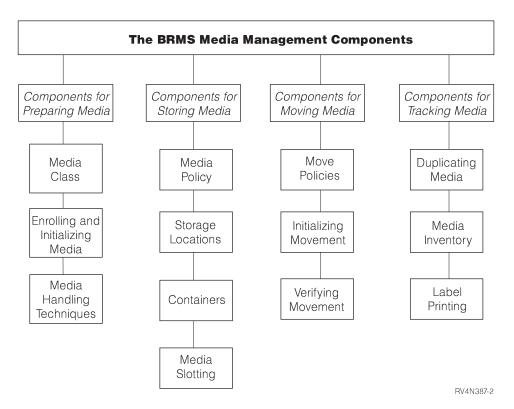

Figure 4. The BRMS Media Management Components

## **Components for Preparing Media**

Use these components to prepare your media for backup or recovery processing. These components include media classes, and techniques for enrolling, initializing, and handling media.

#### Components for Storing Media

Use these components to define and track storage location and media retention information.

#### Components for Moving Media

Use these components to coordinate and track media movement from one storage location to another and to verify scheduled movement. These components include move policies, move commands, and move monitoring techniques.

#### Components for Tracking Media

Use these components to assist you in tracking media through various stages of your backup, recovery, and media management operations. These components include the BRMS media inventory database, and techniques for duplicating media and printing media labels.

You can design your media management operation to use all of these components, or to use only those desired for specific purposes. You may use some of these components frequently and some not at all. See Chapter 6, "Setting Up Your Media Management Operation," on page 61 for information and instruction on how to use the media management components.

# **How the BRMS Functional Components Work Together**

Figure 5 illustrates the ways in which the backup and recovery policies and control groups work with the various media management components to provide comprehensive backup, recovery, and media management support.

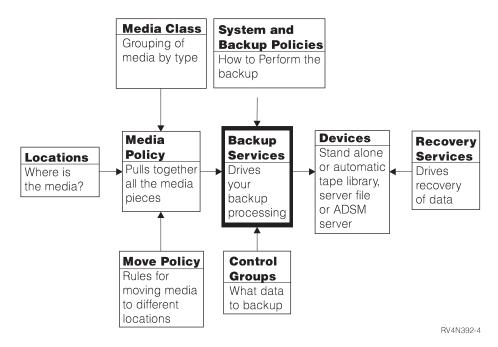

Figure 5. How the BRMS functional components come together

# Chapter 2. Installing and Initializing BRMS

This chapter provides information on how to install or remove BRMS on your iSeries server. It also discusses the types of hardware that are compatible with BRMS, and the kind of software that you need to install prior to installing BRMS. In addition, this chapter provides a list of things for you to consider before and after installation to help ensure your effective use of BRMS.

This chapter also describes how to install or remove the BRMS iSeries Navigator client on your workstations. It does not describe how to install iSeries Access for Windows, see the iSeries Information Center.

Before installing BRMS, carefully review the next section to ensure that you can meet BRMS hardware and software requirements.

# **Hardware Considerations**

BRMS is compatible with all iSeries RISC system models. The following types of media and tape library devices are compatible with BRMS:

- All types of iSeries tape media.
- All iSeries standalone tape devices.
- All iSeries media libraries (MLBs).
- · Use of save files.
- Use of TSM servers.

BRMS does not support diskette, optical, unlabeled or nonstandard label tape.

During installation, BRMS automatically registers and initializes the devices attached to your iSeries and creates corresponding device information entries. It is very important that you attach the devices that you plan to use *before* installing BRMS. If you add devices after the installation, you must run the initializing process again to register the new devices with BRMS. Use the Initialize BRMS (INZBRM) command with the parameter OPTION(\*DATA).

**Note:** See Chapter 5, "Working with Devices in BRMS," on page 53 for more information on how to use BRMS to add or change devices and device information.

## **Software Considerations**

You must install the Media and Storage Extensions (MSE) feature on your iSeries *before* you install BRMS. If MSE is not installed, BRMS cannot register the exit points and your saves will not complete.

# Installing Media and Storage Extensions (MSE)

Take the following steps to install MSE on your machine:

- 1. Enter GO LICPGM from a command line.
- 2. At the Work with Licensed Programs display, select option 11 (Install Licensed Programs).

- 3. Select licensed program 5722SS1, option 18, Media and Storage Extensions (MSE), and press Enter.
- 4. Press Enter at the next display to confirm your selection.
- 5. At the Install Options display, type in the name of your installation device as requested. Press Enter to start the installation.
- 6. Review the job log to ensure that the installation completed successfully. Use the Display Job Log (DSPJOBLOG) command to review the job log.

You also need to ensure that the QSYS2 library is in your system library list. Use the Display System Values command (DSPSYSVAL QSYSLIBL) to check. If required, be sure to add the library to your system library list. You can use the Change System Library List (CHGSYSLIBL) command to do so.

# Planning for the Install

BRMS uses library QUSRBRM to store information about your backup and archive operations, the policies you use to perform these operations and all the media being managed by BRMS. Depending on the number of policies and the level of saved detail you keep and how long you retain this information, the size of the files in the QUSRBRM library can be significant large. Whenever, you upgrade to a new release, BRMS must convert the information in these files to the new file format so that the data is compatible with the programs. This file conversion typically is required only once for any given release. In releases prior to V5R3M0, the file conversions were performed during installation.

With V5R3M0 and follow on releases, the BRMS file conversion is removed from the install path. Post installation product initialization must be performed before you can use BRMS. If an attempt is made to use any BRMS function prior to product initialization you will see the following exception:

BRM40A2 - BRMS product initialization required.

In addition, all functions on BRMS menus are disabled as shown in the following panel. Any attempt to use any menu option will also result in the BRM40A2 exception.

```
BRMS
                Backup Recovery and Media Services for iSeries
                                                           System: RCHASPIG
Select one of the following:
     *. Media management
     *. Backup
     *. Archive
     *. Recovery
     *. Migration
    **. Scheduling
    **. Policy administration
    **. Reports
    **. Start console monitor
Selection or command
F3=Exit F4=Prompt F9=Retrieve F10=Commands F12=Cancel F13=Functions
BRMS product initialization required.
```

Deferring the BRMS product initialization allows you to minimize the time your system is not available for the software upgrade. It allows you to load all the software and PTFs in a more timely manner and to get the system online sooner. You can then perform the BRMS initialization after all system resources become available.

BRMS automatically initiates the product initialization process for you by submitting a job named BRMSPRDINZ to the batch queue defined in job description QGPL/QDFTJOBD. Message BRM40A8 is added to the job log after successful completion of the install. This message identifies the job and the batch job queue that will run the BRMS product initialization. If you installed while in restricted state, the product initialization job will not run until after the system IPL.

In most cases, the initialization may have already been completed by the time you want to use BRMS. If you can use the BRMS commands, menus and the iSeries Navigator client, no further action is required, the product has been successfully initialized. If these functions are locked, you will want to locate and monitor for the job completion message in the QSYSOPR message queue. If the job is still running, you can run the following command to retrieve an approximation of the time required to complete the initialization.

INZBRM OPTION(\*ESTPRDINZ)

If you cannot find job BRMSPRDINZ in the batch queues and BRMS commands and menus are still locked, you can run the following command to complete BRMS product initialization.

INZBRM OPTION(\*RUNPRDINZ)

Only one job can perform product initialization. The following messages are generated by the \*RUNPRDINZ option to inform you of the initialization process status.

#### BRM40A3

BRMS product initialization started.

#### BRM40A4

BRMS product initialization successful.

#### BRM40A5

BRMS product initialization ended abnormally.

## BRM40A6

BRMS product initialization already started.

#### **BRM40A7**

BRMS initialization not required.

# **Installing BRMS**

There are no special actions you need to take when installing BRMS on a system for the first time or if you a installing a new version of BRMS on the same system which has a previous version currently installed. In either case, follow the steps below to install BRMS on your iSeries or use the normal iSeries processes for installing the new software from the distribution media.

**Note:** If you are consolidating BRMS operations on one or more systems to another system, or moving BRMS operations to a new system having a new name, refer to Appendix A, "Merging BRMS Data and Consolidating Systems," on page 297 for guidance in completing the migration task.

- 1. Quiesce all BRMS operations if BRMS is already installed.
- 2. Enter GO LICPGM from a command line.
- 3. At the Work with Licensed Programs display, select option 11 (Install Licensed Programs).
- 4. Select Product 5722BR1, option \*BASE, to install the standard Backup, Recovery, and Media Services for the iSeries product. Then press Enter.
- 5. Press Enter at the next display to confirm your selection.
- 6. At the Install Options display, type in the name of your installation device as requested. Then press Enter to start the installation.
- 7. Press F14 to accept the Software Agreements.
- 8. After you have successfully installed the \*BASE BRMS product, you can install the additional features. To do so, repeat steps 1-7 for each feature. At step 3, take option 1 for the Network feature or option 2 for the Advanced Functions (HSM) feature.

# After the Installation

Do the following after the successful installation of BRMS:

- Reload the latest cumulative program temporary fix (PTF) compact disk to ensure that all of the BRMS-related fixes are in place. If you recently ran the latest cumulative (CUM) PTF prior to installing BRMS, the IBM Operating System/400 Version 5 (OS/400) only runs BRMS-related PTFs.
- You may also want to load the latest Save and Restore Group PTFs. You can access the latest PTFs through the iSeries Internet home page at http://www-1.ibm.com/servers/eserver/iseries/service/brms/group.htm.
- Verify that the Allow user domain objects in user libraries (QALWUSRDMN) system value is set to \*ALL, which is the default shipped value. This value allows user domain objects in libraries. It also determines which libraries on the system may contain the user domain objects \*USRSPC (user space), \*USRIDX (user index), and \*USRQ (user queue). If you do not set the system value to \*ALL, you must add the QBRM and QUSRBRM libraries to the list of libraries that are shown on the QALWUSRDMN display. You can use the Work with System Values (WRKSYSVAL) command to verify the QALWUSRDMN system value.
- Review the job log to ensure that the installation completed successfully. Use the Display Job Log (DSPJOBLOG) command to review the job log.
- Verify the BRMS post installation product initialization job completed successfully by looking for this message in the QSYSOPR job log: CPF1241 - Job nnnnnn/userid/BRMSPRDINZ completed normally on date at time.

When you install the BRMS product, message BRM40A8 is added to the job log to help you identify the job and the batch job queue which will run the BRMS product initialization. If the job is still running or the job is still being held, you can run the following command to retrieve an approximation of the time required to complete the initialization.

INZBRM OPTION(\*ESTPRDINZ)

Note: BRMS will not be available to monitor media operations or be able to track native save operations until BRMS product initialization is complete. It is important to minimize these activities on the system until BRMS product initialization has completed. It is also recommended you perform a full system save including a save of the BRMS media information after product initialization.

If the BRMS product initialization job could not be submitted to the batch queue for any reason, message BRM40AA is added to the install job log. However, this message will not terminate the install process and the install should still complete successfully. If you receive this message, then you need to run BRMS product initialization using the following command:

INZBRM OPTION(\*RUNPRDINZ)

The following are some of the task completed during product initialization.

- Creates the QBRM and QUSRBRM libraries, which contain all BRMS-related objects and information.
- Creates or updates tape drive and media class entries based on the installed tape devices.
- Creates or updates default BRMS objects.
- Converts all BRMS database files to the current format.
- Registers BRMS with the MSE feature of OS/400.

If you cannot find job BRMSPRDINZ in the job queues and BRMS commands and menus are still locked, you can run the following command to complete BRMS product initialization.

INZBRM OPTION(\*RUNPRDINZ)

- If you installed the BRMS Network feature, follow the instructions to add this system to the network as documented in the section "A Step-by-Step Guide to Setting Up Your BRMS Network" on page 230.
- Re-register any programs you may have registered to the following BRMS exits.

QIBM\_A1A\_TAPE\_INF QIBM\_A1A\_TAPE\_MOVE QIBM\_A1A\_RETR\_INF

# **Updating License Information**

If you purchased BRMS, you need to update the BRMS license information to disable the automatic product locking function. If you do not, you cannot use most of the BRMS functions and functional components beyond the 70-day trial period. If you have the license keys, we recommend that you update the BRMS license information now. To do so, take the following steps:

- 1. Type the Work with Licensed Information (WRKLICINF) command at a command line and press Enter.
- At the Work with License Information display, locate product 5722BR1, feature 5050.
- 3. Type a 1 in the *Opt* field next to 5722BR1 feature 5050, and press Enter. You see the prompt display for the Add License Key Information (ADDLICKEY) command.
- 4. Use the default value of \*ANY in the *Processor group* field.
- 5. In the *License key* field, type in the 18 character license key that is provided with your BRMS license agreement.
- 6. In the *Usage limit* field, specify a value of \*NOMAX.
- 7. Use the default value of \*NO in both the Expiration date and Vendor data fields.
- 8. Press Enter. You see message CPC9E66 (1 license key information records added to the repository).
- 9. Repeat steps 2 through 8 for BRMS features 5101 and 5102 if your license agreement includes these features.

You should store the license key in a secure place in case you have to do an unexpected (and unlikely) scratch install of OS/400.

# Installing the BRMS iSeries Navigator Client On Your Workstation

After you install BRMS on your iSeries and have applied the latest PTFs, you can additionally install the BRMS iSeries Navigator client to workstations which are also using iSeries Navigator. To do so, follow these steps:

- 1. Right-click the **Network Neighborhood** or **My Network Places** icon on your desktop.
- 2. Select Map Network Drive.
- 3. Specify \\system-name\qibm for Path or Folder, where system-name is the name of the system on which the BRMS product (5722-BR1) is installed.
- 4. Click OK.
- 5. Open the **IBM iSeries Access for Windows** icon.
- 6. Open the Selective Setup icon in the IBM iSeries Access for Windows folder.
- 7. Click Next on the Selective Setup panel.
- 8. Click Browse on the Selective Setup Options panel.
- 9. On the **Choose Folder** panel select the **Drive** mapped to **drive:**\\systemname\qibm.
- 10. Click OK.
- 11. Click **Next** on the **Selective Setup Options** panel.
- 12. Click **Next** on the **Components Cannot Be Installed** panel.
- 13. Find Backup, Recovery and Media Services under Components on the Component Selection panel.
- 14. Click the Backup, Recovery and Media Services check box.
- 15. Click **Next** on the **Component Selection** panel.
- 16. **Backup, Recovery and Media Services** should be listed under **Add components** on the **Start Copying Files** panel.
- 17. Click **Next** on the **Start Copying Files** panel.
- 18. Deselect the View the README file and Add program folder to desktop check boxes on the Install Completed panel.
- 19. Click Next on the Install Completed panel.
- 20. Click **Finish** on the **Setup Complete** panel.

# Removing BRMS From Your System

To remove BRMS from your system, take the following steps:

- 1. Enter GO LICPGM from a command line.
- 2. At the Work with Licensed Programs display, select option 12 (Delete licensed programs).
- 3. Type option 4 (Delete) next to the BRMS (5722BR1) products you want to remove and press Enter.
- 4. Press Enter again at the next display to confirm the products you want to remove, and to proceed with the licensed program removal.

You can remove the Advanced Function and Network features independently of the standard product if required. However, before you can remove the Network feature, you must first remove the system from the network. You can find instruction on how to remove systems from a network and how to remove the Network feature itself in Chapter 14, "Networking with BRMS," on page 221.

Deleting the BRMS product from your system will remove the QBRM and QUSRBRM libraries from your system. If you used BRMS to save objects to save files, BRMS would have also created one or more libraries named Q1ABRMSnn, where nn is the number of the auxiliary storage pool containing the library. Deleting the BRMS product does not remove these save file libraries. If you intend to remove BRMS permanently from your system, you can also remove these libraries. You can delete these library by using the following command: WRKOBJ OBJ(\*ALL/Q1ABRM\*) OBJTYPE(\*LIB)

Use option 4=Delete to remove the libraries.

Note: The QBRMS user profile is not automatically deleted from the system when BRMS is deleted. Before deleting the QBRMS user profile, review the objects owned by this profile to determine whether you want to keep or removed these objects. If you have no intention of reinstalling BRMS or do not require the objects currently owned by the QBRMS user profile, then delete the QBRMS user profile using the following command: DLTUSRPRF USRPRF(OBRMS) OWNOBJOPT(\*DLT)

### Remove BRMS iSeries Navigator Client From Your Workstation

To remove the BRMS iSeries Navigator client from your workstation, take the following steps:

- 1. Open the **IBM iSeries Access for Windows** icon.
- 2. Open the Selective Setup icon in the IBM iSeries Access for Windows folder.
- 3. Click **Next** on the **Selective Setup** panel.
- 4. Select Ignore, I'm going to uninstall components on the Selective Setup Options panel.
- 5. Click **Next** on the **Selective Setup Options** panel.
- 6. Click the plus sign (+) next toiSeries Navigator to expand the installed components on the Component Selection panel.
- 7. Find Backup, Recovery and Media Services.
- 8. Deselect the Backup, Recovery and Media Services check box.
- 9. Click Next on the Component Selection panel. Backup, Recovery and Media Services should be listed under Remove components on the Start Copying **Files** panel.
- 10. Click Next on the Start Copying Files panel.
- 11. Click Finish on the Setup Complete panel.

## Chapter 3. Backing Up Your Entire System

You can use BRMS to perform a variety of backups. You can, for example, use BRMS-configured defaults to perform a straight forward backup of your entire system. Or you can use a variety of other BRMS tools and techniques to tailor a backup and recovery operation that suits the specific needs of your company. This chapter provides instruction on how to use BRMS-configured defaults to back up all of your system and BRMS data.

Many of the functions described in this chapter are available in the BRMS iSeries Navigator client. For detailed information on the BRMS iSeries Navigator client, see the iSeries Information Center.

BRMS generally processes backups by using control groups. You can also use commands to process backups. In this chapter, however, the focus is on performing backups with control groups. **Control groups** consist of groups of libraries, objects, folders, spooled files, and other types of data that share similar characteristics or that you want grouped together for a particular purpose. BRMS comes with three default backup control groups, \*SYSGRP, \*BKUGRP and \*SYSTEM.

The \*SYSGRP control group contains special values called \*SAVSYS and \*IBM, which save OS/400 and IBM licensed programs (primarily the Q libraries). The \*SAVSYS value saves the system security and configuration data. The \*BKUGRP control group saves the system security and configuration data, and all user data including user libraries, folders, DLOs, and Integrated File System data. The \*SYSTEM control group combines the entries of the \*SYSGRP and \*BKUGRP control groups to allow you to backup the entire system using a single control group. This chapter shows you how to use the \*SYSGRP, \*BKUGRP and \*SYSTEM control groups to perform backups of your entire system.

It is intended that you perform these backups after installing BRMS. After these initial backups, you should backup your user and system data at the frequency that best meets your business requirements. Thus, you might schedule daily, weekly, and monthly backups. The information contained in this book can assist you in developing and implementing the backup and recovery strategy that best suits your business needs. Chapter 7, "Tailoring Your Backup," on page 93 and Chapter 8, "Performing Selected Recoveries," on page 143, which provide information on backup and recovery planning, and which also provide instruction on how to tailor your backup and recovery operations, are likely to be particularly helpful when designing your backup and recovery strategy.

Before you can perform any backups, however, you need to enroll the media for BRMS to use. To do that, read the instructions below and enroll your media as applicable.

## **Enrolling Media**

The process of enrolling media has two steps, each of which is discussed in this section:

- 1. Determining the media class by which BRMS identifies and tracks your media.
- 2. Enrolling the media volumes into BRMS.

#### **Determining Media Classes**

It is important to have sufficient volumes enrolled in the BRMS scratch pool before performing a save operation. A media scratch pool is a group of available (expired and unused) media that share the same media class. BRMS draws the media it uses for backup and recovery operations from this pool. You are likely to need at least four volumes to perform the backups that are discussed in this chapter. Use two to back up your system data with the \*SYSGRP control group, and two to back up your non-system data with the \*BKUGRP control group, or use all four to backup your entire system using the \*SYSTEM control group. You may need more or fewer tapes depending on the capacity of your media and the size of your system.

BRMS groups each tape into a media class, which allows BRMS to track and protect the active data on your media by type. A **media class** refers to the grouping of media by similar characteristics, for example, tape density and tape capacity.

During installation, BRMS creates default device information based on the type of device attached to your system at that time. If more than one tape device is attached, BRMS takes as its default device the fastest and most automated device that is attached. BRMS bases the default media class on the default device type. For example, if you have a 6380 tape device attached to your system, the media class might be QICxxx. In this case, the class prefix (QIC) signifies a 1/4" tape and the x's indicate different densities.

## To perform the backups that are discussed in this chapter, you must use two different media classes:

- To perform the \*SYSTEM backup of the entire system or the \*SYSGRP backup of the system data, specify SAVSYS (Save System) as the media class when enrolling the volumes that are used for this backup.
- To perform the \*BKUGRP backup of non-system data, specify the default media class name that is assigned by BRMS during installation.

You can find the default media class name assigned by BRMS in the system policy. To get there, perform the following steps:

- 1. Type GO BRMSYSPCY at a command line.
- 2. At the System Policy menu, select option 1 (Display or Change system policy).
- 3. At the Change System Policy display, note the media class name that is specified in the *Media class* field.
- 4. Use this media class name when you enroll the media for the \*BKUGRP backup.

| Change System Policy      | RCHAS400                                                                                                    |
|---------------------------|----------------------------------------------------------------------------------------------------|
| ype choices, press Enter. |                                                                                                    |
| Media policy FULL Devices | Name, F4 for list<br>Name, F4 for list                                                                                                 |
| Home location for media   | Name, F4 for list Name, F4 for list *YES, *NO 0-999 minutes Name, *PRTF Name, *LIBL Time *YES, *NO 30-9999 seconds *NO, *YES *NO, *YES |
|                           | More                                                                                                    |

## **Enrolling Media into BRMS for use by a Stand-Alone Tape Device**

Use the following procedure to enroll media for use by the standalone tape device that is attached to your system:

- 1. Insert the pre-initialized volume into your tape device. If your volumes are not initialized, see Chapter 6, "Setting Up Your Media Management Operation," on page 61 for instruction on how to do so before enrolling the volumes into BRMS.
- 2. Type WRKMEDBRM at a command line to get to the Work with Media display.
- 3. At the Work with Media display, type a 1 in the *Option* column and then type the name of your volume in the *Volume Serial* column. Press Enter. This takes you to the Add Media to BRM (ADDMEDBRM) display.

**Note:** If you encounter a message saying *Cannot allocate device TAPxx*, then you need to vary on the device. You can do that by taking option 8 (Work with status) from the Work with Devices (WRKDEVBRM) display.

- 4. Type the name of the appropriate media class in the *Media Class* field and press Enter. Be sure to enroll four volumes in the SAVSYS media class for the \*SYSTEM backup, or two volumes into the SAVSYS media class for the \*SYSGRP backup, and two into the media class assigned by your system policy for the \*BKUGRP backup.
- 5. You have now returned to the Add Media to BRM display. Press F9 to prompt the additional parameters. Then press Enter again to enroll the media.
- 6. Repeat steps 4 through 6 for each volume.

## **Enrolling Media into BRMS for use by a Media Library**

Use the following procedure to enroll media for use by the media library that is attached to your system:

1. Ensure that four pre-initialized volumes are available in your tape library. If your volumes are not initialized, see Chapter 6, "Setting Up Your Media Management Operation," on page 61 for instruction on how to do so before enrolling the volumes into BRMS.

- 2. Type WRKMLBBRM at a command line to get to the Work with Media Libraries display.
- 3. Type an 8 (Work with MLB media) next to the name of the media library device you want to work with and press Enter. This takes you to the Work with Media Library Media display.
- 4. At this display, press Enter three times to work with current inventory of the media library. Place a 1 (Add MLB media) next to the volume you want to enroll and press Enter. This takes you to the Add MLB media to BRM display.

**Note:** If you encounter a message saying *Cannot allocate device TAPMLBxx*, then you need to vary on the device. You can do that do that by using the Work with Media Library Status (WRKMLBSTS) command.

- 5. At the Add MLB media to BRM display, type in the name of the appropriate media class. Be sure to enroll two volumes into the SAVSYS media class for the \*SYSGRP backup, and two into the media class assigned by your system policy for the \*BKUGRP backup. Then press Enter. This returns you to the Add Media Library Media to BRM display.
- 6. At the Add Media Library Media to BRM display, press Enter twice.
- 7. Repeat steps 5 through 7 for each volume.

**Note:** When volumes are physically inserted into the tape library, they must already have a volume identifier assigned to the volume. This is a requirement of the media library, not BRMS.

## **Performing the Backups**

Use the following procedures to perform a full save of your entire system.

- 1. Processing time for each backup depends on the size of your system processor, device capability, and the amount of data that you want to save.
- 2. You cannot perform other activities during these backups because your system will be in a restricted state.

## **Backing Up System with \*SYSTEM**

- 1. Sign on to your system console workstation.
- 2. Make sure that the device you want to use to perform the backup is varied on. Take option 8 (Work with status) from the Work with Devices (WRKDEVBRM) command to check the status of your device.
- 3. Be sure that the media you use for this backup is enrolled in the SAVSYS media class.
- 4. To begin the backup, type STRBKUBRM CTLGRP(\*SYSTEM) SBMJOB(\*NO) at any command line and press Enter.
- 5. Once the \*SYSTEM backup completes, review the job log to ensure that the save completed successfully. To display the job log, enter DSPJOBLOG at a command line, and then press F10 to see the details.

## Backing Up System Data with \*SYSGRP

- 1. Sign on to your system console workstation.
- 2. Make sure that the device you want to use to perform the backup is varied on. Take option 8 (Work with status) from the Work with Devices (WRKDEVBRM) command to check the status of your device.

- 3. Be sure that the media you use for this backup is in the appropriate media class. Use the class name that is identified in the *Media class* field in the system policy.
- 4. To begin the backup, type STRBKUBRM CTLGRP(\*SYSGRP) SBMJOB(\*NO) at any command line and press Enter.
- 5. Once the \*SYSGRP backup completes, review the job log to ensure that the save completed successfully. To display the job log, enter DSPJOBLOG at a command line, and then press F10 to see the details.

## Backing Up User Data with \*BKUGRP

- 1. Make sure that the device you want to use to perform the backup is varied on. Take option 8 (Work with configuration status) from the Work with Devices (WRKDEVBRM) command to check the status of your device.
- 2. Be sure that the media you use for this backup is in the appropriate media class. Use the class name that is identified in the *Media class* field in the system policy.
- 3. End all subsystems to enable the \*BKUGRP control group to save. You did not need to do this before the \*SYSTEM or \*SYSGRP save because BRMS performed this function for you. Before you end the subsystems, go to the Work with Subsystems display and write down the subsystem names that are listed there. After the \*BKUGRP save, you will need to restart each subsystem by name. To get to the Work with Subsystems (WRKSBS) display, type WRKSBS from any command line.
- 4. To end all subsystems, type ENDSBS SBS(\*ALL) OPTION(\*IMMED) at a command line and press Enter. All subsystems end (except the subsystem that operates the system console workstation, usually called QCTL) when the *System ended to restricted state* message appears. You may need to refresh the display. To view the message, enter DSPMSG QSYSOPR at a command line.
  - **Note:** A message from QSYSOPR that asserts *System ending abnormally* will not affect your backup, though you may want to investigate the problem for other reasons.
- 5. Once all of the subsystems have ended, you can perform the \*BKUGRP backup. At any command line, type STRBKUBRM CTLGRP(\*BKUGRP) SBMJOB(\*NO) and press Enter.
- 6. Once the \*BKUGRP backup completes, review the job log to ensure that the save completed successfully. To display the job log, enter DSPJOBLOG at a command line, then press F10 to see the details.
- 7. To restart your subsystems, type STRSBS (Start Subsystem) on a command line and press F4 to prompt the Start Subsystems display. Type the name of a subsystem in the *Subsystem description* field and press Enter. Do this for each of the subsystems.

## **Printing Your Recovery Reports**

After completing your backups, BRMS can generate a series of comprehensive recovery reports for use in recovering your entire system. If BRMS is offline due to system failure or other disaster, the recovery reports provide instruction on how to perform the first few steps manually. For example, the recovery reports tell you where to locate the volumes necessary to restore your system. In addition, they identify the manual steps you must take to install the Licensed Internal Code and

perform a restore of the operating system and the BRMS product. After completing the manual steps, you can use BRMS to assist you in recovering the remainder of your system.

Perform the following steps to print the recovery reports you will need to recover your system:

- 1. Type STRRCYBRM at any command line and press F4 to prompt the Start Recovery using BRM display.
- 2. Press Enter to get a complete list of fields.
- 3. Set the value in the *Option* field to \*SYSTEM and the value in the *Action* field to \*REPORT.
- 4. Press Enter to generate the spooled files from which to print the following reports:
  - QP1ARCY: Recovering Your Entire System (features the actual recovery steps)
  - QP1A2RCY: Recovery Volume Summary Report (tells you where to find the necessary volumes)
  - QP1AASP: Display ASP Information
- 5. Use the Work with Spooled Files (WRKSPLF) command to print the reports.

To use BRMS to perform a recovery, you must have a copy of these reports available. Each time you complete a backup, print a new series of recovery reports. Be sure to keep a copy of these reports with each set of tapes at all locations where media is stored.

## **Chapter 4. Recovering Your Entire System**

After the completion of each save, BRMS can generate a series of up-to-date reports that guide you, in a step-by-step manner, through the process of recovering your entire system. You can also use these reports to guide you through the recovery of selected aspects of your system. In the case of total system failure, the reports guide you through the first manual steps of the recovery process. These initial, manual steps include recovery of the Licensed Internal Code and the operating system. After completing the manual steps, you can use BRMS and these reports to help you restore the rest of your system.

While this chapter provides information on how to recover your *entire* system, there are a variety of other ways by which to recover data. For example, you can restore information by control group, object, library, and document library objects (DLOs). You can find information on how to perform selected recoveries in Chapter 8, "Performing Selected Recoveries," on page 143.

Because the success of your recovery depends in large part on the kind and quality of your backup operation, you should design your backup plan carefully. Chapter 7, "Tailoring Your Backup," on page 93 and Chapter 16, "Backup and Recovery of Auxiliary Storage Pool Devices," on page 263, provide more information on how to plan and implement an effective, viable backup strategy for your system.

Key to good system recovery is running BRMS maintenance regularly. You should run maintenance after each backup to assure BRMS detects and records new and deleted libraries. By default, deleted libraries are not included in the *Recovering Your Entire System Report*. This is important if you are saving libraries on auxiliary storage pool devices. The auxiliary storage pool devices must be available when you run maintenance; otherwise, BRMS will not be able to locate the libraries and will consider the libraries on unavailable auxiliary storage pool devices as having been deleted from the system. You can specify OMITLIB(\*NONE) on the STRRCYBRM command to include deleted libraries in the report, but this will also include libraries that were saved and then subsequently deleted which may not be your intention.

Many of the functions described in this chapter are available using the BRMS iSeries Navigator client. For detailed information on the BRMS iSeries Navigator client see the iSeries Information Center.

## An Overview of the Recovery Reports

Following are brief summaries of the main reports BRMS can generate after the completion of your saves:

## Recovering Your Entire System Report (also called the Recovery Analysis Report)

The *Recovering Your Entire System Report* is the primary recovery report generated by BRMS and is also referred to as the *Recovery Analysis Report*. Use this report to guide you in a step-by-step manner through the restoration of your entire system. This report includes instruction on how to recover your Licensed Internal Code,

your operating system, user libraries, spooled files, and other parts of your system. This report also identifies media volumes (by volume ID) you need for recovery.

**Note:** The name of this report becomes Recovery Analysis when you use it to guide you through selected recoveries rather than complete recoveries.

In addition to the following three required reports, there are other reports which assist or pertain to various aspects of the data recovery process. For more information on the additional reports, see Appendix B, "A Summary of BRMS Reports," on page 305.

### **Recovery Volume Summary Report**

The *Recovery Volume Summary Report* is used in conjunction with the *Recovering Your Entire System Report* to identify the volumes necessary to perform your recovery. This report also identifies the locations where you can find the necessary media.

### **Display ASP Information Report**

The *Display ASP Information Report* provide information which assists you in reconfiguring or verifying your ASP configuration.

### **Printing the Recovery Reports**

To print the reports, perform the following steps:

1. Type STRRCYBRM at any command line and press F4 to prompt the Start Recovery using BRM display.

```
Start Recovery using BRM (STRRCYBRM)
Type choices, press Enter.
Option . . . . . . . . . . . . *SYSTEM *SYSTEM, *ALLDLO, *ALLUSR...
Action . . . . . . . *REPORT *REPORT, *RESTORE
Time period for recovery:
  Start time and date:
  Beginning time . . . . . . *AVAIL Time, *AVAIL Beginning date . . . . . *BEGIN Date, *CURRE
  Beginning date . . . . . *BEGIN
                                                     Date, *CURRENT, *BEGIN
  End time and date:
  Ending time . . . . . . . *AVAIL
                                                    Time, *AVAIL
 Ending date . . . . . . . . *END
se save files . . . . . . *NO
uxiliary storage pool . . . . *SYSTEM
                                                      Date, *CURRENT, *END
Use save files . . . . . . . . .
                                                      *NO, *YES
Auxiliary storage pool . . . .
                                                      Name, 1-32, *SYSTEM
Library . . . . . . . . . . . . . . .
                                                      Name, generic*
List . . . . . . . . . . . *ALL
                                                      Name, *ALL
F3=Exit F4=Prompt F5=Refresh F12=Cancel F13=How to use this display
F24=More kevs
```

- 2. Press F9 to get a complete list of fields. Make sure that the value *Option* field is \*SYSTEM, and that the value in the *Action* field is \*REPORT.
- 3. Press Enter to generate the reports.
- 4. Print the reports from the output queue. If desired, you can use the Work with Spooled Files (WRKSPLF) command to view the reports prior to printing them. The reports generate three corresponding spooled files, from which you can print the reports:
  - QP1ARCY: Recovering Your Entire System

- QP1A2RCY: Recovery Volume Summary Report
- QP1AASP: Display ASP Information

These reports are very important to a successful recovery. To ensure that the tapes and reports you need are available at all times, it is critical that you perform the following steps:

- Print an updated series of reports after the completion of each save (or at least once per day).
- You should make duplicate copies of each backup volume and attach copies of the latest reports to them.
- Distribute copies of the tapes and reports to each iSeries location that participates in the saves.
- You should always store at least one copy of the tapes and reports at an off site location.

**Note:** Though this chapter only mentions the Start Recovery using BRM (STRRCYBRM) command in terms of its report capability, this command performs several other important recovery functions. You can find more information about this command in Chapter 8, "Performing Selected Recoveries," on page 143.

### **Using the Recovering Your Entire System Report**

The successful completion of nearly every step in the Recovering Your Entire System Report relies on information in the *Backup and Recovery* book. After you obtain a copy of the *Backup and Recovery* book, you can review and test the steps that are outlined in this section.

**Attention:** If you are recovering a system that included data saved from auxiliary storage pool devices, then refer to BRMS Information APAR II12662 for additional guidance on how to configure and vary on auxiliary storage pool devices. The auxiliary storage pool devices must be varied on to successfully recover the data saved from these storage pools.

This chapter shows you how to use the steps in the Recovering Your Entire System Report to recover your entire system in the event of a total system failure. You should not base an actual recovery on the steps that are outlined in this chapter. For assistance during an actual recovery, you must use the recovery reports that are generated by your own system. Those reports contain recovery information particular to your own system. BRMS uses a pre-configured template as the basis for its recovery procedures, but also notes any steps that are uniquely yours. Such steps can include restoring from save files or from TSM servers.

It is very important that the QUSRBRM and QUSRSYS libraries be saved on a regular basis.

- The QUSRBRM library contains control group information, location information, media information and other customized information.
  - The QUSRSYS library contains important information about your media volumes if you are using a media library device.
    - The QUSRBRM and QUSRSYS libraries need to be recovered from the most current saved level for your BRMS recovery to be successful.

If you are using a 3494 tape library that is attached to a local area network (LAN), you must vary on the LAN line description. Use the WRKCFGSTS

\*LIN command to vary on the LAN line description. If you attach your 3494 through an RS-232 connection, you do not need to vary on the RS-232 line description.

The Recovering Your Entire System Report presents the steps in the order required for recovery. To perform a system recovery, you begin with the first step at the top of the system recovery report and follow the flow down through the report to the last step at the bottom of the report.

The information in the sections that follow show accurate reflections of the instructions that appear for each step in the actual report. As you read through the recovery steps, be sure to read the information inside the step as well the text that may precede or follow it.

The following are a few general things to keep in mind as you review the steps:

- Use the *Start time* and *Stop time* fields to record the time is takes to test or perform the recovery step.
- The *Saved item* column indicates the name of the items you need to restore to perform the recovery step.
- The *Control group* column identifies the name of the control group that contains the saved item (if you saved the item in a control group).
- The *Volume identifier* column lists the name of the volume that contains the latest backup of the saved item that you need to recover. (The Volume Summary Report provides the name of the location where you can find the volume).
- The information in the remaining columns pertain to the backup of the saved item.

#### STEP 001: Recover Licensed Internal Code

Before you can recover the operating system and user data, you must first recover the Licensed Internal Code. The Licensed Internal Code is the layer of iSeries architecture just above the hardware. To recover the Licensed Internal Code, follow the "Recovering the Licensed Internal Code" steps in the *Backup and Recovery* book.

If you are using a media library device, you will need to set the device to either standalone, automatic or manual mode in order to load the \*SAVSYS saved item. See the device documentation on how to properly change the mode for your media library device.

| Start date                          | e/time .                |                                                                       |                                              | Stop da                             | ate/time                            |                                 |                          | Dura                       | tion             |  |
|-------------------------------------|-------------------------|-----------------------------------------------------------------------|----------------------------------------------|-------------------------------------|-------------------------------------|---------------------------------|--------------------------|----------------------------|------------------|--|
| You mu                              | ıst rec                 | over the L                                                            | icensed                                      | Internal                            | Code.                               |                                 |                          |                            |                  |  |
|                                     |                         | e the media<br>Internal (                                             |                                              |                                     |                                     |                                 |                          |                            |                  |  |
| you                                 | ı are r                 | on 2" if yo<br>ecovering a<br>g to the sa                             | to a sys                                     | tem with                            | user ASP                            | (s) or i                        | f you                    |                            |                  |  |
| sys                                 |                         | on 3" if yo<br>you are ro                                             |                                              |                                     |                                     |                                 |                          |                            |                  |  |
| If you<br>standa<br>functi<br>Refer | are unalone, ion to the | nsing a med<br>automatic (<br>load the mo<br>device doo<br>or functio | ia libra<br>or manua<br>edia vol<br>cumentat | ry device<br>1 mode, d<br>ume conta | e, you wi<br>or use th<br>aining th | ll need<br>e device<br>e *SAVSY | to use<br>move<br>S save | either<br>media<br>d item. |                  |  |
| Saved<br>Item                       | Туре                    | ASP<br>Name                                                           | <br>Number                                   | Save<br>Date                        | Save<br>Time                        | Objects                         | Omit                     | Sequence<br>Number         | Control<br>Group |  |
|                                     |                         |                                                                       |                                              |                                     |                                     |                                 |                          |                            |                  |  |

## **STEP 002 : Recover Operating System**

Next you must recover the operating system. As a part of this step, you will need to change some system values to optimize the recovery. Use the WRKSYSVAL command to display and record the current settings, and to change these to the recommended setting. If you are recovering from distribution media, record the current settings using the printed system information.

| *********<br>STEP 002 : Re       |                                                                                      | **********<br>ting System                      | ******    | ******                     | *****            | *****  | ****** | ******           | ******     |
|----------------------------------|--------------------------------------------------------------------------------------|------------------------------------------------|-----------|----------------------------|------------------|--------|--------|------------------|------------|
| Start date                       | e/time                                                                               |                                                | Stop da   | ate/time                   |                  |        | Dura   | tion             |            |
| You mi                           | ust recover                                                                          | the Operating                                  | System.   |                            |                  |        |        |                  |            |
| the O                            | perating Sys                                                                         | media shown<br>tem using the<br>d Recovery" b  | Complete  |                            |                  |        |        |                  |            |
|                                  | sign on, di                                                                          | splay and cha<br>he recovery.                  | nge the 1 | following                  | system           | values | before |                  |            |
| To do                            | so, type the                                                                         | e following c                                  | ommand th | nen press                  | "Enter"          |        |        |                  |            |
| WI                               | RKSYSVAL                                                                             |                                                |           |                            |                  |        |        |                  |            |
| Red                              | cord the cur                                                                         | isplay to sho<br>rent setting<br>hange to chan | for use a | after red                  | covery is        | compl  | ete.   |                  |            |
| Q,<br>Q,<br>Q,<br>Q,<br>Q,<br>Q, | ystem value ALWOBJRST FRCCVNRST IPLTYPE JOBMSGQFL JOBMSGQMX PFRADJ VFYOBJRST MAXSIGN | Current set                                    |           | *ALL<br>)<br>2<br>*PRTWRAP | ng<br>num, 64 ro | ecomme | nded)  |                  |            |
| syster<br>To do                  | n values to                                                                          | e following c                                  |           |                            |                  |        | he new |                  |            |
| Sign I                           | oack on as Q                                                                         | SECOFR using                                   | a newly o | created p                  | assword.         |        |        |                  |            |
| Saved<br>Item                    | Type Name                                                                            | - ASP<br>Number                                | Date      | Save<br>Time               | Objects          | Omit   | Number | Control<br>Group | Identifier |
|                                  | *FULL *SYS                                                                           | BAS 00001                                      | 7/25/03   | 8:03:03                    | 8 0              |        | 1      | *SYSGRP          | V0L003     |

# STEP 003 : Set Up Standalone or Media Library Devices for Recovery

To allow for automated recovery, you must now setup the devices to be used for the recovery. Your recovery action will be different depending on whether you are using a standalone device or a media library.

| rt date/time                                     | Stop date/time                                                                           | Duration        |
|--------------------------------------------------|------------------------------------------------------------------------------------------|-----------------|
|                                                  | library device and automatic<br>the media library device to a                            |                 |
| Attention                                        |                                                                                          |                 |
| recovery, continue to us                         | Media Library with TCP/IP comm<br>e the media library as a stand                         | alone device.   |
|                                                  |                                                                                          |                 |
| recovery, you need to conecessary to control the | Media Library with APPC communing of the communing cartridge loader.                     | cations         |
|                                                  | levice as a media library (TAPM                                                          |                 |
| A. Unload the media v                            | rolume containing the *SAVSYS so                                                         | aved item from  |
|                                                  | nes needed for the recovery (inc<br>the media library.                                   | cluding the     |
|                                                  | rary device for library operation<br>tation if you are not familiar<br>orary operations. |                 |
| D. Verify the status                             | of the media library device is                                                           | VARIED ON.      |
| To do so, type t                                 | he following command then pres                                                           | s "Enter".      |
| WRKMLBSTS                                        |                                                                                          |                 |
|                                                  | ate resource to set the current resources to ALLOCATED.                                  | t allocation of |
| For recovery using the d                         | levice as a stand alone device                                                           | (TAPxx):        |
|                                                  | nes needed for recovery. If you<br>ne loader, insert the volumes in<br>nnce.             |                 |
| B. Type the following                            | command then press "Enter":                                                              |                 |
| WRKDEVD DEVD(                                    | *TAP)                                                                                    |                 |
| 0 11 0 11 0 11 1                                 | with status to verify the state                                                          |                 |

## STEP 004 : Recover the BRMS Product and Associated Libraries

To allow BRMS to aid you through the recovery process, you must now recover the BRMS product and associated libraries. The commands you use to recover these saved libraries will be different depending on whether the save type for the library was full (\*FULL), incremental (\*INCR), or cumulative (\*CUML).

STEP 004 : Recover the BRMS Product and Associated Libraries Stop date/time Duration Start date/time The BRMS product and associated libraries must be recovered before you can use the product to perform other recovery operations. Change the QSYSOPR message queue to prevent messages not related to the recovery from interrupting the recovery process. To do so, type the following command then press "Enter". CHGMSGQ MSGQ(QSYSOPR) DLVRY(\*NOTIFY) SEV(99) Review and select from the devicesconfigured on the system, the tape or media library devices you intend to use for the recoveries to follow. For tape devices, run the following command. WRKCFGSTS CFGTYPE(\*DEV) CFGD(\*TAP) For media library devices, run the following command. WRKCFGSTS CFGTYPE(\*DEV) CFGD(\*TAPMLB) Type your command choice then press "Enter". Recover the libraries listed below specifying the saved-item, the device name of the standalone drive or media library you are using, and the volume identifiers and sequence numbers listed. For type \*FULL, run the following command. RSTLIB SAVLIB(saved-item) DEV(device-name) VOL(volume-identifier) SEQNBR(sequence-number) For type \*CUML or \*INCR, run the following command. RSTOBJ OBJ(\*ALL) SAVLIB(saved-item) DEV(device-name) VOL(volume-identifier) SEQNBR(sequence-number) MBROPT(\*ALL) Type your command choice then press "Enter".

Verify rebuild of the access paths for files in library QUSRBRM is complete before proceeding to the next recovery step.

To do so, type the following command then press "Enter".

EDTRBDAP

After recovering the saved items, verify the BRMS product is installed correctly and the BRMS commands are available.

To do so, type the following command then press "Enter".

CHKPRDOPT PRDID(5722BR1)

|        | Saved<br>Item                                       | Туре                    | ASP<br>Name | Number                                    | Save<br>Date                  | Save<br>Time                                             | Objects                | Omit  | Sequence<br>Number           | Control<br>Group                                    | Volume<br>Identifier                           |
|--------|-----------------------------------------------------|-------------------------|-------------|-------------------------------------------|-------------------------------|----------------------------------------------------------|------------------------|-------|------------------------------|-----------------------------------------------------|------------------------------------------------|
| _<br>_ | QUSRBRM<br>QBRM<br>QMSE<br>Q1ABRMSF01<br>Q1ABRMSF02 | *FULL<br>*FULL<br>*FULL |             | 00001<br>00001<br>00001<br>00001<br>00001 | 7/25/03<br>7/25/03<br>7/25/03 | 11:35:30<br>14:43:38<br>14:43:38<br>14:43:38<br>14:43:38 | 181<br>1,007<br>7<br>1 |       | 56<br>15<br>52<br>106<br>107 | *BKUGRP<br>*SYSGRP<br>*SYSGRP<br>*SYSGRP<br>*SYSGRP | VOL002<br>VOL003<br>VOL003<br>VOL003<br>VOL003 |
|        |                                                     |                         |             |                                           |                               |                                                          | ******                 | ***** | 207                          | ****                                                |                                                |

#### STEP 005: Recover BRMS Related Media Information

Now you need to recover the BRMS media information which contains updates to the BRMS database files that contain the latest media information about your last save. The media information in the QUSRBRM library assists BRMS in recovering the remainder of your data. When you perform this step, use the file sequence numbers to ensure that you restore the correct objects; there may be more than one QUSRBRM item on that tape. Using the sequence number also improves the performance of the restore.

|            | cover  | BRMS Relat                           | ed Media  | Informa  | tion      |          |        |          |       |           |
|------------|--------|--------------------------------------|-----------|----------|-----------|----------|--------|----------|-------|-----------|
| Start date | /time  |                                      |           | Stop d   | ate/time  |          |        | Dura     | tion  |           |
|            |        | over this<br>rough the               |           |          |           | product  | to acc | urately  |       |           |
| device     | name   | libraries<br>of the sta<br>me identi | andalone  | drive or | media li  | brary yo |        |          |       |           |
| To do      | so, ty | pe the fo                            | llowing c | ommand t | hen press | "Enter"  |        |          |       |           |
| R          |        | OBJ(*ALL)<br>VOL(volume<br>MBROPT(*A | e-identif |          | , ,       |          | •      |          |       |           |
|            |        |                                      |           | Save     | Save      |          |        | Sequence |       | Volume    |
|            |        | ASI                                  |           |          |           |          |        | AI I     |       |           |
|            |        | Name                                 |           | Date     | Time      | Objects  | Om1t   | Number   | Group | Identifie |

### STEP 006: Initialize BRMS Functional Authority Information

BRMS uses functional authority to manage use of its functions and policies. These functions and policies need to be registered with the operating system and QSECOFR must be authorized to use all functions before recovery can continue. BRMS functional authorities will not be fully operational until after completion of STEP 024: Recover Authorization Information.

| **************************************                                                     |
|--------------------------------------------------------------------------------------------|
| Start date/time                                                                            |
| You must perform this step to initialize BRMS functional authorities.                      |
| Register all BRMS resources that use functional authority.                                 |
| To do so, type the following command then press "Enter".                                   |
| INZBRM OPTION(*SETAUT)                                                                     |
| Assign the QSECOFR user profile administrative functional authority to the BRMS resources. |
| To do so, type the following command then press "Enter".                                   |
| SETUSRBRM USER(QSECOFR) USAGE(*ADMIN)                                                      |

## STEP 007 : Update System Name in BRMS Media Informatio

When you save objects on a system to media, BRMS assigns the system name to the saved objects and to the media. If you are recovering to a system or logical partition that has a system name different from the saved system name, you must change the "owning" system name in the BRMS database in order for you to view

the saved history when using the STRRCYBRM command. If you use this command and see no items in the list, you probably need to change the name of the system in the media and history information to the current system name. You can view the current system name using the DSPNETA command.

| , | **************************************                                                                                                    |
|---|----------------------------------------------------------------------------------------------------|
|   | Start date/time Stop date/time Duration                                                                                                    |
|   | You must update the system name in the saved BRMS media information if you are recovering to a system or logical partition with a system name that is different from the system name of the save. |
|   | To do so, type the following command then press "Enter".                                                                                                    |
| , | INZBRM OPTION(*CHGSYSNAM) PRVSYSNAM(previous-name) NEWSYSNAM(new-name)                                                                                                    |

## **STEP 008 : Initialize BRMS Device and Media Library Information**

If you used values other than default values on the BRMS device and media library information displays, you should verify that your changes are still in effect. You can do this using the Work with Devices (WRKDEVBRM) command.

Note: In some full system recovery scenarios, the WRKMLBBRM command will not run successfully because of dependencies on files saved in library QUSRSYS. You should defer using the WRKMLBBRM command until STEP 013: Reset BRMS Device and Media Library Information.

|                                                   | ************************************ce and Media Library Information |               |
|---------------------------------------------------|----------------------------------------------------------------------|---------------|
| Start date/time                                   | Stop date/time                                                       | Duration      |
| You must initialize the                           | BRMS device and media library ir                                     | nformation.   |
|                                                   | BRMS device and media library i<br>ry devices currently configured   |               |
| To do so, type the follo                          | wing command then press "Enter".                                     |               |
| INZBRM OPTION(*DEVIC                              | E)                                                                   |               |
| INZBRM OPTION(*DEVICE) r<br>supplied defaults.    | esets some device information to                                     | o the BRMS    |
| Review the BRMS device i                          | nformation.                                                          |               |
| To do so, type the follo                          | wing command then press "Enter".                                     |               |
| WRKDEVBRM                                         |                                                                      |               |
| Update the BRMS device i continuing with the reco | nformation with any changes necevery.                                | essary before |
|                                                   |                                                                      |               |
|                                                   | Media Library with TCP/IP commur<br>nfigure the media library for au |               |

#### STEP 009: Recover User Profiles

It is time to recover the user profiles. When you restore the user profiles, you restore all the attributes of the profile and the system builds a working table that holds the private authorities to objects. Later in the recovery process, you will restore the private authorities to the restored objects.

Before recovering the user profiles, review the implications of setting the *Allow object differences* parameter (ALWOBJDIF) to \*ALL in the *Backup and Recovery* book. If there is no data on the system, you can use \*ALL when performing a full system recovery. Specifying \*ALL when recovering to a different system automatically links the restored information to the authorization lists associated with the object.

If you are restoring to the same system on which BRMS performed the backup, ensure the *system resource management* (SRM) parameter is set to \*ALL. However, if you are restoring to a different system, you should set the parameter to \*NONE.

| To do ST At Press Comman _ Ens _ Ens _ Ens If rec | ould restor<br>so, type the<br>RRCYBRM OPT<br>tention<br>F9 on the S<br>d Defaults<br>ure the tap<br>rect for the<br>ure *SAVLIE<br>overing to | TION(*SYSE<br>Gelect Rec<br>display.<br>De device<br>De Device<br>B is speci | ng comma  BAS) ACTI  covery It  name or prompt. fied for | nd then ON(*RES ems dis media | n press STORE)splay to library estore t | "Enter".  o go to the device nate of the library | e Restor                      |      |                  |  |
|---------------------------------------------------|----------------------------------------------------------------------------------------------------|------------------------------------------------------------------------------|----------------------------------------------------------|-------------------------------|-----------------------------------------|--------------------------------------------------|-------------------------------|------|------------------|--|
| ST At Press Comman Ens _ cor _ Ens _ Ens _ If rec | tention F9 on the S d Defaults ure the tag rect for th ure *SAVLIE ure *SAVASF                                                                 | FION(*SYSE<br>Gelect Rec<br>display.<br>De device<br>De Device<br>B is speci | BAS) ACTI covery It name or prompt. fied for             | ON(*RES                       | STORE) splay to library estore t        | go to th<br>device na                            | ne Restor                     |      |                  |  |
| At Press Comman Ens cor Ens Ens If rec            | tention<br>F9 on the S<br>d Defaults<br>ure the tap<br>rect for th<br>ure *SAVLIE<br>ure *SAVASF                                               | Gelect Recodisplay. De device Device B is speci                              | name or prompt.                                          | ems dismedia                  | splay to                                | o go to th<br>device na<br>to library            | ne Restor                     |      |                  |  |
| Press CommanEns corEnsEnsEnsIf rec                | F9 on the S<br>d Defaults<br>ure the tap<br>rect for th<br>ure *SAVLIE<br>ure *SAVASF                                                          | display.  de device  de Device  de Sis speci                                 | name or prompt. fied for fied for                        | ems dismedia                  | splay to<br>library<br>estore t         | o go to th<br>device na<br>to library            | ne Restor                     |      |                  |  |
| *AL<br>*AL                                        | ther logica<br>L for the A<br>L for the D<br>"Enter" to                                                                                        | ıl partiti<br>Allow obje<br>Data base                                        | on, you<br>ect diffe<br>member o                         | m or remust specified         | ecovering pecify to prompt. prompt.     | ng a logic<br>the follow<br>·                    | pool pro<br>al parti<br>ving: | mpt. |                  |  |
| displa<br>these                                   | the saved<br>y then pres<br>saved items<br>ate volumes                                                                                         | s "Enter"<br>will red                                                        | ' to reco                                                | ver the                       | ese save                                | ed items.                                        | Recovery                      | of   |                  |  |
|                                                   | Type Name                                                                                                    |                                                                              |                                                          |                               |                                         |                                                  |                               |      | Control<br>Group |  |

Using the OPTION(\*SYSTEM) and ACTION(\*RESTORE) on the Start Recovery using BRM (STRRCYBRM) command initializes the recovery candidate file with all items to be recovered. The recovery candidates are presented to you on the Select Recovery Items display. As you select saved item for recovery, it is removed from the recovery candidate file and the saved items listed on the Select Recovery Items display.

Note: If the recovery includes more than 9,999 items only the first 9,999 and available for recovery. After recovery is complete on the first 9,999 items, use the following command to retrieve the next 9,999 items for recovery.

STRRCYBRM OPTION(\*RESUME)

Continue this process until all items are recovered. The is a permanent restriction for V5R3M0 and prior releases.

| _    |                              |         | Select     | Recove  | ry Items  |          | RCH        | HASCAT  |
|------|------------------------------|---------|------------|---------|-----------|----------|------------|---------|
|      | e options, pr<br>=Select 4=R |         |            |         | select al |          |            |         |
|      |                              |         | 1          |         | J 10      |          |            |         |
|      | Saved                        | Save    | Save       | Save    | Volume    | File     | Expire     | Objects |
| Opt  | Item                         | Date    | Time       | Type    | Serial    | Sequence | Date       | Saved   |
|      | *SAVSECDTA                   | 7/25/03 | 14:43:38   | *FULL   | V0L003    | 1        | 4/15/05    | 102     |
|      | QSYS2                        | 7/25/03 | 14:43:38   | *FULL   | V0L003    | 184      | 4/15/05    | 126     |
|      | QGPL                         | 7/25/03 | 14:43:38   | *FULL   | V0L003    | 178      | 4/15/05    | 146     |
|      | QUSRSYS                      | 7/25/03 | 14:43:38   | *FULL   | V0L003    | 191      | 4/15/05    | 1569    |
|      | *SAVCFG                      | 7/25/03 | 14:43:38   | *FULL   | V0L003    | 36       | 4/15/05    | 74      |
|      | #CGULIB                      | 7/25/03 | 14:43:38   | *FULL   | V0L003    | 38       | 4/15/05    | 4       |
|      | #COBLIB                      | 7/25/03 | 14:43:38   | *FULL   | V0L003    | 39       | 4/15/05    | 82      |
|      | #DFULIB                      | 7/25/03 | 14:43:38   | *FULL   | V0L003    | 40       | 4/15/05    | 6       |
|      | #DSULIB                      | 7/25/03 | 14:43:38   | *FULL   | V0L003    | 41       | 4/15/05    | 7       |
|      | #RPGLIB                      | 7/25/03 | 14:43:38   | *FULL   | V0L003    | 42       | 4/15/05    | 55      |
|      | #SDALIB                      | 7/25/03 | 14:43:38   | *FULL   | V0L003    | 43       | 4/15/05    | 4       |
|      | #SEULIB                      | 7/25/03 | 14:43:38   | *FULL   | V0L003    | 44       | 4/15/05    | 6       |
|      |                              |         |            |         |           |          |            | More    |
| F3=E | Exit F5=Ref                  | resh F  | 9=Recovery | / defau | lts F11=  | ASP View | F12=Cancel |         |
|      | =Submit to ba                |         | l6=Select  |         |           |          |            |         |

### STEP 010 : Change QSECOFR User Profile Password

Having just restored saved user profiles, you may not know the current password for the QSECOFR user profile which you just recovered in the previous step. It is a good idea to change that password now in the event you need to IPL or signoff.

| **************************************                  | **************************************                          | *******  |
|---------------------------------------------------------|-----------------------------------------------------------------|----------|
| Start date/time                                         | Stop date/time                                                  | Duration |
| If you do not know the passwor change the password now. | d for the restored QSECOFR user prof                            | file,    |
| To do so, type the following c                          | ommand then press "Enter".                                      |          |
| CHGUSRPRF USRPRF(QSECOFR)                               | PASSWORD (new-password)<br>************************************ | *******  |

## **STEP 011: Recover Required System Libraries**

You must recover three key libraries on the system because BRMS has dependencies on these libraries.

The QUSRSYS library is important to BRMS because it contains the tape exit registration information. The QSYS2 library contains the LAN code for the 3494 media library. You must recover the QGPL library prior to the QUSRSYS library because QGPL contains dependencies that QUSRSYS needs.

| Start date      | e/time . |                                                  |          | Stop d   | ate/time             |              |        | Dura               | ition              |                   |
|-----------------|----------|--------------------------------------------------|----------|----------|----------------------|--------------|--------|--------------------|--------------------|-------------------|
|                 |          | tore speci <sup>r</sup><br>r recovery            |          | em libra | ries befo            | re you ca    | an use | BRMS to            |                    |                   |
|                 |          | ct Recovery                                      |          |          |                      |              | •      |                    |                    |                   |
| S1              | RRCYBRI  | M OPTION(*                                       | RESUME)  |          |                      |              |        |                    |                    |                   |
| Otherv          | ise, r   | un the fol                                       | lowing c | ommand.  |                      |              |        |                    |                    |                   |
| S1              | RRCYBRI  | M OPTION(*                                       | SYSBAS)  | ACTION(* | RESTORE)             |              |        |                    |                    |                   |
| Type y          | our co   | mmand choi                                       | ce then  | press "E | nter".               |              |        |                    |                    |                   |
| displa<br>these | y then   | aved item(s<br>press "En<br>items will<br>lumes. | ter" to  | recover  | these sav            | ed items     | . Reco | very of            |                    |                   |
| Saved<br>Item   | Туре     | ASP<br>Name                                      |          |          | Save<br>Time         | Objects      | Omit   | Sequence<br>Number |                    | Volume<br>Identif |
|                 |          | *SYSBAS                                          |          |          |                      |              |        |                    | *SYSGRP            |                   |
| QGPL<br>OUSRSYS | *FULL    | *SYSBAS<br>*SYSBAS                               | 00001    | 7/25/03  | 10:06:15<br>10:06:15 | 443<br>1 520 |        |                    | *BKUGRP<br>*BKUGRP | VOL002<br>VOL002  |

Using OPTION(\*RESUME) on the Start Recovery using BRM (STRRCYBRM) command retrieves only those saved items remaining in the recovery. Thus, as you recover saved items with this option, the number of saved items decreases from step to step. If you should have to sign off or IPL the system. You can continue the recovery using the recovery candidates from your previous job by again using OPTION(\*RESUME) on the STRRCYBRM command. If this is the first time you have used the STRRCYBRM command in the current job, BRMS will present you with the Select Recovery Job display. From this display you can identify and select the recovery job containing the recovery candidates you had previous been working with and can continue with the recovery using those candidates. You will not be able to select a recovery job if that job is still active. You also will not be able to select the recovery job if you are not the user, unless you have \*SECADM special authority.

```
Select Recovery Job
                                                                    RCHASCAT
 No recovery items exist for the current job.
 Either cancel the request or select a previous
recovery job to continue.
Type option, press Enter.
   1=Select 4=Remove
                  Job
                            Job
Opt User
                            Number
                                     Date
                                              Time
                  Name
    QSECOFR
                  DSP01
                            004883
                                    8/27/03 7:48:13
                                                                        {\tt Bottom}
 F3=Exit F5=Refresh F12=Cancel
```

### STEP 012: Recover Configuration Data

Now you will recover the saved configuration data.

If, after you restore the SRM database, the hardware configuration does not match, review the section dealing with SRM database problems in the *Backup and Recovery* book.

| Start date     | e/time  |                                                 |          | Stop da  | ate/time     |          |        | Dura    | tion |                    |
|----------------|---------|-------------------------------------------------|----------|----------|--------------|----------|--------|---------|------|--------------------|
| You s          | nould r | estore a c                                      | urrent v | ersion o | f your sy    | stem con | figura | tion.   |      |                    |
|                |         | ct Recover<br>complete                          |          |          |              |          |        |         |      |                    |
| S              | TRRCYBR | M OPTION(*                                      | RESUME)  |          |              |          |        |         |      |                    |
| Other          | wise, r | un the fol                                      | lowing c | ommand.  |              |          |        |         |      |                    |
| S.             | TRRCYBR | M OPTION(*                                      | SYSBAS)  | ACTION(* | RESTORE)     |          |        |         |      |                    |
| Type           | your co | mmand choi                                      | ce then  | press "E | nter".       |          |        |         |      |                    |
| displ<br>these | ay then | aved item(<br>press "En<br>items will<br>lumes. | ter" to  | recover  | these sav    | ed items | . Reco | very of |      |                    |
|                |         | ASP<br>Name                                     |          |          | Save<br>Time | Objects  | Omit   |         |      | Volume<br>Identifi |
|                |         |                                                 |          |          |              |          |        | 2       |      | V0L003             |

## STEP 013: Reset BRMS Device and Media Library Information

If you are using a 3494 tape library that is attached to a local area network (LAN), you must vary on the LAN line description. Use the WRKCFGSTS \*LIN command to vary on the LAN line description. If you attach your 3494 through an RS–232 connection, you do not need to vary on the RS232 line description.

If you used values other than default values on the BRMS device and media library information displays, you should verify that your changes are still in effect. You can do this using the Work with Devices (WRKDEVBRM) command. Some of the values revert to the defaults when you use the INZBRM OPTION(\*DEVICE) command.

| tart date/time                                 | Stop date/time                                                           | Duration      |
|------------------------------------------------|--------------------------------------------------------------------------|---------------|
| You must reset the BRMS                        | 6 device and media library informa                                       | ation.        |
|                                                | ne BRMS device and media library in<br>cary devices currently configured |               |
| To do so, type the foll                        | owing command then press "Enter".                                        |               |
| INZBRM OPTION(*DEV                             | ICE)                                                                     |               |
| INZBRM OPTION(*DEVICE) supplied defaults.      | resets some device information to                                        | o the BRMS    |
| Review the BRMS device                         | information.                                                             |               |
| To do so, type the foll                        | owing command then press "Enter".                                        |               |
| WRKDEVBRM                                      |                                                                          |               |
| Update the BRMS device continuing with the red | information with any changes nece<br>covery.                             | essary before |
| If you are using a 3494                        | Media Library with TCP/IP commur<br>configure the media library for a    | nications for |

## STEP 014: Recover All Remaining System and User Data

If you are using a media library device in random mode to perform automated recovery, you may now select to recover all of your data. An easy way to do this is to use F16 to select all recovery items. After all items are restored, continue with STEP 019: Recover Spooled Files for all ASPs

**Note:** If the recovery includes objects saved from auxiliary storage pool devices or objects saved to TSM servers, these objects cannot be selected for recovery until after the IPL step. Using F16 to select all recovery items is not recommended. Use F11=ASP View and Option 1=Select to select only those objects in auxiliary storage pool \*SYSBAS

.

| **************************************                                                                                                    | **************************************       | ***********                                                               |
|----------------------------------------------------------------------------------------------------|----------------------------------------------|---------------------------------------------------------------------------|
| Start date/time                                                                                                    | Stop date/time                               | Duration                                                                  |
| You may now select to                                                                                                    | recover all of the data on your              | system.                                                                   |
| To do so, type the fo                                                                                                    | llowing command then press "Enter            | ·".                                                                       |
| STRRCYBRM OPTION(                                                                                                    | *RESUME)                                     |                                                                           |
| Press F9 on the Select Command Defaults disp Ensure the tape decorrect for the Decorrect For the Decorrect For the De | vice name or media library device            | o the Restore e name is rary prompt. age pool prompt. npt. n-time prompt. |
| Press F16 to select a                                                                                                    | ll recovery items then press "Ent            | ter".                                                                     |
| After the saved items<br>"Recover Directories a                                                                                                    | are recovered, continue with the and Files". | e step following                                                          |
| ,                                                                                                    | ith the following step.                      | ************                                                              |

Depending on your recovery strategy, you may choose to restore the remainder of your system by control groups. Recovery by control group requires knowledge of the objects saved by each control group and sequence these objects must be restored. For instance, control group GROUP\_A may have saved some objects also saved by control group GROUP\_B. Selecting all saved items from both control groups will result in redundant recovery of the duplicate saved items.

**Note:** If you are recovering the entire system, only use control group recovery after the base operating system has been recovered.

You might choose to use recovery by control group to recover critical business applications, or to restore multiple control groups concurrently using additional sessions to improve the performance of the recovery.

To perform recovery by control group, use the following command to select and sequence the control groups to be recovered.

STRRCYBRM OPTION(\*CTLGRP) ACTION(\*RESTORE) CTLGRP(\*SELECT)

**Note:** If you use different control groups for full saves than for incremental saves, you must select both control groups and sequence the incremental control groups after the full control groups.

#### STEP 015: Recover IBM Product Libraries

This example shows a short list of the IBM libraries you need to recover. Your list may be much longer. Your recovery report will list all of the IBM libraries that you need to restore.

You select the libraries to recover from the Select Recovery Items display, which you access from the STRRCYBRM display.

| **************************************                                                  |                                                                                                    |                |                    |                                                     |                                                |  |  |  |
|-----------------------------------------------------------------------------------------|----------------------------------------------------------------------------------------------------|----------------|--------------------|-----------------------------------------------------|------------------------------------------------|--|--|--|
| Start date/time                                                                         | Start date/time         Stop date/time         Duration                                                                                                    |                |                    |                                                     |                                                |  |  |  |
| You should restore the current version of your IBM libraries.                           |                                                                                                    |                |                    |                                                     |                                                |  |  |  |
| If you are performing a complete system restore, run the following command to continue: |                                                                                                    |                |                    |                                                     |                                                |  |  |  |
| STRRCYBRM OPTION(*RESUME                                                                | Ξ)                                                                                                    |                |                    |                                                     |                                                |  |  |  |
| Otherwise, run the following                                                            | command.                                                                                                    |                |                    |                                                     |                                                |  |  |  |
| STRRCYBRM OPTION(*IBM) A                                                                | ACTION(*RESTORE)                                                                                                    |                |                    |                                                     |                                                |  |  |  |
| Type your command choice the                                                            | Type your command choice then press "Enter".                                                                                                    |                |                    |                                                     |                                                |  |  |  |
| display then press "Enter" t                                                            | Select the saved item(s) listed below from the "Select Recovery Items" display then press "Enter" to recover these saved items. Recovery of these saved items will require the volumes listed on the report or duplicate volumes. |                |                    |                                                     |                                                |  |  |  |
| Saved ASP<br>Item Type Name Numbe                                                       | Save Save<br>er Date Time                                                                                                    | Objects Omit   | Sequence<br>Number | Control<br>Group                                    | Volume<br>Identifier                           |  |  |  |
| QADM *FULL *SYSBAS 0000 QADMDISTP *FULL *SYSBAS 0000                                    | 7/25/03 14:43:38<br>01 7/25/03 14:43:38                                                                                                    | 84<br>175<br>8 | 4<br>5<br>6        | *BKUGRP<br>*SYSGRP<br>*SYSGRP<br>*SYSGRP<br>*SYSGRP | VOL002<br>VOL003<br>VOL003<br>VOL003<br>VOL003 |  |  |  |
| ·<br>************************************                                               |                                                                                                    |                |                    |                                                     |                                                |  |  |  |

### STEP 016: Recover User Libraries

Depending on how you saved the libraries, you can choose STRRCYBRM OPTION (\*ALLUSR) or STRRCYBRM OPTION(\*CTLGRP) to restore them. The STRRCYBRM OPTION(\*CTLGRP) command gives you more control and permits you to start concurrent restores. During complete recovery, BRMS restores both full and incremental saves.

| ************<br>STEP 016 : Rec                                          |                                                                                                    |                                                                                                    | *****                                               | ******                                                             | *****                                       | *****                                    | ******                   | ******                                              | *****                                          |
|-------------------------------------------------------------------------|----------------------------------------------------------------------------------------------------|----------------------------------------------------------------------------------------------------|-----------------------------------------------------|--------------------------------------------------------------------|---------------------------------------------|------------------------------------------|--------------------------|-----------------------------------------------------|------------------------------------------------|
| Start date/                                                             | time                                                                                                    |                                                                                                    | _ Stop d                                            | ate/time .                                                         |                                             |                                          | Dura                     | ation                                               |                                                |
| You sho                                                                 | uld restore                                                                                                    | the current                                                                                        | version                                             | of your                                                            | user lib                                    | raries                                   |                          |                                                     |                                                |
|                                                                         | are perform<br>to continue                                                                                                    |                                                                                                    | ete system                                          | m restore                                                          | , run th                                    | e foll                                   | owing                    |                                                     |                                                |
| STR                                                                     | RCYBRM OPTIO                                                                                                    | N(*RESUME)                                                                                         |                                                     |                                                                    |                                             |                                          |                          |                                                     |                                                |
| Otherwi                                                                 | se, run the                                                                                                    | following o                                                                                        | command.                                            |                                                                    |                                             |                                          |                          |                                                     |                                                |
| STR                                                                     | RCYBRM OPTION                                                                                                    | N(*ALLUSR)                                                                                         | ACTION(*                                            | RESTORE)                                                           |                                             |                                          |                          |                                                     |                                                |
| Type yo                                                                 | ur command (                                                                                                    | choice then                                                                                        | press "E                                            | nter".                                                             |                                             |                                          |                          |                                                     |                                                |
| If you are in the phy logical Att If you restore Select display these s | ention have logica' different l' sical files files ention use journal' d before res the saved it then press aved items were volumes. | files in braries, you before you before you ng, the lilistoring the cem(s) lister to the return to | ibraries ou must recover                            | whose basecover the libra on taining s contain from the these save | sed-on ple librar ries con the jour ing the | hysica ies co tainin rnals journa Recove | Il files ontaining g the |                                                     |                                                |
|                                                                         | Type Name                                                                                                    |                                                                                                    | Date                                                | Time                                                               | Objects                                     | Omit                                     | Sequence<br>Number       | Group                                               | Volume<br>Identifier                           |
| \$\$D2BSYSCF<br>\$\$PROD<br>\$BLDBR1<br>\$BLDKKA                        | *FULL *SYSB/ *FULL *SYSB/ *FULL *SYSB/ *FULL *SYSB/ *FULL *SYSB/                                                                     | AS 00001<br>AS 00001<br>AS 00001<br>AS 00001<br>AS 00001                                           | 7/25/03<br>7/25/03<br>7/25/03<br>7/25/03<br>7/25/03 | 10:06:15<br>10:06:15<br>10:06:15<br>10:06:15<br>10:06:15           | 2<br>1,003<br>256<br>113                    |                                          | 5<br>6<br>7<br>8         | *BKUGRP<br>*BKUGRP<br>*BKUGRP<br>*BKUGRP<br>*BKUGRP | V0L002<br>V0L002<br>V0L002<br>V0L002<br>V0L002 |

## **STEP 017: Recover Document Library Objects**

This step recovers any saved document library objects.

| **************************************                                                                                                    |  |  |  |  |  |  |
|----------------------------------------------------------------------------------------------------|--|--|--|--|--|--|
| Start date/time                                                                                                    |  |  |  |  |  |  |
| You should restore the current version of your documents, folders and mail.                                                                                                    |  |  |  |  |  |  |
| If you are performing a complete system restore, run the following command to continue:                                                                                                    |  |  |  |  |  |  |
| STRRCYBRM OPTION(*RESUME)                                                                                                    |  |  |  |  |  |  |
| Otherwise, run the following command.                                                                                                    |  |  |  |  |  |  |
| STRRCYBRM OPTION(*ALLDLO) ACTION(*RESTORE)                                                                                                    |  |  |  |  |  |  |
| Type your command choice then press "Enter".                                                                                                    |  |  |  |  |  |  |
| Select the saved item(s) listed below from the "Select Recovery Items" display then press "Enter" to recover these saved items. Recovery of these saved items will require the volumes listed on the report or duplicate volumes. |  |  |  |  |  |  |
| Attention                                                                                                    |  |  |  |  |  |  |
| After the reclaim, try the DLO recovery again.                                                                                                    |  |  |  |  |  |  |
| Saved ASP Save Save Sequence Control Volume<br>Item Type Name Number Date Time Objects Omit Number Group Identifier                                                                                                    |  |  |  |  |  |  |
| *ALDLO *FULL *SYSBAS 00001 7/25/03 11:36:05 119 57 *BKUGRP V0L002                                                                                                    |  |  |  |  |  |  |

## **STEP 018: Recover Directories and Files**

This step recovers any saved directory objects.

| EP 018 : Re     | cover   | Directorie                                      | s and Fi | les      |           |          |        |           |                  |                     |
|-----------------|---------|-------------------------------------------------|----------|----------|-----------|----------|--------|-----------|------------------|---------------------|
| Start date      | /time _ |                                                 |          | Stop d   | ate/time  |          |        | Dura      | tion             |                     |
| You sh          | ould r  | estore the                                      | current  | version  | of your   | objects  | in dir | ectories. |                  |                     |
|                 |         | erforming<br>ontinue:                           | a comple | te syste | m restore | , run th | e foll | owing     |                  |                     |
| ST              | RRCYBRI | M OPTION(*                                      | RESUME)  |          |           |          |        |           |                  |                     |
| Otherw          | ise, r  | un the fol                                      | lowing c | ommand.  |           |          |        |           |                  |                     |
| ST              | RRCYBRI | M OPTION(*                                      | LNKLIST) | ACTION(  | *RESTORE) |          |        |           |                  |                     |
| Type y          | our co  | mmand choi                                      | ce then  | press "E | nter".    |          |        |           |                  |                     |
| displa<br>these | y then  | aved item(<br>press "En<br>items will<br>lumes. | ter" to  | recover  | these sav | ed items | . Reco | very of   |                  |                     |
|                 |         | ASP<br>Name                                     |          |          |           |          |        |           | Control<br>Group | Volume<br>Identifie |
| *LINK           | *FULL   | *SYSBAS                                         | 00001    | 7/25/03  | 11:36:33  | 11.788   |        | 58        | *BKUGRP          | VOL002              |

#### STEP 019: Recover Spooled Files for all ASPs

To recover spooled files, you need to use the WRKSPLFBRM command.

To save spooled files using BRMS, you must define the spooled files to be saved in a spooled file list, then add the list to a backup control group. You can find more information on how to create backup lists and control groups in Chapter 7, "Tailoring Your Backup," on page 93.

| **************************************                                    |
|---------------------------------------------------------------------------|
| Start date/time                                                           |
| If spooled files were saved, restore your saved spooled files.            |
| To do so, type the following command then press "Enter".                  |
| WRKSPLFBRM                                                                |
| Press F16 to select all recovery items then press "Enter".                |
| Otherwise, select the saved items you need to recover then press "Enter". |
| Use the media listed on the "Select Recovery Items" display.              |

## STEP 020 : Special Recovery Processing — IBM iSeries Integration for Windows Server

You will need to perform the following special recovery action if your system had iSeries Integration for Windows Server installed and the Integrated Windows Servers were VARIED OFF when the system was last saved.

| **************************************                                                                                                    | ****** |
|----------------------------------------------------------------------------------------------------|--------|
| Start date/time Stop date/time Duration                                                                                                    |        |
| IBM ISeries Integration for Windows Server (5722-WSV)                                                                                                |        |
| If iSeries Integration for Windows Server was installed when your system was saved and has been restored to the system, perform the following steps: |        |
| If the Windows servers were VARIED OFF during the save, perform these recovery steps:                                                                |        |
| $\_$ a. Add the links for each server description.                                                                                                   |        |
| To do so, type the following command then press "Enter".                                                                                             |        |
| ADDNWSSTGL NWSSTG(server-storage-name) NWSD(server-description-name)                                                                                 |        |
| b. Vary on your Windows servers.                                                                                                    |        |
| To do so, type the following command then press "Enter".                                                                                             |        |
| WRKCFGSTS CFGTYPE(*NWS)                                                                                                    |        |
| Select option 1 to vary on each server.                                                                                                    | ****** |

## STEP 021 : Special Recovery Processing — Recovering Linux servers in a logical partition

You will need to perform the following special recovery step if your system was running Linux servers in a logical partition when the system was saved.

|     | **************************************                                                                                            | k |
|-----|----------------------------------------------------------------------------------------------------|---|
|     | tart date/time Stop date/time Duration                                                                                            | _ |
|     | Recovering Linux servers in a logical partition.                                                                                  |   |
|     | If Linux servers were running in a logical partition and were VARIED OFF when the system was saved, perform these recovery steps: |   |
|     | a. Add the links for each server description.                                                                                     |   |
|     | To do so, type the following command then press "Enter".                                                                          |   |
|     | ADDNWSSTGL NWSSTG(server-storage-name) NWSD(server-description-name)                                                              |   |
|     | b. Vary on each Linux server.                                                                                                    |   |
|     | To do so, type the following command then press "Enter".                                                                          |   |
|     | WRKCFGSTS CFGTYPE(*NWS)                                                                                                    |   |
| *** | Select option 1 to vary on each server.                                                                                           | k |

## STEP 022 : Special Recovery Processing — IBM Content Manager on Demand for iSeries

You will need to perform the following special recovery step if your system had IBM Content Manager onDemand for iSeries installed when the system was last saved.

| **************************************                         | **************************************                                     | *************  |
|----------------------------------------------------------------|----------------------------------------------------------------------------|----------------|
| Start date/time                                                | Stop date/time                                                             | Duration       |
| IBM Content Manager C                                          | nDemand for iSeries (5722-RD1)                                             |                |
| 9                                                              | Demand for iSeries was installed wh<br>has been restored to the system, yo | •              |
| To do so, type the fo                                          | llowing commands then press "Enter"                                        |                |
| a. CALL QRDARS/QRL<br>b. CALL QRDARS/QRL<br>c. CALL QRDARS/QRL | CSTRJ PARM('RLR')                                                          | ************** |

## **STEP 023 : Apply Journal Changes**

When you restore the entire system, the OS/400 operating system correctly establishes the receiver chains when the journals and journal receivers are the restored. You can use the OPTION(\*APYJRNCHG) on the Start Recovery using BRM (STRRCYBRM) command to assist you in apply changes to the journaled objects in user libraries. See "Recovery with Apply Journal Changes" on page 160 for additional information about using BRMS to assist you in applying journaled changes.

| rt date/time                                                     | Stop date/time                                                                                                    | Duration |
|------------------------------------------------------------------|----------------------------------------------------------------------------------------------------|----------|
| section "Determining Whether                                     | apply journal changes, refer to the<br>You Need to Apply Journaled Changes"<br>aged Objects and Applying Journaled<br>Backup and Recovery" book. |          |
| The recovery includes objects You must apply journal change      | s saved with pending changes.<br>es for these objects to be usable.                                                                              |          |
| Use one of the following communication journal changes.          | nands to specify journals for applying                                                                                                    |          |
| STRRCYBRM OPTION(*APYJRNO<br>STRRCYBRM OPTION(*APYJRNO           | CHG) JRN(*JRNLST)<br>CHG) JRN((library-name/journal-name)<br>(library-name/journal-name)                                                         | )        |
| Type your command choice ther                                    | n press "Enter".                                                                                                    |          |
|                                                                  | rnal changes on the Work with Journals<br>nose journals you want to apply changes                                                                | · .      |
|                                                                  | on the Apply Journal Changes using BRMS<br>decision to apply the journal changes.                                                                | 3        |
| Changes will be applied to the journals for the journal received | ne journaled objects of the selected eivers currently on the system.                                                                             |          |
| If you are applying changes t                                    | co journals on auxiliary storage pool<br>ciliary storage pool device to the<br>changes.                                                          |          |
| To do so, type the following                                     | command then press "Enter".                                                                                                    |          |
| SETASPGRP ASPGRP(primary-                                        | -auxiliarystorage-nool)                                                                                                    |          |

#### **STEP 024: Recover Authorization Information**

To restore authorities to the restored objects, use the RSTAUTBRM command.

| tart date/time Stop date/time                                                                                                    | Duration |
|----------------------------------------------------------------------------------------------------|----------|
| You should recover authorization information if user profiles were recovered in an earlier step.                                                                           |          |
| Attention                                                                                                    |          |
| AttentionSome authorities may not be restored if the system is not running restricted state.                                                                               | ng in    |
| Restore authorities to objects.                                                                                                    |          |
| To do so, type the following commands then press "Enter".                                                                                                    |          |
| RSTAUT USRPRF(*ALL)                                                                                                    |          |
| AttentionBRMS has no history of saved private authorities for basic user auxiliary storage pools (2-32).                                                                   |          |
| If you want to save the private authorities assigned to objects basic user auxiliary storage pools and improve recoverability, cuse *USRASPAUT when specifying omit items. |          |

## **STEP 025: Verify System Information**

Retrieve the saved system information reports and compare to the current system information to verify the successful recovery of your system information. Change the system information as required

| ( | /<br>************************************                                                                                                    |  |  |
|---|----------------------------------------------------------------------------------------------------|--|--|
|   | Start date/time                                                                                                    |  |  |
|   | You should verify your system information.                                                                                                    |  |  |
|   | If you ran either of the following commands after the save, additional reports were created that enable you to verify your system information:                                      |  |  |
|   | STRRCYBRM PRTSYSINF(*YES) STRMNTBRM PRTSYSINF(*YES)                                                                                                    |  |  |
|   | If you are using distribution media to restore your system, then you should use these reports to re-create the system information as as detailed in the "Backup and Recovery" book. |  |  |

## **STEP 026 : Apply PTFs**

This is a good point in the recovery process to apply any PTFs that had been applied since the last save of system data, or any PTFs not yet applied.

| ************************************** |                                    |          |
|----------------------------------------|------------------------------------|----------|
| Start date/time                        | Stop date/time                     | Duration |
|                                        | since your last save of system dat |          |

#### STEP 027: Print Job Log

After completing the recovery of your entire system, use the job log to identify any items that BRMS did not successfully restore. Check the job log for all error messages, then correct the errors, and restore any missing objects from the media. To print the job log, use the DSPJOBLOG command. BRMS sends a message (CPF3773) to tell you how many objects BRMS restored.

| ( | **************************************                                                                                |
|---|----------------------------------------------------------------------------------------------------|
|   | Start date/time                                                                                                    |
|   | You should print the joblog.                                                                                          |
|   | To do so, type the following command then press "Enter".                                                              |
|   | DSPJOBLOG JOB(*) OUTPUT(*PRINT)                                                                                       |
|   | Review the job logs or output from your recovery processing to ensure that all recovery steps completed successfully. |

## STEP 028 : Reset System Values

Before you signoff or IPL, you should change the system values which we modified in step "Recover Operating System" to the original values or to values which reflect your desired policies.

| **************************************                                                                                                    | ***********    | *******  |
|----------------------------------------------------------------------------------------------------|----------------|----------|
| Start date/time                                                                                                    | Stop date/time | Duration |
| Use the commands and recorded values in step "Recover Operating System" to change the system values to the original setting or to a new value that meets your desired policy. ************************************ |                |          |
|                                                                                                    |                |          |

#### STEP 029: Perform IPL

Your system recovery is complete. It's is time to IPL the system.

| ( | ************************************                     |
|---|----------------------------------------------------------|
|   | STEP 029 : Perform IPL                                   |
|   | Start date/time                                          |
|   | Return system to normal mode and IPL.                    |
|   | To do so, type the following command then press "Enter". |
|   | PWRDWNSYS OPTION(*IMMED) RESTART(*YES)                   |
|   | ***************************************                  |

## STEP 030 : Special Recovery Processing — IBM iSeries Integration for Windows Server

You will need to perform the following special recovery action if your system had iSeries Integration for Windows Server installed and the Integrated Windows Servers were VARIED ON when the system was last saved.

| **************************************                                                                                                    |          |                                                          |
|----------------------------------------------------------------------------------------------------|----------|----------------------------------------------------------|
| Start date/time Stop date/time                                                                                                    | Duration |                                                          |
| IBM iSeries Integration for Windows Server (5722-WSV)                                                                                                |          |                                                          |
| If iSeries Integration for Windows Server was installed when your system was saved and has been restored to the system, perform the following steps: |          |                                                          |
| If the Windows servers were VARIED ON during the save, perform these recovery steps: a. Vary off any Windows servers that are VARIED ON.             |          |                                                          |
|                                                                                                    |          | To do so, type the following command then press "Enter". |
| WRKCFGSTS CFGTYPE(*NWS)                                                                                                    |          |                                                          |
| Select option 2 to vary off each server.                                                                                                    |          |                                                          |
| b. Create any needed Network Storages.                                                                                                    |          |                                                          |
| To do so, type the following command then press "Enter".                                                                                             |          |                                                          |
| CRTNWSSTG NWSSTG(server-storage-name)                                                                                                    |          |                                                          |
| $\_$ c. Add the links for each server description.                                                                                                   |          |                                                          |
| To do so, type the following command then press "Enter".                                                                                             |          |                                                          |
| ADDNWSSTGL NWSSTG(server-storage-name) NWSD(server-description-name)                                                                                 |          |                                                          |
| d. Vary on your Windows servers .                                                                                                    |          |                                                          |
| To do so, type the following command then press "Enter".                                                                                             |          |                                                          |
| WRKCFGSTS CFGTYPE(*NWS)                                                                                                    |          |                                                          |
| Select option 1 to vary on each server.                                                                                                    |          |                                                          |
| — e. Restore the Windows server data using the volumes listed in<br>"Recover Directories and Files".                                                 | ı        |                                                          |
| To do so, type the following command then press "Enter".                                                                                             |          |                                                          |
| RST OBJ('/QNTC')                                                                                                    |          |                                                          |
| \ \ \ \ \ \ \ \ \ \ \ \ \ \ \ \ \ \ \                                                                                                    |          |                                                          |

## **Recovery Tips**

When preparing for either a selected or a total recovery, keep the following tips in mind:

- If BRMS cancels or ends the recovery in error, you can restart the recovery by using the STRRCYBRM \*RESUME command.
- You can use the OS/400 operating system to assist with selected restores. Before you do so, however, keep the following information in mind:
  - If you save with the option 21 (Save) you must restore with option 21 (Restore).
  - If you save with BRMS, you must restore with BRMS.
  - You cannot mix the two different types of saves and restores.
- It is possible to use BRMS to recover objects saved using the native save commands, or to use the native restore commands to recover BRMS saved objects.
- After designing and implementing your backup operation, you should test your recovery procedures when using your own reports. Try to test your recovery

reports on a non-critical system. If do not have one available, contact your IBM representative to set up a practice recovery at an IBM Business Continuity and Recovery Services "hotsite." You can use your own recovery reports at the recovery site.

- To ensure that the recovery reports you need are up-to-date, print a new recovery report after each backup, or at least once per day.
- Always follow the steps in the Recovering Your Entire System report as they appear.
- Always keep copies of the reports in easily retrievable locations in case of disaster. Be sure to keep an updated copy of the recovery reports at all of the off site locations that contain active media.

## **Part 2. Tailoring Your BRMS Operations**

# **Chapter 5. Working with Devices in BRMS**

This chapter provides information on how to add, change, remove, and review standalone and media library tape devices in BRMS. During installation, BRMS automatically registers and initializes the devices attached to your iSeries and creates corresponding device information entries. BRMS creates a default device based on the fastest and most automated device attached at that time (if more than one device is attached or registered. Otherwise BRMS uses the sole attachment as the default device). Unless you change it, BRMS sends all of your backup and recovery requests to the default device. In this chapter, you learn how to change or remove device information for existing devices, and also how to add new devices to the system.

BRMS works with all standard iSeries tape devices. IBM continually enhances BRMS to work with new and improved devices. BRMS does not support diskette, optical, unlabeled or nonstandard label tape.

### **Adding New Devices**

There are two ways you can register devices with BRMS. You can use the Initialize BRM (INZBRM) command to perform the registration and initialization tasks for you automatically. Or you can perform these tasks yourself using other BRMS commands.

Whenever you add a device, be it manually or through the INZBRM command, you must create new media classes to match. BRMS only creates media classes for you during the installation process. For information on how to create media classes, see Chapter 6, "Setting Up Your Media Management Operation," on page 61..

# Adding a New Device Automatically

Procedures for adding a new device are the same for both stand-alone devices and library devices. To add a new device to your iSeries, take the following steps:

- 1. Attach the device to your system.
- 2. Type INZBRM OPTION(\*DATA) at a command line and press Enter. In addition to creating policy, control group, and other defaults, this command registers and creates new device information entries for the devices currently attached to your system. Device information entries include:
  - Device name (for example, TAP01 or TAPMLB01). This is the device that BRMS uses as the default device.
  - Device type (for example, a 3570 or a 6340).
  - · Model type.
- 3. If your device is a standalone that is not shared with other systems, or if it is a media library, you must vary it on before using it. You can vary on both standalone and media library devices by taking option 8 (Work with status) from the Work with Devices (WRKDEVBRM) display. Alternatively, you can vary on a media library by using the Work with MLB Status (WRKMLBSTS) command. When sharing the device between multiple systems, BRMS varies it on and off for you, according to the jobs that are lined up in the work queue.

The INZBRM command initializes your device automatically.

**Note:** Should you have difficulty varying on a device, see the *Backup and Recovery* book for assistance.

### Adding a New Device Manually

To manually add a device to BRMS, take the following steps:

- 1. Attach the device to your system. Ensure that the device is configured to the system, either by an I/O processor reset or by an IPL with autoconfiguration.
- 2. Type WRKCFGSTS CFGTYPE(\*DEV) CFGD(TAP\*) at a command line to view the list of standalone devices and media libraries on the Work with Configuration Status display.
- 3. At this display find the name of the device you want to add to BRMS.
- 4. Type WRKDEVBRM at a command line and press Enter.
- 5. At the Work with Devices display, type a 1 (Add) in the *Opt* field.
- 6. Type the name of the device you want to add in the *Device* column.
- 7. Enter the device type (\*TAP for standalone devices or \*TAPMLB for tape libraries) in the *Category* column. Then press Enter.
- **8**. At the Add Tape Devices display, fill out the additional parameters as needed. Press Enter to add the device entry to BRMS.
- 9. If your device is a standalone not shared with other systems, or if it is a media library, you must vary it on before using it to process jobs. You can vary on both stand-alone and media library devices by taking option 8 (Work with status) from the Work with Devices (WRKDEVBRM) display. Alternatively, you can use the Work with MLB Status (WRKMLBSTS) command. When sharing the device between multiple systems, BRMS varies it on and off for you, according to the jobs that are lined up in the work queue.

**Note:** If you added a media library to BRMS, use the Work with Media Libraries (WRKMLBBRM) command to release the library when it is ready for use.

# **Changing an Existing Device**

There are slightly different options available when you want to change existing device information, depending on whether the device is a stand-alone or a tape library. This section provides information on how to change device information for both types of devices.

# **Changing Device Information for Stand-Alone Devices**

To change device information for an existing stand-alone device, take the following steps:

- 1. Type WRKDEVBRM at a command line and press Enter.
- 2. At the Work with Devices display, locate the name of the device you want to work with and type a 2 (Change) in the *Opt* column. This takes you to the Change Tape Device display.

```
Change Tape Device
                                    TAP01
Device type/model . . . . . . :
                                    6382/001
Type changes, press Enter.
                                    Entry created by BRM configuration
Text . . . . . . . . . . . . . . . .
                                     *HOMF
                                                 Name, F4 for list
Location . . . . . . . . . . . . . . . .
Use optimum block size .....
                                     *YES
                                                 *NO, *YES
Next volume message . . . . . . .
                                     *YES
                                                 *YES, *NO
Tape mount delay ......
                                     *IMMED
                                                 *IMMED, 1-999
                                    *SYSPCY
                                                 *SYSPCY, *NO, *YES
Auto enroll media . . . . . . . .
                                                 *YES. *NO
Shared device . . . . . . . . . . .
                                     *N0
  Shared device wait . . . . . .
                                         30
                                                 Seconds
                                                                    More...
F3=Exit F4=Prompt
                    F12=Cancel
```

- 3. Change the parameters as needed. Following are brief summaries of the key parameters on this display:
  - The default value in the *Use optimum block size* field is \*YES. If you want to use this default value, keep the following restrictions in mind:
    - OS/400 cannot duplicate tape if the output device uses a block size that is smaller than the blocks being read by the input device.
    - If you use the optimum block size, the system does not compress the data.

If these restrictions concern you, set the value to \*NO . In that case, BRMS uses the default block size that is supported by your device. It is recommended, however, that you use the default value, \*YES , whenever possible because the device performs better when writing larger blocks of data at once.

- The default value in the *Auto enroll media* field is \*NO and is established in the system policy (\*SYSPCY). If you want BRMS to automatically enroll media into the tape device you want to use, you can specify \*YES at this display.
- The default value in the *Shared device* field is \*NO. If you want to share a device between multiple systems, change this parameter to \*YES, and keep the following information in mind:
  - BRMS manages device availability for shared devices. This means that
    BRMS varies off the device after use so that it is readily available for use
    by another system. BRMS varies on all of the devices it needs prior to a
    save operation. The *Shared device wait* field specifies how long BRMS
    should wait for a device to become available if it cannot locate any usable
    devices.
  - Device pooling happens when several iSeries servers share a single tape drive or set of tape drives. In this case, OS/400 or BRMS picks an eligible device from a pool of devices that supports the read and write densities you need. This permits several iSeries servers to access the pool at the same time for any eligible device. In this way, you do not have to wait for a specific device to become available or fail the operation due to a busy device. If you are using a tape library, OS/400 manages device pooling for you. If you are using a stand-alone device, BRMS manages device pooling for you.

- In the *Allow densities* field you can indicate the density at which your device can read and write to media. BRMS separates densities into the read and write densities that are allowed by your device. This separation recognizes that some devices can read media to a device but cannot write to it and vice versa. Other devices can read and write the same densities. The ability to specify the densities that a device can read or write is particularly useful when using device pooling. For example, if you are backing up media with a density of 1600 BPI, you can use a 2400-A12 or a 9348-0001 for this operation. BRMS can do this because both devices can write to media at 1600 BPI. You can have multiple devices assigned to a location.
- After you have changed and reviewed these and other parameters as needed, press Enter to return to the Work with Devices display.

### **Changing the Device Name**

You can also use the Work with Devices display to change the name of your device. To change the name of a stand-alone device, take the following steps:

- 1. At the Work with Devices display, type an 8 (Work with status) in the *Opt* field next to the device you want to rename. Press Enter.
- 2. At the Work with Configuration Status display, again type an 8 (Work with description) in front of the device you want to rename. Press Enter.
- 3. At the Work with Device Descriptions display, type a 9 (Rename) in front of the device you want to rename and press Enter.
- 4. Rename the device at the Rename Object (RNMOBJ) display.
- 5. Press Enter twice to return to the Work with Devices display.

To change the name of a media library device, take steps 1-5 from the Work with Media Library Status (WRKMLBSTS) command.

### **Changing Device Configuration Information**

There are several types of device configuration information that you can change from the Work with Devices (WRKDEVBRM) display. To do so, type an 8 (Work with Devices) in front of the device you want to work with and press Enter. This takes you to the Work with Configuration Status (WRKCFGSTS) display. Alternatively, you can go directly to the Work with Configuration Status display by entering WRKCFGSTS from a command line. On the WRKCFGSTS command, you can change or review the following items:

- Vary on and vary off status (if your device is not shared).
- Device description information.
- Status of the jobs you want the device to process.
- · Mode status.
- Recovery requests pertaining to the device.
- LAN adapters and APPN status (when applicable).

The WRKDEVBRM command is the primary command for working with device information for stand-alone devices. Use it to change and remove media information as needed.

# **Changing Device Information for Media Library Devices**

BRMS supports all IBM media libraries (MLB) and has the capability to support third-party library devices. An MLB is an automated tape library. You can store a large number of tapes in an MLB unit and access a specified tape or tapes for read and write operations. BRMS determines which volumes reside in the MLB, and when needed, issues the proper command to mount the volume.

Tape libraries enable BRMS to provide the following support:

- Perform save and restore operations automatically.
- · Perform file retrieve automatically.
- Can migrate infrequently used data from DASD to less expensive storage media while maintaining the ability to access it automatically.
- Can archive massive amounts of data, such as in image or spooled archive applications.
- Provide hardware that new applications can use to manage offline storage.
- · Manage scratch tapes and tape usage.

### Using the WRKMLBBRM Command

While you can make some changes to media library information from the WRKDEVBRM command, the Work with Media Libraries (WRKMLBBRM) command provides more options at a greater level of detail. To get there, take the following steps:

1. Type WRKMLBBRM at a command line and press Enter.

| Positio |                                                                                                    |                      |                   |                                                                          |  |  |  |  |  |  |  |
|---------|----------------------------------------------------------------------------------------------------|----------------------|-------------------|--------------------------------------------------------------------------|--|--|--|--|--|--|--|
|         | on to                                                                                                    |                      | Start             | ing characters                                                           |  |  |  |  |  |  |  |
| 2=Ch    | Type options, press Enter.<br>2=Change 3=Hold 5=Display 6=Release 8=Work with MLB media<br>9=Display MLB media 10=Display MLB status 11=Add MLB media |                      |                   |                                                                          |  |  |  |  |  |  |  |
| Opt I   | Library                                                                                                    | Status               | Location          | Text                                                                     |  |  |  |  |  |  |  |
|         | MLB01<br>TAPMLB03                                                                                                    | Released<br>Released | VAULT<br>TAPMLB03 | Entry created by BRM configuration<br>Entry created by BRM configuration |  |  |  |  |  |  |  |

- 2. From this display, you can access a variety of MLB-related displays and perform the following tasks:
  - Change location, optimum block size, compaction, read and write densities, and other device-related information.
  - Change or review device description information, including renaming the device.
  - Hold and release a library for specified purposes.
  - Work with media library media, including adding, initializing, removing, mounting, and dismounting.
  - Display library status information.
  - Display media library media status information.
- 3. After completing your changes, press Enter to return to the Work with Media Libraries display.

#### Setting Up an MLB as a Shared Device

To set up an MLB as a shared device, take the following steps:

- 1. Type WRKMLBSTS at a command line and press Enter.
- 2. Type a 5 (Allocate unprotected) in front of the MLB you want to use as a shared device, and press Enter. A message appears at the bottom of the display that indicates that you changed the status of this device.
- 3. To remove an MLB from shared status, type a 6 (Deallocate resource) in front of the device you want to deallocate and press Enter. A message appears that indicates that you have changed the status of this device.

OS/400 determines how best to utilize the drives within the tape library. When finished with the volume, BRMS issues the corresponding command to remove the volume. For instance, when an output operation calls for a scratch volume mount, BRMS determines an eligible scratch volume and mounts the volume. After the operation completes, the MLB unloads the volume (if specified in the command), and returns the volume to its correct media inventory location.

### **Working with Third Party Media Libraries**

BRMS can support some third party (non-IBM) media libraries. To add third-party media libraries to BRMS, take the following steps:

- 1. Attach the device to your system.
- 2. Type WRKCFGSTS CFGTYPE(\*DEV) CFGD(TAP\*) at a command line to view the list of standalone devices and media libraries on the Work with Configuration Status display.
- 3. At this display find the name of the third-party device you want to add to BRMS.
- 4. Type WRKDEVBRM at a command line and press Enter.
- 5. At the Work with Devices display, type a 1 (Add) in the *Opt* field.
- 6. Type the name of the device you want to add in the Device column.
- 7. Enter the device type \*USRMLB (for user-defined MLB) in the *Category* column. Then press Enter.
- 8. At the Add User Media Device display, type in the third-party commands responsible for the following activities:
  - Location (this must be the same location as the \*USRMLB devices)
  - · Text description
  - · Mount or eject media
  - · Insert and add media
  - · Work with and display media
  - · Work with and display status
  - Allocate and deallocate media
  - · Start and End media movement
  - Work with and display status

The customer or media library manufacturer must provide commands and the program interface to BRMS and the MLB.

- 9. Fill out the additional parameters as needed.
- 10. Press Enter to add the device entry to BRMS.

Customers or manufacturers can use the following variables with each of the MLB commands. The tape exit supplies the values for these variables.

- DEVICE: the tape device name.
- VOLUME: the volume identifier.
- MLBNAME: the BRMS name of the third party MLB.

BRMS supplies the following messages for users of third-party media libraries. You can find them in message file Q1AMSGF in library QBRM.

- BRM1990: User exit retry operation message.
- BRM1991: User exit failure operation message.

If BRMS issues these messages as escape messages, then BRMS retries (BRM1990) or fails (BRM1991) the job as appropriate. Use the Work with Registration Information (WRKREGINF) command to add and register a program to an exit point.

### **Last Active Device**

BRMS always continues any subsequent saves within a control group on the device that was last active. This allows you to completely fill all volumes and allows for better utilization of available devices. You can use the \*LOAD special value for a backup item entry in a backup control group to force subsequent saves (saves following the \*LOAD entry) to a different volume which may be mounted on a different standalone device or resource in a media library.

# Chapter 6. Setting Up Your Media Management Operation

Use the BRMS Media Management service to set up an automated system that tracks your media through its entire life cycle from tape creation through expiration and return to scratch pool availability.

The BRMS media management service consists of a variety of components that can assist you in performing the following tasks:

- · Preparing your media for use.
- Setting up storage locations for your media.
- Tracking the movement of your media to and from the storage locations.
- Tracking the enrollment, use, and expiration of your media.

Figure 6 illustrates the components that can assist you in these tasks.

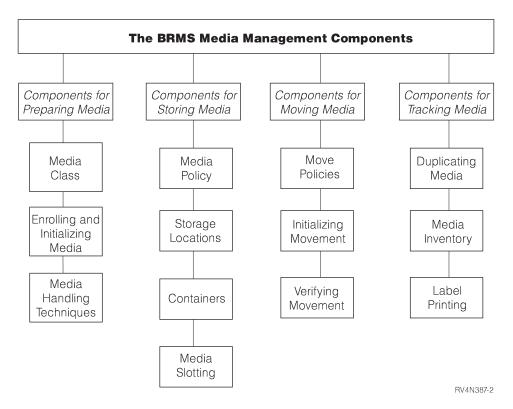

Figure 6. The BRMS Media Management Components

For convenience and ease of use and understanding, the BRMS media management components have been grouped into the work sets that are shown in Figure 6. You can set up your media management system by following the structure of this chapter from preparation through tracking. Or you can select the components that are most useful for managing your specific operation. Though you do not have to use all of the components that are discussed in this chapter, your media does need to be properly prepared before you can use it for backup purposes.

You can access all of the components that BRMS provides through commands or through the Media Management menu. The sections that follow provide CL commands for each component that is discussed. To get to the Media Management menu, do the following:

1. Type GO BRMMED at a command line and press Enter. Alternatively, you can select option 1 (Media Management) from the main BRMS menu.

BRMMED Media Management RCHAS400

Select one of the following:

1. Work with media classes
2. Work with media
3. Move management
4. Work with storage locations
5. Container management
6. Media activity
7. Confirm media label print
8. Work with devices
9. Work with media libraries

You can access all of the primary media management components through the Media Management menu or by using the commands that are associated with each component.

Many of the functions described in this chapter are also available with the BRMS iSeries Navigator client. For detailed information on the BRMS iSeries Navigator client see the iSeries Information Center.

### **Preparing Your Media**

This section provides information on the steps you need to take to prepare your media for BRMS to use in performing backups. Before BRMS can use media, it needs to be correctly classed by type, initialized, and enrolled into BRMS. You should also design a media inventory system that can assist you and BRMS in tracking the availability and use of your media. This section provides instruction on how you can perform all of these tasks.

# **Working with Media Classes**

Media classes define the types of physical media that are enrolled in BRMS. The characteristics of a media class include tape density, capacity, label information, number of errors allowed, and shared status. During installation, BRMS automatically creates media classes that are based on the types of devices attached to your system. As you enroll media, BRMS assigns it to the appropriate media class. For example, if you have a 3490 tape device attached to your system, the media class might be CART3490E. In this case, the class prefix (CART) signifies a half-inch tape cartridge that is read by a 3490 device. BRMS creates media classes for all media types that are supported by your tape device.

Though BRMS does a thorough job of creating the media classes you need, there may be times when you want to create a unique media class. For example, whenever you add a new device type, you must create new media classes that are compatible with the tape device you are adding. For example, you may want to create a unique media class when you back up data that belongs to user X, Y, or Z. Or, you might create a new media class for use by developers.

To add a new media class, take the following steps:

- 1. Type WRKCLSBRM from a command line. Press Enter.
- 2. At the Work with Media Classes display, type a 1 (Add) in the *Opt* column. In the *Class* column, type a unique name for the media class you want to create. For example, CART3490 or USERDOE. Press Enter.

```
Add Media Class
Type choices, press Enter.
                                   USERDOF
Media class . . . . . . . . . . .
                                               Name
Density . . . . . . . . . . . . . . .
                                               F4 for list
Media capacity . . . . . . . . .
                                   *DENSITY
                                               *DENSITY, Number nnnnn.nn
 Unit of measure . . . . . . . .
                                               1=KB, 2=MB, 3=GB
Mark for label print .....
                                   *NONE
                                               *NONE, *MOVE, *WRITE
Label size . . . . . . . . . . . .
                                               1=6 LPI, 2=8 LPI, 3=9 LPI
Label output queue . . . . . . .
                                   *SYSPCY
                                               Name, *SYSPCY, *PRTF
                                               Name, *LIBL
 Library . . . . . . . . . . . . . . . . . .
Shared media . . . . . . . . . . .
                                   *YES
                                               *YES, *NO
F3=Exit
          F4=Prompt
                      F12=Cancel
```

- 3. At the Add Media Class display, review and change the parameters as needed. Following are brief summaries of the key fields on this display:
  - The default *Shared media* value of \*YES instructs BRMS to share media as applicable with all systems in a network. However, you need to change this value to \*NO before performing a SAVSYS backup, even if your system is not in a network. This means that you need to use a separate, unshared media class to save your operating system and licensed internal code. Because only one system needs to use these tapes, overwriting by another system is acceptable. BRMS immediately registers volume activity on all systems in the network so you can easily track volume activity.
  - BRMS flags labels for printing at the *Label output queue* parameter. You can mark specific volumes for label printing by selecting option 11 on the Work with Media display. You can activate the label print request by selecting option 7 (Confirm Media Label Print) from the Media Management menu.
  - Make the class description in the *Text* field a meaningful one. This allows you to view and identify the media class entry at a glance when you get to the Work with Media Classes display.
- 4. Press Enter to save your changes and to return to the Work with Media Classes display.

Use the Work with Media Classes (WRKCLSBRM) display any time you want to add, change or remove a media class. You can also access the Work with Media (WRKMEDBRM) display from the Work with Media Classes display to review volume information that is associated with media of a particular class. Use the Print Media Exceptions for BRM (PRTMEDBRM) display to review or print media usage statistics. BRMS bases these statistics on the characteristics you specify on the WRKCLSBRM command.

# **Enrolling Media**

This section provides information on how to enroll and initialize volumes under a variety of circumstances. You can find instruction on how to enroll *individual* volumes into BRMS for use by stand-alone and tape library devices in "Chapter 3. Backing Up Your Entire System."

### **Enrolling Multiple Volumes for Use by Standalone Devices**

You can enroll multiple volumes into BRMS for use by a stand-alone device by using a single command. To do so, take the following steps:

1. Type ADDMEDBRM at a command line and press Enter.

```
Add Media to BRM (ADDMEDBRM)
Type choices, press Enter.
Volume identifier . . . . . . VOL01
                                        Character value
Media class . . . . . . . . CART3490E
                                         CART3490E, FMT3480, FMT3570...
Number to add . . . . . . . . . 1
                                         1-999
Initialize tape ......
                              *N0
                                         *NO, *YES
Text . . . . . . . *NONE
                                                               Bottom
F3=Exit F4=Prompt F5=Refresh F10=Additional parameters F12=Cancel
F13=How to use this display
                              F24=More keys
```

- 2. At the Add Media to BRM display, enter a unique six-character name into the *Volume Identifier* field. To add multiples, the last characters of the volumes that you specify must be numeric (for example, TAP01).
- 3. At the *Media Class* field, enter the media class name of the volume you want to enroll. To select from a list of available media classes, press F4.
- 4. Enter the total number of volumes you want to add in the *Number to add* field. Though the *Number to add* field is large enough to contain five digits, you can only enroll a maximum of 999 volumes at one time.
- 5. Press F10 to review and change additional parameters as needed.
- 6. Press Enter to enroll the volumes.

BRMS provides the capability to automatically enroll media detected by BRMS but not found in the media inventory. You can specify the use of this capability at the *Auto enroll media* parameter on the Change System Policy display. You can specify automatic enrollment for individual, stand-alone devices on the WRKDEVBRM command.

### **Enrolling Multiple Volumes for Use by Media Libraries**

You can enroll multiple volumes into BRMS for use by media libraries by using a single command. To do so, take the following steps:

- 1. Type ADDMLMBRM at a command line and press Enter.
- 2. At the Add Media Library Media display, type the name of the media library into which you want to enroll the media in the *Media Library* field.
- 3. The default value for the *Volume identifier* field is \*INSERT. Use this default value to instruct BRMS to add all of the tapes that are physically in the library to the appropriate media class.
- 4. Press Enter twice to prompt, review, and change the other parameters as necessary.
- 5. Press Enter to save and exit.

### **Enrolling Existing Volumes**

If you want to add active volumes to the BRMS media inventory, use the default value of \*NO at the *Initialize Tape* field on the ADDMEDBRM display. This allows

you to add volume serial information and a future expiration date without initializing the volume. If you change the value to \*YES, you risk deleting existing data.

# Adding Media Contents to the History File from an Enrolled Volume

BRMS uses the volume information it saves in its media history files to recover data lost due to accident or disaster. You can review or change media history information from the Work with Media Information (WRKMEDIBRM) display. See "Working with the BRMS Media Inventory" on page 85 for more information on how to use the WRKMEDIBRM display.

BRMS records content information only for media that is already part of the BRMS media inventory.

You can use the Add Media Information (ADDMEDIBRM) command to add media content information to the BRMS database. You might add this information for saves performed prior to installation of BRMS, or to add information about saves performed on other systems which you want to move to the current system which is managed by BRMS. You would use the ADDMEDIBRM command if there are only a few number of entries to add to the database. For more information about the ADDMEDIBRM command, see the online help. The advantage of ADDMEDIBRM over EXTMEDIBRM is the degree of information that can be specified about the saved items.

You can also use the Extract Media Information (EXTMEDIBRM) command to add media information to the BRMS database using information retrieved from the actual save media. You would use the EXTMEDIBRM command if you have many entries to add to the database. The information added to the database using EXTMEDIBRM contains less information than can be added using ADDMEDIBRM because the media does not provide some of this information. The advantage of EXTMEDIBRM over ADDMEDIBRM is the automation.

Note: When doing EXTMEDIBRM on a volume containing heterogeneous file sequences (a volume with both SAVLIB and SAVOBJ file sequences on it), EXTMEDIBRM can only account for one type. It is possible to load a SAVLIB database entry for objects saved using SAVOBJ causing these entries to be incorrect and not restorable. For example, if you specify \*SAVLIB on the FILE parameter on the EXTMEDIBRM command, a non-SAVLIB file sequence will cause incorrect SAVLIB entry to be added to the database and any attempts to restore from this entry will fail because BRMS will try to use a RSTLIB command to restore the objects.

To use the Extract Media Information display, take the following steps:

1. Type EXTMEDIBRM at a command line and press Enter.

```
Extract Media Information (EXTMEDIBRM)
Type choices, press Enter.
Device . . . . . . . . . . . . . . . .
                                 TAP01
                                              Name
Volume identifier .....
                                 *MOUNTED
                                              Character value, *MOUNTED
File origin \dots....
                                 *FTLF
                                               *FILE, *SAVLIB, *SAVOBJ...
End of tape option . . . . . .
                                 *UNLOAD
                                               *LEAVE, *REWIND, *UNLOAD
                                                                     Rottom
F3=Exit F4=Prompt F5=Refresh F12=Cancel
                                             F13=How to use this display
F24=More keys
```

- 2. The key parameters on this command are:
  - In the *Device* field, specify the name of the device on which the tape is mounted.
  - In the *Volume ID* field, you can enter a specific volume name, or you can use the default value of \*MOUNTED. If you use \*MOUNTED, BRMS attempts to add content information for the volume that is currently in the tape device. When a volume is part of a multivolume set, BRMS adds content information for each of the volumes in the set. You must mount the media set in the same order in which BRMS performed the save. That is, the first volume of the set must be the volume that you initially mount on the specified tape device.
  - You must use the default value of \*UNLOAD in the End of tape option field. BRMS prompts you to mount the subsequent volumes when needed and in set order.

**Note:** You cannot use the \*MOUNTED value for a tape existing in a tape library device. Instead you need to enter the specific volume name.

- 3. Review and change the remaining parameter as needed.
- 4. Press Enter to issue the command.

# **Initializing Volumes**

In BRMS you usually need to initialize a volume only once in its lifetime. BRMS keeps track of whether the volume has active data on it, and prevents you from overwriting the active data. In addition, it allows you to overwrite expired data. This single initialize concept means that volume error statistics can be kept for the life of the tape. BRMS associates these statistics with the volume ID. If you were to re-initialize a volume and give it a different volume serial, the statistics would be lost. Keeping lifetime statistics for volumes is effective media management. When the error rate for a particular volume is too high, remove the volume from service.

You can use either the ADDMEDBRM or the INZMEDBRM (Initialize Media using BRM) command to initialize your media. Using the ADDMEDBRM command allows you to initialize the media and also to add the initialized media to the BRMS media inventory at the same time. The ADDMEDBRM command also allows you to specify additional BRMS media management information such as location and media statistics, whereas the INZMEDBRM command only initializes media.

**Note:** Use the ADDMLMBRM command to initialize media for use by media libraries.

To initialize a volume from the ADDMEDBRM display, simply change the *Initialize tape* field from \*NO to \*YES and press Enter. Then type a valid device name into the *Device* field and press Enter (you can access the *Device* field by pressing F10, Additional Parameters).

Note: BRMS cannot initialize the volumes unless the tape device is varied on.

If you do not initialize volumes through the ADDMEDBRM display, use the BRMS INZMEDBRM command instead of the OS/400 INZTAP command. To use the INZMEDBRM command to initialize your media, take the following steps:

- 1. Ensure that your tape device is varied on.
- 2. Type INZMEDBRM at a command line and press Enter.
- 3. The key fields on this command are:
  - In the *Device* field, specify the name of the device that you want to use to initialize the tape, for example, TAP01.
  - In the *New volume ID* field, type in the name of the volume you want to initialize, for example, VOL02.
  - In the *Media class* field, indicate the media class you need to use for this volume, for example CART3490E.
  - To assure the protection of media on an iSeries that is using BRMS media, BRMS disables the CHECK(\*NO) value on the INZTAP command. This affects users without \*SAVSYS, \*SERVICE, or \*ALLOBJ authority. Users do not need any specific authority to use this parameter on the BRMS INZMEDBRM command.
- 4. Review and change the remaining parameters as needed.
- 5. Press Enter to apply your changes.

### **How Many Volumes to Initialize**

It is important that you have sufficient volumes initialized in the scratch pool before performing a save operation. If, during a save operation, you require more volumes than are available in your media scratch pool, a potential exposure can occur. After using your last enrolled volume, OS/400 prompts you to insert the next volume into the media device. If you insert an unenrolled or uninitialized volume, OS/400 issues an inquiry message with an option to initialize that volume. If you do not take this option and instead take C (for cancel) then BRMS cannot complete the save. If you take the initialize option, OS/400 assigns an arbitrary volume ID that you cannot find in the BRMS media inventory. After the save completes, enroll this volume by using BRMS. Otherwise, BRMS cannot protect the data on this volume, and may overwrite it.

To support the single initialize concept, the tape file labels belonging to volumes show the date of \*PERM. This assures that you cannot write over a tape on any iSeries without receiving a message. BRMS keeps track of whether the data on the tape has actually expired, and does not overwrite the data with other BRMS save operations.

### **Setting Up Your Media Inventory System**

Before you begin using media for backups, you need to set up a media inventory from which BRMS can draw available media. There are primarily two ways to set up your media inventory: you can create sets of media and rotate the sets, or you can use a media pool.

This section provides information on the media set rotation method primarily because it is currently in use by some IBM customers. Because BRMS provides greater automation for tracking your media, it is recommended that you use the more flexible media pooling method.

### **Media Set Rotation**

Media set rotation works by grouping and rotating sets of volumes by color or another identifying code. For example, if you want to rotate three sets of media, you might code the first one blue, the second red, and the third, green. You might use the blue set to back up your data one week, and the red set to back up the same data the next week. Then you might use the third (green) set to back up the same data during the third week. Once you create the coding method and the rotation time period, the set begins rotating. Media sets allow you to view the volume sequence, expiration dates, current storage location, current container, and last move dates for each volume in the set.

If you want to use the media rotation method, you need to create media classes that match your code. For example, if you use a code system with the colors red, green, and blue as identifiers, you need to set up media classes to match. In this case, you need to set up a media class for each of the colors: red, blue, and green. You would then assign each color class to a different save period, for example, week 1 for red, week 2 for blue, and so on.

Before you implement the media set rotation method, however, consider the following limitations:

- BRMS may not need all of the media in each set, which can be both wasteful and expensive.
- Unused volumes can move from location to location, which wastes time, space, and often money.
- This method requires more operator intervention. Operators must ensure that BRMS uses the correct set for each backup in the cycle.
- It limits your ability to specify different media retention periods.

Media sets are active in the media inventory as long as they contain active data.

#### The Media Scratch Pool Method

In a media pool, all of the media share the same media class. To create a media pool, simply create a unique media class name for the pool (such as SMPOOL). Then add each volume you want to include in the scratch pool to this media class.

The benefits of using the media pooling method are:

- A group needs fewer volumes and so fewer are wasted.
- You need less operator intervention because the media pool contains fewer volumes to track.

BRMS includes all expired media in the media pool. A media mount request initiates the use of any available volumes, regardless of the volume serial number. BRMS tracks all media, including media currently in use and media available for use.

To change from the rotation to the pooling method, change the media class names. Then make sure that you enroll the volumes into the media class or classes that are allowed in the pool.

### **Setting Up the Next Volume Message Prompt**

BRMS can send the operator a message to mount a volume when the device needs one. This message provides the operator with a list of available media in the required media class. BRMS calls this procedure *Next volume message*, and it comes ready to use with the standard BRMS product. You can find the *Next volume message* prompt on the add and change options on the WRKDEVBRM command.

During the backup process, BRMS checks all volumes that it uses for save operations to ensure that you enrolled them into the media inventory. If they are not, BRMS issues a message that informs the operator and continues the operation. However, if you try to use a mix of enrolled and unenrolled media to perform a save, then BRMS stops the operation. BRMS then sends an error message and waits for instruction to continue or cancel the job. BRMS cannot update the media information records with information on this save because the volumes are not enrolled in BRMS. Consequently, BRMS cannot protect the data against overwriting. BRMS does not automatically enroll the volume unless you change the *Auto enroll media* field in the system policy to \*YES. Good media management relies on specific enrollment of media volumes to the media inventory.

You can find the *Next volume message* prompt on the Change Tape Device display, which you can access from the Work with Devices display. If you do not want BRMS to send a message to insert the next volume, change the value in this field to \*NO.

**Note:** You can use the *Next volume message* prompt only with stand-alone devices, not media libraries. Media libraries automatically do this for you.

# **Storing Your Media**

This section provides information on the steps you need to take to store your media. In it, you can find instruction on how to use and design the media policies that define the retention periods for your media. You can also find instruction on how to set up storage locations for your media. In addition, you can find information on a couple of other techniques you may want to use to store your media.

#### Media Policies

Media policies are essential for the successful implementation of BRMS. The media policy defines the type and length of media retention. It also defines the media class and move policy you want to use for the save. In this way, the media policy ties together many of the most important media management and save elements in BRMS.

The standard BRMS product provides these predefined media policies:

1. The FULL media policy instructs BRMS to retain media for 35 days. You can use this policy for full backups.

- 2. The INCR media policy instructs BRMS to retain media for 14 days. You can use this policy for incremental backups.
- **3.** The SAVSYS media policy instructs BRMS to retain media that is used for system saves for 1725 days (five years).
- 4. The SYSTEM media policy instructs BRMS to retain media that is used for system saves for 90 days (3 months).
- 5. The SAVF media policy instructs BRMS to use save files instead of media and to retain the save files for 35 days.

You can use the BRMS-configured media policies, or you can create your own media policies to suit specific purposes. You can also use a combination of BRMS-configured policies and ones you create. Unless you change them, BRMS uses the default media policies when performing backups.

You can create, change, copy, display, or delete a media policy from the Work with Media Policies display. To get there, take the following steps:

1. Type WRKPCYBRM \*MED at a command line and press Enter.

```
Work with Media Policies
                                                                 RCHAS400
Position to . . . . .
                                    Starting characters
Type options, press Enter
1=Create 2=Change 3=Copy 4=Delete 5=Display
Opt Policy
                Text
 1 SAMPLE
   FULL
                Entry created by BRM configuration
                Entry created by BRM configuration
   TNCR
                Entry created by BRM configuration
   SAVF
   SAVSYS
                Entry created by BRM configuration
   SYSTEM
                Entry created by BRM configuration
                                                                     Bottom
F3=Exit F5=Refresh F9=System policy F12=Cancel
```

2. Type a 1 (Create) in the *Opt* column and the name of the media policy you want to create in the *Policy* field. Press Enter. This takes you to the Create Media Policy display.

| Create Media Policy              |                     |                          |  |  |  |  |  |
|----------------------------------|---------------------|--------------------------|--|--|--|--|--|
| Type choices, press Enter.       |                     |                          |  |  |  |  |  |
| Media policy                     | SAMPLE              | Name                     |  |  |  |  |  |
| Retention type                   | 2                   | 1=Date, 2=Days,          |  |  |  |  |  |
|                                  |                     | 3=Versions, 4=Permanent  |  |  |  |  |  |
| Retain media                     | 35                  | Date, Number             |  |  |  |  |  |
| Move policy                      | *NONE               | Name, *NONE, *ADSM, F4   |  |  |  |  |  |
| Media class                      | *SYSPCY             | Name, *SYSPCY, *ADSM, F4 |  |  |  |  |  |
| Storage location                 | *ANY                | Name, *ANY, F4 for list  |  |  |  |  |  |
| Save to save file                | *N0                 | *YES, *NO                |  |  |  |  |  |
| ASP for save files               | *SYSTEM             | Name, *SYSTEM, 1-32      |  |  |  |  |  |
| Save file retention type         | 4                   | 1=Date, 2=Days,          |  |  |  |  |  |
|                                  |                     | 3=Permanent, 4=None      |  |  |  |  |  |
| Retain save files                | Date, Number, *NONE |                          |  |  |  |  |  |
| ASP storage limit                | *SYS                | *SYS, 1-99               |  |  |  |  |  |
| Secure media                     | *N0                 | *YES, *NO, *ADSM         |  |  |  |  |  |
| Text                             | *NONE               |                          |  |  |  |  |  |
|                                  |                     | More                     |  |  |  |  |  |
| F3=Exit F4=Prompt F5=Refresh F12 | 2=Cancel            |                          |  |  |  |  |  |

### **Specifying Retention Periods in the Media Policy**

The primary purpose of a media policy is to specify retention periods for your media. A retention period consists of the length of time that BRMS protects media from rewrite before expiring and returning it to the scratch pool. BRMS protects media from rewrite through the end of the specified retention period.

There are multiple prompts on the media policy display that pertain specifically to retention:

- The *Retention type* field specifies the type of retention method you want to use. For example, BRMS can hold media until a specified date or for a specified number of days. BRMS can also hold media through different save versions or on a permanent basis.
- The *Retain media* field specifies the time period through which you want media protected from rewrite.

BRMS designed these elements to work together. For example, when you specify a value of 2 (days) in the *Retention type* field, you must specify an actual *number* of days in the *Retain media* field, for example, 25. BRMS expires the media after the date or number of days has passed, or the number of versions exceeded.

**Overlapping Retention Periods:** When defining retention periods, you should leave an overlap in the retention periods you assign to media. The length of time you enter should be long enough to assure that BRMS holds a copy until or beyond the next save. There should be no time gaps in the retention cycles.

**Full and Incremental Retention Periods:** Retention periods can be different for full (all object) and incremental (changed objects) backups. During a recovery, BRMS uses the latest full backup and any subsequent incremental backups to restore that control group or backup item to its most current status.

BRMS allows you to specify the type of incremental backup that you want to use. A cumulative (\*CUML) type of incremental backup specifies a backup that includes all changed objects and new objects since the last full backup. An incremental (\*INCR) backup type specifies that incremental backups include all changed objects and new objects since the last incremental or full backup. You can specify the type

of incremental backup (\*CUML or \*INCR) in the backup policy. You also can specify the type individually in each backup control group.

Note: Although incremental backups can reduce your backup window, they can also increase your recovery time. Because BRMS first restores the entire library, then restores the changed objects, some objects may be restored multiple times.

It is important that the retention period for incremental backups be synchronized between each other as well as with full backups. This assures full system recovery in case of system failure. BRMS uses its media content information, and media inventory, to determine the most important information to recover. BRMS bases its recovery process on the media and media information that you keep.

#### Media Polices and Save Commands

Though created for BRMS, you can also use media policies with OS/400 save commands. For example, if you submit the SAVLIB command with a job name that is identical to a BRMS media policy name, then BRMS applies the values of that policy to the save information created from the save command.

### Storage Locations

Storage locations define where media resides during its life cycle. Common locations include computer room tape racks, fireproof vaults, and off site storage locations. You are likely to store media at several locations during its life cycle.

BRMS provides two default storage locations:

- \*HOME is the default on site storage location
- VAULT is the default off site storage location

You should leave these default locations unchanged and create additional storage location entries as needed. In addition, you should store at least one copy of your backups off site in case of fire, flood, or other site disaster.

### The Uses of Storage Locations in BRMS

Generally speaking, BRMS refers to locations in two ways. First, BRMS uses a home location from which to draw and return available media. Then BRMS uses a storage location as a place where media is kept when not at home. Definitions of each are as follows:

#### Home location

The home location is where you store media available for backup use. The home location exists as a pool from which BRMS can draw and return media. After completing a move sequence, you should return media to the home location. After expiring media, you should return it to a home location. The physical location of your home location might be a computer room or an office or any location you define. If you use a single tape device, that can be your home location. However, if you use multiple tape libraries, you **must** create a unique home location name for each library. You can base these unique names on media class or another attribute.

#### Storage locations

Storage locations are where you keep media that contains active data. Typically, you would keep media that contains active data in a vault or other safe storage location for a specified period of time. You do this so that copies of your system and user data are available in case of accident or disaster. You may have numerous storage locations depending on your needs. You should have at least one safe off site storage location, but you may want more. Or you might want a temporary storage location for certain tapes at certain points in their life cycles.

There are several BRMS displays that refer to locations. Following are brief summaries of how BRMS uses location information.

The *system policy* sets the default home location for your media. If you are using a stand-alone device, the default name for your home location is \*HOME. You can use this default name or create your own home location name. If you are using a media library, you must rename the home location. You cannot use \*HOME as a home location name for media that is stored in a media library. When establishing home location names for media libraries, consider using the same name as the device name. The names must be unique. If you use \*HOME as the location name for an MLB, BRMS will try to reinsert ejected tapes.

The *move policy* has different location parameters: a home location parameter and multiple storage location parameters that you specify. The primary purpose of the move policy is to establish the move pattern of media from one location to another. For example, during a typical save cycle, media moves from its home location to the location where BRMS performs the save, and then to a vault or other safe location. After the move sequence completes, BRMS expires the media and tracks its return to the home location for future use. You define the move sequence in the move policy. The default value in the home location field in the move policy refers to the home location that is defined in the system policy, which is \*HOME. You can find information on how to use the move policies later in this chapter.

The default value in the *Storage location* field on the *media policy* is \*ANY. This instructs BRMS to draw media for backups from any location at which media is available. Generally speaking, this is likely to be the scratch pool if you are using a stand-alone device. If you specify \*ANY while using an MLB device, BRMS may try to mount a volume that is not in library. To avoid this, do not use the \*ANY value with media library devices. In addition, you should review this parameter occasionally, especially if you permit media to expire in other than the home location. Otherwise, BRMS might request the mount of a tape that is not at the home site.

The default value in the *Location* field on the Work with Devices display is \*HOME. This location name signifies **the location of the device** that is specified in the *Tape device* field (the *Media library* field if the device is an MLB). For example, the location name for a stand-alone device would typically be COMPROOM. The location name for a library device is likely to be the same as the name of the device (for example, TAPMLB01).

**Note:** If you want to use more than one tape device, you need to ensure that neither uses media that belongs to another system. You should also update the device description field for each device to make sure that the correct locations are specified. You can get to the device description display by entering Work with Device Descriptions (WRKDEVD) from a command line.

### Using the Work with Storage Locations Display

Use the Work with Storage Locations (WRKLOCBRM) display to add, change, display, or remove storage locations (including home locations). To add a storage location, take the following steps:

1. Type WRKLOCBRM at a command line and press Enter.

2. Type a 1 (Add) in the *Opt* column and a location name in the *Location* column. Press Enter.

```
Add Storage Location
Type choices, press Enter.
Storage location . . . . . . . . COMPROOM
                                                 Name
Address line 1 . . . . . . . Lab 3, parent location.
Address line 2 . . . . . . . . .
Address line 3 . . . . . . . . . .
Address line 4 . . . . . . . . . . . .
Address line 5 . . . . . . . . .
Contact name ......
                                   Jennie Doe
Contact telephone number. . . . .
                                               Hours
Retrieval time . . . . . . . . . . . .
Allow volumes to expire . . . . .
                                   *N0
                                               *YES, *NO
                                   *N0
                                              *YES, *NO
Media slotting . . . . . . . . . . .
Text . . . . . . . . . . New storage location for user data.
          F12=Cancel
F3=Exit
```

- **3**. Use the *Address* fields to describe the location you are creating. For example, Computer lab, Building XYZ.
- 4. Review and change the other parameters as needed, paying particular attention to the following fields:
  - Change the value in the *Allow volumes to expire* field to \*NO for off site locations. This instructs BRMS not to expire media at this location. Use the default value of \*YES if you store the media nearby, for example, in a computer lab or a tape library.
  - The default value for the *Media slotting* field is \*NO. If you want to use the media slotting technique, you need to change this value to \*YES. You can find more information on this topic later in this chapter.
- 5. Press Enter to save your changes and exit.

Following is a list of sample location names you can use when creating a new location:

- COMPROOM: A tape rack in your computer room (if you do not store your media in a tape library).
- TAPMLB01: Media in a tape library.
- TAPMLB02: Media in another tape library.
- VAULT: Secure off site storage.
- DONOTUSE: At this location you can store damaged tapes or tapes you no longer want available for use.

#### Containers and Container Classes

Container use is optional and adds an additional level of complexity to your storage management system. The container option specifies that you want to store media in physical containers at specified locations, and to use the containers to move the media.

A **container class** refers to the type of container used to store or move media, for example, a box or a bin. You must create container classes if you intend to use

containers. You can base your class definition on the storage capacity of the container. For example, you might create a container class that is called CONT8MM20 to house 20 8mm tapes.

### **Creating a Container Class**

Before you can add a container, you must create a container class. To get to the Work with Container Classes display, take the following steps:

- 1. Type GO BRMCNR at a command line and press Enter.
- 2. At the Container Management menu, select option 1 (Work with container classes). This takes you to the Work with Container Classes display.
- 3. Type a 1 (Add) in the *Opt* column and the name of the new container class in the *Class* column. Press Enter.

- 4. Review and change the parameters as needed, paying particular attention to the following fields:
  - In the *Media class* field, specify the name of the media class that you want to store in the container. You can keep volumes with different media classes in the container, or you can keep volumes of only one media class in the container. You can also specify \*ANY to indicate that the container can hold volumes of any media class in the container.
  - The value in the *Different expiration dates* field specifies whether media held in the container can have different expiration dates. The default value for this parameter is \*NO.
  - The default value in the *Automatically unpack* field is \*YES. \*YES instructs BRMS to remove information about the association between media and container after the media expires. If you change the value to \*NO, BRMS holds this association information in the media information inventory. In this case, the volumes remain assigned to the container, even though BRMS cannot use them because they have expired.
- 5. Press Enter to save your changes and exit.

### **Working with Containers**

After creating the container class, you can use the Work with Containers display to add a container and to perform a number of container-related tasks. To get there, take the following steps:

- 1. Type WRKCNRBRM at a command line and press Enter.
- 2. From the Work with Containers (WRKCNRBRM) display you can perform the following tasks:
  - · Add a new container.
  - · Change an existing container.
  - Remove a container.
  - Move a container.
  - Unpack a container.

- Work with the media that is associated with the container.
- 3. After completing your work at an associated container display, press Enter to save your changes and exit. This returns you to the main Work with Containers display.

### **Managing Container Movement**

You must assign move policies to containers. Use the move policy display to specify container use and container movement. After creating a container, go to the move policy that you want to use for that container, and change the *Use container* parameter to \*YES. To review or change a move policy, take the following steps:

- 1. Type WRKPCYBRM at a command line and press Enter. This takes you to the Work with Move Policy display.
- 2. Type a 1 (Change) in front of the policy you want to work with and press Enter.

```
Change Move Policy
                                                                RSHCAS400
Move policy . . . . . . . : OFFSITE
                                            Name, *SYSPCY, *ORIGIN, F4 list
Home location . . . . . . . .
                                *SYSPCY
Use container ......
                                             *YES, *NO
                                             *YES, *NO
Verify moves . . . . . . . . . . . .
                                *YES
Calendar for working days . . . *ALLDAYS
                                            Name, *ALLDAYS, F4 for list
Calendar for move days . . . . *ALLDAYS
                                            Name, *ALLDAYS, F4 for list
Text . . . . . . . . . . Entry created by BRM configuration
Type choices, press Enter.
        Location
  Sea
                     Duration
  10
        VAULT
                      *EXP
                                                                    Bottom
F3=Exit
          F4=Prompt
                      F5=Refresh
                                    F12=Cancel
```

- 3. To instruct BRMS to track container use and movement, change the value in the *Use container* field to \*YES.
- 4. Make any additional changes as needed.
- 5. Press Enter to save and exit.

All of the volumes in a container must have the same move policy. BRMS will not process a request to hold volumes with different move policies in the same container.

If you indicated \*YES in the *Verify moves* field in the move policy, BRMS links the volume to the container at verification time. For non-verified moves, the link between volumes and container is automatic when you issue the Move Media using BRM (MOVMEDBRM) command. You can find more information on the MOVMEDBRM command later in this chapter.

When tracking media movement to containers, BRMS selects the next available container. This container supports the appropriate media class. It also selects the container with the ID that is next in ascending alphabetical sequence. Whenever possible, BRMS uses the container that is already at the location from which the media is moving.

For example, suppose that you have two containers that are members of the QIC120 container class and contain 10 QIC120 format tapes. The container labels are QICAA and QICAB. BRMS selects QICAA over QICAB if both are available. However, assume that you have another container class that holds 20 QIC120 cartridges (QIC120BIG), and that a container (QICAC) in this class is available. Even if the save uses 20 cartridges, BRMS still selects QICAA first even though QICAC seems more appropriate.

### **Media Slotting**

Use the media slotting technique when you want to file and track media by slot number. You can use this technique at all of your storage locations, at selected ones, or not at all. You can indicate media slotting use on the Add or Change Storage Location displays using the **Work with Locations using BRM** (WRKLOCBRM) command.

The default value in the *Media slotting* field is \*NO. If you want BRMS to track volumes in a media slotting system, you must change the value in the *Media slotting* field to \*YES.

BRMS automatically updates the slot number at storage locations that use the media slotting technique. When BRMS moves media to that location, it assigns it a slot number. You must ensure that you move the volumes to the allocated slot.

BRMS automatically updates the slot numbers for containers that are processed through a move command. If you want to use the media slotting technique for volumes in a container, BRMS assigns the media in the container and the container itself the same slot number.

**Note:** A volume and a container take one slot each.

# **Moving Your Media**

This section provides information on how you can use BRMS to track the movement of your media from one location to another. You can use move policies to create move patterns for selected media. You can then set move-related commands to issue the move patterns that you specify in the move policy. BRMS can also help you to verify that the move patterns took place as scheduled.

To view the move management options available in BRMS, take the following steps:

1. Type GO BRMMEDMOV at a command line and press Enter. This takes you to the Move Management menu.

Move Management

Select one of the following:

- 1. Run media movement
- 2. Verify media to be moved
- 3. Print media movement report
- 1 4. Work with move policies
  - 5. Work with calendars

You can find information on each of these options in this section.

### **Move Policies**

The move policy determines the sequence and duration of storage retention and movement for media and containers. Move policies also indicate how you want BRMS to verify media movement activities.

Use move policies to create move patterns for volumes that contain active media. Each move policy is tied to a media policy which, in its turn, is tied to a save item such as a library or control group. You can initiate the move pattern by using either the Move Media using BRM (MOVMEDBRM) or the Start Maintenance using BRM (STRMNTBRM) command. You can process both of these commands automatically by using a job scheduler.

BRMS comes with a default move policy called OFFSITE. The OFFSITE policy tracks the movement of media to the VAULT location, where it remains until expiration (\*EXP). You can change the OFFSITE move policy and can also create additional move policies to track a variety of move patterns.

To create, change or delete a move policy, take the following steps:

- 1. Type WRKPCYBRM at a command line and press Enter. This takes you to the Work with Move Policy display.
- 2. To create a move policy, type a 1 (Create) in the *Opt* field and a name for the new policy in the *Policy* field. Then press Enter.

```
Work with Move Policies RCHAS400

Position to . . . . . Starting characters

Type options, press Enter
1=Create 2=Change 3=Copy 4=Delete 5=Display

Opt Policy Text
1 0499PAY April 1999 payroll information
    OFFSITE Entry created by BRM configuration

Bottom

F3=Exit F5=Refresh F9=System policy F12=Cancel
```

3. This example creates a move policy that is called 0499PAY. This move policy governs the movement of your April, 1999, payroll information throughout its life cycle.

```
Create Move Policy
                                                                  RCHAS400
Move policy ......
                                0499PAY
Home location \dots....
                                             Name, *SYSPCY, *ORIGIN, F4 list
                                *SYSPCY
Use container . . . . .
                                             *YES, *NO
Verify moves . . . . . . . . .
                                             *YES, *NO
Calendar for working days . . .
                                *ALLDAYS
                                             Name, *ALLDAYS, F4 for list
Calendar for move days . . . . .
                                *ALLDAYS
                                             Name, *ALLDAYS, F4 for list
Text . . . . . . . . . . . . . . . .
Type choices, press Enter.
        Location
                      Duration
  1
        COMPROOM
                        5
  2
                        *FXP
        VAUI T
F3=Exit
          F4=Prompt
                       F5=Refresh
                                    F12=Cancel
```

- 4. To set up a move pattern for this volume, take the following steps:
  - a. In the *Seq* field, specify the order in which you want BRMS to move the media to this location.
  - b. In the *Location* field, indicate the name of the location to which you want BRMS to move the media.
  - c. In the *Duration* field, indicate the length of time you want to store the media in that location. Possible values for this field include number of days, a specific date, \*EXP (until expiration), \*PERM (permanent), and file groups. You can find more information on file groups later in this section.
    - The move pattern in this example instructs BRMS to track the movement of the 0499PAY media from the COMPROOM, where resides for 5 days, to the VAULT, where it remains until it expires. After the volume expires, you should return it to its home location.
  - d. After you design the move pattern, you need to attend to the remaining parameters on the move policy. Following are brief summaries of the key fields that remain on the Create Move Policy display:
    - The *Home location* parameter specifies the location where BRMS returns media after its move cycle completes. Typically, this is your onsite media inventory location. The default value for this parameter is \*SYSPCY, which instructs BRMS to look at the system policy for the home location. The default home location in the system policy is \*HOME, which you can change if needed.
      - In addition, you can now use a new value (\*ORIGIN) that was created especially for the move process. \*ORIGIN instructs BRMS to return expired volumes backup to the location at which the backup occurred. You can also press F4 to select from a list of different locations.
    - In the *Verify moves* field, specify whether you want BRMS to verify media movement activities or whether you want to perform this task yourself. The default value for this field is \*YES, which means that you want to verify media movement yourself. BRMS supplies you with the Verify Media Movement display, which assists you in determining whether the move schedule created in the move policy completed successfully. You can access the Verify Media Moves display from the Move Management menu. \*NO means that BRMS bypasses move verification and updates location information immediately. It is recommended that you use the default value (\*YES), especially if you use media libraries.

- Use the *Calendar for working days* parameter to specify which days you want to use to calculate the amount of time that media stays at each location.
- Use the *Calendar for move days* parameter to specify the days of week that you can move media from one location to another.
- **e**. After you review and change the remaining parameters as needed, press Enter to store the move policy with BRMS.
- f. Then press Enter to apply your changes.

**Note:** If you specify APPEND(\*YES) in your backup policy, be sure that the move policy keeps the tape onsite for a sufficient number of days.

### **Movement by File Groups**

The previous example shows duration that is specified in days. Another method of utilizing move policies is by using file groups.

A file group consists of all of the volumes that belong to a control group. For example, suppose that BRMS processes a control group that is called MAINBKU on Monday and uses 10 tapes. The media policy associated with the control group contains a move policy that is called VERSION. This move policy uses file group version support. BRMS considers the 10 tapes a file group and moves them together as specified by the move policy VERSION. Each time you process the MAINBKU group, BRMS creates a new file group.

| Control<br>Group | File Group<br>Relative Number | Creation<br>Date |          |
|------------------|-------------------------------|------------------|----------|
| MAINBKU          | 1                             | 5/1/99           | (newest) |
| MAINBKU          | 2                             | 4/1/99           |          |
| MAINBKU          | 3                             | 3/1/99           |          |
| MAINBKU          | 4                             | 2/1/99           |          |
| MAINBKU          | 5                             | 1/1/99           | (oldest) |

As you can see, the lowest numbered file group corresponds to the most recent creation date. The highest numbered file group corresponds to oldest creation date.

BRMS cannot predict when a volume that exists as a file group will move next. File group movement depends on when BRMS creates the next file group, not on a specific date. For this reason, you cannot use file group movement with specific date, or days type of duration in the same move policy.

The following display shows a sample move policy that is called VERSION.

```
Display Move Policy
 Move Policy . . . . . : VERSION
Home location . . . . : TAPELIBR
Use container . . . . . :
Verify moves . . . . : *NO
Calendar for working days : *ALLDAYS
 Calendar for move days .: *ALLDAYS
 Text ..... : User created move policy using file groups
      Seq
              Location
                           Duration
              REMOTE A
                            *GRP 001
       10
              REMOTE B
                           *GRP 002
       30
              REMOTE C
                            *GRP 003
Press Enter to continue.
```

This move policy tracks the file group by file through a number of storage locations.

### **Movement by Control Group**

You can also move media by control group. Control groups consist of groups of libraries, objects, folders, spooled files, and other types of data that share common characteristics. You can create move patterns for control groups in the move policy that is associated with the media policy for that control group. You can find more detailed information on control groups in Chapter 7, "Tailoring Your Backup."

To use a move policy with a control group, take the following steps:

- 1. Create the move policy, including the move pattern, that you want to use with the control group.
- 2. Go to the Change Backup Control Group Attributes display that is associated with the control group you want to move. Note the name of the media policy you use in the control group.
- 3. Use the WRKPCYBRM \*MED command to get to the Work with Media Policies display.
- 4. Type a 2 (Change) in front of the media policy that is associated with the control group you want to move and press Enter.
- 5. Put your cursor in the field next to the *Move policy* parameter. Press F4 for a list of available move policies.
- 6. Select the move policy you just created for the control group you want to move.
- 7. Press Enter to save your changes and to return to the Work with Media Policies display.

BRMS tracks the movement of the media on which it saved the control group through the move pattern you created in the move policy.

### **Working with the Move Management Calendars**

Use calendars to define groups of days or dates to use in conjunction with the move pattern that is established in your move policy. There are two calendar parameters on the move policy display: the *Calendar for working days* and the *Calendar for move days*. Together, these calendars determine the days of week that you allow media to move.

You can add, change, remove, display, or copy a calendar from the Work with Calendars display. To get there, take the following steps:

- 1. Type GO BRMMEDMOV at a command line and press Enter.
- 2. Select option 5 (Work with Calendars).

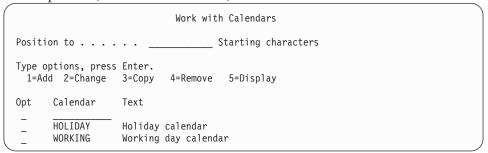

**Establishing a Calendar for Working Days:** Working days might be Monday through Friday or any specific day designation you want to make. Suppose that,

on a move policy, you indicate M-F as working days, and that you indicate 10 days as the duration period for the move. In this case, the media actually stays in that location for 14 days. That is because BRMS does not include the weekend days as working days.

**Establishing a Calendar for Move Days:** Once you establish the working days, you can then establish a calendar for move days. Move days are days on which you allow media to move. For example, suppose that the calendar for working days is Monday through Friday. A tape arrives in a location on Wednesday and will remain there for 9 days. You scheduled the tape to move to its next location on a Tuesday. However, if the move calendar allows for media movement only on Monday, Wednesday, and Friday, then BRMS indicates that the move happened on the second Wednesday. This process assumes that the Wednesday scheduled for media movement is not an exception day in a reference calendar. It also assumes that BRMS processes the STRMNTBRM command on that Wednesday. You can find more information on how to use the STRMNTBRM command in the following section.

Defining Exceptions to Another Calendar: You can use also calendars to define exceptions to another calendar, which BRMS calls a reference calendar. For example, you could define a holiday calendar as a reference calendar to a working day calendar. The holiday calendar defines holidays on which media movement would not occur, even if the day of the week is a working day.

**Specifying Calendar Dates:** When you add a calendar, you can specify dates in the following manner:

- A specific date such as 12/25/99 (or 122599).
- A generic date such as 12/25 (or 1225).
- A special value such as \*MON, \*TUE, and so on.

For each date or day entry that you make, you must select whether to include or exclude this entry from a calendar. BRMS excludes entries unless you specifically include them. For instance, if you set up a calendar with entries \*MON, \*TUE, \*WED, \*THU, and \*FRI, with each entry included (\*INC), then any day is a candidate move day for this calendar. You would exclude Saturday and Sunday. Conversely, if you set up a calendar with entries \*SAT and \*SUN, specifying \*EXC for these entries, you will exclude all of the other days of the week.

Note: Calendar names are user-defined, can be up to 10 characters in length, and must adhere to iSeries naming conventions.

# **Initiating Movement**

There are several ways to initiate movement in BRMS. To process media movement automatically, and as specified in the move policy, use Move Media using BRM (MOVMEDBRM) command or Start Maintenance for BRM (STRMNTBRM) command. If you want to move an individual volume, take option 8 (Move) from the WRKMEDBRM display.

### Initiating Movement with the MOVMEDBRM Command

The MOVMEDBRM command processes the move patterns that you set up in the move policy. You can place the MOVMEDBRM command on a job scheduler to process scheduled movement automatically, or you can process the command manually, on an individual or as needed basis. To process media movement by using the MOVMEDBRM command, take the following steps:

1. Type MOVMEDBRM at a command line and press Enter.

```
Move Media using BRM (MOVMEDBRM)
Type choices, press Enter.
                               *PAYROLL
                                            *ALL, OFFSITE, TEST
Move policy . . . . . . . . . .
From location . . . . . . . . .
                               *ALL
                                            Name, *ALL, *HOME
*A11
                                            Name, *ALL
Media class . . . . . . . . .
                               *ALL
                                            Name, *ALL
System name . . . . . . . . . . . . .
                               *ALL
                                            *ALL, *NONE, *BKUGRP, *ARCG...
File group . . . . . . . . . . . . .
                               *A11
File group type . . . . . . *ALL
                                            *ALL, *NONE, *BKU, *ARC
F3=Exit F4=Prompt F5=Refresh F12=Cancel F13=How to use this display
F24=More keys
```

- 2. Indicate the move policy whose pattern you want to process through this command. If you do not know the name of the policy you want to process, press F4 to prompt a list of available move policies.
- 3. Review and change the other parameters as needed.
- 4. Press Enter to process the command.

### Initiating Movement with the STRMNTBRM Command

Another way you can process media movement automatically is by using the Start Maintenance for BRM (STRMNTBRM) command. The STRMNTBRM command performs a variety of cleanup tasks that enable your operations to run more efficiently. You should schedule this command to run daily after all of your backups have completed. If you change the *Run media movement* parameter on the STRMNTBRM command to \*YES, the STRMNTBRM command processes the MOVMEDBRM command after it completes its cleanup tasks. By running the MOVMEDBRM command through the STRMNTBRM command you save yourself an extra scheduling task.

To process media movement through the STRMNTBRM command, take the following steps:

1. Type STRMNTBRM at a command line and press Enter.

```
Start Maintenance for BRM (STRMNTBRM)
Type choices, press Enter.
Expire media . . . . . . *YES
                                               *YES, *NO
Remove media information:
  Media contents . . . . . . .
                                 *EXP
                                               *EXP, *REUSE, *NONE
 Object level detail . . . . .
                                 *MEDCON
                                               1-9999, *MEDCON
Remove migration information . .
                                  180
                                               1-9999, *NONE
Run media movement . . . . . .
                                  *N0
                                               *NO, *YES
Remove log entries:
                                               *ALL, *NONE, *ARC, *BKU, *M...
  Type . . . . . . . . . . . . . . . .
                                  *All
 From date . . . . . . . . . . .
                                  *BEGIN
                                               Date, *CURRENT, *BEGIN, nnnnn
 To date . . . . . . . . . . . . . . .
                                               Date, *CURRENT, *END, nnnnn
                                  *YFS
                                               *YES, *NO
Run cleanup operations . . . . .
Retrieve volume statistics . . .
                                               *YES, *NO
                                  *YES
Audit system media . . . . . .
                                  *NONF
             + for more values
Change BRM journal receivers . .
                                 *YFS
                                               *YES, *NO
Print expired media report . . .
                                  *YES
                                               *YES, *NO
F3=Exit F4=Prompt F5=Refresh F12=Cancel F13=How to use this display
F24=More keys
```

- 2. At the *Run media movement* parameter, change the value to \*YES. This instructs BRMS to run the Move Media using BRM (MOVMEDBRM) command.
- 3. Review and change the other parameters as needed.
- 4. Press Enter to process the command.

For more information on how to use the STRMNTBRM command, see Chapter 9, "Daily Maintenance in BRMS," on page 177.

### **Verifying Movement**

BRMS can verify media movement automatically, or you can verify it manually. You can specify the option you choose at the *Verify Moves* parameter on the Change Move Policy display:

- Specifying \*YES at this parameter means that you intend to verify the media movement yourself, using the BRMS Verify Media Moves display to assist you.
- Specifying \*NO at this parameter means that BRMS bypasses the verification step. Since BRMS cannot actually see that the media is in the correct location, it instead assumes that the move took place and updates the location information accordingly.

To get to the Verify Media Moves display, from which you can manually verify media movement, take the following steps:

1. Type VFYMOVBRM at a command line and press Enter.

```
Verify Media Moves
Type options, press Enter. Press F16 to verify all.
  1=Verify 4=Cancel move 9=Verify and work with media
     Volume Creation Expiration
                                              Move
0pt
     Serial
              Date
                        Date
                                  Location
                                             Date
                                                     Container
     T00001 7/06/99
                                             7/14/94 CONTBLUE
                       7/30/99
                                   *HOME
                                   *HOME
     BRMST1 7/06/99 7/30/99
                                             7/14/94 CONTBLUE
     T00003 7/06/99 7/30/99
T00004 7/06/99 7/30/99
                                  *HOME 7/14/94 CONTGREEN
                       7/30/99
                                   *HOMF
                                             7/14/94 CONTGREEN
     T00005 7/06/99 7/08/99
                                          7/14/94 CONTGREEN
                                  *HOME
```

2. Type a 1 (verify) in front of the volume whose movement you want to verify and press Enter. This takes you to the next Verify Media Moves display.

```
Verify Media Moves
                                                              RCHAS400
Type options, press Enter. Press F16 to verify all.
  1=Verify 4=Cancel move 9=Verify and work with media
     Volume Creation Expiration
                                 Location
Ont.
     Serial
                       Date
                                              Date
                                                       Container
              Date
     BRMST1 11/03/99 *VER 002 MLD02
                                             10/21/98
                                                      *NONE
                                                                More...
F3=Exit F5=Refresh F12=Cancel
                                F16=Verify all
```

- 3. Review the information on this display that pertains to the media whose movement you want to verify. If the location and move date information are correct, type a 1 (Verify) next to the volume.
- 4. Press Enter to process the verification information.
- 5. Press F3 to exit and save your changes.

You should verify media movement manually until you are certain that the move patterns are completing successfully.

### **Printing Movement-related Reports**

Following are brief summaries of the movement-related reports you can run through BRMS. You can access these reports by entering the command name at a command line, or through the Move Management menu.

- Option 1: Run Media Movement (MOVMEDBRM) creates a Volume Movement Report that lists all media volumes currently eligible for movement. This report also displays the current move schedule for these volumes.
- Option 3: Print Media Movement (PRTMOVBRM) creates the Media Movement Report, which serves as a picking list for volumes to be moved from one storage location to another. PRTMOVBRM allows you to print the Media Movement Report based on a specified date range. You can also print the reports by verification status and storage location. The report shows all volumes that have moved, the "to" and "from" locations, the move policy for each volume, and the move date. Although this report is optional, it is recommended because it provides additional detail.

# **Tracking Your Media**

BRMS provides several methods for tracking the status of your media. The most comprehensive of these is an online media inventory that manages and tracks volumes and volume information. You can also generate status reports based on the media inventory contents. Another way is to duplicate the volumes that contain your most critical saves and store them in a safe place. You can also track media by volume label.

# Working with the BRMS Media Inventory

The Work with Media (WRKMEDBRM) display is the primary display for viewing and changing your up-to-date media inventory. From this display, you can view

media class, move status, location, duplication status, and volume creation and expiration dates by volume. You can also use this display to add, change or remove media from the media inventory.

BRMS tracks all operations to tape, except Save Storage (SAVSTG). If BRMS uses a volume that is not in the BRMS media inventory, it logs the event, and the tape operation continues. BRMS does not record volume content information for those volumes not in the media inventory.

BRMS can track volume content at the user-specified level of detail. BRMS can track volume content at the library level, object level, or member level for any enrolled volume.

To get to the Work with Media display, take the following steps:

- 1. Type WRKMEDBRM at a command line and press Enter.
- The WRKMEDBRM display shows the status of your media by volume ID and includes information such as upcoming move dates and current location information.

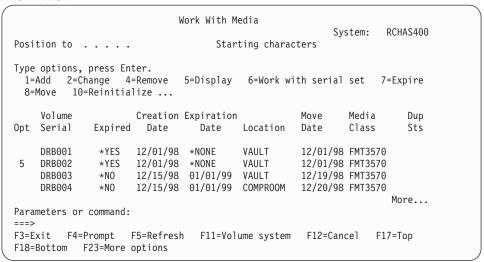

3. In this example, you want to see a more detailed view of volume DRB002. To do that, type a 5 (Display) in front of the volume you want to review and press Enter.

```
Display Media Attributes
Volume serial . . . . . . . . :
                                  DRB003
Media class . . . . . . . . :
                                 FMT3570
Expiration date . . . . . . . :
                                  *NONE
Previous location . . . . . . :
Previous slot number . . . . . :
Current location . . . . . . :
                                 VAULT
Last moved date . . . . . . . :
                                 12/01/98
Scheduled location . . . . . :
                                  *NONF
Scheduled move date . . . . . :
Container ID \dots:
                                 *NONF
Move policy . . . . . . . . :
                                  *NONE
Creation date . . . . . . . . :
                                 12/01/98
Secure volume . . . . . . . . :
                                 *N0
Beginning volume ....:
                                 DRB003
                                 000001
Slot number . . . . . . . . . :
                                 APPN.RCHAS400
System . . . . . . . . . . . . :
                                                               More...
Press Enter to continue.
F3=Exit F12=Cancel
```

4. After completing your review, press Enter to return to the Work with Media display. From that display, you can review and change other volumes as needed.

### **Printing Media Status Reports**

To print a report based on the information contained on the Work with Media display, take the following steps:

- 1. Type WRKMEDBRM at a command line and press F4 to prompt the display.
- 2. Change the *Output* parameter to \*PRINT and press Enter. This generates a comprehensive media inventory report.

Use the Print Media using BRM (PRTMEDBRM) command to print either of two inventory-related reports that contain information not found in the WRKMEDBRM report.

- The *Media Threshold* report identifies volumes that have equaled or exceeded the usage limits.
- The *Media Statistics* report contains all other volume statistics, such as the create and expiration dates of the current files on the volume. You can specify that the report show all of the volumes including exceptions, or just exceptions.

# **Duplicating Media**

Use the Duplicate Media using BRM (DUPMEDBRM) command to copy the contents of a volume or set of volumes. You can copy a single volume, a list of volumes, or a media set.

Note: The OBJDTL parameter of the DUPMEDBRM command is ignored.

Duplicated media will always result in duplicated object detail, if object detail information is available for the duplicated items on the input media. The object detail of the duplicated media is not actually copied, but is "keyed" to the original saved object detail to minimize the storage BRMS requires to maintain the duplicated detail information.

Before you use the DUPMEDBRM command, however, keep the following information in mind:

- You must have two devices to use this command. If the devices are shared non-MLB devices, BRMS varies the devices on for you. If your device is not a shared device, you must vary it on.
- The media or media set that you are copying must be members of the media inventory.
- When you duplicate volumes using the DUPMEDBRM command, BRMS does
  not automatically save the media information updates associated with the
  duplicated volumes. Follow the steps outlined in "Saving Media Information for
  Duplicate Volumes" on page 89 after duplicating volumes to assure the media
  information updates are saved and the recovery reports reflect the most current
  information.
- When supplying volume serial numbers to the DUPMEDBRM commands as
  values for the *To volume identifier* field, you must provide more expired volume
  serial numbers to receive output copies. This is in case of any length variations
  between physical volumes.
- You cannot duplicate saved items saved to TSM servers using the DUPMEDBRM command. Duplication of TSM server media is managed by the TSM administrator using TSM operations.

#### **Notes:**

- 1. The tape devices do not have to support the same media classes. You specify the media policy in the DUPMEDBRM command.
- 2. To use DUPMEDBRM to copy a file group, the output media assumes the group number of the input media. An exception to this is a SETMEDBRM command that overrides the value for file group and type for the output volumes.
- 3. The easiest approach to duplicate volumes of a parallel set is to mark the volumes for duplication then use VOL(\*SEARCH) on the DUPMEDBRM command.

### Copying Volumes with DUPMEDBRM

To use the DUPMEDBRM command, take the following steps:

- 1. Type DUPMEDBRM at a command line and press F4 to prompt the display.
- 2. At the Duplicate Media using BRMS (DUPMEDBRM) display, press F9 to prompt the remaining parameters.

```
Duplicate Media using BRM (DUPMEDBRM)
Type choices, press Enter.
From volume identifier . . . .
                                 V0L001
                                               Character value, *SEARCH...
                                               *ALL, *BKUGRP, *ARCGRP, *SY...
File group . . . . . . . . . . . . .
                                 *ALL
                                               *ALL, *BKU, *ARC
File group type . . . . . . .
                                 *ALL
From media class . . . . . . .
                                               *ALL, FMT3570, FMT3570E..
From device \dots....
                                               TAPMLBBRM, TAPMLB01, TAPMLB02.
To device . . . . . . . . . . . .
                                               TAPMLBBRM, TAPMLB01, TAPMLB02.
From sequence number:
                                 *FIRST
                                               1-16777215, *ALL, *FIRST
 Starting file sequence number
 Ending file sequence number .
                                               1-16777215, *ONLY, *LAST
                                 *LAST
To sequence number . . . . . .
                                               1. *END
To media policy .....
                                 *SYSPCY
                                               *SYSPCY, *NONE, ARCHIVAL...
Input volume list . . . . . .
                                 *V0L
                                               Character value, *VOL, *SET
              + for more values
From device end option . . . . .
                                 *REWIND
                                               *REWIND. *UNLOAD
To volume identifier . . . . .
                                 *MOUNTED
                                               Character value, *MOUNTED
              + for more values
                                                                    More...
F3=Exit F4=Prompt F5=Refresh
                                 F12=Cancel F13=How to use this display
F24=More keys
```

- 3. The From volume identifier parameter works in conjunction with the Input volume list parameter to identify the volumes to be duplicated.
  - To duplicate a single volume, even if it is a member of a set, specify \*LIST for the From volume identifier prompt, and the volume to be duplicated for the Input volume list prompt.
  - To duplicate a volume set, specify a volume identifier of any volume in the set for the From volume identifier prompt, and either \*SET or \*VOL for the *Input volume list* prompt.

Note: You must use this method when duplicating the volumes of a media set in a batch job.

An alternative method would be to type the name of any volume in the media set in the From volume identifier parameter, then press the Enter key. BRMS will find all other volumes in the set and list these in these in the Input volume list parameter.

- To duplicate a list of volumes, specify \*LIST for the From volume identifier prompt, and the volumes to be duplicated for the Input volume list prompt using the + field to provide the additional fields in which to list the volumes you want BRMS to duplicate.
- To duplicate all volumes marked for duplication, specify \*SEARCH for the From volume identifier prompt, and either \*SET or \*VOL for the Input volume list prompt.
- 4. In the From device field, specify the name of the device from which BRMS will make the duplicate. This device contains the original volume.
- 5. In the *To device* field, specify the name of the device that contains the volume that will receive the duplicated information.
- 6. Review the other parameters carefully and change as needed.
- 7. Press Enter to process the command.

### Saving Media Information for Duplicate Volumes

Take the following steps to save media information for duplicate volumes:

- 1. Run the BRMS backup on the original volume and specify that you want to save the media information.
- 2. Create the duplicate volumes with the DUPMEDBRM command.
- 3. Run media movement by using the Move Media using BRM (MOVMEDBRM) command so that the two sets of volumes (original and duplicate) go to different locations.
- 4. Perform another save of the media information by using the Save Media Information using BRM (SAVMEDIBRM) command.
- 5. Move the volumes that SAVMEDIBRM command creates in the previous step to the same location as the duplicate volumes.
- 6. Create the recovery report by specifying the location of the duplicate volumes in the STRRCYBRM LOC(duplicate-volume-location).

## **Remote Duplication of Media**

Beginning with V5R3M0, you can use the From system (FROMSYS) parameter on the Duplicate Media using BRM (DUPMEDBRM) to specify a remote system in the BRMS network that owns the volumes to be duplicated by another system in the network.

Suppose you have SYSTEM\_A and SYSTEM\_B both in the same BRMS network and both sharing the same tape library and media. SYSTEM\_A uses a media policy which specifies that volumes are to be marked for duplication. After the backups

complete on SYSTEM\_A, you can run the following command from SYSTEM\_B to offload the media duplication task from SYSTEM\_A:

The above command will search for all volumes owned by SYSTEM\_A that are marked for duplication. SYSTEM\_B performs the duplication on behalf of SYSTEM\_A.

There are a few simple rules that must be followed when performing remote duplication of media.

- The value of the *Shared media* attribute of the media class used for input and output volumes must be \*YES so these volumes can be shared between the two systems.
- The value of the *Receive media information* network attribute for the system performing the remote duplication must be \*LIB.
- Assure all backup activity on the system specified in the *From system* (*FROMSYS*) parameter has ended before initiating the remote duplication operation.

# **External Label Printing**

BRMS provides the following options for printing and customizing media labels.

## **How to Specify Label Printing**

There are two ways to print external labels:

- 1. From the Work with Media Classes display (WRKCLSBRM): At the Mark for label print field on the WRKCLSBRM display, you can instruct BRMS to mark a volume for label printing when a write operation occurs (\*WRITE). Or you can instruct BRMS to mark the volume for label printing when media movement occurs (\*MOVE). You can specify any one of three label sizes in the media class.
  - **Note:** The *Text* field uses the current information in the media information for that volume. The text information in the field reflects the text information from the most recent control group that was processed to create media information for that volume.
- 2. From the Work with Media display (WRKMEDBRM): To mark an individual volume for label printing, select option 11 (Mark for label print) on the Work with Media display.

**Note:** To create label output for all volumes that BRMS marks for label print, select option 7 (Confirm media label print) on the Media Management menu.

### **Customizing Label Printing**

The source for the three printer files that BRMS uses to create the media labels exists on your system after you install BRMS. The QA1ASRC file in the QUSRBRM library contains the source. There are three members: QP1A1LP, QP1A2LP, and QP1A3LP. These three members can print 6 lines per inch (lpi), 8 lpi, and 9 lpi, respectively.

To change the format of your printer labels, edit the source member that corresponds to the labels that you selected for the media. For example, you can edit with SEU (source entry utility), RLU (report layout utility), or PDM

(programming development manager). First you must give the members the correct member type of printer file (PTRF). You can do this within PDM when you are working with members.

When changing the source, do not change the record name, any of the field names, or the order of each field. The print programs depend on these named items being present. You can change the position.

You must add QUSRBRM to your library list and then compile the printer file to the library QBRM. Be sure to specify level check (\*NO) on the Create Printer File (CRTPRTF) command.

```
Volume serial . . . : ZZZ003
Creation date . . . : 3/08/99
Expiration date . . : 4/07/99
Location . . . : *HOME
Container . . . : *NONE
Text . . . : Monthly general ledger summary
```

Your customized labels should now print successfully.

**Note:** OS/400 uses certain volume identifiers for special purposes. You should avoid using these volume identifiers in your volume labeling. Volume identifiers to avoid are:

- TAPXXX
- NLTXXX
- BLKXXX
- CLNXXX
- ERRXXX
- SLTXXX
- IMPXXX

# **Chapter 7. Tailoring Your Backup**

In Chapter 3, you learned how to use BRMS-configured defaults to perform an immediate backup of your entire system. This chapter provides detailed information on how to use a variety of BRMS tools and techniques to design and implement a customized backup strategy your company.

The kind of backup operation you implement has a significant impact on the quality and success of your recovery operations. Therefore, it is important that you plan your backup strategy well. This chapter begins with a section on things to consider when you design your backup strategy. You should also be familiar with the more comprehensive planning recommendations that are presented in the *Backup and Recovery*.

Many of the functions described in this chapter are available with the BRMS iSeries Navigator client. For detailed information on the BRMS iSeries Navigator client see the iSeries Information Center.

# **Planning Considerations**

There are several factors to keep in mind when planning your backup strategy. You need, for example, to have an accurate understanding of the user skill levels at your site. You must also be familiar with the kinds of physical resources that are available. The two most critical factors you need to consider, however, are data and timing: what to save, and when and how to save it. The following questions can assist you in designing an effective backup plan:

- How much data do I need to save on a daily basis? A weekly basis? Monthly?
- · What kinds of data do I need to save at these times?
- Given the amount and kinds of data I need to save, what do my save windows look like? How much time do I have available each day and week to perform the necessary backups? At what times of the day and week are those save windows available?
- What kind of saves can I perform that will allow users to continue using the system while the saves process?
- What are my most critical applications, the ones that need to be operational as soon as possible during disaster recovery? How can we save our most critical data and applications in such a way as to be able to recover them quickly and easily?

Think about the questions above as you read through this chapter. Consider the different options available to you and the ways in which you can use them. For example, can you put some of your most critical data in a backup list, thereby effectively separating it from less critical data? When can you effectively use the save-while-active feature, which shortens your save window and allows users back on the system sooner? Does your company have the resources to perform parallel saves, which shorten your save window by processing large objects on multiple devices at the same time? You may want to write down your thoughts on these and other questions as you read through this chapter.

BRMS supports backup and recovery of objects on auxiliary storage pool devices (auxiliary storage pools 33–255). You should review Chapter 16, "Backup and

Recovery of Auxiliary Storage Pool Devices," on page 263 if you are using auxiliary storage pool devices to assure you are getting a complete backup of your user data on these devices.

When saving directory and files, you should unmount any mounted user-defined file systems (UDFSs) prior to the save to assure the objects in the mounted over directories are saved. UDFSs are automatically unmounted on auxiliary storage pool devices when the system is in restricted state. UDFSs on the system (1) or basic user auxiliary storage pools (2–32) need to be explicitly unmounted. Any unmounted UDFSs need to be remounted after the save.

# The BRMS System Policy

While the backup policy contains numerous instructions on how to perform your backups, the system policy also contains several values that bear directly on your backups. The system policy provides process information to BRMS at the highest level of the policy structure that is described in Chapter 1, "Introduction to IBM Backup Recovery and Media Services for iSeries (BRMS)," on page 3. System policy values are particularly important because they establish the default values in several functional areas. Thus, unless you change them in another policy or in a control group, BRMS applies these values to your backup activities. Following is a list of the backup-related fields for which the system policy provides default values:

- Media policy type
- Devices
- Media location
- Media class
- Interactive user status.
- Presentation controls designating backup type (full or incremental) and first day of the week.

# **Understanding the System Policy**

To review system policy parameters, take the following steps:

- 1. Type WRKPCYBRM \*SYS at a command line and press Enter.
- 2. Select option 1 (Display or change system policy) from the System Policy menu.

```
Change System Policy
                                                                 RCHAS400
Type choices, press Enter.
                                                     Name, F4 for list
Media policy . . . . . . . . . . . . FULL
                                                     Name, F4 for list
Home location for media . . . . . . TAPMLB01
                                                      Name, F4 for list
Media class . . . . . . . . . . . FMT3570
                                                      Name, F4 for list
Sign off interactive users . . . . . . \star NO
                                                     *YES, *NO
 Sign off limit . . . . . . . . . . . . . . . . . .
                                                      0-999 minutes
Output queue . . . . . . . . . . . *PRTF
                                                      Name, *PRTF
                                                     Name, *LIBL
  Library
           . . . . . . . . . . . . . . .
 Day start time . . . . . . . . . . 0:00:00
                                                      Time
                                                      *YES, *NO
Media monitor . . . . . . . . . . . . .
                                        *YFS
Shared inventory delay . . . . . . . .
                                                      30-9999 seconds
                                                      *NO, *YES
Auto enroll media \dots \dots \times NO
Default usage. . . . . . . . . . *YES
                                                      *NO, *YES
                                                                    More...
F3=Exit F4=Prompt F5=Refresh F12=Cancel
```

Following are brief summaries of the key parameters on the system policy display. These are the parameters that you are most likely to change.

The default *Media policy* that is configured at installation time and used by the system policy is called FULL. The FULL media policy instructs BRMS to use full backups with a 35 day retention period. Another BRMS-configured option is INCR, which instructs BRMS to use incremental backups with a 14 day retention period. You can also use the Save System (SAVSYS) special value, which instructs BRMS to retain media for 1725 days (5 years) after a system save. You can change the default media policy to another BRMS-configured policy or to one that you created. To do so, press F4 from the *Media policy* field and select from the available list.

| /4R4M0                   | Change  | System Policy   |          | RCHAS400             |
|--------------------------|---------|-----------------|----------|----------------------|
| pe choices, press Enter  |         |                 |          |                      |
| Media policy             |         |                 |          | for list<br>for list |
|                          |         | Coloct Modia Do | liou     |                      |
| Home location for media  | :       | Select Media Po | птсу     | :<br>: st            |
| Media class              |         |                 | Enter    |                      |
| Sign off interactive use |         | •               | Liliter. | . 30                 |
| Sign off limit           |         |                 |          | :                    |
| Output queue             |         | -               |          | :                    |
| Library                  |         |                 |          | •                    |
| Day start time           |         |                 |          | :                    |
| Media monitor            |         |                 |          | :                    |
| Shared inventory delay . |         |                 |          | :                    |
| uto enroll media         |         |                 | Bo       | ttom :               |
| efault usage             |         |                 |          | :                    |
| c.aa.o asage             |         | F12=Cancel      | po       | :More                |
|                          |         |                 |          | :                    |
| =Exit F4=Prompt F5=      | Dofro : |                 |          | :                    |

The device name listed in the *Devices* field refers to the default device that is selected by BRMS at the time of installation. If you have more than one device attached to your system, BRMS uses the fastest and most automated one that is attached to your system. If you do not want to use the default device, you can select F4 from this prompt to select from a list of additional devices. The devices in this list include other devices that are attached to your system at time of installation, and any others you add after that.

The *Home location for media* field specifies the on site home location for media that is managed by BRMS. \*HOME is the default value for this prompt. BRMS also provides an off site default location, called VAULT. To change the default value, place your cursor in the *Home location for media* field and press F4 to prompt a list of locations.

The *Media class* field specifies the default media class that is used by BRMS. BRMS uses media classes to describe different types of media. BRMS bases its definitions on characteristics such as tape density, capacity, label information, error allowance, and shared status. Be sure that the media class you use is compatible with the device in the same policy. If you do not want to use the BRMS default location, you can select from a list of locations by pressing F4 from this parameter.

The default value for the *Sign off interactive users* parameter is \*NO. If you select \*YES, BRMS sends warning messages at the following intervals:

• If the time left is 60 minutes, the message appears every 10 minutes.

- If the time left is 10 minutes, the message appears every 2 minutes.
- If the time left is 1 minute, the message appears as the minute begins.

However, there is no signal that indicates when users have signed back on the system. If this is a problem, you might want to consider stopping the subsystems. It is recommended that you keep the value set to \*NO at this parameter and manage signoff of the interactive users from the backup control group attributes .

You will want to exempt specific users from being signed off, specifically the user signed onto the console monitor. For more information on the console monitor refer to Console Monitoring. You would use option 2 from the BRMSYSPCY menu to specify any signoff exceptions.

## **Changing the Presentation Controls**

In addition to the parameters on the system policy, you can find other system-related prompts on the additional displays available from the System Policy menu display. For example, you may want to change the first day of the week designation in the Change Presentation Controls display. To get there, select option 5 (Change presentation controls) from the System Policy menu.

The default value for the *First day of week* parameter is SUN. You may want to change this value to MON, or to another value that better reflects the start of your work week.

# The BRMS Backup Policy

The backup policy contains the most numerous and important instructions on how BRMS will perform your backups. The key parameters on this display provide BRMS with the following information:

- Type of backup (full or incremental).
- Days on which to perform full or incremental backups.
- Type of incremental backup (cumulative or noncumulative).
- Whether BRMS should save your access paths during save processing.
- Ability to append data to the end of existing files or begin a new volume as needed.

# **Changing the Backup Policy**

Perform the following steps to get to the Backup Policy display:

1. Type GO WRKPCYBRM \*BKU at a command line and press Enter.

### 2. Take option 1 (Display or change backup policy) from the Backup Policy menu.

```
RCHAS400
                      Change Backup Policy
Type choices, press Enter.
Media policy for full backups . . . . *SYSPCY
                                                Name, F4 for list
Media policy for
  incremental backups . . . . . . . *SYSPCY
                                                 Name, F4 for list
                                                 Name, F4 for list
Backup devices . . . . . . . . . . . *SYSPCY
Default weekly activity .... . FFFFFFF
                                                 SMTWTFS(F/I)
Incremental type . . . . . . . . . *CUML
                                                 *CUML, *INCR
Sign off interactive users . . . . . *SYSPCY
                                                 *YES, *NO, *SYSPCY
Sign off limit . . . . . . . . . . *SYSPCY
                                                 0-999 minutes, *SYSPCY
Save journal files when saving
  changed objects . . . . . . . . *NO
                                                 *YES, *NO
Automatically backup
   media information \dots \dots *LIB
                                                 *LIB, *OBJ, *NONE
                                                                  More...
          F4=Prompt
F3=Exit
                     F5=Refresh F9=System policy
F12=Cancel
```

```
RCHAS400
                      Change Backup Policy
Type choices, press Enter.
Save access paths . . . . . . . . *YES
                                                  *YES, *NO
Save contents of save files . . . . . *YES
                                                  *YES, *NO
                                                  *DEV, *YES, *NO
Data compression . . . . . . . . . \starDEV
Data compaction . . . . . . . . . *DEV
                                                  *DEV, *NO
Target release . . . . . . . . . . . . *CURRENT
                                                  *CURRENT, *PRV
Clear . . . . . . . . . . . . . . *NONE
                                                  *NONE, *ALL, *AFTER
Object pre-check . . . . . . . . . . *NO
                                                  *YES, *NO
Append to media \dots \dots \dots \dots \times NO
                                                  *YES, *NO
End of tape option . . . . . . . . . *UNLOAD
                                                  *UNLOAD, *REWIND, *LEAVE
Use optimum block size . . . . . . *DEV
                                                  *DEV, *YES, *NO
IPL after backup . . . . . . . . *SYSPCY
                                                  *YES, *NO, *SYSPCY
  How to end ........*SYSPCY Delay time, if *CNTRLD .....*SYSPCY
                                                  *CNTRLD, *IMMED, *SYSPCY
                                                  Seconds, *NOLIMIT
                                                  *YES, *NO, *SYSPCY
   Restart after power down \dots *SYSPCY
  IPL source . . . . . . . . . . *SYSPCY
                                                  *PANEL, A, B, *SYSPCY
                                                                    Bottom
                                           F12=Cancel
F3=Exit F5=Refresh F9=System policy
```

As you can see, the backup policy shares several parameters with the system policy. You can override the shared prompts on an as-needed basis or to customize your backups as desired.

Following are brief descriptions of the parameters you are most likely to change:

The *Default weekly activity* value specifies the type of backup you want to perform each day of a seven-day week. For example, you might want BRMS to perform a full backup (F) on a Friday, and an incremental backup (I) on the other nights of the week. Or BRMS could perform a full backup every night. Leaving one of the days blank indicates that you do not want any backups performed on that day.

The *Incremental type* field allows you to specify the type of incremental backup you want BRMS to perform. To save all changes since the last full backup, specify \*CUML in this field. To save changes since the last time BRMS performed an incremental save, specify \*INCR. CUML saves make recovery activities easier and

shorter, while INCR saves can make your save windows shorter. IBM recommends that you keep the default (\*CUML) to provide better protection for important data.

The Save journal files while saving changed objects field specifies whether to save changes to objects that you entered in a journal. The default for this value is \*NO, which indicates reliance on journaled receivers to retrieve changes during the recovery. IBM recommends that you change this default to \*YES for ease of use, and to reduce the number of recovery steps. You should be aware, however, that using \*YES increases your save time. If \*YES is specified, all journaled objects are saved, not just journaled files.

The *Automatically backup media information* parameter specifies the level at which you want BRMS to save media information. BRMS uses the media information to assist in the restore process. The default level is \*LIB. Other options are \*OBJ and \*NONE. To retain media information at the object level, you should indicate that preference at this field, and also at the *Retain Object Detail* parameter (change value to \*YES). The *Retain Object Detail* parameter is on the Edit Control Group Entries display. If you do not specify \*OBJ in the *Automatically backup media information* field, and \*YES in the *Retain object detail* field, BRMS may not save the information at \*OBJ level for that job.

**Note:** Retaining object level detail can considerably increase your disk space, and your save and restore times. Keep in mind that you can restore an individual object without object level information if you know the name of the object. You can search your save history for the library using the Work with Media Information (WRKMEDIBRM) command. Normally, the default value, \*LIB, is satisfactory for most customers.

The Save access paths field allows you to save the access paths associated with your logical and physical files. The value in this field indicates whether to save the logical file access paths that are dependent on the physical files BRMS saves. BRMS saves access paths only if you also save all of the members on which the access paths are built. BRMS sends informational messages that indicate the number of logical access paths that were saved with each physical file. All physical files on which the access paths are built must be in the same library. This parameter does not save logical objects; it only controls the saving of the access paths.

The default value established for the *Save access paths* field in the backup policy is \*YES. You can use the save access paths default that is established here for a backup control group. Or you can override the value at the Change Backup Control Group Attributes display. IBM recommends that you save the access paths, even when it time-consuming. If you do not, you run the risk of lost system availability if you need to recover the file or the system after a disaster. Saving the access paths increases the save time, but decreases your recovery time, thereby increasing system availability. See the *Backup and Recovery* book for more information on the restoration of saved paths.

Note: If BRMS performs both full and incremental saves, it restores the full saves first, then the incremental. If you do not save your access paths, they will likely be rebuilt twice, once during the restore from the full backup and then again during the restore of the incremental saves. Use the Edit Rebuild Access Path command (EDTRBDAP) to perform the rebuild right after the restoration of the full save has completed. You can then restore the incremental saves and use the EDTRBDAP command to change the sequence number.

The *Append to media* value specifies whether to add files on current media with active files or to begin a new volume. If you specify \*YES, BRMS writes the files to the volume that immediately follows the last active file. This allows you to maximize media usage. However, if you want to separate data on separate tapes, you should specify \*NO.

When you select \*YES at the *Append to media* prompt, BRMS takes the following steps to select the volumes to append:

- When selecting volumes for media libraries, BRMS determines if the last volume that is used can also be used for the append operation. The media class is the determining factor. When selecting volumes for stand-alone drives, BRMS issues message BRM1472, which nominates suitable candidate volumes.
- BRMS selects an active volume with attributes that match those in the appropriate media policy. BRMS uses the following to check if the volume is available for appending:
  - Same media class
  - Same storage location
  - Same expiration date
  - Owned by the requesting system
  - Same move policy
  - Same secure attribute
- If BRMS cannot find a volume that meets the criteria above, it selects a volume with an earlier expiration date, starting with the earliest.
- If BRMS cannot select a volume with an earlier expiration date, it selects an expired volume from the system.
- If BRMS fails to find a volume up to this point, it will try to select an expired volume from another system.
- BRMS will never select a volume that has been flagged in error (expiration of volume is \*ERR).

While these are the parameters you are most likely to use, you should also be familiar with the other parameters and values on the backup policy display.

**Note:** In addition to the backup policy itself, you can also access the Work with items to omit from backup display from the Backup Policy menu. Because the items you are likely to omit are in control groups, you can find information on how to use this display in the following section.

# **Backup Control Groups**

Control groups consist of groups of libraries, objects, folders, spooled files, and other types of data that share common characteristics. They also specify what kind of backup you want BRMS to perform, such as full, incremental, or cumulative-incremental. In addition, control groups specify the days on which the data will be processed, and the order in which the processing occurs. As such, control groups are the most important and useful element in the BRMS tailoring process.

Control groups can also provide flexibility in starting and stopping subsystems and holding job queues. Perhaps most importantly, control groups allow you to separate and save your most critical applications, which, in turn, allows you to more easily recover them. After you recover your most critical applications and data, you can recover the rest of your system. Your save strategy is likely to consist

of multiple backup control groups. "Sample Backup Scenarios: Working with Multiple Control Groups and Shared Devices" on page 133 provides specific information on how to design a backup strategy that uses multiple control groups.

The default control groups described in Chapter 3, "Backing Up Your Entire System," on page 19 do an excellent job of backing up your entire system. IBM recommends that you use these default backup groups, called \*SYSTEM, or \*SYSGRP and \*BKUGRP, to perform your first backup and that, afterward, you leave them unchanged and use them on an as-needed basis. In addition, you can create some of your own control groups to better control related types of data.

Control groups often refer to, and work with, information contained in the function policies, for example, in the system and backup policies. Later in this section, you learn how to set control group attributes to override policy decisions.

# **Content of Control Groups**

Consider grouping the following items together in a control group:

- All of the libraries that belong to a particular application.
- Selected objects, such as those that change on a regular basis (instead of using an \*INCR save for the objects, which must identify the changed objects).
- Libraries that comprise a database network.
- Byte stream files that form part of the application data.
- Spooled files that you may need later (for example, invoices or pay slips).
- Items with similar retention periods.
- Critical applications that you need to restore before others.
- Noncritical applications or libraries that you can restore at a later time.

A backup control group can contain just one item or a group of items. Figure 8 provides an overview of the items you can place in a control group:

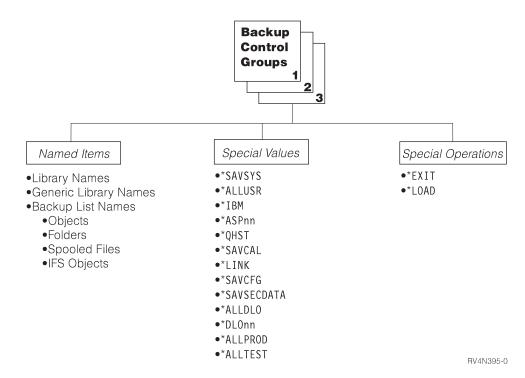

Figure 7. Items that can be saved in control groups

A control group might contain one library or several; one special value or several; configuration and security data; or special operations such as \*LOAD or \*EXIT. In short, you can save any of the items that are listed in Figure 8 in a control group. Grouped items may be of the same type (all libraries or all special values), or they may be of different types (for example, libraries, special values, and special operations).

Use special operations and special values as backup items to call system functions. They direct BRMS to perform pre-defined actions or to assume predefined values in a field. You can also use a backup list as an entry in a control group. Backup lists are particularly useful for separating critical data and applications for easier recovery. They also make it easier to manage groups of data. You can find detailed information on designing backup lists in a later section of this chapter.

The following list provides a short description of the special operations and special values that can be used as Backup Item entries in control groups. Please refer to the online help information for more information about these items.

### Special Operations

\*EXIT Perform user command processing

### \*LOAD

Begin a new tape

#### \*SETASPGRP

Sets an auxiliary storage pool group to the job running the backup. Any previously set auxiliary storage pool group is automatically unset. The name of a primary auxiliary storage pool defining the auxiliary storage pool group must be specified in Auxiliary Storage Pool Device prompt.

### Special Values

#### \*ALLDLO

Saves all folders, documents, and mail in all ASPs

Note: \*MAIL data is backed up as a separate item whenever a cumulative or incremental save of \*ALLDLO is performed. BRMS issues a SAVDLO DLO(\*MAIL) SAVTYPE(\*FULL) for the \*ALLDLO.

#### \*DLOnn

Saves all folders, documents, and mail in a specified ASP

#### \*ALLUSR

Save all user libraries

#### \*ALLPROD

Save all \*PROD type libraries

#### \*ALLTEST

Save all \*TEST type libraries

#### \*ASPnn

Save a specified ASP (library type objects only)

\*IBM Save all IBM libraries

#### \*LINK

Save all objects not in /QSYS.LIB and /QDLS directories

#### \*LNKOMTLTS

Saves all IFS directories and files except all Lotus server files and files in /QSYS.LIB and /QDLS directories.

#### \*LNKOMTONL

Saves all IFS directories and files except online Lotus server backup files and files in /QSYS.LIB and /QDLS directories.

#### \*LTSOMTONL

Saves all Lotus server files except online Lotus server files.

#### \*OHST

Save history information

### \*SAVCFG

Save configuration

#### \*SAVSECDTA

Save security data

#### \*SAVSYS

Save the operating system

# Using the \*SAVSYS Special Value

To use \*SAVSYS in a control group, you must first set up a media class using the Add Media Class display. Specify a value of \*NO in the Shared media field. You must then add this media class to a new media policy. You can then change the attributes of the control group to use the new media policy that does not allow shared volumes. You must enroll media by using this media class so that you can perform the \*SAVSYS operation. These considerations are important for the single system environment as well as the networked environment.

Note: The \*SAVSYS special value processes the SAVSYS command. You should check the parameters that are set in BRMS as well as the default parameters in the SAVSYS command to assure that you save the proper information.

### Special Considerations for Using \*SAVSYS as a Backup Item

When the \*SAVSYS (Save System) special value is included in the backup items list of a backup control group, a copy of the QSYS library is saved in a format compatible with the installation process. It does not save objects from any other library. The \*SAVSYS special value saves all object types that are shown on the Object types field (OBJTYPE parameter) in the Save Object (SAVOBJ) command. In addition, it saves security and configuration objects.

**Note:** You can perform a save of the operating system by processing the SAVSYSBRM command from the console. Refer to the online help for more information about the SAVSYSBRM command.

Performing a backup which includes a \*SAVSYS and using a media library device, such as the 3494, requires no special processing. The backup is performed the same as when using a standalone tape device.

#### Restrictions

- You must perform a \*SAVSYS backup interactively from the system console. You must exclude the user profile from signoff using the Work with Sign off Exceptions display (option 2 in the System Policy). BRMS will end all active subsystems before performing the system save function. Refer to "Scheduling a Backup with \*SAVSYS" for a complete system save.
- You must have \*SAVSYS special authority to perform a backup with \*SAVSYS special value.
- Tapes created using this command that are used for installation should be initialized with a density that is supported by the current alternate IPL device. If this is not done, the current alternate IPL device has to be changed to a media device that supports the density of the created \*SAVSYS tapes before installation begins during a recovery.
- You cannot use tapes created by using the \*SAVSYS special value for automatic installation.
- A backup control group with the \*SAVSYS special value must specify \*NO in the Shared media field of the media class.

### Scheduling a Backup with \*SAVSYS

To schedule a backup control group that uses the special value \*SAVSYS, use the Start Backup using BRM (STRBKUBRM) command. Specify a schedule time you want the backup to begin on the SCDTIME parameter, and specify \*NO on the SBMJOB parameter. You should be aware that after submitting the STRBKUBRM from the console, the console will be unavailable until the backup has completed. It is also very important to ensure that messages being sent to the console do not interrupt the STRBKUBRM command that has been submitted. To prevent the interruption by messages to the console, specify the following Change Message Queue (CHGMSGQ) command prior to submitting the STRBKUBRM command or in the backup control group that you are using:

CHGMSGQ MSGQ(QSYSOPR) DLVRY(\*NOTIFY) SEV(99)

## Ending and Starting Subsystems with \*SAVSYS

Note: If you need to reply to messages on a nonprogrammable workstation, press Shift, System Attention, and Enter. You see the System Request display where you can select Option 6 (Display system operator messages).

If a backup control group contains a \*SAVSYS special value or you issue the SAVSYSBRM command, BRMS will end all subsystems before the save commences. This ensures that no other activity can occur on the system during the save. The controlling subsystem is started after processing the last backup item in the backup control group. If you specify in your backup control group attributes that an IPL is to occur after the control group has finished processing, the controlling subsystem is not started as this is done as part of the IPL process.

By default, BRMS will restart the controlling subsystem. It is possible to prevent the controlling subsystem from starting after a \*SAVSYS has been run. If you are using the SAVSYSBRM command, use STRCTLSBS(\*NO). If you are using \*SAVSYS in a backup control group, select option 9 from the Work with Backup Control Groups menu (WRKCTLGBRM) to work with Subsystems to process and enter the following entry.

```
RCHAS400
                         Subsystems to Process
Use . . . . . . . : *BKU
Control group . . . : *SYSTEM
Type choices, press Enter.
                                   End
                                   Option
                                             Delay
 Sea
        Subsystem
                     Library
                                                         Restart
 10
        *ALL
                     *ALL
                                   *IMMED
                                                         *N0
```

## Using Console Monitoring to Schedule an \*SAVSYS

Use the console monitoring function in BRMS to enhance your ability to schedule a system save. Console monitoring allows you to put the system console in a monitored state. Refer to Console Monitoring for more information on this topic. Also see "Submitting a backup to the Controlling Subsystem" on page 130 for information about scheduling an unmonitored system save to the controlling subsystem.

# Contents of the Default Control Groups

This section shows the entries provided in the default control groups which BRMS provides for you. It is recommended that you do not modify the entries in these control groups should you need to tailor what is backed up. You should copy the default control group into a new control group which you would use to perform the customized backup.

**Note:** None of the default control groups back up spooled file data.

### \*SYSTEM Default Control Group

The purpose of this control group is to back up your entire system. Using this control group to backup your system may increase your backup time (because you are backing up all system and user data), but it provides the simplest recovery scenario.

```
Display Backup Control Group Entries
                                                                   RCHAS400
Group . . . . . . . . : *SYSTEM
Default activity . . . : *BKUPCY
Text . . . . . . : Backs up the entire system
                      Auxiliary Weekly
                                             Retain Save
                                                              SWA
 Backup List Storage Activity Object While eq Items Type Pool Device SMTWTFS Detail Active *DFTACT
                                                              Message
Seq
                                                              Queue
 20 *SAVSYS
                                   *DFTACT
 30 *IBM
                                            *N0
                                                    *N0
                                   *DFTACT
                                  *DFTACT
  40 *ALLUSR
                                            *ERR
                                                     *N0
                                   *DFTACT *NO
 50 *ALLDLO
                                                     *N0
 60 *LINK
                                   *DFTACT *YES
                                                     *N0
 70 *EXIT
                                   *DFTACT
                                                                      Bottom
Press Enter to continue.
F3=Exit F11=Display exits F12=Cancel F14=Display client omit status
```

## \*SYSGRP Default Control Group

The purpose of this control group is to back up only the system data on the system. The system data backed up by this control group includes:

- Licensed Internal Code
- · Operating System
- Configuration Data
- · Security Data
- IBM supplied libraries

This control group is used in conjunction with the \*BKUGRP to assure you have backed up your entire system. However, because the system data does not change often, this control group might be run less frequently than the \*BKUGRP. You should always make sure you have backed up all system and user data to ensure complete recovery of the system in the event of a disaster. Schedule this control group to run periodically as determined by your backup strategy.

```
RCHAS400
                   Display Backup Control Group Entries
\texttt{Group} \; \ldots \; \ldots \; \vdots \; *\mathsf{SYSGRP}
Default activity ...: *BKUPCY
Text . . . . . . . : Backs up all system data
                         Auxiliary Weekly Retain Save
                                                                    SWA
 Backup
eq Items
10 *EXIT
                  List Storage
                  List Storage Activity Object While
Type Pool Device SMTWTFS Detail Active
                                                                    Message
Seq
                                                                    Queue
                                      *DFTACT
  20 *SAVSYS
                                      *DFTACT
                                      *DFTACT *NO
  30 *IBM
                                                         *N0
  40 *EXIT
                                      *DFTACT
                                                                             Bottom
Press Enter to continue.
 F3=Exit F11=Display exits F12=Cancel F14=Display client omit status
```

## \*BKUGRP Default Control Group

The purpose of this control group is to back up only the user data on the system. Backing up only the user data reduces the time it takes to backup your system. You would consider backing up only the user data if the system data does not change often. If neither your configuration nor security data changes frequently and you are running regular full system backups, you could consider removing the \*SAVSECDTA and \*SAVCFG special value entries. These entries are included in this control group because the data is considered user data which is apt to change frequently.

```
Display Backup Control Group Entries
                                                            RCHAS400
Group . . . . . . . : *BKUGRP
Default activity ...: *BKUPCY
Text . . . . . . . : Backs up all user data
                    Auxiliary Weekly Retain Save
                                                        SWA
    Backup List Storage Activity Object While
                                                        Message
Seq Items Type Pool Device SMTWTFS Detail Active
                                                        Queue
                               *DFTACT
 10 *EXIT
 20 *SAVSECDTA
                               *DFTACT
 30 *SAVCFG
                               *DFTACT *NO
 40 *ALLUSR
                               *DFTACT
                                       *ERR
                                               *NO
                               *DFTACT *NO
 50 *ALLDLO
                                               *N0
 60 *LINK
                               *DFTACT
                                        *YES
 70 *EXIT
                               *DFTACT
                                                               Bottom
Press Enter to continue.
F3=Exit F11=Display exits F12=Cancel F14=Display client omit status
```

# How to Work with Backup Control Groups

The BRMS backup control group feature consists of several displays that contain numerous parameters that you can use to create and edit control groups. This section describes the displays and parameters that you can use to set up a basic control group strategy.

- The **Work with Backup Control Groups** (WRKCTLGBRM) display is the central control group display. From this display, you can create, edit, change, delete, or display a control group. You can also select subsystems and job queues to process when a control group runs. In addition, you can place a control group on a job scheduler from this display.
- The Edit Backup Control Group Entries display shares the same parameters as the Create Backup Control Group Entries display. At this display, you can edit the values on an existing control group.
- The Change Backup Control Group Attributes display shares several parameters with the system and function policies. This display allows you to tailor each control group to meet the specific backup requirements of each save.

### Creating a Control Group

In the example that follows, you learn how to create a SAMPLE control group that contains three libraries: LIBA, LIBB, and LIBC.

To create a control group, take the following steps:

1. Type WRKCTLGBRM at a command line and press Enter. This takes you to the Work with Backup Control Groups display.

```
RCHAS400
                      Work with Backup Control Groups
 Position to . . . . .
                                    Starting characters
Type options, press Enter
  1=Create 2=Edit entries
                              3=Copy
                                        4=Delete 5=Display
    6-Add to schedule 8-Change attributes 9-Subsystems to process ...
             Full
                       Incr
                                Weekly
  Control
            Media
                       Media
                                Activity
Opt Group
                       Policy
                                SMTWTFS Text
             Policy
1 SAMPLE
  *BKUGRP
             *BKUPCY
                       *BKUPCY *BKUPCY Entry created by BRM configuration
   *SYSGRP
             SAVSYS
                       SAVSYS
                                 *BKUPCY Entry created by BRM configuration
  *SYSTFM
                       SYSTEM
             SYSTEM
                                *BKUPCY Entry created by BRM configuration
                                                                     Bottom
             F5=Refresh F7=Work with BRM scheduled jobs
F9=Change backup policy F23=More options F24=More keys
```

2. To create a control group, type a 1 (Create) in the *Opt* column and a name for the control group in the *Control Group* field. In this case, the name of the control group is SAMPLE.

3. Press Enter. This takes you to the Create Backup Control Group Entries display.

```
Create Backup Control Group Entries
                                                                 RCHAS400
Group . . . . . . . . : SAMPLE
Default activity . . . . *BKUPCY
Text .... . . . . Sample backup control group for related libraries.
Type information, press Enter.
                      Auxiliary
                                 Weekly
                                           Retain Save
                                                            SWA
     Backup
                List Storage
                                 Activity Object While
                                                            Message
                Type Pool Device SMTWTFS
Seq
                                          Detail Active
    Items
                                                            Oueue
                                  *DFTACT
                                           *ERR
                                                  *N0
 10 LIBA
 20 LIBB
                                  *DFTACT
                                           *ERR
                                                  *N0
 30 LIBC
                                  *DFTACT
                                           *ERR
                                                  *N0
                                                                   Bottom
F3=Exit
          F5=Refresh
                       F10=Change item
                                         F11=Display exits
F12=Cancel
             F14=Display client omit status
                                            F24=More keys
```

4. At the Create Backup Control Group Entries display, type the name of the first library you want to save in the *Backup Items* field. Press Enter. Because BRMS numbers the save sequence for you, you need to enter the library or object name in the order in which you want them to process. However, you can change the order by specifying a sequence number in between the two entries. BRMS notifies you if the library does not exist. If you do not know the name of the library you want to save, use F19 to get to the Select Libraries display. Press Enter at the Select Libraries display to get a list of libraries.

**Note:** You can still create a control group with a library that does not exist. Pressing Enter a second time overrides the *Library does not exist* warning message. Press F3 to exit and take option 1 to save at the Create Backup Control Group Entries display.

5. Following are brief summaries of the other key parameters on this display.

- The Weekly Activities field has seven single character fields available to designate the seven days of the week. You can use the default value for this field, which is \*DFTACT, or you can set your own weekly activity schedule. \*DFTACT specifies a full save (FFFFFFF) on all seven days. You can also tailor a daily mix of full (F) and incremental saves (I) to better suit your business needs, for example: IIFFIIF.
- In the *Retain Object Detail* field, you can specify whether you want BRMS to save historical information about the control group item at the object level. In this example, we did not specify anything in the *Retain Object Detail* field, which subsequently resorts to the default \*ERR (for error). Other values for this field are \*YES, \*NO, \*OBJ, and \*MBR. If you want to specify \*OBJ at this prompt, you should also specify \*OBJ at the *Automatically backup media information* parameter. BRMS establishes the default value for the *Automatically backup media information* field on the backup policy. You can change it at either the backup policy display or at the Change Backup Control Group Attributes display.
- The value in the *Save-while-active* field specifies whether users can change an object during save processing. More specifically, the *Save-while-active* (SWA) feature allows users to change an object after BRMS reaches a certain checkpoint during the save process. SWA performs the save on a transaction boundary. By using the SWA feature, you can decrease your save window. You can find more detailed information on how to use the Save-while-active feature later in this chapter.
- 6. Review and change the remaining parameters as needed.
- 7. When you have finished, press Enter to save your new control group.

**Note:** BRMS might group objects together, which could cause OS/400 to issue a save command. This will happen as long as the objects do not exceed the limits (for example, for library size) set by the OS/400 command. If this had happened in the preceding example, the system would have issued one SAVLIB command for all three of the libraries. This process is called bundling.

### **Editing a Control Group**

Use the Edit Backup Control Group Entries option to revise any existing control group, including BRMS-configured control groups, and those you create. To get there from the Work with Backup Control Groups display, take the following steps:

- 1. Place a 2 (Edit entries) next to the control group you want to edit.
- 2. Press Enter.

```
RCHAS400
                    Edit Backup Control Group Entries
Group . . . . . . . . : SAMPLE
Default activity ....*BKUPCY
Text . . . . . . . *NONE
Type information, press Enter.
                Auxiliary Weekly Retain Save
List Storage Activity Object While
                                                               SWA
             List Storage ACTIVILY OBJECT ....
Type Pool Device SMTWTFS Detail Active
     Backup
                                                               Message
Seq Items
                                                                Oueue
 10 LIBA
                                   *DFTACT
                                            *ERR
                                                     *N0
 20 LIBB
                                   *DFTACT *ERR
                                                     *N0
 30 LIBC
                                   *DFTACT *ERR
                                                     *N0
                                                                    Bottom
F3=Exit F5=Refresh F10=Change item F11=Display exits
F12=Cancel F14=Display client omit status F24=More keys
```

At this display, you can delete a backup item from an existing control group by spacing over the sequence number of the entry that you want to delete. You can also change the weekly activity schedule, or any of the other values on this display as needed.

## **Changing Control Group Attributes**

You can use the Change Backup Control Group Attributes option to tailor each control group to suit the specific needs of each job. To get there from the Work with Backup Control Groups display, take the following steps:

- 1. Place an 8 (Change attributes) next to the control group you want to change.
- 2. Press Enter.

```
Change Backup Control Group Attributes
Group . . . . . . . . . . . . . . . SAMPLE
Type information, press Enter.
Media policy for:
 Full backups . . . . . . . . . *BKUPCY
                                               Name, F4 for list
                                               Name, F4 for list
 Incremental backups .... *BKUPCY
Backup devices . . . . . . . . . . *BKUPCY
                                               Name, F4 for list
Parallel device resources:
 Minimum resources . . . . . . . . *NONE
                                               1-32, *NONE, *AVAIL
                                               1-32, *AVAIL, *MIN
 Maximum resources . . . . . . . . .
Sign off interactive users . . . . . *BKUPCY
                                              *YES, *NO, *BKUPCY
Sign off limit . . . . . . . . . *BKUPCY
                                               0-999 minutes, *BKUPCY
Default weekly activity .....*BKUPCY
                                               SMTWTFS(F/I), *BKUPCY
                                               *CUML, *INCR, *BKUPCY
Incremental type . . . . . . . . *BKUPCY
                                                               More...
F3=Exit F4=Prompt F12=Cancel
```

All of the attributes on the Change Backup Control Group Attributes display default to values that BRMS establishes in the backup policy (\*BKUPCY) except one. You can override any of the shared default values by changing the shared parameters on this display.

The *Parallel device resources* parameter on the Change Backup Control Group Attributes display is the only parameter that is not shared by the backup policy. Parallel device resource capability allows you to save data to multiple devices from

the same job at the same time, thereby shortening your save window. To use the parallel device resource feature you need to have multiple tape devices attached to your system. You can find more detailed information on parallel processing in the Additional Options for Processing Control Groups section of this chapter.

## Special Considerations When Saving Selected Libraries in a Control Group

The QUSRSYS library contains three important files that are used during a save operation:

- QATADEV contains a list of MLBs.
- QATAMID contains a list of volume identifiers that are used during a save operation.
- QATACGY contains a list of tape library device categories.

When planning to save the QUSRSYS library, you need to understand the end of volume implications when saving in a nonrestricted state. For example, if the system is unable to save all of QUSRSYS on the current tape, BRMS requests that you mount another volume. When locked, the IBM Operating System/400 (OS/400) cannot ready and update the required QUSRSYS files. The save fails with a message identifier of CPA37A0.

To minimize the chance of spanning QUSRSYS across multiple volumes and to create a separate control group to save QUSRSYS. Save this control group before saving the \*ALLUSR control groups. If you do not omit this library through the backup policy, BRMS saves it twice. These recommendations assume that you are performing the save in a restricted state and that the QUSRSYS library can fit on the mounted volume.

When performing saves using \*ALLUSR, or \*ALLPROD, ensure that you understand which Q libraries are saved and which are not saved. Refer to table Special Values table for the Save Library (SAVLIB) Command in the Saving Libraries section of the Backup and Recovery book to determine what libraries are considered user libraries. User libraries QGPL, QUSRSYS and QUSRBRM can never be saved to TSM servers.

Omitting Libraries from Backup: It is also important to understand the recovery implications for saving user data. For example, suppose that you plan to perform an \*ALLUSR save in your control group. Before you perform this \*ALLUSR save, you need to save libraries QGPL and QUSRSYS ahead of other libraries. When you set up your control group, be sure to define the libraries to omit in your backup policy. You may also want to omit libraries from control groups by using the \*IBM, \*SAVSYS, \*ALLDLO, and ASPnn special values.

Take the following steps to get to the Work with Items to Omit from Backup

- 1. Type WRKPCYBRM \*BKU at a command line and press Enter.
- 2. Take option 2 (Work with Items to Omit from Backup) from the Backup Policy menu.

```
Work with Items to Omit from Backup RCHAS400

Type options, press Enter.
1=Add 4=Remove

Opt Type Backup item
1 *ALLUSR TEMP*
1 *IBM Q1ABRMSF*

F3=Exit F5=Refresh F12=Cancel
```

- 3. Review or change the following parameters on this display.
  - In the *Opt* field, type a 1 (Add) to add the item to a list of items to omit.
  - In the *Type* field, specify the type of backup you want to perform, which in this case will be \*ALLUSR.
  - In the *Backup item* field, type the name of the item you want to omit, which in this case is a TEMP library.
- 4. Press Enter to process the request.

In this example, BRMS omits all libraries that begin with TEMP from the \*ALLUSR backups. To save data to save files, BRMS places the files in a library that is called Q1ABRMSFxx. The xx indicates the ASP number into which the library is placed. Typically, you would use the Save Save File with BRM (SAVSAVFBRM) command to save the save files, which can be quite large and time-consuming to save.

In addition to the special values \*IBM, \*ALLUSR, \*SAVSYS, \*ALLDLO, and \*ASPnn, you can also specify \*ALL in the *Type* field. \*ALL instructs BRMS not to save a library when you specify a special or generic value in a control group or a SAVLIBBRM command. Other things to consider when using the Work with Items to Omit option are:

- You cannot include the special values \*ALLPROD and \*ALLTEST in a list of items to omit. If you omit a library from an \*ALLUSR group, then BRMS automatically omits it from an \*ALLPROD group if it uses a PROD type. Similarly, BRMS also omits the library from an \*ALLTEST group if it uses a TEST type.
- The \*SYSTEM backup control group ignores any *Items to omit from backup* that may be specified in the backup policy. If you need to omit libraries from your backup you need to use an alternate backup control group.
- You can specify the \*SECDATA, \*USRASPAUT, and \*CFG special values as items to omit with the \*SAVSYS special value in the *Type* field.
- You can specify the \*USRASPAUT special value as an item to omit with the \*SECDATA special value in the *Type* field.
- If your backup device is an TSM server, you should omit the QUSRADSM library from an \*ALLUSR backup.
- You can omit up to a maximum of 300 items.
- Be aware that if you omit a library from a control group, BRMS will omit that library from all control groups with the same name until you reenter it into the control group. For example, if you omit a library from the \*ALLUSR control group, BRMS will omit that library from all saves of that control group, even from the \*BKUGRP control group, until you reenter it. To avoid this situation, you may want to save the library in a different control group.

**Note:** If you perform a restore operation exclusive of BRMS (for example, with the OS/400 RSTLIB command), BRMS cannot recover the QGPL and QUSRSYS libraries. In this case, you must restore them separately.

## Using the Subsystems to Process Display

You can specify subsystem information by control group from the Work with Backup Control Groups display. Use the Subsystems to Process display to add or remove subsystems that you want to start or end automatically before and after control group processing. In the following example, BRMS ends the subsystems at the start of one control group (SAMPLE) and restarts them after saving another control group (SAMPLE2).

To get to the Subsystems to process display, take the following steps:

1. On the Work with Backup Control Groups display, place a 9 (Subsystems to process) next to the control group you want to work with. Press Enter.

```
Subsystems to Process
                                                                RCHAS400
Control group . . . : SAMPLE2
Type choices, press Enter.
                              End
       Subsystem Library Option Delay QBATCH *LIBL *NONE
                                                    Restart
       QBATCH
10
                                                    *YES
                   *LIB3 *CNTRLD 300
20
                                                  *YES
                                                               Bottom
```

- 2. Type a number that reflects the order in which you want the subsystem job processed in the Seg field.
- 3. Type the name of the subsystem you want to process in the *Subsystem* field.
- 4. Type the name of the library that contains the subsystem in the *Library* field.
- 5. Specify whether you want BRMS to automatically restart the subsystem after control group processing in the Restart field.

Note: If you do not specify an IPL, BRMS automatically restarts the subsystems after save processing completes. If you do specify an IPL, BRMS restarts subsystems after the IPL. You can specify an IPL on the Change Backup Control Group Attributes display.

- 6. Review and change the other parameters as needed.
- 7. Press Enter to save and return to the Work with Backup Control Groups display (if you press F3, you exit without saving).

To delete an entry from the Subsystems to Process display, position the cursor on the item you want to delete. Then space through the sequence number, and press Enter.

Before processing your subsystem requests, you need to ensure that the media policy for the control groups you want to process is appropriate for this request.

#### Notes:

1. You can run multiple control groups serially (one after another) when using the subsystems to process feature. The first control group ends the subsystems, and the last one restarts them.

2. If you specify \*ALL as the subsystem to process, and also request a restart (\*YES), BRMS restarts the controlling subsystem that is defined by system value QCTLSBS. To verify the system value, go to the Work with System Values (WRKSYSVAL) display.

## **Using the Job Queues to Process Display**

Use the Job Queues to Process display to add or remove job queue items from a list of job queues. These are job queues you want to hold or release before and after control group processing. Take the following steps to get to the Job Queues to Process display:

- 1. Select F23 (More options) from the Work with Backup Control Groups display.
- 2. Place an option 10 (Job queues to process) next to the control group you want to work with and press Enter.

In this example, the \*SAMPLE control group specifies one job queue to process.

```
RCHAS400
                           Job Queues to Process
Use . . . . . . . . . *BKU
Control group . . . : SAMPLE
Type choices, press Enter.
  Seq
         Job queue
                      Library
                                      Hold.
                                                 Release
                                      *YES
   10
         QBATCH
                      *I TRI
                                                 *YFS
                                                                        Bottom
                        F12=Cancel
F3=Exit
          F5=Refresh
```

- 3. In the *Seq* field list the order in which you want BRMS to hold or release the job queues.
- 4. Type the job queue name in the Job queue field.
- 5. At the *Library* field, you can specify the library in which the job queue resides or use the default library, \*LIBL.
- Specify whether you want BRMS to hold or release the job. In this case, BRMS
  holds the QBATCH job queue during backups. BRMS automatically releases the
  job queue after the backup or IPL (if you specify IPL in the control group)
  completes.
- 7. Press Enter to save and return to the Work with Backup Control Groups display.

To delete a job queue, position the cursor on that entry, space through the sequence number, and press Enter. Press Enter again to return to the Work with Backup Control Groups display.

# **Control Group Processing Order**

BRMS performs actions before processing the control group entries, process control group entries sequentially, and process additional actions after the control group entries are processed. In general, BRMS will process each control group entry sequential and make every effort to process all entries. However, if a failure occurs on an save entry the control group may end without further processing depending on the type of error.

If the error is an unrecoverable device or media error, the control group will be ended.

If the error encountered is less severe, such as an object is locked and the object cannot be saved, the backup will continue but the process will end with exception BRM1820 — Control group &1 type &2 ended abnormally..

The following outlines the general order in which backup control group actions are performed.

## **Processing Before the Save**

BRMS performs the following operations in the indicated order when you run a backup control group.

- 1. Process the first control group entry if it is \*EXIT.
- 2. Sign off interactive users if requested.
- 3. Hold job queues if requested.
- 4. End Lotus servers if requested.
- 5. End TCP/IP servers if requested.
- 6. Wait for end server wait time to expire if Lotus or TCP/IP servers ended.
- 7. End subsystems if requested.
- 8. Vary off Windows Integrated servers if requested.
- 9. Vary off hosted logical partitions if requested.
- 10. Process each control group backup item in sequence.

## Processing After the Save (without IPL and \*SAVSYS)

BRMS performs the following operations in the indicated order after processing the backup control group when the entries do not include a \*SAVSYS and when an IPL has not been requested.

- 1. Save the media information if requested.
- 2. Release job queues if requested.
- 3. Start subsystems if requested.
- 4. Process the last control group entry if it is \*EXIT.
- 5. Vary on Windows Integrated servers if requested and subsystems are started.
- 6. Vary on hosted logical partitions if requested and subsystems are started.
- 7. Start Lotus servers if requested and subsystems are started.
- 8. Start TCP/IP servers if requested and subsystems are started.
- 9. Run BRMS maintenance if requested.

### Processing After the Save (with IPL)

BRMS performs the following operations in the indicated order after processing the backup control group items when an IPL has not been requested.

- 1. Save the media information if requested.
- 2. Process the last control group entry if it is \*EXIT.
- 3. Run BRMS maintenance if requested.
- 4. Perform the IPL if requested and subsystems to check not started.

## Processing After the Save (with \*SAVSYS and no IPL)

BRMS performs the following operations in the indicated order after processing the backup control group items when the entries included a \*SAVSYS and an IPL has not been requested.

1. Save the media information if requested.

- 2. Start the controlling subsystem. (if no inhibited by Subsystems to Process)
- 3. Release job queues if requested.
- 4. Process the last control group entry if it is \*EXIT.
- 5. Vary on Windows Integrated servers if requested and subsystems are started.
- 6. Vary on hosted logical partitions if requested and subsystems are started.
- 7. Start Lotus servers if requested and subsystems are started.
- 8. Start TCP/IP servers if requested and subsystems are started.
- 9. Run BRMS maintenance if requested.

# Creating Backup Lists in a Control Group

Backup lists consist of items that are grouped together for processing in a backup control group. The primary benefit of using a backup list is the flexibility it provides when restoring selected items during a recovery. It is also the only way you can save a spooled file. There are four types of backup lists you can create:

- Folder lists (\*FLR)
- Object lists (\*OBJ)
- Spooled file lists (\*SPL)
- Integrated File System objects (\*LNK)

You can create backup lists and add them to a control group by using the Edit Control Group Entries display.

## Creating a Folder List

To create a folder list for an existing control group, take the following steps from the Work with Backup Control Groups display:

- 1. Place a 2 (Edit entries) next to the control group to which you want to add the list, and press Enter.
- 2. At the Edit Control Group Entries display, type a sequence number at the top of the *Opt* column and press F23. This takes you to the Work with Backup Lists display.

```
Work with Backup Lists RCHAS400

Position to . . . . . . Starting characters

Type options, press Enter.
1=Add 2=Change 3=Copy 4=Remove 5=Display 6=Print

Opt List Name Use Type Text
1 SAMPFLR *BKU *FLR

Bottom
```

- 3. Type a 1 (Add) in the *Opt* column.
- 4. Type the name of the folder you want to create in the *List name* field.
- 5. Type \*BKU in the *Use* column.
- 6. Name the list type, \*FLR, in the *Type* column.
- 7. Then press Enter. This takes you to the Add Folder List display.

```
Add Folder List
                                                                      RCHAS400
                         *BKU
                         SAMPFLR
List name . . . . . .
                         Create folder list.
Type choices, press Enter.
                                                                          Se1
                                                                         *INC/
 Sea
     Folder
                                                                         *FXC
      SAMPFLR
                                                                         *INC
F3=Exit
           F5=Refresh
                         F12=Cancel
```

- 8. Following are brief summaries of the key parameters on this display:
  - In the *Seq* field, place a number that reflects the order in which you want to save the item.
  - In the *Folder* field, specify the name of the folder or subfolder that you want to save in the list. You can specify actual or generic folder names.
  - In the \*INC/\*EXC field, specify \*INC to include the folder or subfolder during backup processing, or \*EXC to exclude the folder or subfolder. .
- 9. After changing the parameters as needed, **press Enter twice** to save and to return to the Work with Backup Lists display. You can now see the name of your folder list in list of backup items.
- 10. Press Enter again to return to the Edit Backup Control Group Entries display. Type the name of the list in the *Backup items* column, the list type in the *List type* column, and press Enter. BRMS saves the new list in the control group you specified, in this case, the SAMPLE control group.
- 11. Press Enter to return to the Work with Control Groups display.

### Creating an Object List

To create an object list for an existing control group, take the following steps from the Work with Backup Control Groups display:

- 1. Place a 2 (Edit entries) next to the control group to which you want to add the list.
- 2. At the Edit Control Group Entries display, type a sequence number at the top of the *Opt* column and press F23. This takes you to the Work with Backup lists display.
- 3. At the Work with Backup Lists display, type in the name of the list you want to create, in this case, an object list called TESTOBJ.
- 4. Type a 1 (Add) in the *Opt* column.
- 5. Type the name of the object you want to create in the *List name* field.
- 6. Type \*BKU in the *Use* column.
- 7. Name the list type, \*OBJ, in the *Type* column.
- 8. Then press Enter. This takes you to the Add Object List display.

```
Add Object List
                                                                 RCHAS400
                       *BKU
Use . . . . . . . :
                       TESTOBJ
List name . . . . . .
Text . . . . . . . Create object list.
Type choices, press Enter.
        Library
                      Object
                                               Member
 Sea
                                   Type
10
        LTB3
                      *ALL
                                   *A11
                                               *AII
                      P*
                                   *ALL
        LIB4
                                    F12=Cancel
F3=Exit
          F4=Prompt
                       F5=Refresh
```

- 9. Following are brief summaries of the key parameters on this display:
  - In the *Seq* field, place a number which reflects the order in which you want to save the item.
  - In the *Library* field, specify the name of the library that contains the objects you want to save in the list.
  - In the *Object* field type the name of the object you want to save in the list. The possible values include:
    - The actual name of the object.
    - A generic name.
    - \*ALL.
    - The *Type* field specifies the type of object you want to save in the list.
       You can use the name of any permitted system object type. Or you can use \*ALL to indicate that all objects apply to the object type specified in the list you want to save.
    - The *Member* field identifies the name of the database member you want to save in the object list. You cannot designate a member name if you use \*ALL or generic as the object name. Otherwise, you can name specific member names, generic ones, or indicate \*ALL to include all available members.

Note: If you specify OBJECT=\*ALL, TYPE=\*ALL, MEMBER=\*ALL, BRMS runs a SAVLIB command rather than multiple SAVOBJ commands. However, BRMS does not group multiple libraries onto a single SAVLIB command. If you want to save entire libraries, you should name the library as a control group entry rather than as a list item.

- 10. After changing the parameters as needed, **press Enter twice** to save and to return to the Work with Backup Lists display. You can now see the name of your list in the list of backup items.
- 11. Press Enter again to return to the Edit Backup Control Group Entries display. Type the name of the list in the *Backup items* field, the name of the list type in the *List type* column and press Enter. BRMS saves the new list in the control group you specified, in this case, the SAMPLE control group.
- 12. Press Enter to return to the Work with Control Groups display.

### Creating a Spooled File List

With a single spooled file list, you can add multiple output queues that you want to save by selecting multiple sequence numbers. When you add the output queues, you can select the type of spooled file names, job names, or user names that you want to save.

To create a spooled file list for an existing control group, take the following steps from the Work with Backup Control Groups display:

- Place a 2 (Edit entries) next to the control group to which you want to add the list.
- 2. At the Edit Control Group Entries display, type a sequence number at the top of the *Opt* column and press F23. This takes you to the Work with Backup lists display.
- 3. At the Work with Backup Lists display, type in the name of the list you want to create, in this case, a spooled file list called SAVESPOOL.
- 4. Type a 1 (Add) in the *Opt* column.
- 5. Type the name of the spooled file you want to create in the *List name* field.
- 6. Type \*BKU in the *Use* column.
- 7. Name the list type, \*SPL, in the *Type* column.
- 8. Then press Enter. This takes you to the Add Spooled File List display.

```
Add Spooled File List
                                                             RCHAS400
Use . . . . . . . : *BKU
List name . . . . . SAVESPOOL
Text . . . . . . . Sample to save spooled files.
Type choices, press Enter.
                                                                 *TNC/
 Seg Library
                         File
                                   Joh
                                                       User data *EXC
               Outa
                                             User
  10 *ALL
               OPRINT
                         *ALL
                                  *ALL
                                             *All
                                                       *AII
                                                                 *INC
                                                                 Bottom
         F5=Refresh
                      F12=Cancel
F3=Exit
```

- 9. Review and change the additional parameters on this display as needed.
- 10. Press Enter twice to save and to return to the Work with Backup Lists display. You can now see the name of your list in the list of backup items.
- 11. Press Enter again to return to the Edit Backup Control Group Entries display. Type the name of the list in the *Backup items* field, the name of the list type in the *List type* column and press Enter. BRMS saves the new list in the control group you specified, in this case, the SAMPLE control group.
- 12. Press Enter to return to the Work with Control Groups display.

Internally, BRMS saves the spooled files as a single folder, with multiple documents within that folder. During the restore, it reads the tape label for the folder and restores all of the documents. If your spooled file save spans multiple volumes, BRMS prompts you to read the label information before restoring the documents on subsequent tapes. To avoid possible confusion, you can save your spooled files on a separate tape by using the \*LOAD exit in the control group. Or you can split your spooled file saves so that you use only one tape at a time. Either approach can make the recovery easier for you.

Note: BRMS does not support the incremental saves of spooled files. If you accidentally specify an incremental save for an \*SPL list, BRMS saves all of the spooled files. BRMS does not automatically clear the output queue after the save. You must manage how you want BRMS to clear data from your output queues. You can use an \*EXIT special value in your control group to do this. See "Processing User Exits in a Control Group" on page 121 for more information. IBM recommends that you obtain a hardcopy of your output queue immediately after the save has completed for audit purposes. To print the output queue, use the Work with Output Queue (WRKOUTQ) command with the OUTPUT(\*PRINT) option specified.

BRMS provides a spooled file list named QALLSPLF which you can use to save all spooled files on your system. If you want to save spooled files using this list, simply added the list to your current backup control group.

```
Add Spooled File List
                                                                RCHAS400
Use . . . . . . . . . *BKU
List name . . . . . . QALLSPLF
Text . . . . . . . All printed output
Type choices, press Enter.
                                                                    *INC/
 Seq Library
               Outq
                          File
                                               User
                                                          User data *EXC
                                     Job
  10 *ALL
               *ALL
                          *ALL
                                     *ALL
                                               *ALL
                                                          *ALL
                                                                    *INC
                                                                    Bottom
          F5=Refresh
                      F12=Cancel
F3=Fxit
```

**Note:** To save spooled files, BRMS first retrieves the names of the spooled files using a system API which stores the spooled file names in a user space. User spaces are restricted to a limited size. If you have a lot of spooled files, the returned names may exceed the size of the user space. In this case, the backup of the spooled files will fail with a CPF34C4 exception. You can correct the problem by breaking up the current spooled file list entries into more granular entries.

### Creating a Link List

To create a list of Integrated File System objects for an existing control group, take the following steps from the Work with Backup Control Groups display:

- 1. Place a 2 (Edit entries) next to the control group to which you want to add the list.
- 2. At the Edit Control Group Entries display, type a sequence number at the top of the *Opt* column and press F23. This takes you to the Work with Backup lists display.
- 3. At the Work with Backup Lists display, type in the name of the list you want to create, in this case, a link list called LNKLIST.
- 4. Type a 1 (Add) in the *Opt* column.
- 5. Type the name of the link list you want to create in the *List name* field.
- 6. Type \*BKU in the *Use* column.
- 7. Name the list type, \*LNK, in the *Type* column.
- 8. Then press Enter. This takes you to the Add Link List display.

```
Add Link List RCHAS400

Use . . . . . : *BKU

Type choices, press Enter.

List name . . . . LNKLIST

Text . . . . . . Test link list.
```

9. At the Add Link List display, type in a short sentence describing the items in the list on the *Text* line and press Enter. This returns you to the Work with Backup Lists display, where the name of the new link list appears.

```
Work with Backup Lists RCHAS400

Position to . . . . . Starting characters

Type options, press Enter.
1=Add 2=Change 3=Copy 4=Remove 5=Display 6=Print

Opt List Name Use Type Text

2 LNKLIST *BKU *LNK Test link list.
SAVESPOOL *BKU *SPL Sample to save all spool files in QPRINT.

Bottom

F3=Exit F5=Refresh F12=Cancel
List LNKLIST of type *LNK is added.
```

10. To list the Integrated File System objects you want to save, place a 2 (Change item) next to the new list and press Enter. This takes you to the Change Link List display.

```
Change Link List (CHGLNKLBRM)

Type choices, press Enter.

List . . . . . . . > LNKLIST Character value

Usage type . . . . . > *BKU

Objects:
Name . . . . . > '/*'

Include or omit . . . . *INCLUDE *INCLUDE, *OMIT

+ for more values +

Directory subtree . . . . *ALL *ALL, *DIR, *NONE, *OBJ

Text . . . . . Sample link list entry.

Bottom

F3=Exit F4=Prompt F5=Refresh F12=Cancel F13=How to use this display

F24=More keys
```

11. Type the name of the object you want to save in the *Name* field. If you want to add more objects, type a + on the short line next to the + *for more values field*,

- and press Enter. This takes you to the Specify More Values for Parameter OBJ display. Type the names of the additional objects you want to add to the list.
- 12. In the *Include or omit* field, specify whether you want to include an item in the list or omit it from the save. You can also use a /\* symbol in this field to instruct BRMS to save all available Integrated File System objects.

```
Specify More Values for Parameter OBJ
Type choices, press Enter.
Objects:
 Include or omit . . . . . .
                            *INCLUDE
                                         *INCLUDE, *OMIT
 /QSYS.LIB
 Include or omit .....
                             *OMIT
                                        *INCLUDE, *OMIT
 Name . . . . . . . . . . . . . . . .
                             /QDLS
 Include or omit . . . . . .
                             *OMIT
                                        *INCLUDE, *OMIT
 Name . . . . . . . . . . . . . . . .
                             *INCLUDE
                                       *INCLUDE, *OMIT
 Include or omit . . . . . .
F3=Exit F4=Prompt F5=Refresh F12=Cancel F13=How to use this display
F24=More keys
```

- 13. After completing your additions to the link list, press Enter to return to the Change Link List display. This display shows the changes you made to the link list.
- 14. Press Enter to return to the Work with Backup Lists display, and then again to return to the Edit Backup Control Entries display. BRMS saves the new link list in the control group you specified earlier, in this case, the SAMPLE control group.

# **Processing User Exits in a Control Group**

A user exit (the \*EXIT special value) is a user-defined CL command that permits automatic processing of predefined user routines. Users place an \*EXIT special value inside a control group in the sequence order in which they want BRMS to process the request. Use the \*EXIT value to send messages or to call applications.

To create a user exit command, take the following steps:

1. At the Create/Edit Backup Control Group Entries display, treat the \*EXIT special value as a backup item and place it in the order in which you want BRMS to process it. Then press Enter. In this example, we use the \*EXIT special value to call an application in between the processing of two libraries.

**Note:** It is recommended that you never run a BRMS or native save command from a \*EXIT entry in a backup control group.

```
RCHAS400
                 Create Backup Control Group Entries
Group . . . . . . . : ETEST2
Default activity ....*BKUPCY
Text . . . . . . . . *NONE
Type information, press Enter.
     Auxiliary Weekly Retain Save
Backup List Storage Activity Object While
                                                           SWA
                                                           Message
              Type Pool Device SMTWTFS Detail Active
    Items
                                                           0ueue
 10 LIBA
                                 *DFTACT *ERR
                                                  *N0
 20 *EXIT
                                 *DFTACT
 30 LIBB
                                 *DFTACT *ERR
                                                  *NO
                                                                   Bottom
F3=Exit F5=Refresh F10=Change item F11=Display exits
F12=Cancel F14=Display client omit status F24=More keys
```

2. Place your cursor on the \*EXIT special value and press F10. This takes you to the User Exit Maintenance display.

```
User Exit Maintenance System: RCHAS400

Type command, press Enter.

Sequence number . . . . : 20
Where used . . . . . : *EXIT
Weekly activity . . . : *DFTACT SMTWTFS
Command . . . . . . . CALL QGPL/STARTAPP
```

- 3. Type the command you want BRMS to process in the *Command* field. To call the STARTAPP application, type the CALL QGPL/STARTAPP command in the *Command* field.
- 4. Press Enter to return to the Create Backup Control Group Entries display. Then press F3 to exit the display and save the control group. BRMS calls STARTAPP application after the first backup item completes processing and before the second control group begins processing.

If the first entry in a control group is \*EXIT, BRMS processes it before performing any **preprocessing** activities (such as ending subsystems or holding job queues). If the last entry in the control group is \*EXIT, BRMS processes this exit after performing any **postprocessing** activities (such as starting subsystems and releasing job queues).

# **Backing Up Your Control Group**

Use the Start Backup using BRM (STRBKUBRM) command to backup your control group.

- 1. Type STRBKUBRM at a command line and press Enter. This takes you to the Start Backup using BRM display.
- 2. At the STRBKUBRM display, place your cursor in the *Control group* field and type in the name of the control group you want to process. If you do not know the name of the control group, press F4 to prompt a list of control groups. Type in the name of the control group you want to save.
- 3. Review and change the other parameters on this command as needed, then press Enter to see the remaining parameters:

- The text in the *Job description* field describes the job you want to submit. You can base the job description on the user profile or you can create your own description.
- The value in the *Job queue name* field specifies the location of the job in the queue.
- 4. Press Enter to begin processing the backup.

After your backup completes, you should check the job log to make sure that it completed successfully. You can use the Backup Analysis display to review your save history. You can access the backup analysis displays from the Backup Planning menu. After you have designed your backup strategy, you can review the contents of your control groups at the Display Backup Plan display. You can also access this display from the Backup Planning menu.

## How to Resume a Backup

If you canceled the backup of a control group, you can restart it using the STRBKUBRM command. Type the name of the control group (for example, \*MYLIBS) that contains the user profiles in the Control group field. Use the Display BRM Log Information (DSPLOGBRM) command to see which items were saved. If BRMS saved items 10, 20, and 30, but not items 40, 50, and 60, you can restart \*MYLIBS by typing 40 in the Starting sequence field. Then BRMS can save the rest of the items in the control group.

# Additional Options for Processing Control Groups

# Using the Save-While-Active Feature

The save-while-active (SWA) feature allows users to resume activity after save processing reaches a certain point. OS/400 refers to this point as the synchronization checkpoint. By using the SWA feature, you can reduce application downtime and increase user access to selected data or applications.

To use the SWA feature with a save that does not use journaling or commitment control, you need to prevent user access until BRMS reaches the synchronization point. Once the system reaches the checkpoint, the system releases the exclusive locks on the library, and users can resume normal activity. Meanwhile, BRMS continues to save the data.

If you have large libraries with single member physical files, it may take less time to reach the checkpoint than it takes to save the data to tape. For example, suppose you have a library that contains single member physical files and that it takes an hour to save. During regular save processing, the system locks the library, which prevents user access to any file in that library until the save completes. By using the save-while-active feature, users can access library files after BRMS reaches the checkpoint. Suppose, in this example, that BRMS reaches the checkpoint in 20 minutes. In this example, the SWA feature increased your application availability by nearly 40 minutes. IBM cannot determine the exact time at which BRMS reaches the checkpoint. The exact time depends on the size of the library or application to which you are applying SWA. Under most circumstances, however, the time it takes to reach the checkpoint is notably shorter than the time it takes to save the entire library or application.

This section provides several examples of how you can apply SWA to your save strategy. However, this section does not cover every topic associated with SWA. Therefore, you should review Backing up your system topic in the iSeries Information Center for more information before implementing SWA.

**Note:** It is not recommended that you use \*ALLUSR or \*ALLPROD special values in a SWA operation.

### **Activating Save-while-active in BRMS**

To activate the SWA feature, take the following steps:

1. Go to Edit Backup Control Group Entries display. In this example, we use the SWA feature while processing the LIBB and LINKLIST backup items.

```
Edit Backup Control Group Entries
                                                              RCHAS400
Group . . . . . . . : SAMPLE
Default activity . . . . *BKUPCY
Text . . . . . . . . *NONE
Type information, press Enter.
                     Auxiliary Weekly
                                         Retain Save
                                                          SWA
     Backup
               List Storage Activity Object While
                                                          Message
                Type Pool Device SMTWTFS Detail Active
Sea
    Items
                                                          Queue
 10 LIBA
                                *DFTACT
 20 LIBB
                                *DFTACT *YES
                                                 *YES
                                                          *LIB
 30 LINKLIST
                *LNK
                                *DFTACT
                                                 *YES
                                          *N0
                                                          *LIB
                                                                 Bottom
F3=Exit
         F5=Refresh
                    F10=Change item
                                        F11=Display exits
F12=Cancel F14=Display client omit status
                                           F24=More keys
```

- 2. To activate SWA, type \*YES in the *Save-while-active* field. Additional values for this field are:
  - \*LIB This value indicates that library objects can be saved while in use by another job. Because all of the library objects reach checkpoint together, BRMS saves them in a consistent state in relationship to each other. If you specify multiple libraries in the control group, BRMS performs the checkpoint processing individually for the objects within each specified library. For example, to save LIBA and LIBB, the system performs two separate SAVLIB commands and establishes two checkpoints.

**Note:** Physical files with members have the same save active date and time stamp. Libraries with thousands of objects may be too large for this option.

### \*SYNCLIB

This value also specifies that objects in a library can be saved while in use by another job. However, in this case, all of the objects *and* all of the libraries reach a checkpoint together. BRMS saves them in a consistent state in relationship to one another. Before you use the \*SYNCLIB value to save data to a save file, keep the following in mind:

- OS/400 restricts you to save single libraries to save files. BRMS adopts the same restriction.
- The control group must use the \*LIB level synchronization instead of \*SYNCLIB.
- If you specify a message queue in the SWA Message Queue field in the Edit Control Group Entries display, BRMS sends the synchronization message for every library.
- BRMS completes the save processing without any warning or error messages. BRMS does not warn you if it adopts \*LIB level of synchronization.

Note: Different items (including libraries, backup lists, and special values) have different effects on save-while-active processing. See "Using the Monitor Save While Active for BRM (MONSWABRM) Command" for more information.

#### \*SYSDFN

This value also indicates that library objects can be saved while in use by another job. In this case, however, library objects can reach checkpoints at different times and may not exist in a consistent state in relationship to one another. You should not specify the \*SYSDFN value if you plan to use the Monitor Save While Active for BRM (MONSWABRM) command. Nor should you use it to perform operations when a checkpoint has been reached. In these situations, the \*SYSDFN values makes it more difficult to release the library.

If you specify a value other than \*NO in the Save-while-active field, an entry appears next to it in the *SWA Message Queue* field. The default value for this field is \*LIB, which instructs BRMS to use the message queue that matches the name of the library you want to save. You can also specify the name of the message queue that contains the checkpoint messages.

3. Press Enter to save. This returns you to the Work with Backup Control Groups display. BRMS uses the SWA feature as instructed during the next save of that control group.

## Using the Monitor Save While Active for BRM (MONSWABRM) Command

The Monitor Save While Active for BRM command (MONSWABRM) monitors BRMS for system messages CPI3710 and CPI3712, which indicate that the synchronization checkpoint has been reached. You can process the MONSWABRM command through an \*EXIT operation in your backup control group or by entering the MONSWABRM command from a command line. Use the MONSWABRM command inside an \*EXIT for better control over the monitoring function. \*EXIT entries that contain the MONSWABRM command must precede the control group entry for the item you want to monitor or the command fails.

To use the MONSWABRM command in an \*EXIT, take the following steps:

- 1. Follow the steps listed in the Processing User Exits in a Control Group section of this chapter to create an \*EXIT that contains the MONSWABRM command.
- 2. In the following example, we use the MONSWABRM command to monitor the SWA status of LIBB and LNKLIST. If the control group entry types differ, which in this case they do, then a MONSWABRM \*EXIT must procede each entry. Therefore, you need to create two separate exits containing the MONSWABRM command. Place each \*EXIT before each control group entry you want the MONSWABRM command to monitor for synchronization.

```
RCHAS400
                  Edit Backup Control Group Entries
Group . . . . . . . : SAMPLE
Default activity ....*BKUPCY
Text . . . . . . . *NONE
Type information, press Enter.
                     Auxiliary
                                Weekly
                                          Retain Save
                                                          SWA
     Backup
                List Storage
                                 Activity Object While
                                                          Message
                Type Pool Device SMTWTFS Detail Active
Sea
    Items
                                                          Queue
 10 LIBA
                                 *DFTACT
                                          *ERR
                                                 *N0
 20 *EXIT
                                 *DFTACT
                                         *YFS
                                                 *YFS
                                                           *I TB
 30 LTBB
  40 *EXIT
 50 LINKLIST
                *I NK
                                 *DFTACT *NO
                                                 *YFS
                                                           *I TB
                                                                  Bottom
                      F10=Change item
          F5=Refresh
                                        F11=Display exits
F12=Cancel F14=Display client omit status
                                          F24=More kevs
```

- 3. Press Enter to return to the Work with Backup Control Groups display.
- 4. Press F3 to exit and save the control group.

If the control group entries are of the same type, you can use one \*EXIT special value to monitor messages for all entries. If all of the entries are the same type (all libraries, for example, or lists of the same type), place the exit before the first entry.

To synchronize libraries by set rather than by entry, list the libraries in sequence without interruption by special operations such as \*EXIT. In this example, LIBA monitors synchronization point messages for the first set, while LIBC monitors them for the second set.

```
Edit Backup Control Group Entries
                                                                      RCHAS400
Group . . . . . . . . . . . SAMPLE
Default Weekly Activity . . . . *BKUPCY
Text. . . . . . . . . . . . . Create sample backup control group.
Type information, press Enter.
                        Auxiliary Weekly
                                             Retain Save
                                                               SWA
      Backup
                 List Storage
                                   Activity Object While
                                                               Message
                 Type Pool Device SMTWTFS Detail Active
Sea
      Items
                                                               Oueue
10
         *EXIT
                                   *DFTACT
                                              *NO
                                                      *SYNCLIB
                                                                  *LIB
20
         LIBA
                                   FFFFFFF
30
         LIBB
                                   FFFFFF
                                              *N0
                                                      *SYNCLIB
                                                                  *LIB
40
         *EXIT
                                              *YFS
50
         LIBC
                                   *DFTACT
                                                      *SYNCLIB
                                                                  *LIB
         LIBD
                                   *DFTACT
                                              *YES
                                                      *SYNCLIB
                                                                  *LIB
Synchronizing Multiple Libraries with Save-While-Active
```

You must ensure that the values for *Retain object detail, Weekly activity,* and the *Save-while-active* fields are the same for each library in each set. However, you can specify different weekly activity and object detail information for each set. If you use generic names for the libraries such as A\*, B\*, C\*, and specify \*SYNCLIB, BRMS groups all of the libraries together. Then BRMS performs a single save operation and you receive a single synchronization message. A single save

command supports up to 300 libraries in a list. This is an OS/400 restriction. If you have more than 300 libraries, BRMS issues another save command to process the remaining libraries.

In this example, the SWA message queue value in the control group defaults to \*LIB. The SWA message queue name specified in the control group entry must match the message queue name in the LIB parameter of the MONSWABRM command. The MONSWABRM automatically creates and deletes the message queue in library QUSRBRM. You cannot place it in a different queue. If you use a name other than the first library name, the MONSWABRM command cannot monitor for the SWA synchronization message. Instead, it continues to run for a default of one hour before it ends. In the meantime, your control group finishes processing without any benefit from the SWA message queue function.

Note: By default, the system issues the synchronization message after 3600 seconds (one hour). Therefore, if your libraries require over an hour to reach synchronization, you need to increase the SWA wait time in the MONSWABRM command.

To use the Monitor Save While Active (MONSWABRM) display to set up a SWA monitoring job, take the following steps:

1. Type MONSWABRM at a command line and press Enter.

```
Monitor Save While Active (MONSWABRM)
Type choices, press Enter.
Saved library . . . . . LIB3
                                          Name, *MSGQ
Command to run . . . . . . . STRSBSBRM
Job description . . . . . . *USRPRF
                                          Name, *USRPRF
 Library . . . . . . . . . . . .
                                          Name, *LIBL, *CURLIB
*JOBD
                                          Name, *JOBD
                                          Name, *LIBL, *CURLIB
 Librarv
Time limit in seconds . . . . .
                              3600
                                          1-999999, *NOMAX
                                                              Bottom
F3=Exit F4=Prompt F5=Refresh F12=Cancel F13=How to use this display
F24=More kevs
```

- 2. At the Monitor Save While Active display, change the following fields as required:
  - · Use the Saved library parameter to specify the library or message queue that you want to review for synchronization during the SWA process.
  - Use the Command to run parameter to issue a command after the synchronization message arrives. In this example, we ran the Start Subsystem using BRM command (STRSBSBRM) after the libraries reached synchronization. BRMS can quiesce an application only prior to synchronization.
- 3. Review and change the other parameters as needed.
- 4. Press F3 to save and exit.

Note: By default, BRMS submits control group jobs and MONSWABRM jobs to the QBATCH subsystem. You must ensure that you have enough activity levels to perform all of your control group saves and all of the MONSWABRM

commands. You can use another subsystem by specifying the job queue name or the job description name in the STRBKUBRM or the MONSWABRM commands.

Working with the Save-While-Active Message Queue

Instead of using the MONSWABRM command to monitor SWA activity, you can instruct the SWA message queue to send a message when the libraries reach synchronization. It is recommended that you use this approach rather than letting BRMS default to \*LIB. This allows better control by monitoring a specific message queue rather than one created according to the name of the first library that BRMS saves. For example, if you want BRMS to save the first entry in the control group on certain days, the message queue would vary from day-to-day.

```
Edit Backup Control Group Entries
                   . . . . SAMPLE
Default Weekly Activity . . . *BKUPCY
Text. . . . . . . . . . Edit sample backup control group.
Type information, press Enter.
                      Auxiliary Weekly Retain Save
      Backup
               List Storage
                                Activity Object While
                                                         Message
Seq
     Items
                Type Pool Device SMTWTFS Detail Active
  10 LIBA
                                 *DFTACT *NO
                                                 *SYNCLIB OPER01
  20 LIBB
                                 *DFTACT
                                         *N0
                                                 *SYNCLIB *LIB
  30 LIBC
                                 *DFTACT
                                         *N0
                                                *SYNCLIB *LIB
  40 LIBD
                                 *DFTACT
                                                 *SYNCLIB *LIB
```

In this example, the system uses the OPER01 message queue to log the following messages:

- 0 of 4 libraries processed. Started LIBA at 02/03/97 10:20:06.
- 1 of 4 libraries processed. Started LIBB at 02/03/97 10:20:07.
- 2 of 4 libraries processed. Started LIBC at 02/03/97 10:20:078.
- 3 of 4 libraries processed. Started LIBD at 02/03/97 10:20:09.

BRMS uses the first message queue (at LIBA) to monitor for the synchronization. Even if you specify different message queues for each of the other libraries, the SWA synchronization message still goes to message queue OPER01.

If you require synchronization messages to go to different message queues, you must separate the control group entries for libraries with values such as \*EXIT or \*LOAD. BRMS also separates the library groups if it detects a change of value in the *Retain object detail*, *Weekly activity*, and *Save-while-active* fields.

For more detailed information on the SWA feature, see Backup and Recovery.

### **Console Monitoring**

Use the console monitor to perform an unattended save, process a SAVSYS save, or perform a function in a restricted state. Use the \*SAVSYS value with the STRBKUBRM command when you want BRMS to save the operating system and related libraries. You can also use the console monitor to monitor selected activities. You can temporarily suspend the monitoring function to enter OS/400 commands and then return the console to a monitored state.

Console monitoring allows users to submit the SAVSYS job to the job scheduler instead of starting the job in an interactive session. Previously, the SAVSYS, SAVSYSBRM, or STRBKUBRM with \*SAVSYS command required interactive

processing. When you use \*CONSOLE as the value for the *Submit to batch* (SBMJOB) parameter on the STRBKUBRM command, you are submitting a job to the BRMS console monitor, an interactive job in the controlling subsystem. When you schedule a job to run on the console monitor, you do not have to be nearby when the system save process starts. You **must** start the console monitor job from the system console. Once you start the console monitor, the console waits for a BRMS command to process. You can suspend the console to process commands. However, if you do so, you must return the console to monitoring status so BRMS can monitor for the STRBKUBRM commands issued to the console monitor.

#### **Starting the Console Monitor**

To start the console monitor, take the following steps from your system console:

1. To get to the BRMS Console Monitor display, select option 20 (Start console monitor) from the BRMS main menu at the system console. You will get message *BRM1947* — *Not in correct environment to start console monitor.* if you are not at the system console when you start this function.

```
BRMS Console Monitor

Press F12 to cancel the monitor operation.

Press F9 to access command line. Control must return to this display for BRMS activity to be monitored.
```

- This starts the console monitor. You need to take no further action at the console monitor at this time.
- 3. On the job scheduler, submit a job that performs the STRBKUBRM command. Following is an example of an STRBKUBRM job you can submit to the job scheduler.

```
Start Backup using BRM (STRBKUBRM)
Type choices, press Enter.
                                      *BKUGRP, *SYSGRP, SAVSYS...
Control group . . . . . . . . *SYSGRP
hhmm, *IMMED
                                     *CONSOLE, *YES, *NO
Starting sequence:
Number . . . . . . . . . . . . . *FIRST
                                     1-9999, *FIRST
Library . . . . . . . . . . . . *FIRST
                                     Name, *FIRST
Append to media ..... *CTLGRPATR *CTLGRPATR, *BKUPCY, *YES...
Job description . . . . . . *USRPRF
                                     Name, *USRPRF
                                     Name, *LIBL, *CURLIB
Job queue . . . . . . . . . . *JOBD
                                     Name, *JOBD
                                     Name. *LIBL. *CURLIB
Submit a System Save to Batch Using Console Monitor
```

- 4. Type the name of the control group you want the console monitor to process in the *Control group* field.
- 5. Ensure that the *Schedule time* is \*IMMED.
- 6. Type \*CONSOLE in the Submit to batch field.
- 7. Review and change the other parameters as needed.
- 8. Press Enter to process the request.

#### Interrupting the BRMS Console Monitor

To interrupt the BRMS Console Monitor from the system console, take the following steps:

- 1. Press F9 from the BRMS Console Monitor display.
- 2. At the prompt, type the correct pass phrase and press Enter.
- 3. A pop up window appears. Type the OS/400 commands you want the system to process and press Enter. The BRMS Console Monitor is now interrupted.

If you interrupt the BRMS Console Monitor, BRMS queues any requests submitted through the console monitor. BRMS does not process the requests until you complete the command and return the system console to console monitoring status.

#### **Monitoring the Console Monitor**

BRMS logs the following messages to help you oversee the BRMS Console Monitor usage:

- BRM1948 = 'BRMS Console monitoring is now started' when you start the console monitoring.
- BRM1950 = 'BRMS Console monitoring is inactive' when you use the command line entry (F9).
- BRM1954 = 'BRMS Console monitoring is now ending' when you quit the console monitoring (F3).

#### **Canceling the Console Monitor**

To cancel the console monitor, take the following steps from your system console:

- 1. Take F3 (Exit) or F12 (Cancel) from the BRMS Console Monitor display. This takes you to the BRMS Console Monitor Exit display.
- 2. Type the correct pass phase at the BRMS Console Monitor Exit display and press Enter to end BRMS Console Monitoring.

### Submitting a backup to the Controlling Subsystem

The BRMS console monitor is an interactive process that emulates batch processing. If you IPL your system quite often, you will have to sign on to the system console and start the console monitor to be prepared for the next backup scheduled for the console monitor. This can be a cumbersome task if you IPL nightly and your backups are otherwise fully automated.

Beginning with V5R3, BRMS offers a new alternative which allows for true batch processing of restricted state back ups in the controlling subsystem which does not require you to sign on to the system console or start the console monitor. To select this option, you specify the special value \*CTLSBS on the *Submit to batch* (SBMJOB) parameter on the STRBKUBRM command. When you use this special value, BRMS it will submit the backup job directly to the QBRM/Q1ACTLSBS job queue which has a job queue entry in the subsystem description of the controlling subsystem.

The controlling subsystem cannot run two jobs when in restricted state. If you are running a backup in either the batch job or in the interactive job, any attempt to end all subsystems from one job will end the other job. This is important because it implies that if you are running a backup in batch and that backup requires all subsystems to be ended, the interactive session on the system console will be ended. Therefore, any backups submitted to batch in the controlling subsystem must be **fully** automated. You will not be able to respond to inquiry message such as tape mount requests when running in batch mode. Always perform test backups using \*CONSOLE for the SBMJOB parameter of the STRBKUBRM command to assure automation before making the transition to the \*CTLSBS special value.

System reference code A900 3C70 is displayed on the system operator panel while running in batch restricted state. Normal system operations will resume and the interactive session on the system console is restarted when subsystems are started following the backup. Should a problem occur and the subsystem cannot be started by BRMS, there two methods by which you can terminate the batch backup job and restart the interactive session on the system console.

- 1. Select option 21 from the operator panel to start DST then select Option 14 End batch restricted state
- 2. Change the time limit for the *Restricted state time limit* prompt on the BRMS System Policy to a value which is comparable to your backup window. If the backup hangs and subsystems are not restarted in this time limit. The backup job will be ended and the controlling subsystem restarted.

**Note:** Because of the implications of using batch restricted state, this function is not automatically enabled. You must set the Allow backups in batch prompt on the BRMS System Policy to \*YES to enable this function.

Note: Due to the nature of batch restricted state processing, which ends the system console session, BRMS ignores Signoff Exception processing when running in this mode.

### Performing Serial, Concurrent, and Parallel Backups

If you use a single tape device, all of your saves are serial saves. In a serial save, BRMS processes your saves sequentially, one at a time, one after another. If, however, you have multiple tape devices, BRMS can perform concurrent and parallel saves. Concurrent and parallel saves can considerably reduce your backup window and streamline your backup operations. Following are brief descriptions of each.

#### **Concurrent Backups**

If running concurrent backups, it is strongly suggested not to save media information with either backup. It is recommended you run the Save Media Information (SAVMEDIBRM) command after the concurrent backup control groups have completed.

In a concurrent save operation, you send multiple save jobs to multiple tapes devices to process at the same time (concurrently). For example, using a concurrent backup strategy, you might send one library or group of libraries to one tape device, and another set of libraries to a different tape device. Concurrent backup support also allows multiple SAVDLO operations from the same auxiliary storage pool (ASP). Anything that you can save concurrently, you can restore concurrently, thereby reducing your down time after a system failure by recovering multiple libraries or objects at the same time.

You set up the concurrent operation by specifying different device names inside the individual control groups or save commands that you want BRMS to process concurrently. You must try to evenly balance the contents of each job so that each tape device completes at about the same time. This results in more efficient use of your tape resources. If you want to use \*INCR or \*CUML saves, keep in mind that processing time for each varies according to content size.

#### Parallel Backups

BRMS implements parallel support by utilizing two methods provided by the OS/400. The first method, parallel save/restore support, spreads each object across multiple resources. The second method, multiple-library parallel support, spreads

libraries across multiple resources, such that each library is backed up to a single resource. Using these methods, BRMS will attempt to optimize performance and balance resources. Items saved with the second method will have a sequential restore behavior.

#### Notes:

- 1. Full backups of \*ALLUSR , \*IBM, generic library names and other special values will be saved using only multiple-library parallel support.
- 2. See Chapter 8, "Performing Selected Recoveries" for information on how to perform recoveries using parallel support.

#### **Parallel Support Restrictions**

Before you set up a backup strategy using parallel support, review the following restrictions:

- OS/400 cannot support parallel saves of DLO or Integrated File System objects at this time.
- BRMS does not support parallel backup of media information. See "Sample Backup Scenarios: Working with Multiple Control Groups and Shared Devices" on page 133 for information on how to save media information when using parallel support.

#### When to Use Parallel and Concurrent Saves

Due to OS/400 restrictions, you can gain the greatest benefit by designing a strategy that combines concurrent and parallel backup support. You should, if possible, use concurrent backups to reduce backup windows when saving folders, documents, spooled files, and Integrated File System data. Use parallel support when you want to reduce your backup window for large libraries and large objects. You can find more information on performing concurrent and parallel backups in "Sample Backup Scenarios: Working with Multiple Control Groups and Shared Devices" on page 133.

#### How to Set Up a Parallel Backup

To use parallel support to process an existing control group, take the following steps:

1. At the Work with Backup Control Groups display, type option 8 (Change attributes) in front of the control group you want to work with, and press Enter. This takes you to the Change Backup Control Group Attributes display.

```
Change Backup Control Group Attributes
Group . . . . . . . . . . . . . . . . SAMPLE
Type information, press Enter.
Media policy for:
  Full backups . . . . . . . . . *BKUPCY
                                                    Name, F4 for list
                                                   Name, F4 for list
  Incremental backups . . . . . . *BKUPCY
Backup devices . . . . . . . . . *BKUPCY
                                                    Name, F4 for list
Parallel device resources:
  Minimum resources . . . . . . . . . 2
                                                    1-32, *NONE, *AVAIL
  Maximum resources . . . . . . . . 4
                                                   1-32, *AVAIL, *MIN
Sign off interactive users . . . . . *BKUPCY
                                                    *YES, *NO, *BKUPCY
                                                   0-999 minutes, *BKUPCY
Sign off limit . . . . . . . . . *BKUPCY
Default weekly activity . . . . . . *BKUPCY Incremental type . . . . . . . *BKUPCY
                                                    SMTWTFS(F/I), *BKUPCY
                                                    *CUML, *INCR, *BKUPCY
F3=Exit F4=Prompt F12=Cancel
```

- 2. At the Parallel device resources parameter, indicate the minimum and maximum number of device resources you want to allocate to the processing of this control group. In this example, we instructed BRMS to save the contents of the SAMPLE control group to a minimum of 2 devices and a maximum of 4 devices.
- 3. Press Enter to save and return to the Work with Backup Control Groups display.

You can find a more complex example involving the use of parallel and concurrent saves in "Sample Backup Scenarios: Working with Multiple Control Groups and Shared Devices."

**Note:** You can also specify a parallel save when using the following commands:

- Save Library using BRM (SAVLIBBRM)
- Save Object using BRM (SAVOBJBRM)
- Save Object List using BRM (SAVOBJLBRM)

Use a job scheduler to assist you in scheduling parallel saves. You can find more information on job scheduling in Chapter 10, "Scheduling Backup and Recovery Jobs," on page 183.

### Sample Backup Scenarios: Working with Multiple Control Groups and **Shared Devices**

As you grow more familiar and comfortable with BRMS, you may decide to create additional control groups or to split larger control groups into smaller ones. This section provides information on the uses and benefits of a multiple control group operation in several different environments. Each scenario assumes a daily backup schedule.

Use multiple control groups to save applications or subsets of applications, and user libraries or subsets of user libraries. A backup strategy that uses multiple control groups can shorten your save window, and make the restore of selected data easier. In Scenario 1, you learn the benefits of using your own control groups rather than BRMS-configured ones such as \*ALLUSR. In Scenario 2, you learn how to shorten your save window still further by processing multiple control groups through concurrent and parallel backups. In Scenario 3, you learn how process a network backup by using shared devices.

### Scenario 1: Using Multiple Control Groups in a Serial Backup

In this example, suppose you have only one tape device available, TAP01, available for backup operations. You can use a tape library, such as a 3570 or a 3590 device. For the purposes of this example, however, you are using the device as a stand-alone. You must decide how to save two packaged business applications (one for payroll, the other for inventory), a few company-designed programs, and several user libraries.

In this situation, you could use either of the following strategies to back up your

- You could perform an \*ALLUSR save on a weekly (\*FULL) and daily (\*INCR) basis
- You could create multiple control groups containing applications, libraries, or related subsets, again with weekly (\*FULL) and daily (\*INCR) backups.

Utilizing an \*ALLUSR strategy saves all user libraries, but it does not allow specialized recoveries. An \*ALLUSR save may also require that you rebuild access paths when restoring the libraries.

Splitting your application and user data into multiple control groups provides the following benefits:

- Makes recovery easier by allowing you to separate and prioritize critical applications for a speedier, more business-efficient recovery. For example, if you use certain applications only on specific days (such as payroll), you might not need to restore that application immediately after a failure on a non-payroll day. Conversely, if the system fails on a heavy payroll day, you want to get the payroll application back on the system as soon as possible. Similarly, some user-specific libraries may be less critical than others or than the day-to-day business applications. If you use the simple \*ALLUSR approach, then selective or prioritized recovery is very difficult.
  - By splitting user libraries and business applications into separate control groups, you can prioritize the order in which BRMS restores your libraries and applications. In addition, a single control group has only one media policy, and one schedule for all the libraries and applications it contains. Multiple control groups, on the other hand, allow you to run different control groups on different days. And, because they use more than one media policy, multiple control groups allow for more flexible retention periods.
- Avoids access path rebuilds by grouping based-on physical files with their dependent logical files. In some instances, the system holds logical views of data in different libraries than their based-on physical files (this is called a Database Network). The system organizes library files alphabetically, by save time, which can cause a problem if the logical files appear earlier in the list than their counterpart physical files. This problem makes recovery much more difficult. If you use an \*ALLUSR save, the system saves access paths for the logical files along with the physical files. However, you might need to perform lengthy access path rebuilds after a restore operation because the system cannot restore the based-on physical file.

To avoid lengthy rebuilds, design your backups so that you do not include database networks in an \*ALLUSR or a generic\* backup. Separate control groups can save the based-on physical files before their dependent logical files. This way, BRMS can restore the objects in the correct sequence, thereby avoiding lengthy access path rebuilds. However, you need to make sure that you save the physical and logical files with the same underlying SAVxxx command. If you save the logical and physical files with different SAVxxx commands, BRMS cannot save the access paths , even if you specify ACCPTH(\*YES).

You can also consider a compromise between these two strategies, especially if you have smaller systems with fewer libraries. Under these circumstances, you can use a combination of \*ALLUSR and your own control groups. Use one or more control groups for specific libraries, and another control group containing the \*ALLUSR libraries. If you choose this strategy, you need to omit the libraries in your own control groups. This way, you can restore the items in your control groups selectively, on an as-needed basis. You can save less critical libraries on a less frequent basis.

If you save multiple control groups to single device, BRMS processes them serially, one after another. Figure 8 on page 135 illustrates how you can design a number of control groups to run in sequence.

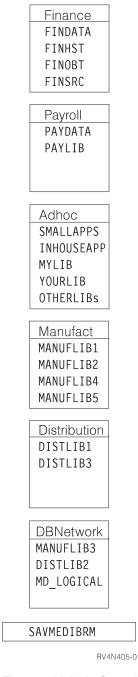

TAP01

Figure 8. Multiple Control Groups in a Serial Save

The manufacturing application (MANUFACT) consists of libraries MANUFLIB1 through MANUFLIB5, and DISTLIB1 through DISTLIB3. These libraries now exist in three separate control groups. You can find the logical files in library MD\_LOGICAL. The logical files were built over physical files in libraries MANUFLIB3 and DISTLIB2. To avoid rebuilding the access paths for these logical files after restore, MANUFLIB3 and DISTLIB2 were omitted from the MANUFACT and DISTRIBUTION control groups. Instead, they were included with library MD\_LOGICAL in a separate control group called DBNETWORK. The ADHOC control group contains a few user libraries and a few of the smaller applications. The FINANCE and PAYROLL control groups contain the more critical payroll and finance data.

When you process multiple control groups serially, keep the following considerations in mind:

- Saving Media Information: BRMS usually saves media information at the end of each control group. However, if you are running the control groups serially, BRMS saves the media information files at the end of each control group. While this is not a problem, it can extend the runtime for the control groups. In addition, because BRMS saves the same media information in the last file in each control group, you really need only the last group of media information files. You may find it beneficial, then, not to save the media information at the end of each control group. Instead, you can save it separately by using the SAVMEDIBRM command. Whichever method you choose, you must save this information on a regular basis as BRMS uses it to restore your data. In Figure 9 BRMS processes the SAVMEDIBRM command in a separate job.
- Appending to Media: By default, BRMS uses an expired tape for each control group. Therefore, during serial operations, BRMS unloads the volume from the previous group and uses a new volume for each subsequent control group. However, you can add the later control groups to the end of the previous tape. To do that, specify ENDOPT(\*LEAVE) and APPEND(\*NO) on the Change Backup Control Group Attributes display for the first control group. Then specify ENDOPT(\*LEAVE) and APPEND(\*YES) for the second and subsequent control groups.

# Scenario 2: Using Multiple Control Groups in Parallel and Concurrent Backups

In this example, assume that you are using the multiple control group backup strategy discussed in Scenario 1. In this case, however, you want use two tape devices for your backup operation, TAP01 and TAP02.

Figure 9 on page 137 shows how you can organize the control groups to run concurrently to two tape devices.

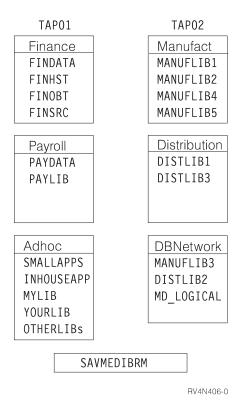

Figure 9. Multiple control groups in a concurrent save

Suppose that the FINHST library in the FINANCE group contains 50 small objects and 4 very large objects. At this point, you want to save the FINANCE group to TAP01. Your main concern at this point is to balance the backup window for both tape drives. For example, the size of the objects in the FINHST library might force TAP01 to process longer than TAP02. Thus, the control group processing would not end concurrently. To remedy this, you can split the FINHST library into two control groups of approximately 25 small objects and 2 large objects each, as shown in Figure 10 on page 138. By doing so, you can better balance the save window for both devices.

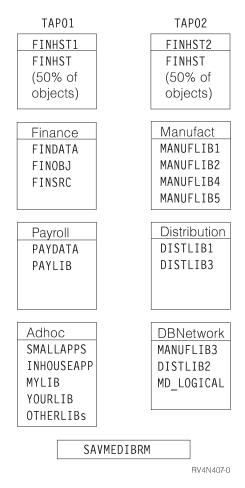

Figure 10. Differently weighted control groups in a concurrent save

Next suppose that the two FINHST libraries grow to contain 35 small and 3 large objects each. In this case, you need to change your backup strategy, and continually work to keep these jobs ending at the same time. Alternatively, however, you could return all of the FINHST objects to one control group and process it using a parallel backup. Figure 12 shows how BRMS can do this. The parallel backup support feature makes this job easier because it balances the work load for you, and sends the job to process at all available devices. By using the parallel support feature, you do not need to revise your backup strategy if libraries and objects grow, or if you add another tape drive to your system.

In this case, then, you can run the smaller jobs concurrently to TAP01 and TAP02, while using parallel support to process FINSHT across both devices. Figure 11 on page 139 shows how BRMS can perform concurrently and parallel saves simultaneously.

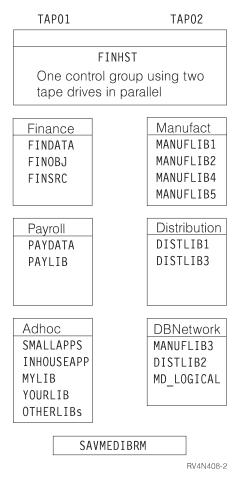

Figure 11. Multiple control groups in concurrent and parallel saves

In this case, the FINHST control group runs first to both TAP01 and TAP02 groups in parallel. Then the FINANCE, PAYROLL, and ADHOC control groups run to TAP01, while the MANUFACT, DISTRIBUTION, and DBNETWORK control groups run concurrently to TAP02.

In addition, if you share tape devices with other systems, sometimes you may have more or less resources available, depending on availability. Parallel backup support makes the best use of available devices when you want to save a large library.

To process multiple control groups by using concurrent and parallel support, keep the following in mind:

• Control job running time: In an environment such as described here, the timing of some jobs might be dependent on the outcome of others. For example, to save the media information, you need to run SAVMEDIBRM at the end of control group processing. You do not want this command to run concurrent with the control groups. To achieve this, consider using an advanced job scheduler such as the IBM Job Scheduler for the OS/400 which allows you to define job dependencies.

### Scenario 3: Performing a Backup Across a Network with **Shared Devices**

This example shows you how to use tape automation to perform backups across a network. IBM manufactures several automated tape libraries (ATLs) that you can

attach to your iSeries to provide tape automation. An automated tape library is both a resource to iSeries and a device. A tape library contains one or more tape drives. ATL models available from IBM are:

- Magstar MP Tape Library (IBM 3570 B and C models)
- 9427 8mm Tape Library
- 3575 Tape Library Dataserver
- 3494 Tape Library Dataserver

You can share any of the IBM tape libraries across multiple iSeries servers. However, due to drive connectivity limitations, you cannot attach individual drives to more than two systems at once. ATLs with more than two drives (3575 and 3494) can attach to more than two systems. When OS/400 uses a tape library, it allocates a drive resource to the job. If a library has more than one drive, OS/400 selects one or more depending on the type of save operation (serial, concurrent or parallel). If a resource is unavailable, OS/400 queues the request until one becomes available or until the device timeout period elapses. You can find more information on how to use devices in Chapter 8 of this manual. You can find more information on ATLs in Automated Tape Library Planning and Management book (SC41-5309).

In this example, assume the use of a 3494 ATL with two 3590 B1A shared between two iSeries servers. You have connected the two tape drives to two iSeries servers, SYSTEMA and SYSTEMB. These two systems exist in a BRMS network, and share a common tape pool. When working with tape libraries, you should have the stand-alone device description varied off, and the library device varied on. The tape drives appear as resources under the library device. With a 3494, although each tape subsystem appears to OS/400 as a library device, all library devices can access the resources for that library type. The OS/400 command Work with Media Library Status (WRKMLBSTS) display illustrates this.

|     |                                                                            | Work wit                                           | h Media Library Status     | SYSTEM A                  |
|-----|----------------------------------------------------------------------------|----------------------------------------------------|----------------------------|---------------------------|
| 1=V |                                                                            | s Enter.<br>y off 3=Reset res<br>ected 6=Deallocat |                            | resource<br>h description |
| Opt | Device/<br>Resource                                                        | Status                                             | Allocation                 | Job                       |
| ορι | TAPMLB01 VARIED ON TAP01 OPERATIONAL TAP02 OPERATIONAL TAPMLB01 VARIED OFF |                                                    | UNPROTECTED<br>UNPROTECTED | name                      |

This example shows the preferred way to run, which is with one library device varied on and the other varied off. This way, both SYSTEMA and SYSTEMB can run jobs simultaneously. Both would be using library device TAPMLB01. Although only two tape resources (TAP01 and TAP02) are available, each system can run more than two jobs at the same time. The OS/400 resource manager queues requests for resources by allocating them as needed and as they become available. To use one of the resources specifically (as you might in a more complex library setup), you can change the allocation of the non-required resource to DEALLOCATED. This makes the resource unavailable to that system. You can also change the resource allocation manually by using the WRKMLBSTS display. However, if you want to change the allocation dynamically, type the VRYCFG command in an \*EXIT command in your control group. For example, if we want OS/400 to select TAPMLB02 to save the PAYROLL application, we could create the following control group items:

| Seq | Backup<br>Items | Auxiliary<br>Storage<br>Pool Device | Weekly<br>Activity<br>SMTWTFS | Retain<br>Object<br>Detail | While | SWA<br>Message<br>Queue |  |
|-----|-----------------|-------------------------------------|-------------------------------|----------------------------|-------|-------------------------|--|
| 10  | *EXIT           |                                     | *DFTACT                       |                            |       |                         |  |
| 20  | PAYDATA         |                                     | *DFTACT                       | *ERR                       | *N0   |                         |  |
| 30  | PAYLIB          |                                     | *DFTACT                       | *ERR                       | *N0   |                         |  |
| 40  | *EXIT           |                                     | *DFTACT                       |                            |       |                         |  |

Code the \*EXIT at sequence number 10 as follows:

VRYCFG CFGOBJ(TAPMLB01) CFGTYPE(\*MLBRSC) STATUS(\*DEALLOCATE) RSRCNAME(TAP02)

The \*EXIT at sequence number 40 would change the status to \*UNPROTECTED.

**Note:** You should not use \*MEDCLS as the device for a save or restore operation with multiple tape library devices. Instead, you should specifically name the library devices for each save and restore.

#### **Additional BRMS Save Commands**

In addition to the control groups that process backups, BRMS provides a variety of commands that allow you to save particular groups of information while using BRMS. These save commands are sometimes similar to the OS/400 save commands. You should, however, use BRMS rather than OS/400 commands because BRMS saves the media content, and library and object detail information that is essential for recovery.

Following is a summary of the other BRMS save commands you can use:

#### **SAVBRM**

The Save BRMS command allows you to save BRMS libraries and Integrated File System objects.

#### **SAVDLOBRM**

The Save DLO using BRM command allows you to save documents in the document library (QDOC).

#### **SAVFLRLBRM**

The Save Folder List command using BRM command allows you to save backup folder lists.

#### **SAVLIBBRM**

The Save Library using BRM command allows you to save a copy of one or more libraries.

#### **SAVMEDIBRM**

The Save Media Information using BRM command saves a copy of the information compiled by BRMS on each saved item.

#### **SAVOBJBRM**

The Save Object using BRM command saves a copy of one or more objects.

#### **SAVOBJLBRM**

The Save Object List using BRMS command saves backup object lists.

#### SAVSAVFBRM

The Save Save Files using BRM command saves save files that were created during BRMS processing to tape.

#### **SAVSYSBRM**

The Save System using BRM command allows you to save a copy of the operating system library in a format compatible with the installation process. It does not save objects from any other library.

When used to perform backup functions, these commands do not automatically save the recovery data or media information in the QUSRBRM library. After completing one of these commands, you need to save media information with the Save Media Information using BRM (SAVMEDIBRM) command.

#### Notes:

- 1. Do not use these commands with an \*EXIT in a control group as the results may be unpredictable.
- 2. If you have processed any backups to save files, you must run the Save Save Files using BRM (SAVSAVFBRM) command with the appropriate control group. Run the SAVMEDIBRM command after the SAVSAVFBRM command and then print new recovery reports.

### **Chapter 8. Performing Selected Recoveries**

In Chapter 4, "Recovering Your Entire System" you learned how to generate and use the Recovering Your Entire System report to recover your entire system. This chapter provides information on how to selectively restore single objects or groups of objects. With BRMS, you can selectively (that is, singly and on an as-needed basis) restore system information, libraries, control groups, Integrated File System objects, and other items. In case of disaster, a selective restore strategy allows you to recover critically needed applications and information prior to restoring the rest of your system.

There are several ways you can selectively recover items by using BRMS. The primary recovery command is the Start Recovery using BRM (STRRCYBRM) command. You can use other commands to facilitate the recovery of user profiles, objects, folders, and spooled files.

Many of the functions described in this chapter are available with the BRMS iSeries Navigator client. For detailed information on the BRMS iSeries Navigator client, see the iSeries Information Center.

### **Recovery Policy**

Use the recovery policy to instruct BRMS on how to implement your recovery plan. For example, you can use the recovery policy to select the types of media and devices you want to use for the recovery. You can also use the recovery policy to instruct BRMS to restore objects and libraries in specific ways.

To get to the recovery policy display, take the following steps:

1. Type WRKPCYBRM \*RCY at a command line. Press Enter.

```
Change Recovery Policy
                                                                 RCHAS400
Type choices, press Enter.
 Recovery device. . . . . . . *MEDCLS
                                                Name, F4 for list
 Parallel device resources:
                                                1-32, *NONE, *AVAIL
   Minimum resources. . . . . *SAV
   Maximum resources. . . . . .
                                                1-32, *AVAIL, *MIN
 End of tape option . . . . . . *REWIND
                                                *REWIND, *LEAVE, *UNLOAD
 Option . . . . . . . . . . . . *ALL
                                                *ALL, *NEW, *OLD, *FREE
 Data base member option \dots *ALL
                                                *MATCH, *ALL, *NEW, *OLD
                                                *NONE, *ALL, *AUTL,
 Allow object differences . . . . *NONE
                                                *FILELVL, *OWNER, *PGP
 Restore to library . . . . . . *SAVLIB
                                                Name, *SAVLIB
 Auxiliary storage pool . . . . . *SAVASP
                                                Name, *SAVASP, 1-32 ...
                                                                   More...
F3=Exit
          F4=Prompt
                      F5=Refresh
                                    F9=System policy
F12=Cancel
```

2. Following are brief summaries of the key parameters on this display.

• In the *Recovery devices* field, specify the device or devices that you want to perform the recovery. You can specify a specific device name or \*MEDCLS, which instructs BRMS to select any available device that matches the media class you plan to use.

#### **Notes:**

- a. If you did not notify BRMS that you recently moved media from an off site to an on site location, the \*MEDCLS device search may fail. For this reason, it is better to explicitly name the device you want BRMS to use for the recovery.
- b. If BRMS cannot find the media in it's specified location and \*MEDCLS was specified, BRMS will try to locate the media in the available devices.

#### Note:

- In the *Parallel device resources* field, specify whether you want to perform parallel recoveries. In a parallel recovery, BRMS allocates multiple devices to process one large job. You need multiple devices (at least two) to use this option. BRMS can only perform parallel restores on information that was saved with the parallel process. You can find more information about parallel and concurrent (multiple jobs to multiple devices) recoveries later in this chapter.
- Use the *Database member option* field to specify which members of database files you want to restore to the database.
- In the *Allow object differences* field, you can instruct BRMS to allow differences between saved and restored objects.
- In the *Restore to library* field, indicate whether to restore library contents to a library different from the one in which they were saved. You should not leave this as \*SAVLIB. Instead, either name a specific default library (for example, RESTORES) or use the system-provided QTEMP library. If you leave the value at \*SAVLIB, you run the risk of overwriting a production library. To avoid this, you should change the default. If you want to restore the original library at a later time, you can override the name you specify here when you want to perform the recovery operation.
- In the *Auxiliary storage pool ID* field, indicate whether to restore libraries and objects to the same auxiliary storage pool (ASP) in which they originated.
- 3. Additional recovery policy options are available on the next page.

```
RCHAS400
                      Change Recovery Policy
Type choices, press Enter.
                                               *SAME, *NEW
 Document name generation . . . . *SAME
                                               *ALL, *NONE, *HDW, *TRA
 System resource management . . . *ALL
 Restore into folder . . . . . *SAME
 Apply journaled changes:
                                               *YES, *NO
   Restore journal receivers . . .: *YES
                                               *NONE, *APPLY, *REMOVE
   Apply option . . . . . . . . *NONE
                                               Date, *CURRENT
     Ending date . . . . . . . *CURRENT
     Ending time . . . . . . . *CURRENT
                                               Time, *CURRENT
 Lotus point-in-time:
                                               Date, *CURRENT, *FULL
   Ending date . . . . . . . *CURRENT
                                               Time, *CURRENT, *FULL
   Ending time . . . . . . . *CURRENT
F3=Fxit
         F4=Prompt F5=Refresh
                                 F9=System policy
F12=Cancel
```

Following are brief summaries of the key parameters on the second page.

- In the *Restore into folder* field, specify the name of the folder in which the restored folders and documents to be restored will be placed.
- In the *Restore journal receivers* field, specify whether you want journal receivers for journaled objects to be restored when the journaled objects are restored.
- Use the *Apply option* field to specify whether the journal changes are applied to journaled objects after the objects are restored.
- In the *Ending date/Ending time* field , specify the date and time of the last journal entry that is applied. See "Recovery with Apply Journal Changes" on page 160 for additional information about recovery of journaled objects.
- In the *Lotus point-in-time Ending date/Ending time* field, you can instruct BRMS how Lotus server objects are restored. You can specify whether only the full save is recovered, or the full save and all current incremental saves are recovered, or the full save and incremental saves up to a specific point in time are recovered. See "Lotus Server Recovery" on page 253 for additional information about recovery of Lotus server objects.
- After reviewing and changing the parameters as needed, press Enter to save and exit.

BRMS uses only one recovery policy to cover all of your recovery needs. You should only need to set recovery policy parameters once. However, it is possible to change recovery policy values on an item by item basis by using the Restore Command Defaults display. Later in this chapter, you learn how to access and use this display.

```
Select Recovery Items RCHAS400

Type options, press Enter. Press F16 to select all.

1=Select 4=Remove 5=Display 7=Specify object

Saved Save Volume Exp Objects

Opt Item Date Time Type Serial File Seq Date Saved

LIB1 10/15/98 15:12:36 *FULL 000C0D 1 5/19/99 1

Bottom

F3=Exit F5=Refresh F9=Recovery defaults F11=ASP View F12=Cancel

F14=Submit to batch F16=Select all
```

### Working with the STRRCYBRM Command

The Start Recovery using BRM (STRRCYBRM) command performs two critical recovery functions:

- Generates the reports that guide your recovery.
- Initiates and processes the restore commands.

This chapter provides instruction on how to use the parameters on the STRRCYBRM command to recover selected saved items. You can use the STRRCYBRM command to selectively recover the following items:

- Control Groups
- · Libraries
- Integrated File System data and other LINKLIST items

### **Understanding the STRRCYBRM Parameters**

On the STRRCYBRM display, you can select the items you want to recover and the saves from which you want them restored. The STRRCYBRM command bases its restores on the save date and time entries in the media content information that best match your restore specifications. The STRRCYBRM command always restores from the most recent full save of the specified item that precedes the date and time parameters you specify.

To get to the Start Recovery using BRM display, take the following steps:

1. Type STRRCYBRM from a command line and press F4 to prompt the display. This takes you to the initial STRRCYBRM display.

```
Start Recovery using BRM (STRRCYBRM)

Type choices, press Enter.

Option . . . . . . . *SYSTEM *SYSTEM, *ALLDLO, *ALLUSR...

Bottom

F3=Exit F4=Prompt F5=Refresh F12=Cancel F13=How to use this display
F24=More keys
```

2. Press F9 to prompt the remaining parameters.

```
Start Recovery using BRM (STRRCYBRM)
Type choices, press Enter.
Option . . . . . . . . . *SYSTEM
                                            *SYSTEM, *ALLDLO, *ALLUSR...
Action . . . . . . . . . . *REPORT
                                            *REPORT, *RESTORE
Time period for recovery:
 Start time and date:
 Beginning time . . . . . . *AVAIL
                                            Time, *AVAIL
 Beginning date . . . . . . .
                               *BEGIN
                                            Date, *CURRENT, *BEGIN
 End time and date:
 Ending time . . . . . . . *AVAIL
                                            Time, *AVAIL
 Ending date . . . . . . . .
                                            Date, *CURRENT, *END
                               *END
Use save files . . . . . . . . .
                                            *NO, *YES
                               *N0
Auxiliary storage pool . . . .
                               *SYSTEM
                                            Name, 1-32, *SYSTEM
Name, generic*
List . . . . . . . . . . . . . . . .
                               *AII
                                            Name. *ALL
                                                          More....
F3=Exit F4=Prompt F5=Refresh F12=Cancel
                                           F13=How to use this display
F24=More keys
```

Following are brief summaries of the key parameters on this display:

- At the *Option* parameter, you need to specify the kind of recovery you want BRMS to perform. The default value for this parameter is \*SYSTEM, which instructs BRMS to recover your entire system. You can change this value to specify a number of saved items to recover, including product and user libraries, control groups, and Integrated File System data. Press F1 (Help) to prompt a list of the items you can recover from this parameter.
- At the *Action* parameter, you need to specify whether you want BRMS to generate recovery reports (\*REPORT) or perform a restore (\*RESTORE). The default value for this parameter is \*REPORT, so when you want BRMS to perform a recovery, you need to change this value to \*RESTORE.
- At the *Time period for recovery* parameters, specify a range of save dates and times between which BRMS should perform the restore. For example, when you select beginning and ending dates and times, you instruct BRMS to restore items that were saved only during those periods.
- If you are using the BRMS Network feature, you can use the *From system* parameter to create recovery reports for other networked systems, or to view and recover one or more of the saved items from a networked system to the local system. Refer to Chapter 14, "Networking with BRMS," on page 221 for additional information about setting up and using the BRMS Network feature. If you are recovering the local system, use the default value for this field, \*LCL, which instructs BRMS to use the system currently in use.

- 3. Become familiar with the remaining parameters on this command and change them as needed to suit the type of recovery you want to perform.
- 4. Press Enter to begin the recovery.

### Recovering Control Groups with STRRCYBRM

While you cannot use the STRRCYBRM command to recover individual spooled files, document library objects (DLO), or folders, you can use it to recover the control group in which they were saved. To recover a control group with the STRRCYBRM command, take the following steps:

- 1. Type STRRCYBRM at a command line and press F4 to prompt the display.
- 2. Press F9 to prompt the remaining parameters.

```
Start Recovery using BRM (STRRCYBRM)
Type choices, press Enter.
Option . . . . . . . . . *CTLGRP
                                           *SYSTEM, *ALLDLO, *ALLUSR...
Action . . . . . . . . . *RESTORE
                                          *REPORT, *RESTORE
Time period for recovery:
 Start time and date:
 Beginning time . . . . . . . *AVAIL
                                            Time, *AVAIL
 Beginning date . . . . . *BEGIN
                                            Date, *CURRENT, *BEGIN
 End time and date:
 Ending time . . . . . . *AVAIL
                                            Time, *AVAIL
                                            Date, *CURRENT, *END
 Ending date . . . . . . *END
Use save files . . . . . . .
                                            *NO, *YES
                               *N0
Auxiliary storage pool . . . . .
                               *SYSTEM
                                            Name, 1-32, *SYSTEM
                                            Name, generic*
Library . . . . . . . . . . . .
                               *A11
                                            Name, *ALL
List . . . . . . . . . . . . . . . .
F3=Exit F4=Prompt F5=Refresh F12=Cancel F13=How to use this display
F24=More keys
```

- 3. Type \*CTLGRP in the Option field.
- 4. Type \*RESTORE in the Action field.
- 5. Change the *Time period for recovery* parameters as needed.
- 6. If you want to restore the control groups from a save file, change the *Use save file* value to \*YES.
- 7. Scroll down to the second page of the display.

```
Start Recovery using BRM (STRRCYBRM)
Type choices, press Enter.
Control group selection:
 Control group . . . . . . .
                                 *SELECT
                                               Name, *SELECT, *BKUGRP...
 Sequence number . . . . . .
                                               1-99
             + for more values
Allow duplicate entries . . . .
                                               *NO, *YES
                                 *N0
Use ADSM . . . . . . . . . . . . . . .
                                 *N0
                                               *NO, *YES
Volume location . . . . . . .
                                               *ALL, *HOME, TAPMLB01...
            + for more values
                                               *DELETE, *NONE
Library to omit . . . . . . . .
                                 *DELETE
From system . . . . . . . . . .
                                 *LCL
Print system information . . . *NO
                                               *NO, *YES
F3=Exit F4=Prompt F5=Refresh F12=Cancel F13=How to use this display
F24=More keys
```

8. If you want to restore only one control group and know its name, type it into the *Control group* field. Or you can use the \*SELECT value to select from a list of control groups. Since the \*SELECT value is the default value for this parameter, simply press Enter once to prompt the list.

```
Select and Sequence Control Groups
Type sequence number (1-99), press Enter.
        Control
  Seq
        Group
                      Text
         *BKUGRP
                      Entry created by BRM configuration
         *SYSGRP
                      Entry created by BRM configuration
                      Pay schedule for week of 05/05/99.
        PAYROLL
        INVENTORY
                      Warehouse content week of 05/05/99.
        MYLIB
                      Library belonging to Jane Doe.
         YOURLIB
                      Library belonging to John Smith
                                   F12=Cancel
F3=Exit
          F9=Review backup plan
```

- 9. Place a number in the *Seq* column next to the control groups you want to restore in the order in which you want BRMS to restore them.
- 10. Press Enter twice to get to the Select Recovery Items display.

- 11. A list of the items contained in the control groups you specified appears on this display. Type a 1 (Select) next to the items you want BRMS to recover and press Enter. Press F16 to instruct BRMS to restore all of the items on the display.
- 12. Press Enter to confirm your selections at the Confirm Recovery Items display. This returns you to the STRRCYBRM display.
- 13. Review and change the other parameters on the STRRCYBRM display as needed.
- 14. To override any recovery policy values for this (or any other) specific job, press F9 from this display. This takes you to the Restore Command Default display, which contains most of the parameters and values from the recovery policy display.

```
Restore Command Defaults
Type information, press Enter.
Device ..... *MEDCLS Name, *MEDCLS
Parallel device resources:
  Minimum resources. . . . . . *SAV 1-32, *NONE, *AVAIL
                                            1-32, *AVAIL, *MIN
  Maximum resources. . . . . . .
End of tape option . . . . . . *REWIND *REWIND, *LEAVE, *UNLOAD
Option . . . . . . . . . . *ALL *ALL, *NEW, *OLD, *FREE
Data base member option . . . . . *ALL Allow object differences . . . . *NONE
                                            *MATCH, *ALL, *NEW, *OLD
                                            *NONE, *ALL, *AUTL,
                                            *FILELVL, *OWNER, *PGP
                                          Name, *SAVLIB
Restore to library . . . . . . *SAVLIB
Auxiliary storage pool .... *SAVASP
                                          Name, *SAVASP, 1-32...
                                                                  More...
F12=Cancel
```

At this display, you can override recovery policy values to, for example, specify a particular device or type of restore (for example, a parallel restore). Change the parameters as needed and press Enter to return to the Select Recovery Items display.

15. After reviewing and changing the parameters as needed, press Enter to begin the restore. As STRRCYBRM processes your request, the Display Recovery Items display keeps you informed of status of the recovery.

When your recovery job completes, a message appears at the bottom of the Select Recovery Items display that indicates the status of your recovery.

```
Select Recovery Items
                                                                                             RCHAS400
 Type options, press Enter. Press F16 to select all.
    1=Select 4=Remove 5=Display 7=Specify object
      Saved
                                                Save Volume
                                                                                      Exp
                                                                                                   Ob.iects
Save Volume Exp
Opt Item Date Time Type Serial File Seq Date
1 A/PAYABLE 5/27/99 16:51:56 *FULL 172534 1 6/10/99
1 A/REC 5/27/99 13:20:26 *FULL 172534 1 6/10/99
1 INV/DISKS 5/30/99 17:00:27 *FULL 1727C0 1 6/10/99
1 INV/DRIVES 5/30/99 17:15:10 *FULL 1727C0 1 6/10/99
Opt Item
                                                                                                   Saved
                                                                                                    Bottom
 F3=Exit F5=Refresh F9=Recovery defaults F11=ASP View
                                                                                  F12=Cancel
 F14=Submit to batch F16=Select all
 4 libraries were restored from library PAYROLL and INVENTORY
```

**16**. After the recovery processing completes, check the job log to make sure that the job completed successfully.

### **Recovering Multiple Control Groups**

You can restore multiple control groups with a single STRRCYBRM command by naming multiple control groups in the command. For example, issuing the command STRRCYBRM OPTION(\*CTLGRP) ACTION(\*RESTORE) CTLGRP((PAYROLL 1) (MANUFACT 2) (FINANCE 3)) instructs BRMS to recover the PAYROLL control group first. BRMS next recovers the manufacturing and finance control groups.

**Note:** If you are recovering by control groups and if you used one control group to perform full backups and another control group to perform incremental

backups of the same objects, you **must** specify both control group names on the *Control group* prompt (CTLGRP parameter). In addition, sequence the incremental control group so that it is positioned after the full control group. This will cause the full and incremental saves to be processed together and assure correct selection of the saved items.

If you prefer using the displays to create the command, you can set up the command specifications as follows:

- 1. Change the value in the Option field to \*CTLGRP.
- 2. Change the value in the Action field to \*RESTORE.

```
Start Recovery using BRM (STRRCYBRM)
Type choices, press Enter.
Option . . . . . . . . . *CTLGRP
                                              *SYSTEM, *ALLDLO, *ALLUSR...
Uption . . . . . . . . . . *CILGRP *SYSTEM, *ALLDLO, Action . . . . . . . *RESTORE *REPORT, *RESTORE
Time period for recovery:
 Start time and date:
 Beginning time . . . . . . *AVAIL
                                             Time, *AVAIL
                                           Date, *CURRENT, *BEGIN
 Beginning date . . . . . *BEGIN
 End time and date:
                                 *AVAIL
 Ending time . . . . . . . .
                                              Time, *AVAIL
 Ending date . . . . . . .
                                              Date, *CURRENT, *END
Use save files . . . . . . .
                                              *NO, *YES
Auxiliary storage pool . . . .
                                 *SYSTEM
                                              Name, 1-32, *SYSTEM
Library . . . . . . . . . . . . . . .
                                              Name, generic*
List . . . . . . . . . . . *ALL
                                              Name, *ALL
                                                                    More...
F3=Exit F4=Prompt F5=Refresh F12=Cancel F13=How to use this display
F24=More keys
```

3. Scroll down to the second page of the display. At the "+ for more values" field at the *Control group selection* parameter, press + to add more than one control group to the command request.

```
Specify More Values for Parameter CTLGRP
Type choices, press Enter.
Control group selection:
                                             Name, *SELECT, *BKUGRP...
 Control group . . . . . . . PAYROLL
 Sequence number . . . . . . . 1
                                             1-99
 Control group . . . . . . MANUFACT
                                             Name, *BKUGRP, *SYSGRP, *NONE
 Sequence number . . . . . . . 2
                                             1-99
 Control group . . . . . . INVENTORY
                                             Name, *BKUGRP, *SYSGRP, *NONE
 Sequence number . . . . . . . . 3
                                             1-99
 Control group . . . . . . .
                                             Name, *BKUGRP, *SYSGRP, *NONE
                                             1-99
 Sequence number . . . . . . . 1
 Control group . . . . . . .
                                             Name, *BKUGRP, *SYSGRP, *NONE
 Sequence number . . . . . . . . 1
                                             1-99
F3=Exit F4=Prompt F5=Refresh F12=Cancel F13=How to use this display
F24=More keys
```

4. Review and change the other parameters as needed, then press Enter to process the command.

### **Recovering Libraries with STRRCYBRM**

To recover a library with the STRRCYBRM command, take the following steps:

1. Type \*LIB at the *Option* parameter and \*RESTORE at the *Action* parameter.

```
Start Recovery using BRM (STRRCYBRM)
Type choices, press Enter.
Time period for recovery:
 Start time and date:
 Beginning time . . . . . . *AVAIL Beginning date . . . . . *BEGIN
                                         Time, *AVAIL
                                          Date, *CURRENT, *BEGIN
 End time and date:
 Ending time . . . . . . . *AVAIL
                                          Time, *AVAIL
 Ending date . . . . . . *END
                                          Date, *CURRENT, *END
Use save files . . . . . . *NO
Auxiliary storage pool . . . . *SYSTEM
                                          *NO, *YES
                                          Name, 1-32, *SYSTEM
Library . . . . . . LIB10
                                          Name, generic*
List . . . . . . . . . . . *ALL
                                          Name, *ALL
F3=Exit F4=Prompt F5=Refresh F12=Cancel
                                         F13=How to use this display
F24=More keys
```

2. Type the name of the library you want BRMS to restore in the *Library* field. You can also recover a string of libraries by using a generic library name. For example, you can restore all libraries that begin with P by specifying P\* at the *Library* parameter. After you have specified the library you want to restore, press Enter. This takes you to the Select Recovery Items display.

- 3. Select the items you want to recover and press Enter.
- 4. Press Enter at the Confirm Recovery Items display to confirm your selections.
- 5. If you want to override any of the recovery policy parameters for this specific job, press F9 to take you to the Restore Command Default display. If you do not want to change any recovery policy parameters, press Enter to begin processing the restore.
- 6. The Display Recovery Items display appears to inform you of the status of your restore.
- 7. When the recovery completes, a message appears at the bottom of the Select Recovery Items display. This message tells you the number of objects BRMS restored (for example, 1 object) and from which library (LIBA).

8. Check the job log to ensure that the restore completed successfully.

In addition to recovering selected individual libraries, you can use the STRRCYBRM command to restore all of your IBM libraries or all of your user libraries. To restore all of the \*IBM or \*ALLUSR libraries, specify \*IBM or \*ALLUSR at the *Option* parameter. Leave the *Library* field blank.

### **Recovery of Individual Integrated File System Objects**

In Chapter 7, you learned how to save your Integrated File System data in a control group by using a link list. The word link in the word link list in this case refers to the connection between Integrated File System directories. You can use the STRRCYBRM command to restore an individual link list, rather than the entire control group that contains the link list. To do so, take the following steps:

1. At the STRRCYBRM display, type \*LNKLIST in the Option field.

```
Start Recovery using BRM (STRRCYBRM)
Type choices, press Enter.
Option . . . . . . . . . . > *LNKLIST
                                            *SYSTEM, *ALLDLO, *ALLUSR...
                                              *REPORT, *RESTORE
Action . . . . . . . . *RESTORE
Time period for recovery:
 Start time and date:
 Beginning time . . . . . . *AVAIL
                                             Time, *AVAIL
 Beginning date . . . . . *BEGIN
                                             Date, *CURRENT, *BEGIN
 End time and date:
 Ending time . . . . . . . .
                                *AVAIL
                                             Time, *AVAIL
 Ending date . . . . . . . .
                                             Date, *CURRENT, *END
                                *END
Use save files . . . . . . . . .
                                *N0
                                             *NO, *YES
Auxiliary storage pool . . . .
                                *SYSTEM
                                             Name, 1-32, *SYSTEM
                                             Name, generic*
Library . . . . . . . . . . . . .
                                *ALL
                                             Name, *ALL
List . . . . . . . . . . . . . . . . .
                                                                  More...
F3=Exit F4=Prompt F5=Refresh F12=Cancel F13=How to use this display
F24=More keys
```

The \*LNKLIST special value restores all of the Integrated File System objects that BRMS saved in the list between the start and end times you specify on this display.

- 2. Change the other parameters as needed.
- 3. Override recovery policy parameters if needed by pressing F9, which takes you to the Restore Command Defaults display. Or press Enter to process the recovery.
- 4. Check the job log to make sure that the job completed successfully.

#### Restoring Integrated File System Objects to /QLANSrv

Before you attempt to restore an object from /QLANSrv, ensure that you have the proper authority to work with the objects in a LAN server environment. If you do not have sufficient authority, the system sends a message (CPFA09C: Not authorized to object), which causes your command to fail.

Saving and restoring Integrated File System objects to and from LAN servers can be a bit tricky. Therefore, before restoring individual files or directories to /QLANSrv, review the section on Integrated File System data in Chapter 7, "Tailoring Your Backup," on page 93.

Before beginning the restore, you must also ensure that the Integrated PC server is either varied on or in a restricted state. You can restore Integrated File System objects to /QLANsr by using either the WRKLNKBRM command or the WRKMEDIBRM command.

To get to the Work with Link Information (WRKLNKBRM) display, take the following steps:

1. Type WRKLNKBRM at a command line and press Enter.

2. Type a 9 (Work with directory information) in front of the directory you want to restore and press Enter. This takes you to the Work with Directory Information display.

```
Work with Directory Information
                                                          RCHAS400
Directory . . . : /QLANSrv/NWS/RCHPID/DSK/K/edel_k/BRMS
Type options, press Enter.
4=Remove 5=Display 7=Restore 9=Work with objects
     Date
             Time
                               Volume
                                            Expiration
                                                          Objects 0
                       Save
                                                                   Not
0pt
     Saved
             Saved
                       Туре
                               Serial
                                            Date
                                                          Saved
                                                                   Saved
   06/11/99 23:24:24 *FULL
                                            05/16/99
                               DD0376
                                                          11
                                                                     0
                                            05/17/99
   06/12/99 17:04:34
                                                                     0
                       *INCR
                               QRS188
                                                           11
   06/18/99 17:56:27
                       *FULL
                               ABC130
                                            05/23/99
                                                           11
                                                                     0
```

3. The Work with Directory Information display lists the directory items that BRMS saved in the directory you selected. If you do not want to restore the entire directory, you can continue to drill down to the next level of information. To do this, type a 9 (Work with Objects) next to the directory objects you want to review and press Enter. This takes you to the Work with Objects display.

```
RCHAS400
                            Work with Objects
                      /QLANSrv/NWS/RCHPID/DSK/K/edel k/BRMS
Directory . . . :
Saved date/time .:
                     06/18/99 17:56:27
Type options, press Enter.
4=Remove 5=Display 7=Restore
                                               Volume
0pt
       Object
                                               Serial
                                                            Size
       ARC. SH
                                                            263213
                                               ABC130
       BACKUP.SH
                                               ABC130
                                                            220739
       BRM.EXE
                                               ABC130
                                                            459040
       BRM.SH
                                               ABC130
                                                            688769
_1_
       COST.SH
                                               ABC130
                                                            537927
```

- 4. You can remove, display, or restore an Integrated File System object from this display. This example, however, generates the restore from the Work with Directory Information display.
- 5. This takes you to the Select Recovery Items display.

```
RCHAS400
                       Select Recovery Items
Type options, press Enter. Press F16 to select all.
1=Select 4=Remove 5=Display 7=Specify object
                                                File
     Saved
                                Save Volume
                                                        Expiration Objects
                        Time Type Serial Seq
 Opt Item
                 Date
                                                         Date
                                                                    Saved
  1 DAILYLINK 5/18/99 17:56:27 *FULL ABC130
                                                         5/23/99
                                                                     11
                   Additional Message Information
Message ID . . . . : CPC370E
                                      Severity . . . . . . :
Message type . . . : Completion Date sent . . . : 06/18/99
                                      Time sent . . . . . : 18:06:17
Message . . . : 11 objects restored.
                  11 objects were restored from ABC130 sequence number 1 at
06/18/99 18:05:32. The restore operation ended on volume ABC130.
```

6. After confirming your selection, you can press Enter to process the command.

#### Restoring a Storage Space with BRMS

You can use either the Work with Link Information (WRKLNKBRM) or the Work with Media Information in BRM (WRKMEDIBRM) command to restore Integrated File System storage space. Before beginning the restore operation, vary off your Integrated PC server. This example uses the WRKLNKBRM command to restore two storage spaces, DRIVEK and DRIVEL, from the /QFPNWSSTG directory. To restore the storage space by using the WRKLNKBRM display, take the following steps:

- 1. Type WRKLNKBRM at a command line and press Enter.
- 2. Type a 9 (Work with directory information) in front of the directory you want to work with and press Enter. This takes you to the Work with objects display.
- 3. Type a 7 (Restore) in front of the objects you want to restore and press Enter.

```
Work with Objects
                                                               RCHAS400
Directory . . . : /QFPNWSSTG
Saved date/time .: 05/12/99 10:37:41
Type options, press Enter.
4=Remove 5=Display 7=Restore
                                            Volume
         0b.ject
                                            Serial
                                                             Size
0pt
         DRIVEK
                                            ABC592
                                                             34816
         DRIVEL
                                            ABC592
                                                             29184
```

```
RCHAS400
                     Select Recovery Items
Type options, press Enter. Press F16 to select all.
1=Select 4=Remove 5=Display 7=Specify object
                                           File Expiration Objects
     Saved
                            Save Volume
0pt
             Date Time Type Serial
     Item
                                           Seq
                                                 Date Saved
                                           1
     LANSTGS 6/12/99 10:37:41 *FULL ABC592
                                                  7/17/99
                                                            3747
1
1
     LANSTGS 6/12/99 10:37:41 *FULL ABC592
                                             1
                                                 7/17/99
                                                           3747
```

- 4. Select the items you want to recover from the Select Recovery Items display and press Enter.
- 5. Confirm the items you want to recover at the Confirm Recovery Items display.

- 6. Type a 9 (Work with objects) in front of the items you want to restore and press Enter. The recovery process begins.
- 7. After the restore completes, you can vary on the Integrated PC server. This can take several minutes. Once you activate the Integrated PC server, check your LAN Server environment with the WRKLNK command. You should also try out a few options from the Network Server Administration (NWSADM) menu to ensure that everything is working correctly.
- 8. To verify that BRMS successfully completed the restore, use the Work with Network Server Storage Spaces (WRKNWSSTG) command.

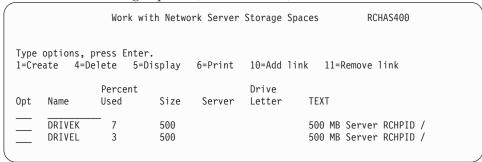

9. Link the storage names with the appropriate drive letters by using the Add Server Storage Link (ADDNWSSTGL) command. You can also use option 10 from the Work with Network Storage Space (WRKNWSSTG) display to perform the same task.

#### A Final Note on Restoring IFS Data Through a LAN Server

In case of system failure, you need to recover the entire system, including the LAN server/400 environment. Use the steps in your latest copy of the Recovering Your Entire System report to assist you through the recovery. In addition, however, when you begin restoring the LAN server connection, keep the following information in mind:

- Keep the Integrated PC server in a varied-off state during the entire recovery.
- Restore Integrated File System information with the default \*LNKLIST in the \*BKUGRP control group.
- After completing all of the recovery steps, vary the Integrated PC server back on with your first IPL after the recovery.
- Check the LAN Server/400 environment by trying out some options from the Network Server Adminstration menu. To get there, type GO NWSBRM from a command line.
- Use the ADDNWSSTGL command to link your storage spaces to drive letters.
- Vary the Integrated PC server on again.
- Use the WRKLNK command to check the status of data in the /QLANSrv directory.
- Use the WRKLNKBRM command to restore the latest save of individual object data in /QLANSrv.

### **Recovering User Profiles**

This example assumes that you saved your user profiles in a control group, for example, in the \*SECDATA control group or in a control group created by you. To restore your user profiles, take the following steps:

- 1. Use the INZBRM \*DEVICE command to clear device information. This also initializes the files for the devices currently attached to your system.
- 2. Type STRRCYBRM at a command line and press Enter.

- 3. Type \*CTLGRP in the Option field.
- 4. Change the value in the Action field to \*RESTORE.
- 5. Type the name of the control group that contains the user profiles into the *Control group selection* field.
- 6. Make sure that the value in the *Library to omit* field is \*DELETE. Press Enter.
- 7. Select the items you want to restore at the Select Recovery Items display and press Enter.
- 8. Press Enter to confirm the items you want to restore at the Confirm Recovery Items display.
- 9. Press F9 (Recovery defaults) at the Select Recovery Items display.
- 10. At the Restore Command Defaults display, change the value in the *Allow object differences* field to \*ALL. Then change the value in the *System resource management* field to \*NONE.

```
Restore Command Defaults
Type information, press Enter.
Device . . . . . . . . . . . *MEDCLS
                                          Name, *MEDCLS
Parallel device resources:
  Minimum resources. . . . . *SAV
                                            1-32, *NONE, *AVAIL
                                            1-32, *AVAIL, *MIN
  Maximum resources. . . . . . .
End of tape option .....*REWIND
                                            *REWIND, *LEAVE, *UNLOAD
                                            *ALL, *NEW, *OLD, *FREE
Option . . . . . . . . . . . *ALL
                                            *MATCH, *ALL, *NEW, *OLD
Data base member option . . . . . *ALL
Allow object differences . . . . *NONE
                                             *NONE, *ALL, *AUTL,
                                             *FILELVL, *OWNER, *PGP
Restore to library . . . . . . *SAVLIB
                                            Name, *SAVLIB
Auxiliary storage pool . . . . . *SAVASP
                                            Name, *SAVASP, 1-32...
                                                                  More...
F12=Cancel
```

11. Press Enter once to return to the Select Recovery Items display and again to process the restore.

You can use the OS/400 command Restore User Profiles (RSTUSRPRF) to restore individual user profiles.

### **Additional Restore Options in BRMS**

This section provides information on how you can restore objects, folders, and spooled files by using other BRMS recovery commands.

### **Recovering Objects with Object Detail**

Use the Work with Media Information (WRKMEDIBRM) command to restore individual objects for which BRMS saved object detail. To get there, take the following steps:

1. Type WRKMEDIBRM at a command line and press Enter.

```
Work with Media Information
                                                                   RCHAS400
 Position to Date . . . .
Type options, press Enter.
   2=Change 4=Remove 5=Display
                                   6=Work with media
                                                       7=Restore
  9=Work with saved objects
                                          Volume
                                                       File
                                                               Expiration
    Saved
                                    Save
Opt Item
                           Time
                  Date
                                    Type
                                          Serial
                                                     Sequence
                                                                 Date
   FULL
                05/01/99
                          8:24:14
                                   *QBRM AN2
                                                           2
                                                                05/25/99
                05/02/99
                          9:24:14 *FILE PRG002
                                                               05/15/99
    TNCR
                                                           1
    MYFILE
                05/02/99 10:24:14 *FULL SAM486
                                                           1
                                                               12/01/99
                                                                      Bottom
 F3=Exit
          F5=Refresh
                       F11=Object detail
                                          F12=Cancel
```

- 2. Type a 9 (Work with Saved Objects) in front of the saved item from which you want BRMS to perform the restore. If object level detail does not exist for that item, BRMS sends a message stating that object level detail does not exist for that entry.
- 3. Press Enter. This takes you to the Work with Saved Items display.

```
Work with Saved Objects
                                                                     RCHAS400
Position to Object . . .
Type options, press Enter.
   4=Remove
            5=Display 6=Work with media 7=Restore object
   9=Work with saved members
                                       Save
                                                 Save
                                                                   Message
               Library
Opt Object
                            Type
                                       Date
                                                Time
                                                         Volume
                                                                   TD
   QA1ACN
                FULL
                            *QBRM
                                      05/01/99
                                                8:24:14 AN2
   QA1ADV
                FULL
                            *QBRM
                                      05/01/99
                                                8:24:14
                                                         AN2
                            *QBRM
                                      05/01/99
   QA1AHS
                FULL
                                                8:24:14 AN2
                FULL
                            *QBRM
                                      05/01/99
                                                8:24:14 AN2
   QA1ALR
          F12=Cancel
 F3=Exit
```

4. Type a 7 (Restore object) in front of the object you want to restore and press Enter.

```
RCHAS400
                            Select Recovery Items
Type options, press Enter. Press F16 to select all.
  1=Select 4=Remove 5=Display
                                        Save
                                                 Expiration
                                                                      Message
Opt Object
                Library
                            Type
                                        Date
                                                    Date
                                                             Volume
                                      05/02/99
                                                 05/15/99
1 QA1ACN
                INCR
                            *FILE
                                                            AN2
1 QA1ADV
                INCR
                            *FILE
                                      05/02/99
                                                 05/15/99
                                                            AN2
1 QA1AHS
                INCR
                            *FILE
                                      05/02/99
                                                 05/15/99
                                                            AN2
                                                                         Bottom
 F3=Exit F5=Refresh
                        F9=Recovery defaults
                                              F11=ASP View
                                                             F12=Cancel
                        F16=Select all
 F14=Submit to batch
```

- 5. At the Select Recovery Items display, type a 1 (Select) in front of the objects you want to restore. To restore all of the objects that are listed on the display, press F16, which selects all of them for you.
- 6. Press Enter to confirm your selections at the Confirm Recovery Items display.
- 7. Press Enter to begin processing the restore. At the completion of the recovery, BRMS sends a message that tells you how many objects it restored.
- 8. Check the job log to ensure that the job completed successfully.

### **Recovering Objects without Object Detail**

Even if you have not instructed BRMS to retain object detail, you can still restore individual or groups of objects. To do so, use the Work with Media Information (WRKMEDIBRM) command to restore the library that contains the object or objects that you want to restore. To get there, take the following steps:

- 1. Type WRKMEDIBRM at a command line and press Enter.
- 2. Type a 7 (Restore) next to the item that contains the object you want to restore. Press Enter.
- 3. This takes you to the Select Recovery Items display. At this display, type a 7 (Specify object) in front of the item that contains the item you want to restore. Press Enter. This takes you to the Restore Object (RSTOBJ) display.

```
Restore Object (RSTOBJ)
Type choices, press Enter.
Objects . . . . . . . . . MYFILE
                                          Name, generic*, *ALL
            + for more values
Saved library . . . . . . > QUSRBRM
Device . . . . . . . . . TAP01
                                          Name, *SAVF
            + for more values
Object types . . . . . . . > *ALL
                                          *ALL, *ALRTBL, *BNDDIR...
            + for more values
Volume identifier . . . . . > AN2
                                          Character value, *MOUNTED...
Sequence number . . . . . > 0000000002 1-16777215, *SEARCH
                                                               Bottom
F3=Exit F4=Prompt F5=Refresh F10=Additional parameters F12=Cancel
F13=How to use this display
                            F24=More keys
```

- 4. At the *Object* parameter, type in the name of the object you want to restore.
- 5. Press Enter to process the restore.

**Note:** You can restore multiple objects from the Restore Objects display.

### **Recovery with Apply Journal Changes**

Beginning with V5R3M0, BRMS keeps track of the files and members in user libraries which are journaled at the time of the save to provide you with additional assistance when recovering these objects.

**Note:** If the recovery includes objects saved with pending transactions, you must either apply or remove the journal changes for these objects to be usable.

**Note:** If you re-save objects with pending transactions without specifying \*NOCMTBDY for *Pending record changes*, you need to also specify \*YES for

Retain object detail if you want to use BRMS for applying or removing journal changes for the most recent save. BRMS cannot assist with applying or removing journal changes for objects for which there is no object detail. When you select 5=Display from the BRMS Work with Saved Objects display, the last panel of the Display Object Save Information display shows you whether the object was saved with pending transactions, the associated journal and starting journal receiver. The journal and journal receiver information will always be filled in if the object was journaled at the time of the save.

```
Pending transactions . . . . . : *YES
Journal . . . . . . . : JRN
Journal library . . . . . : PATJRN
Journal receiver . . . . : RCV5037
Journal receiver library . . . : PATJRN
```

## System Recovery

When you restore the entire system, the OS/400 operating system correctly establishes the receiver chains when the journals and journal receivers are the restored to the system. You can then use one of the following commands to have BRMS assist you in applying journaled changes:

```
STRRCYBRM OPTION(*APYJRNCHG) JRN(*JRNLST)
or
STRRCYBRM OPTION(*APYJRNCHG) JRN((library-name/journal-name))
```

The first form of the command retrieves a list of journals in user libraries which BRMS has saved.

**Note:** In order for BRMS to store information about saved journaled objects, journals and journal receivers, you must specify \*MBR for *Retain object detail* on the BRMS save command or backup control group attributes.

**Note:** BRMS does not saved journal information for objects in libraries which begin with the letter Q or the # character. These are considered system libraries supplied by IBM program products.

The second form of the command allows you to specify up to 25 qualified names of journals to which you want to apply changes.

Either command takes you to the *Work with Journals using BRMS* display where you can view the status of the specified journals. From this panel you can select options to view the journal attributes and apply the journal changes. The *Status* column on the display indicates whether the journal exists on the system and can help you easily identify a missing journal.

```
Work with Journals using BRMS
                                                                    RCHAS400
                                                          System:
Type options, press Enter.
                           5=Work with journal attributes
  1=Apply journal changes
                            Save
                                      Save
Opt Journal
                Library
                                               Status
                            Date
                                      Time
                            06/12/03 10:21:53 *FOUND
     JRN1
                JRNLIB
 1
                            06/12/03 10:21:53 *FOUND
    JRN2
                JRNI TB
    JRN3
                JRNLIB
                                                *NOTFOUND
                                       : :
    JRN4
                JRNLIB
                            06/12/03 10:21:53 *FOUND
                                                                      Bottom
Type command, press Enter.
F4=Prompt
           F5=Refresh F9=Retrieve
                                      F11=Show ASP view
                                                         F12=Cancel
```

When you specify 1=Apply journal changes next to a journal in the list, you are taken to the Apply Journal Changes using BRMS display which lists the journal receiver chain for the selected journal. The Status column on the display indicates the journal receiver status and can help you easily identify missing journal receivers.

```
Apply Journal Changes using BRMS
                                                        System:
                                                                 RCHAS400
                                JRN2
 Journal . . . . . . . . :
   Library . . . . . . . :
                                 JRNI TB
 Auxiliary storage pool . . . : *SYSBAS
Press F16 to apply changes.
Press F3 or F12 to cancel.
Journal
                                          Save
                                                   Save
Receiver
           Library
                      Sequence Status
                                          Date
                                                   Time
                                          06/12/03 10:21:53
RCV001
           JRNLIB
                       1 *SAVED
RCV002
           JRNLIB
                       2
                               *SAVED
                                          06/12/03 10:21:53
           JRNLIB
                               *SAVED
                                          06/12/03 10:21:53
RCV003
                       3
RCV004
           JRNLIB
                               *SAVED
                                          06/12/03 10:21:53
           JRNLIB
                               *ATTACHED
RCV005
                       5
                                                                  Bottom
Type command, press Enter.
F4=Prompt F5=Refresh F9=Retrieve F11=Show attach date/time
                                                               F12=Cancel
F16=Apply changes
```

Press F16 to apply the journaled changes.

## Journaled File and Member Recovery

BRMS can assist you in the recovery of journaled libraries, files and members by recovering the associated journal if it does not exist on the system, recovering the corresponding journal receivers, and applying the journaled changes.

**Note:** BRMS will use *Recovery device* \*MEDCLS when recovering journals and journal receivers during journaled object recovery.

This additional support is provided when recovering journaled files or members in user libraries using the Restore Object using BRM (RSTOBJBRM) command or the

Work with Saved Objects display, or when recovering user libraries containing journaled files or members using the Restore Library using BRM (RSTLIBBRM) or the Work with Media Information display.

**Note:** In order for BRMS to store information about saved journals and journal receivers, you must specify \*MBR for *Retain object detail* on the BRMS save command or backup control group attributes.

The extent to which BRMS performs this additional recovery when restoring a journaled object is dependent on the current attributes of the Recovery Policy or Restore Command Defaults. The default is for BRMS to take no action. You must explicitly indicate through the attributes of the Recovery Policy or Restore Command Defaults what additional recovery actions you want BRMS to take (see the *Apply journaled changes* prompt in section "Recovery Policy" on page 143).

The following outlines some restrictions on the BRMS capabilities regarding this additional recovery:

- BRMS will only apply/remove journaled changes to objects saved and restored on the local system (no FROMSYS support).
- BRMS will only apply/remove journaled changes to physical files and file members.
- BRMS will only apply/remove journaled changes for journals on the local system (no remote journal support).
- BRMS <u>cannot</u> apply/remove journal changes for objects restored to a different library than the saved library or to different object names.
- BRMS <u>cannot</u> apply/remove journal changes if journaling has not been started for the <u>object</u>.
- BRMS <u>cannot</u> restore journals and/or journal receivers, and apply/remove
  journal changes if the necessary object detail is not available. Saved journals and
  journal receivers must remain on the system until the backup job completes. In
  addition, if saved journals or journal receivers are removed from the system
  during the backup job, BRMS will not be able to retrieve information about these
  saved objects required to assist with applying/removing journal changes.

# **Recovering Individual Folders**

You can restore folders that BRMS saved in documents by using the \*ALLDLO special value on the STRRCYBRM command. However, you can only restore individual folders by using the Work with Saved Folders (WRKFLRBRM) command. However, you can restore *individual folders* only if BRMS saved them with the *Retain Object Detail* parameter set to \*YES, \*OBJ, or \*MBR.

To restore an individual folder by using BRMS, take the following steps:

1. Type WRKFLRBRM at a command line and press Enter.

```
Work with Saved Folders (WRKFLRBRM)
Type choices, press Enter.
*ALL
Select dates:
                         *BEGIN
 From date . . . . . . . . .
                                    Date, *CURRENT, *BEGIN, nnnnn
*END
                                    Date, *CURRENT, *END, nnnnn
                                    *ALL, *NOERROR, *ERROR
                          *A11
Sequence option . . . . . . .
                          *DATE
                                    *DATE, *FLR
From system . . . . . . . *LCL
*, *PRINT
                                                     Bottom
F3=Exit F4=Prompt F5=Refresh F12=Cancel F13=How to use this display
F24=More keys
```

- 2. Following are brief summaries of the key parameters on this display:
  - At the *Folder* parameter, indicate the name of the folder or subfolder that you want BRMS to restore. The default for this field is \*ALL. You can also specify the name of an individual folder or a generic name, which indicates a range. You can also prompt a list of saved folders to choose from by pressing F4.
  - At the *Select date* parameter, specify a range of save dates from which BRMS should pull the folders that you want to restore. This instructs BRMS to restore items that were saved during a particular period.
- 3. Change the other parameters as necessary. Then press Enter to prompt a list of folders from which you can select the items you want to restore.

```
Work with Saved Folders
                                                                                                                           RCHAS400
 Position to save date . .
 Type options, press Enter.
     4=Remove 5=Display 6=Work with media 7=Restore folder
     9=Work with saved objects

        Save
        Save
        DLO

        Date
        Time
        Saved

        5/10/99
        14:01:45
        1

        5/02/99
        6:32:28
        8

        5/03/99
        11:06:03
        19

                                                                                                               Not
Opt Folder
                                                                                                                               Volume
                                                                                                              Saved
                                                                                          Saved Saved volume

1 0 *VOL01

8 0 *VOL02

19 0 *VOL03
       TEST1
   7 TEST2
        TEST3
 F3=Exit F12=Cancel
```

4. Type a 7 (Restore folders) in front of the folders you want to restore and press Enter. This takes you to the Select Recovery Items display.

```
Select Recovery Items RCHAS400

Type options, press Enter. Press F16 to select all.

1=Select 4=Remove 5=Display 7=Specify document

Save Expiration DLO Not
Opt Folder Date Date Saved Saved Volume
1 TEST1 5/10/99 6/30/99 19 0 *VOL01
1 TEST2 5/02/99 7/01/99 8 0 *VOL02

Bottom
F3=Exit F5=Refresh F9=Recovery defaults F11=ASP View F12=Cancel
F14=Submit to batch F16=Select all
```

- 5. Type a 1 (Select) in front of the folders you want to restore and press Enter.
- 6. Press Enter to confirm the items you want to recover at the Confirm Recovery Items display.
- 7. Press Enter again to begin processing the command.
- 8. After the command completes, review the job log to make sure that your restore completed successfully.

**Note:** You can also use the Work with Saved Folders display to remove folder information from the media content information inventory. In addition, you can review folder detail from this display.

# **Recovering Spooled Files**

You can use either the Work with Saved Spooled Files using BRM (WRKSPLFBRM) display or the WRKMEDIBRM command to restore spooled files. Though both commands work effectively, the WRKSPLFBRM command allows you a little more flexibility when you set up the restore.

To restore a spooled file by using the WRKSPLFBRM command, take the following steps:

1. Type WRKSPLFBRM at a command line and press F4.

```
Work with Saved Spooled Files (WRKSPLFBRM)
Type choices, press Enter.
Output queue . . . . . . . . . *ALL
                                        Name, *ALL
 Library . . . . . . . . . . *ALL
                                        Name, *ALL
Auxiliary storage pool . . . . .
                                        Name, 1-32, *ALL, *SYSTEM
                                *ALL
File . . . . . . . . . . . . *ALL
                                        Name, *ALL
Job name . . . . . . . . . . . . . . . .
                                *ALL
                                        Name, *ALL
User . . . . . . . . . . . . . *ALL
                                        Name, *ALL
                                       Name, *ALL
User data. . . . . . . . . . *ALL
Select dates:
                                        Date, *CURRENT, *BEGIN, nnnnn
 From date . . . . . . . . . *ALL
 To date . . . . . . . . *ALL
                                        Date, *CURRENT, *END, nnnnn
Save status . . . . . . . . . . . .
                                *ALL
                                        *ALL, *NOERROR, *ERROR
                                *DATE
                                       *DATE,*JOB,*FILE
Sequence option . . . . . . . .
From system . . . . . . . *LCL
                                       *, *PRINT
Output . . . . . . . . . . . . *
```

2. Following are brief summaries of the key parameters on this display:

- The *Output queue* has two elements, the *Output queue* field, and the *Library* field. In the *Output queue* field, specify the output queue that you want BRMS to display in the list. In the *Library* field, specify the name of the library that contains the spooled files that you want to review. The default value for each field is \*ALL, though you can also indicate specific or generic names.
- In the *Auxiliary storage pool* field, indicate the name of the ASP in which you placed the spooled files. The default value is \*ALL, though specific or generic ASPs can be named.
- In the *File* field, indicate the name of the printer file that contained the spooled file when BRMS saved it. You can use the default value of \*ALL, or you can indicate a specific file name.
- At the *Job name* parameter, specify the name of the job that created the spooled file you want to list. The default for this field is \*ALL. You can also indicate the name of a specific job.
- At the *Select date* fields, indicate a range of dates for the saved spooled files you want to review.
- 3. Change the other parameters as needed. Press Enter to prompt a list of spooled files from which to select the items you want to restore.

```
Work with Saved Spooled Files
Position to date . .
Type Options, press Enter.
  4=Remove 5=Display 6=Work with media 7=Restore spooled file
                           File
Opt Library
                Outa
                                       Job
                                                   User
                                                               Date
                                                                        Time
                           Q1AASP
                                       Q1ARMM
                                                              5/28/99 9:43:32
    OUSRSYS
                OPRINT
                                                   USFR1
                QPRINT
                           Q1ARMM
    OUSRSYS
                                       01ARMM
                                                              5/28/99 9:48:44
                                                   USER1
```

4. At the Work with Saved Spooled Files display, type a 7 (Restore spooled file) in front of the spooled file you want to restore and press Enter. This takes you to the Select Recovery Items display

```
Select Recovery Items
                                                              RCHAS400
Type options, press Enter. Press F16 to select all.
  1=Select 4=Remove 5=Display
              Outq
                                  Q1ARMM
Opt Library
                        File
                                               User
                                                          Volume
             QPRINT
1 OUSRSYS
                        01AASP
                                              USFR1
                                                          *V0L05
                                                                  Bottom
F3=Exit F5=Refresh F9=Recovery defaults F11=ASP View F12=Cancel
F14=Submit to batch
                     F16=Select all
```

- 5. Type a 1 (Select) in front of the spooled file you want to restore. Press F16 to select all of the spooled files on the display.
- 6. Press Enter at the Confirm Recovery Items display to confirm the items you want to restore.
- 7. Press Enter to process the restore.
- **8**. After the restore completes, review the job log to ensure that the job completed successfully.

#### Notes:

- 1. During the save and restore process, BRMS keeps the spooled file attributes, file name, user name, user data field, and in most cases, the job name. IBM Operating System/400 (OS/400) assigns a new job number, system date, and time of the restore operation. You cannot restore the original time and date. Once you have restored the output queue, you can use the WRKOUTQ OPTION(\*PRINT) to spool the contents of the output queue. You may want to compare this report to the report you generated after the save.
- 2. Internally, BRMS saves the spooled files as a single folder, with multiple documents (spooled members) within that folder. During the restore, it reads the tape label for the folder, and restores all of the documents. If your spooled file save spans multiple tape volumes, BRMS prompts you to load the first tape to read the label information before restoring the documents on subsequent tapes. Therefore, you should plan to save your spooled files on a separate tape by using the \*LOAD exit in the control group. Or you can split your spooled files saves so that BRMS uses one tape at a time. This approach can help you during the recovery of spooled files.

In addition to its restore capability, the Work with Saved Spooled Files display allows you to remove folder information from the media content information. You can also review save information, and work with the media that contains the saved spooled files from this display.

## How to Perform Parallel and Concurrent Recoveries

You can recover data by using serial, concurrent, or parallel restore operations. If BRMS performed your saves as serial or concurrent backups, BRMS can restore them either serially or concurrently. On the other hand, however, you can perform parallel retrieves only if BRMS used a parallel operation to perform the save. Both concurrent and parallel restore operations require multiple tape drives.

Following are brief summaries of the characteristics of, and the differences between, serial, concurrent and parallel recoveries.

#### Serial Recovery

This straightforward recovery method is the simplest way to recover data that was saved by multiple control groups. In a serial recovery operation, BRMS issues one recovery job at a time to one tape drive. BRMS performs serial restores in a sequential manner, by restoring one tape and one control group after another. By default, BRMS considers every save and restore a serial operation unless otherwise specified by you.

#### **Concurrent Recovery**

In a concurrent recovery operation, you send multiple recovery jobs to multiple tape drives to process at the same time (concurrently). You, not BRMS, set up the concurrent recovery. To do this, try to evenly balance the size of the jobs so that they end at the same time. Concurrent recovery operations can reduce your down time after a system failure by allowing you to recover multiple libraries or objects at the same time.

#### Parallel Recovery

BRMS will restore a saved item sequentially. However, if the saved item was saved using parallel save/restore (spreading a single object), BRMS will use the number of resources you specify up to the number of resources used to save the item. A saved item cannot be restored using parallel recovery if the object was not saved using parallel.

To perform a parallel restore of a saved item from fewer resources that were used for the save, a media library is recommended because of the additional media mounts that may be required.

## **Recovering Multiple Control Groups with Concurrent Support**

To perform a concurrent recovery, you need to run multiple jobs by using the STRRCYBRM command. Each command specifies the one or more items you want BRMS to recover. You must try to evenly balance the contents of the jobs so that they complete at about the same time. If you are using a media library with multiple drives, then BRMS will send the jobs there, as long as you specify that device in the recovery policy.

To process a concurrent restore with two or more stand-alone devices, you need to change the device name from the STRRCYBRM display before you can process the command. To make this change, take the following steps:

1. Set up the parameters on the STRRCYBRM command as needed. Then press Enter to prompt the Select Recovery Items display.

```
Select Recovery Items RCHAS400

Type options, press Enter. Press F16 to select all.

1=Select 4=Remove 5=Display 7=Specify object

Saved Save Volume Exp Objects

Opt Item Date Time Type Serial File Seq Date Saved

1 LIB20 04/02/99 14:31:40 *FULL 1951E1 1 05/07/99 1

1 LIB21 04/02/99 14:31:47 *FULL 1951E1 2 05/07/99 1

F3=Exit F5=Refresh F9=Recovery defaults F11=ASP View F12=Cancel F14=Submit to batch F16=Select all
```

2. From this display, press F9 (Recovery defaults) to change the device information. This takes you to the Restore Command Defaults display.

```
Restore Command Defaults
Type information, press Enter.
Device . . . . . . . . . . . . . TAP01
                                              Name, *MEDCLS
Parallel device resources:
  Minimum resources. . . . . . *SAV
                                            1-32, *NONE, *AVAIL
                                            1-32, *AVAIL, *MIN
  Maximum resources. . . . . . .
End of tape option .....*REWIND *REWIND, *LEAVE, *UNLOAD
Option .....*ALL
                                             *ALL, *NEW, *OLD, *FREE
Data base member option . . . . . *ALL
                                             *MATCH, *ALL, *NEW, *OLD
Allow object differences . . . . *NONE
                                              *NONE, *ALL, *AUTL,
                                              *FILELVL, *OWNER, *PGP
Restore to library . . . . . . . *SAVLIB Auxiliary storage pool . . . . . *SAVASP
                                              Name, *SAVLIB
                                              Name, *SAVASP, 1-32...
                                                                    More...
F12=Cancel
```

- 3. To concurrently process multiple jobs on different stand-alone devices, you need to type the names of each of the devices you want to use in the *Device* fields. If a stand-alone you specify is unavailable, the job fails because there is no queuing on stand-alone devices.
- 4. Press Enter to twice process the command.

## **Performing Parallel Recoveries**

Though you can find the parallel support parameters on the recovery policy display, you probably do not want to select the parallel option from this display. This is because the recovery policy sets the defaults for all of your recoveries, and you cannot perform all of your recoveries with parallel support. Therefore, the best way for you to use the parallel option is to take the following steps:

- 1. Set the Option field on the STRRCYBRM command to \*CTLGRP.
- 2. Set the Action field to \*RESTORE.
- 3. Indicate the control group you want BRMS to process with parallel support in the *Control group* field.
- 4. Press Enter to prompt the Select Recovery Items display.
- 5. Select the items you want BRMS to recover and press F9 to prompt the Restore Command Defaults display.

```
Restore Command Defaults
Type information, press Enter.
Device . . . . . . . . . . . . . . . TAP02
                                  Name, *MEDCLS
Parallel device resources:
 Minimum resources. . . . . . *SAV 1-32, *NONE, *AVAIL
*REWIND, *LEAVE, *UNLOAD
*ALL. *NEW. *OLD. *FREE
Data base member option . . . . . *ALL
                                     *MATCH, *ALL, *NEW, *OLD
Allow object differences . . . . *NONE
                                      *NONE, *ALL, *AUTL,
                                      *FILELVL, *OWNER, *PGP
Restore to library . . . . . . *SAVLIB
                                     Name, *SAVLIB
Auxiliary storage pool ....*SAVASP
                                     Name, *SAVASP, 1-32...
                                                       More...
F12=Cancel
```

- 6. Specify the devices you want to use in the Device fields.
- 7. Specify the maximum and minimum devices that you want to allocate to the parallel job at the *Parallel device resources* parameter. The recommended value for this parameter is \*SAV. This value instructs BRMS to use the same number of resources for the parallel restore as it used to perform parallel save. You can specify \*SAV at the *Minimum resources* parameter. In addition to \*SAV, the possible values are:
  - *Minimum device resources* can be \*AVAIL (use any available devices), or any number between 1 and 32.
  - *Maximum device resources* can be \*MIN (the same value specified in the *Minimum device resource* field), \*AVAIL, or any number between 1 and 32.
- **8**. After you review and change the parameters as needed, press Enter twice to process the command.

## How to Resume a Recovery

While rare, it is possible that your recovery might fail due to a faulty tape, a tape drive failure, or other error or accident. Or, you might need to signoff after recovering some items and want to continue the recovery from where you left off. To resume a recovery that was stopped in progress, take the following steps:

- 1. Type STRRCYBRM at a command line and press F4 to prompt the display.
- 2. In the *Option* field, type \*RESUME and press Enter to prompt the next parameter.

```
Start Recovery using BRM (STRRCYBRM)

Type choices, press Enter.

Option . . . . . . . > *RESUME *SYSTEM, *ALLDLO, *ALLUSR...

From system . . . . . . *LCL

Bottom

F3=Exit F4=Prompt F5=Refresh F12=Cancel F13=How to use this display
F24=More keys
```

**3**. Press Enter to resume the recovery.

**Note:** While you can still press F9 to prompt the additional fields for this display, BRMS does not accept changes to the parameters during a resume.

If this is the first time you have used the STRRCYBRM command in the current job, BRMS will present you with the Select Recovery Job display. From this display you can identify and select the recovery job containing the recovery candidates you had previous been working with and can continue with the recovery using those candidates. You will not be able to select a recovery job if that job is still active. You also will not be able to select the recovery job if you are not the user, unless you have \*SECADM special authority.

```
Select Recovery Job
                                                                 RCHASCAT
No recovery items exist for the current job.
Either cancel the request or select a previous
recovery job to continue.
Type option, press {\sf Enter.}
  1=Select 4=Remove
                 Joh
                           Joh
Opt User
                 Name
                           Number Date
                                          Time
    QSECOFR
                 DSP01 004883 8/27/03 7:48:13
                                                                     Bottom
F3=Exit F5=Refresh F12=Cancel
```

## Performing a Recovery without the Recovery Analysis Report

Though you should not try to restore your system without a recovery report to guide you, circumstances may arise that necessitate doing so. This section provides information that can assist you in performing a recovery without the reports. It also tells you how you might be able to generate a report in the event of disaster if you do not have one available. If you cannot locate a recovery report, OS/400 commands can help initiate the recovery process. You can use either BRMS or OS/400 commands to perform the restore.

## Identifying the Tapes you Need

Identifying the tapes you need to make the recovery is more difficult without the reports. You can identify the data on your tapes by taking them to another iSeries and using the Display Tape (DSPTAP) command to review the contents of each tape. You can manually develop a recovery plan with the information shown on the DSPTAP command. At this point, you should consider making a list that prioritizes the items you want BRMS to restore.

## Generating a Recovery Analysis Report after a Failure

If you can locate the tape containing the most up-to-date QUSRBRM data files, you can use this tape to generate a Recovering Your Entire System/Recovery Analysis report. BRMS saves the QUSRBRM recovery at the end of every save operation.

After you obtain the most up-to-date QUSRBRM tape, take the following steps to begin the restoration process:

- 1. Restore the Licensed Internal Code, operating system, and the required BRMS libraries from your backup tapes. The BRMS libraries you need include QBRM, QUSRBRM, QMSE, and, if applicable, information from save files.
- 2. Run the RSTOBJ(\*ALL) SAVLIB(QUSRBRM) MBROPT(\*ALL) command with the most up-to-date tapes you can find. Or you can run this command from save files that contain the QUSRBRM recovery files. This is the last QUSRBRM library on the tape. It should contain 14 files.
- 3. Run the STRRCYBRM command to generate an up-to-date Recovery Analysis report.
- 4. Run the WRKMEDBRM TYPE(\*ACT) OUTPUT(\*PRINT) command to generate a list of active media and their current status and location.
- 5. Use these reports to restore your system. You can only use the tapes that are listed on the reports to restore the licensed internal code, operating system data, and the BRMS libraries. If you used different tapes, then you need to restore these items again, this time with the tapes BRMS identifies.

# Using the Recovery Planning and Activity Displays

BRMS provides a display that allows you to create a detailed list of the very specific steps your organization may need to take in case of disaster recovery. BRMS also provides a display on which to list the names of the people that are associated with the steps on the list. You must use these displays in conjunction with, rather than in place of, the recovery reports you print after each save.

# Creating a Recovery Contact List

To get to the BRMS recovery planning and activity displays, take the following steps:

1. Type GO BRMRCYPLN at a command line and press Enter. This takes you to the Recovery Planning menu.

| BRMRCYPLN                                     | Recovery Planning                                                                                          | RCHAS400 |   |
|-----------------------------------------------|----------------------------------------------------------------------------------------------------|----------|---|
| Select one of the                             | e following:                                                                                               |          |   |
| ▶2. Work with<br>3. Work with<br>4. Print red | n recovery policy<br>th recovery contacts<br>n recovery activities<br>covery activities<br>covery analysis |          | , |

2. Select option 2 (Work with Recovery contacts) and press Enter.

|          | Work                                    | with Recover | ry Contacts                  | · |
|----------|-----------------------------------------|--------------|------------------------------|---|
| Position | to                                      |              | Starting characters          |   |
|          | ions, press Enter.<br>2=Change 4=Remove | 5=Display    |                              |   |
|          | covery contact<br>ne Doe                |              | Telephone number<br>555-6565 |   |
|          |                                         |              |                              |   |

- 3. To add a name to the list, type a 1 in the Opt column and the contact name in the Recovery contact field.
- 4. Then press Enter to access the remaining contact information.

|                         | Add Recovery Contact |  |
|-------------------------|----------------------|--|
| Type information, press | Enter.               |  |
|                         | Jane Doe             |  |

- 5. In the *Contact* information field, the name of the contact you added appears. On the other fields, add additional relevant contact information such as office location, department name, phone number, and title.
- 6. Press Enter to add the name to the Recovery Contact list. Once you have completed the list, you can access it again at any time to add, change, remove or display contact names as needed.

# Creating a Recovery Activities List

The BRMS recovery activity displays provide a point of reference when performing disaster recovery. The steps you list on the activity displays should be very specific, as in the following example.

Note: Before you can create a recovery activities list, BRMS requires that you create the contact list.

To get to the Work with Recovery Activities display, take the following steps:

1. Select option 3 (Work with recovery activities) from the Recovery Planning menu and a blank Work with Recovery Activities display appears.

```
Work with Recovery Activities
                                      __ Starting characters
Position to . . . . . __
Type options, press Enter.
 1=Add 2=Change 3=Copy 4=Remove 5=Display
 9=Change recovery information
Opt Activity Seq Text
                 ____
```

2. To create a list, place a 1 in the Option field, followed by an activity name in the Activity field. This might be the abbreviation of a department name. Then press Enter to get to the Work with Recovery Activities display.

```
Work with Recovery Activities
Position to . . . . .
                                                      Starting characters
Type options, press Enter.
  1=Add 2=Change 3=Copy 4=Remove 5=Display
  9=Change recovery information
Opt Activity Seq Text
       P/R
A/P 3 Accounts Payable related recovery instructions
A/R 2 Accounts Receivable related recovery instructions
G/L 3 General Ledger related recovery instructions
H/R 7 Human Resources related recovery instructions
       Hardware Fail
       0/E 15 Order Entry related recovery instructions
Power Fail 1 Power failure related
                             1 Hardware Failure related recovery instructions
                           1 Power failure related recovery instructions
```

3. From the Work with Recovery Activities field, you can add, remove, or display activity-related information. You can also change recovery information. In this example, use this display to create a recovery activity list.

List all of the activities you want employees to perform. Then type a 1 (Add) in the Opt field next to the activity you want to work with and press Enter. This takes you to the Add Recovery Activity display.

```
Add Recovery Activity
Type information, press Enter.
Recovery contact one . . . . . John Hernandez
Recovery contact two . . . . Michelle Syska
Recovery contact three . . . . Kristen Taylor
F4
Recovery contact four. . . . . . Print-Rite Business Forms F4
Activity sequence . . . . . . .
```

4. At this display, you can provide contact detail information to match each activity.

**Note:** By placing your cursor and pressing Enter on any *Recovery contact* field on this display, you can select a name from the list of contact names you created earlier.

5. Press Enter to return to the Work with Recovery Activities display. Complete and add contact names to the list as required.

Creating recovery contact and activity lists can be time-consuming. Only you can best assess the relationship between the time it takes to create them and the value that is gained by your organization.

You can print copies of your recovery activity lists by using the menu options available on the Recovery Planning menu.

# **Additional BRMS Restore Commands**

In addition to the commands discussed earlier in this chapter, BRMS provides other commands that can assist you in the recovery of various items. You should use these commands instead of the OS/400 restore commands because the BRMS commands log restore information.

| community for restore minimutors |                                                                                                    |  |  |  |  |  |
|----------------------------------|----------------------------------------------------------------------------------------------------|--|--|--|--|--|
| <b>BRMS Commands</b>             | Command Description                                                                                                    |  |  |  |  |  |
| RSTBRM                           | The Restore Object using BRM command restores a copy of one or more objects for use in the Integrated File System. The RSTBRM command functions similarly to the OS/400 RST command.                                                                                                    |  |  |  |  |  |
| RSTDLOBRM                        | The Restore DLO using BRM command allows you to restore documents, folders, and distribution objects (mail) that BRMS saved by using the SAVDLOBRM command. The RSTDLOBRM command functions similarly to the OS/400 RSTDLO command.                                                                                                    |  |  |  |  |  |
| RSTLIBBRM                        | The Restore Library using BRM command allows you to restore up to 50 libraries from BRMS media content information. You can use the RSTLIBBRM command to restore any library that BRMS saved with the Save Library using BRM (SAVLIBBRM) command. You can also use the RSTLIBBRM command to restore libraries that BRMS saved in a control group. The RSTLIBBRM command functions similarly to the OS/400 RSTLIB command. |  |  |  |  |  |
| RSTOBJBRM                        | The Restore Object using BRM command allows you to restore a copy of up to 50 objects from a specified library. You can use the RSTOBJBRM command to restore any object that you saved with the Save Object using BRM (SAVOBJBRM) command. You can also use the RSTOBJBRM command to restore objects that BRMS saved in a control group. The RSTOBJBRM command functions similarly to the OS/400 RSTOBJ command.          |  |  |  |  |  |
| RSTAUTBRM                        | The Restore Authority using BRM (RSTAUTBRM) command reestablishes the owner profiles, primary groups, and authorization list names for objects on basic user auxiliary storage pools (2–32) if this information was saved. This information is saved unless it was explicitly omitted from the save by                                                                                                    |  |  |  |  |  |

specifying \*USRASPAUT as the omit for either a \*SAVSYS or \*SECDTA entry in the backup policy omit list.

Note: The RSTAUTBRM command does not replace the OS/400 RSTAUT command. RSTAUTBRM is used in addition to the RSTAUT command when restoring the authority information of saved basic user auxiliary storage pool objects during a system recovery.

# Chapter 9. Daily Maintenance in BRMS

The BRMS maintenance function regularly and automatically cleans and updates media records. Regular removal of expired records from media and media content information files allows you to make more efficient use of your media. The centerpoint of the BRMS maintenance function is the Start Maintenance for BRM (STRMNTBRM) command, which processes the daily maintenance requirements that keep your system running effectively.

You can run maintenance as part of a backup using the BRMS iSeries Navigatorclient. For detailed information on the BRMS iSeries Navigatorclient, see the iSeries Information Center.

## What the STRMNTBRM Command Does

The STRMNTBRM command provides assistance for a variety of housekeeping and maintenance tasks, and also produces useful reports that are based on your media information. IBM recommends that you run this command each day after the last save has completed. You can place this command on an automatic scheduler or in the last \*EXIT entry in the last control group used to process your backup. Instructions to do this are provided later in this chapter. In either case, it is important that the STRMNTBRM command be run after the save of the BRMS media information. Failure to do so will result in an inaccurate recovery report.

The STRMNTBRM command works by processing existing commands, such as the STREXPBRM and WRKMEDBRM commands. It also performs unique tasks that are specified on the STRMNTBRM command.

```
Start Maintenance for BRM (STRMNTBRM)
Type choices, press Enter.
Expire media . . . . . . . . . .
                                  *YFS
                                                *YES, *NO
Remove media information:
 *FXP
                                                *EXP, *REUSE, *NONE
                                  *MFDCON
                                                1-9999, *MEDCON
Remove migration information . .
                                                1-9999, *NONE
Run media movement . . . . . .
                                                *NO, *YES
                                  *N0
Remove log entries:
 Type . . . . . . . . . . . . . . . . .
                                  *ALL
                                                *ALL, *NONE, *ARC, *BKU, *M...
                                  *BEGIN
                                                Date, *CURRENT, *BEGIN, nnnnn
 From date . . . . . . . . . . .
  To date . . . . . . . . . . . .
                                  90
                                                Date, *CURRENT, *END, nnnnn
Run cleanup operations . . . . .
                                  *YES
                                                *YES, *NO
Retrieve volume statistics . . .
                                  *YES
                                                *YES, *NO
Audit system media . . . . . .
                                  *NONE
              + for more values
Change BRM journal receivers . .
                                  *YES
                                                *YES, *NO
Print expired media report . . .
                                  *YES
                                                *YES, *NO
                                                                      More...
F3=Exit F4=Prompt F5=Refresh
                                  F12=Cancel
                                               F13=How to use this display
F24=More keys
```

```
Start Maintenance for BRM (STRMNTBRM)
Type choices, press Enter.
                                *EXPMED *EXPMED, *YES, *NO
Print version report . . . . .
Print media information ....
                                              *YES, *NO
Print recovery reports . . . . .
                                              *ALL, *NONE, *RCYANL...
                                 *ALL
              + for more values
Recovery locations . . . . . .
                                              Name, *ALL, *HOME
             + for more values
Print system information . . . .
                                *N0
                                              *NO, *YES
Reorganize BRM data base . . . .
                                              *YES, *NO
                                 *N0
Auto-retrieved objects:
                                              *NO, *YES
 Refree . . . . . . . . . . . . . . .
                                                                    Bottom
F3=Exit F4=Prompt F5=Refresh F12=Cancel F13=How to use this display
F24=More keys
```

The STRMNTBRM command can perform the following tasks and prints the following reports when processed:

- · Expires media.
- · Removes history records for expired media.
- Produces a report that lists expired media.
- Determines which, if any, libraries did not save.
- Produces a report on recovery activities (contact information).
- Collects volume error statistics and updates volume error logs.
- Cleans up any temporary files that are left over from prior operations.
- Cleans or changes journal receivers as needed and attaches new ones. Deletes old journal receivers that are based on the information in Q1APRM data area. The default is to keep the information for five days.
- Performs media movement (if specified).
- Performs a media synchronization audit to ensure that the media files on all BRMS networked systems are at the same level.
- Optionally reorganize the BRMS databases so that the deleted records in the files are removed to minimize the BRMS storage requirements on the local system.

The key reports run by the STRMNTBRM command are:

#### **Backup Activity Report**

This report identifies libraries and objects that were not saved. Use it to look for errors in your save operation and take action as appropriate.

## **Save Strategy Exceptions Report**

Use this report to see which libraries, if any, were not saved, and to help you devise save strategies for them. If the report indicates that BRMS did not save a library already in a control group, you need to investigate why the error occurred.

**Note:** You can also run the WRKMEDIBRM SAVTYPE(\*NONE) command to see a list of unsaved libraries.

## **BRMS Recovery Reports**

The STRMNTBRM command can produce any number of the three essential recovery reports (Recovery Analysis, Volume Summary, and ASP Recovery). If desired, you can make this request from the *Print recovery reports* parameter.

## Centralized Media Audit Report

The STRMNTBRM command produces this report for each system in a network. BRMS does not generate this report if you have a single-system environment. See Chapter 14, "Networking with BRMS," on page 221, for more information on this report.

Tape Volume Report, Volume Threshold Report, and Volume Statistics Report The STRMNTBRM command generates these reports automatically. These reports show volumes that have equalled or exceeded the usage or read/write threshold limits that are set for the media class. Check these error thresholds and take appropriate action to replace volumes with errors.

Following is a summary of the commands that can be automatically processed by the STRMNTBRM command. You can also process these commands individually if desired.

- MOVMEDBRM = Runs media movement.
- RMVLOGEBRM = Removes BRMS log entries.
- RMVMEDIBRM = Removes media information from BRMS.
- STREXPBRM = Starts expiration for BRMS.
- STRRCYBRM = Runs the Recovery Analysis/Recovering Your Entire System, Volume Summary and ASP analysis reports.
- WRKMEDBRM = Runs the Expired media report.
- WRKMEDIBRM = Generates a media information summary report.
- WRKRCYBRM = Runs Recovery activities report.

Because the STRMNTBRM command processes so many commands and reports, IBM strongly recommends that you review and select each of the parameters on the STRMNTBRM command very carefully. You can review complete descriptions of all of the parameters on the STRMNTBRM command by using the online help that is available for each parameter on the command.

To review the STRMNTBRM display, type STRMNTBRM at a command line and press F4 to prompt the display.

# Scheduling the STRMNTBRM Command

You can process the STRMNTBRM command manually, or you can schedule it to run automatically at selected dates and times. You can process the STRMNTBRM command through either of the IBM job scheduler, or through a user-defined scheduler.

To schedule the STRMNTBRM command on the OS/400 job scheduler, take the following steps:

- 1. Enter the ADDJOBSCDE command from any command line. This retrieves the Add Job Schedule Entry (ADDJOBSCDE) display.
- 2. Type STRMNTBRM in the Command to run field of the ADDJOBSCDE display.

```
Add Job Schedule Entry (ADDJOBSCDE)
Type choices, press Enter.
Job name . . . . . . . . . . . . . . .
                                               Name, *JOBD
Command to run . . . . . . > STRMNTBRM
Frequency . . . . . . . . . . . .
                                               *ONCE, *WEEKLY, *MONTHLY
Schedule date, or . . . . . .
                                  *CURRENT
                                               Date, *CURRENT, *MONTHSTR...
                                  *NONE
                                               *NONE, *ALL, *MON, *TUE...
Schedule day . . . . . . . . . .
             + for more values
Schedule time . . . . . . . . .
                                 *CURRENT
                                               Time, *CURRENT
                                                                     Bottom
F3=Exit F4=Prompt F5=Refresh
                                 F10=Additional parameters F12=Cancel
F13=How to use this display
                                 F24=More keys
```

3. Then press F4 to prompt the STRMNTBRM display.

```
Start Maintenance for BRM (STRMNTBRM)
                                                                  RCHAS400
Type choices, press Enter.
Expire media . . . . . . *YES
                                              *YES, *NO
Remove media information:
 *EXP
                                             *EXP, *REUSE, *NONE
                                         *EXP, *KEUSE, *r
1-9999, *MEDCON
                                180
Remove migration information . .
                                             1-9999, *NONE
Run media movement . . . . . .
                                              *NO, *YES
Remove log entries:
 Type . . . . . . . . . . . . . . .
                                *ALL
                                              *ALL, *NONE, *ARC, *BKU, *M...
 From date . . . . . . . . . . . .
                                 *BEGIN
                                              Date, *CURRENT, *BEGIN, nnnnn
                                              Date, *CURRENT, *END, nnnnn
 To date . . . . . . . . . . . .
                                90
                                 *YES
Run cleanup operations . . . . .
                                              *YES, *NO
Retrieve volume statistics . . .
                                *YES
                                              *YES, *NO
Audit system media . . . . . .
                                 *NONE
            + for more values
Change BRM journal receivers . .
                                              *YES, *NO
                                *YES
Print expired media report . . .
                                 *YES
                                              *YES, *NO
                                                                  More...
F3=Exit F4=Prompt F5=Refresh F12=Cancel F13=How to use this display
F24=More keys
```

- 4. Review and change the remaining parameters as needed.
- 5. Press Enter to save and return to the Add Job Schedule Entries display.
- 6. At the ADDJOBSCDE display, indicate the job name, frequency, date, day, and time you want BRMS to process the STRMNTBRM command.
- 7. Press Enter to add the job to the scheduler.

**Note:** For additional information on using and setting up job scheduler with BRMS, review "Chapter 10. Scheduling Backup and Recovery Jobs."

# Processing the STRMNTBRM Command in a Backup Control Group

You can also set the STRMNTBRM command to run as the last step on the last backup control group of the day. You can do that by submitting a batch job that uses an \*EXIT in the backup control group. To put the command in an exit, take the following steps:

- 1. Type WRKCTLGBRM at a command line and press Enter.
- 2. You can add an \*EXIT to an existing control group, or you can create an entirely new control group. As appropriate, go to either the Create Backup Control Group Entries display (option 1), or to the Edit Backup Control Group Entries display (option 2).
- 3. Type \*EXIT in the Backup items field as the last entry in the control group. Place your cursor on the word \*EXIT and press F11 (Display exits).
- 4. Then press F10 (Change item). This takes you to the User Exit Maintenance display.

```
User Exit Maintenance
                                                             RCHAS400
Type command, press Enter.
  Sequence number . . . . . . :
 Where used . . . . . . : *EXIT
 Weekly activity . . . . . : SMTWTFS
 Command . . . . . . . . . STRMNTBRM
F3=Exit F4=Prompt F12=Cancel
```

5. At this display, type STRMNTBRM in the Command field and press Enter. The STRMNTBRM command will now process at the end of this control group.

To ensure that the STRMNTBRM does not process until the control group has completed, you should hold the batch job queue for the duration of the control group processing. Use the Change Control Group Attributes display to hold the batch job queue.

## Notification of Failure to Process STRMNTBRM

If the STRMNTBRM command fails to process, BRMS sends error messages to the following locations:

- The BRMS log. Use the DSPLOGBRM command to view the entries in this log.
- The message queue specified in the BRMS system policy.

To view the current setting:

- 1. Type GO BRMSYSPCY, then press Enter.
- 2. Select Option 6 Change notification controls, then press Enter

To view the messages use the command WRKMSG MSGQ(libraryname/message-queue-name).

If a processing error occurs, review the messages and take action as needed.

# Chapter 10. Scheduling Backup and Recovery Jobs

You can run many of the functions that are performed by BRMS under the control of a job scheduler. For example, you can schedule daily backups to begin after nightly processing, and schedule the MOVMEDBRM or STRMNTBRM commands to run after the saves complete. You can also schedule jobs to run across networks. And, as discussed in Chapter 7, "Tailoring Your Backup," on page 93 you can also use the console monitor to schedule an unattended save.

While this chapter provides some information on the IBM Advanced Job Scheduler for iSeries, it assumes primary use of the OS/400 job scheduler. For additional information about how to use the OS/400 job scheduler, refer to *Work Management*, SC41-5306-03. For additional information about how to use the IBM Advanced Job Scheduler for iSeries, refer to *Job Scheduler for OS/400*, SC41-5324-00.

Many of the features in this chapter are available using the BRMS iSeries Navigator client. For detailed information on the BRMS iSeries Navigator client see the iSeries Information Center.

## **Scheduling Backup and Recovery Jobs**

To access the BRMS scheduling menu, select option 10 (Scheduling) from the main BRMS menu.

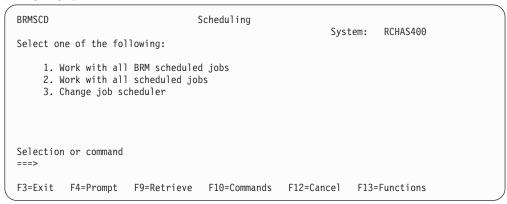

You can access the BRMS scheduling commands and tasks by using the menu options or by commands. This chapter emphasizes the use of commands.

# **Scheduling Control Group Backups**

The Work with Control Groups (WRKCTLGBRM) display makes it easy to schedule backups by providing a direct interface to the OS/400 job scheduler. To schedule a control group backup, perform the following steps:

1. Type WRKCTLGBRM at a command line and press Enter.

```
Work with Backup Control Groups
                                                                RCHAS400
Position to . . . . .
                                    Starting characters
Type options, press Enter
             2=Edit entries 3=Copy
  1=Create
                                          4=Delete 5=Display
  6=Add to schedule 8=Change attributes 9=Subsystems to process \dots Full Incr Weekly
                     Incr
                                 Activity
   Control
              Media
                        Media
                        Policy SMTWTFS Text
Opt Group
              Policy
            *BKUPCY
  *BKUGRP
                      *BKUPCY *BKUPCY Entry created by BRM configuration
  *SYSGRP
            SAVSYS
                       SAVSYS
                                *BKUPCY Entry created by BRM configuration
            BRM3590
                      BRM3590 IFIIIFI Test job scheduler
6 PAYTEST
                      SAVF
            SAVF
                                *DFTACT *NONE
  ATEST
F3=Exit
            F5=Refresh F7=Work with BRM scheduled jobs
F9=Change backup policy F23=More options F24=More keys
```

2. At the Work with Control Groups display, place a 6 (Add to Schedule) in front of the control groups you want to schedule and press Enter. This takes you to the Add Job Schedule Entry (ADDJOBSCDE) display.

```
Add Job Schedule Entry (ADDJOBSCDE)
Type choices, press Enter.
Job name . . . . . . . . . > QBRMBKUP
                                             Name, *JOBD
Command to run . . . . . . > STRBKUBRM CTLGRP(PAYTEST) SBMJOB(*NO)
Frequency . . . . . . . . > *WEEKLY
                                             *ONCE, *WEEKLY, *MONTHLY
Schedule date, or . . . . . > *NONE
                                             Date, *CURRENT, *MONTHSTR...
Schedule day . . . . . . . . > *ALL
                                             *NONE, *ALL, *MON, *TUE...
             + for more values
Schedule time . . . . . . . > '00:01'
                                             Time, *CURRENT
                                                                 More...
                                F10=Additional parameters F12=Cancel
F3=Exit F4=Prompt F5=Refresh
F13=How to use this display
                                F24=More keys
```

```
Add Job Schedule Entry (ADDJOBSCDE)

Type choices, press Enter.

Additional Parameters

Text 'description' . . . . . > 'Entry created for BRMS job.'

Bottom
F3=Exit F4=Prompt F5=Refresh F10=Additional parameters F12=Cancel
F13=How to use this display F24=More keys
```

The Command to run field identifies the command that processes the control

- group you added to the scheduler. In this case, BRMS uses the STRBKUBRM CTLGRP(PAYTEST) SBMJOB(\*NO) command.
- 3. At the *Scheduled time* parameter, specify the time on the scheduled date that you want the job submitted.
- 4. Review or change the other parameters as needed.
- 5. Press Enter to apply your changes.

## A Precaution on Submitting Control Groups to the Scheduler

You should be aware that if a delay causes a control group backup to run later than scheduled, the save may not take place as specified. The control group in this example will run nightly at 23:00.

```
Edit Backup Control Group Entries
                                                               RCHAS400
Group . . . . . . . . : ETEST
Default activity . . . . *BKUPCY
Text . . . . . . . . . *NONE
Type information, press Enter.
                      Auxiliary Weekly
                                          Retain Save
                                                           SWA
               List Storage
                                 Activity Object While
     Backup
                                                           Message
Seq
                Type Pool Device SMTWTFS Detail Active
    Items
                                                           Queue
 10 LIB1
                                      F *ERR
                                                  *NO
                                 FIIIIII *ERR
 20 LIB2
                                                                  Bottom
F3=Exit
                       F5=Refresh
                                              F10=Change item
F11=Display exits
                       F12=Cancel
                                              F24=More keys
```

Suppose that the job scheduler submits the control groups to the same job queue that is used by the month-end batch job. Should the month-end job overrun and not complete before midnight, BRMS could misread the weekly activity field as follows:

- LIB1 is Not saved.
- A full rather than incremental LIB2.

## Scheduling Backups of BRMS Save Commands

You can also schedule backups of individual libraries, objects, and document library objects (DLOs) through individual BRMS commands. To schedule individual items for backup, add any of the following commands to the *Command to run* parameter on the Add Job Schedule Entries display:

- Use the SAVLIBBRM command to schedule the save of a library.
- Use the SAVOBJBRM command to schedule the save of an object.
- Use the SAVDLOBRM command to schedule the save of a DLO.
- Use the SAVBRM command to schedule the save of an Integrated File System object.

# **Scheduling Selected Recovery Items**

While you cannot run the Start Recovery using BRM (STRRCYBRM) \*RESTORE command from the job scheduler, you can schedule selected recoveries. You can

schedule selected recoveries in the same way that you schedule individual save items. You can also schedule the STRRCYBRM \*REPORT command to generate reports.

To schedule selected recoveries, add any of the following commands to the *Command to run* parameter on the Add Job Schedule Entries display:

- Use the RSTLIBBRM command to restore selected user or system libraries.
- Use the RSTOBJBRM command to restore specify objects.
- Use the RSTDLOBRM command to restore documents and folders.
- Use the RSTBRM command to restore Integrated File System objects.

These commands can restore the latest copy of the selected items. You can schedule these commands to run in batch mode.

## **Working with Scheduled Jobs**

To work with BRMS jobs that are already added to the scheduler, press F7 from the Work with Control Groups display. This will take you to the Work with BRM Schedule Job Entries display. You can also access the Work with BRM Schedule Job Entries by taking option 1 (Work with all BRM scheduled jobs) from the BRMS Scheduling display.

|                                                                              | umig disp                               | iay.                        |                           |                                                  |           |                                                     |                                                            |  |
|------------------------------------------------------------------------------|-----------------------------------------|-----------------------------|---------------------------|--------------------------------------------------|-----------|-----------------------------------------------------|------------------------------------------------------------|--|
|                                                                              |                                         | Work                        | with B                    | RM Job Schedul                                   | e Entries |                                                     | RCHAS400                                                   |  |
| Type options, press Enter.<br>2=Change 3=Hold 4=Remove 5=Work with 6=Release |                                         |                             |                           |                                                  |           |                                                     |                                                            |  |
| Opt                                                                          | Job<br>QBRMBKUP<br>QBRMBKUP<br>QBRMBKUP | Status<br>SCD<br>SCD<br>SCD | S<br>Date<br>*ALL<br>*ALL | chedule<br>Time<br>0:01:00<br>0:01:00<br>0:01:00 | *WEEKLY   | Recovery<br>Action<br>*SBMRLS<br>*SBMRLS<br>*SBMRLS | Next<br>Submit<br>Date<br>10/23/98<br>10/23/98<br>10/23/98 |  |
| F3=Ex                                                                        | kit F5=Re1                              | fresh F                     | 6=Add                     | F12=Cancel                                       |           |                                                     | Bottom                                                     |  |

The Work with BRM Job Schedule Entries display allows you to change, hold, remove, work with, or release scheduled jobs. It is similar to the OS/400 Work with Job Schedule display, but provides fewer options. You can, however, add a new job to the schedule by pressing F6, which will take you to the Add Job Schedule Entry display. Also note that if you choose option 4 (Remove) a confirmation display does not appear and the selected entries are immediately removed.

To review or work with **all** scheduled jobs, take option 2 (Work with all scheduled jobs) from the BRMS Scheduling menu.

# **Keeping Job Log Information**

You can also review scheduled jobs through the job log display. The OS/400 job scheduler has a function that allows you to work with the last submission details

of scheduled jobs, which allows you to display the job log. The job log may contain useful information regarding BRMS scheduled jobs.

When submitting jobs using the job scheduler, use the default job description for the user profile (\*USRPRF). In most cases, the job scheduler deletes the job log after the job has ended. This prevents you from viewing the job log for scheduled jobs that use the work with last submission option.

If you desire or require the job log information for scheduled jobs, specify a job description that contains LOG(4 00 \*SECLVL). To specify this new job description, press F10 (Additional parameters) on the Add Job Schedule Entry (ADDJOBSCDE) display and type the job description at the JOBD keyword.

For scheduled jobs you plan to submit once (FRQ=\*ONCE), you should also use the SAVE(\*YES) keyword. This will ensure that submission details are available if you need to check at a later stage.

If you are using Job Scheduler for iSeries, change the job description to LOG(4 00 \*SECLVL).

# Changing the Job Scheduler

The Change Job Scheduler (CHGSCDBRM) command allows you to change the job scheduler that is used by BRMS to schedule the requested backups or recoveries. If you use the default (\*SYSTEM) job scheduler (the OS/400 job scheduler), you can use the defaults that are provided on the Change Job Scheduler (CHGSCDBRM) display. On this display, you can specify whether to prompt the add, change or select command.

|                                                  | Change Job | Scheduler | (CHGSCDBRM)   | Ì |
|--------------------------------------------------|------------|-----------|---------------|---|
| Type choices, press En                           | ter.       |           |               |   |
| Scheduler type Add a job command                 |            |           | *IJS, *USRDFN |   |
|                                                  |            |           |               |   |
| Command prompt for add List jobs command         |            |           | *NO, *YES     |   |
|                                                  |            |           |               |   |
| Command prompt for list<br>Select jobs command . |            |           | *NO, *YES     |   |
|                                                  |            |           |               |   |
| Command prompt for sele                          | ect        | *N0       | *NO, *YES     |   |

Several of the parameters require further definition:

- Scheduler type: The default value for scheduler type is \*SYSTEM, which is the standard OS/400 job scheduler. If you want to specify the Job Scheduler for iSeries, select the \*IJS special value that was created specifically for the Job Scheduler for iSeries. For any other scheduler, you need to specify the \*USRDFN (User-defined) value.
- **Add job command:** Here you can change the command that is used to add a scheduled item to the job scheduler. BRMS uses the add command that you change to interface with the add function of the scheduler. To add a control group to the job scheduler from the Work with Backup Control Groups display, type a 6 (Add to schedule) in the *Opt* column. If you are using the \*SYSTEM

default values that are supplied with BRMS, you will see the ADDJOBSCDE command that is used by the OS/400 scheduler. If you are using Job Scheduler for iSeries, you will see the ADDJOBJS command. If you changed the add function at the *Add a job command* parameter, you can review it in the *Add a job command* field.

**Note:** If you specified \*NO at the *Command prompt for add* prompt, then you will remain at the Work with Backup Control Groups display. The job scheduler will process the job.

- List jobs command: Use this command to list jobs that are scheduled in the job scheduler. BRMS uses the list command that you change to interface with the list function of the scheduler. For example, if you are at the Scheduling menu and you want to list all jobs in the job scheduler, take menu option 2 (Work with all scheduled jobs). If you are using the default values that are supplied with BRMS, you see the WRKJOBSCDE command that is used by the OS/400 scheduler. If you are using Job Scheduler for iSeries, you will see the WRKJOBJS command. If you have changed the list function by using the List jobs command parameter, you will see the list command that you specified.
- Select jobs command: You can change the command that is used to select jobs from the job scheduler. BRMS uses the select command that you change to interface with the select function of the scheduler. For example, if you are at the Scheduling menu and you want to select all BRMS jobs in the job scheduler, take menu option 1 (Work with all BRM scheduled jobs). If you are using the default values that are supplied by BRMS, you will see the Work with BRM Job Schedule Entries display. If you change the select function by using the Select jobs command parameter, the display you specified will appear.

## Some Notes on Substitution Variables

You can specify substitution variables in any of the command strings that are used on the CHGSCDBRM command parameters that are described above. The information BRMS passes to the substitution variables depends on the BRMS function you are using. The variables are:

- &JOBNAME BRMS assigns an identifier to every job: QBRMBKUP.
- &REQUEST Submit the full BRMS command to the scheduler. Use the STRBKUBRM or STRARCBRM command with parameters (if applicable).
- &APPL Always contains BRMS identifier that is assigned to every job. This can
  be used to assist a non-IBM scheduler locate jobs by an application code if they
  support this function.
- &GROUP Control group name (if applicable).

Not all variables are applicable in each case. If the variable name is not relevant, place an asterisk (\*) in the variable.

**Note:** Before you can use the &APPL variable, you need to set up the application in the OS/400 job scheduler. To do so,

- 1. From a command line type **GO JS**, press Enter
- 2. Select option 4. Job controls
- 3. Select option 6. Work with applications
- 4. Type 1 for Opt and BRMS for Application, press Enter
- 5. Type in contact information and text describing application if desired, press Enter

```
Change Job Scheduler (CHGSCDBRM)

Type choices, press Enter.

Scheduler type . . . . . *USRDFN *SYSTEM, *IJS, *USRDFN Add a job command . . . . . 'ADDJOBOS JOB(&JOBNAME) APP(&APPL)

SCDCDE(*DAILY) TIME(2300) CMD(&REQUEST)'

Command prompt for add . . . *YES *NO, *YES

List jobs command . . . . 'WRKJOBOS'

Command prompt for list . . . *NO *NO, *YES

Select jobs command . . . . 'WRKJOBOS APP(&APPL)'

Command prompt for select . . *NO *NO, *YES
```

**Note:** Although it is possible to use both the OS/400 job scheduler and a vendor scheduler for BRMS, IBM does not recommend it. You will find it easier to track and control scheduling activities when using only one scheduler.

# Part 3. Advanced Topics in BRMS

# Chapter 11. The Functional Usage Model and BRMS Security Considerations

As a BRMS administrator, you understand the importance of protecting user and system data from deletion, distortion, and theft. The BRMS Functional Usage Model allows you to customize user access to BRMS functions (backup, recovery, and media management) and to the different components of each function. For example, you can give one user authority to change a control group, and another the authority only to use and view it. You can also use the functional usage model to grant *all* users access to a particular function or functional component.

You need to access the BRMS functional usage model through the iSeries Navigator interface. You can find instructions on how to use iSeries Navigator with the functional usage model later in this chapter. If you do not have iSeries Navigator installed on your machine, you can find some tips on how to secure your BRMS functions in the "Working with OS/400 Security Controls" section of this chapter.

BRMS also provides another security option, the SETUSRBRM command, that allows you to reset a user or group profile by job category, \*OPERATOR or \*ADMINISTRATOR. Use the Set User Usage for BRM (SETUSRBRM) command as a starting point for controlling access to BRMS functions, and use the iSeries Navigator interface to tailor your security setup to better meet your requirements. You do not need to have iSeries Navigator installed to use this command.

BRMS provides effective control over user access to BRMS functionality. Use OS/400 security options to prevent users from causing accidental or intentional damage to your files or system. However, because BRMS ships its databases with \*PUBLIC \*USE authority (which allows use but not change), irreparable damage is unlikely to occur.

**Note:** If you have the Advanced Functions feature installed, you can apply the functional usage model to the archive, retrieve, and migration components. For information on how to do so, see the *Hierarchical Storage Management* book for more information.

# **How the Functional Usage Model Works**

Use the functional usage model when you want to customize user access to certain functions or when you want to grant all users the same access to a certain function. The functional usage model provides two levels of security for each BRMS function, functional component, and specific backup and media management item (such as a policy or control group).

## **ACCESS or NO ACCESS**

In the functional usage model, a user either has access to a BRMS function or component, or does not have access to it. If a user has access to a function or component, that user can use and view it. If a user has no access to that function or component, then that user cannot use or view it. At this basic level of access, a user can process a specific item (such as a library or control group) in a backup operation, but does not have the ability to change it.

#### SPECIFIC CHANGE or NO CHANGE

Another level of access allows a user to change a specific function, component, or item. For example, to change a backup list, a user must have access to a specific backup list. Similarly, to change a media policy, a user must have access to a *specific* media policy. The functional usage model provides lists of existing items (control groups, backup lists, media and move policies, and so on) for which you can grant specific access.

With the functional usage model, you can give a user both types of access (so that the user can both use and change a particular function, component, or item). Or you can give a user just one type of access, for example, access to use, but not change, a particular function, component, or item.

The following section summarizes your security options.

## **Backup Function**

In the backup area, the following usage levels are available:

## **Basic Backup Activities**

This is the basic level of backup usage. Those with Basic Backup Activities access can use and view the backup policy, control groups, and lists. Use access also allows these users to process backups by using control groups (through the STRBKUBRM command) or by libraries, objects, or folders (SAVLIBBRM, SAVOBJBRM, or SAVFLRLBRM). A user without access to basic backup activities cannot see backup menu options or command parameter options.

## **Backup Policy**

Users with access to the Backup Policy can change the backup policy, in addition to using and viewing it. Users without access to the backup policy cannot change it.

#### **Backup Control Groups**

Users with access to Backup Control Groups can change specific control groups, in addition to using and viewing them. You can find a list of all of your existing control groups under the backup control groups heading in iSeries Navigator. You can grant a user access to any number of specific control groups. Users without access to the archive control groups cannot change them.

#### **Backup Lists**

Users with access to Backup Lists can change specific backup lists, in addition to using and viewing them. You can find a list of all of your existing backup lists under the backup lists heading in iSeries Navigator. You can grant a user access to any number of specific backup lists. Users without access to a backup list cannot change it.

# **Recovery Function**

In the recovery area, the following usage levels are available:

#### **Basic Recovery Activities**

This is the basic level of recovery usage. Users with Basic Recovery Activities access can use and view the recovery policy. In addition, they can also use the WRKMEDIBRM command to process basic recoveries, and the RSTOBJBRM and RSTLIBBRM commands to perform individual restores. Users without access to basic recovery activities cannot see recovery menu options or command parameter options.

## **Recovery Policy**

Users with access to the Recovery Policy can change the recovery policy, in addition to using and viewing it. Users without access to the recovery policy cannot change it.

## Media Management Components

In the area of media management, the following usage levels are available:

#### **Basic Media Activities**

This is the basic usage level for this function. Users with access to Basic Media Activities can perform basic media-related tasks such as using and adding media to BRMS. Users with this access can also use and view, but not change, media policies, and media classes. Users without access to basic media activities cannot see related menu options or command parameter options.

#### **Advanced Media Activities**

Users with access to the Advanced Media Activities can perform media tasks such as expiring, removing, and initializing media.

#### **Media Policies**

Users with access to the Media Policies can change specific media policies, in addition to using and viewing them. You can find a list of all of your existing media policies under the media policies heading in iSeries Navigator. You can grant a user access to any number of media policies. Users without access to a media policy cannot change it.

#### Media Classes

Users with access to the Media Classes can change specific media classes, in addition to using and viewing them. You can find a list of all of your existing media classes under the media classes heading in iSeries Navigator. You can grant a user access to any number of media classes. Users without access to a media class cannot change it.

#### **Media Information**

Users with Media Information access can change media information from the Work with Media Information (WRKMEDIBRM) displays.

## **Basic Movement Activities**

Users with access to Basic Movement Activities can manually process or display MOVMEDBRM commands but cannot change them.

#### **Move Verification**

Users with access to move verification can perform move verification tasks.

#### **Move Policies**

Users with access to Move Policies can change specific move policies, in addition to using and viewing them. You can find a list of all of your existing move policies under the move policies heading in iSeries Navigator. You can grant a user access to any number of move policies. Users without access to a move policy cannot change it.

# System-Related Functions

In the system area, the following usage options are available:

## **Basic System Activities**

Users with basic system-related activities can use and view device displays

and commands. They can also view and display ASP information and commands. Users with this access level can also use and view the system policy.

#### **Devices**

Users with device access can change device-related information. Users without this access are unable to change device information.

## **Auxiliary Storage Pools**

Users with access to ASP information can change information about BRMS ASP management.

#### Maintenance

Users with maintenance access can schedule and run maintenance operations.

### **System Policy**

Users with access to the system policy can change system policy parameters.

Log Any user can display log information, but only those with Log access can remove log entries.

#### **Initialize BRM**

Users with this access can use the INZBRM command.

## Implementing the Functional Usage Model

Use the iSeries Navigator interface to access the functional usage model feature. To get to a list of BRMS function and components, perform the following steps from your iSeries Navigator window:

- 1. Highlight your system name and, from the File menu, select Application Administration. If you have iSeries Navigator installed, but do not see the Application Administration feature, then you need to reinstall it.
- 2. When the Application Administration dialog appears, click the Host Applications tab.
- 3. From the Host Applications dialog select the Backup, Recovery, and Media Services for iSeries product.
- 4. Click the BRMS icon to expand the tree structure to see the different functions and components available.

Following is a summary of what you can see or do on the Host Applications display:

- In the **Function** column, you can see the names of the BRMS functions and functional components.
- If you highlight a box in the **Default Usage** column, you are granting all users access to that function or functional component. An X in a Default Usage box grants all users access to the function or component to the left of the box.
- If you check the All Object Usage column, you are indicating that a user or number of users have \*ALLOBJ authority at the user level. The OS/400 operating system provides a special \*ALLOBJ security value, which allows user access to all objects on the iSeries. A user with (\*ALLOBJ) authority automatically has complete access to the BRMS functions and components that you mark. If you do not check this box, then BRMS ignores the users \*ALLOBJ authority and requires customized access.
- To customize user access, click on the **Customize** button on the bottom right of the display. From the Customize display, you can select individual users by

name and tailor their access as needed. When you customize user access to any of the functions or functional components, an X appears in the **Customize Access** column on the Host Applications display.

# Registering New BRMS Activities with the Functional Usage Model

Once you establish the Functional Usage Model for BRMS users, BRMS begins registering new activities with the OS/400 security system. Each time you create a new control group, list, media policy, media class, or move policy, BRMS adds it to the usage model. When this happens, BRMS records the name of the new item in the log. You can use the DSPLOGBRM \*SEC command to review the log message. BRMS registers each of the new items with the default usage level that you specified in the system policy.

To get to the Change System Policy display, take the following steps:

- 1. Type GO BRMSYSPCY at a command line and press Enter.
- 2. Select option 1 (Display or change system policy).

```
Change System Policy
Type choices, press Enter.
                                                  Name, F4 for list
Media policy . . . . . . . . . . . FULL
Devices . . . . . . . . . . . . . . TAPMLB04
                                                  Name, F4 for list
Home location for media \dots \dots *HOME
                                                  Name, F4 for list
                                                  Name, F4 for list
Media class . . . . . . . . . . . . . . CART3490E
Sign off interactive users . . . . . . \star NO
                                                  *YES, *NO
Sign off limit . . . . . . . . . . . . . . . . 30
                                                  0-999 minutes
Output queue . . . . . . . . . . *PRTF
                                                  Name, *PRTF
Name, *LIBL
Day start time . . . . . . . . . . . 0:00:00
                                                  Time
Media monitor . . . . . . . . . . . . \star YES
                                                  *YES, *NO
Shared inventory delay . . . . . . . . 60
                                                  30-9999 seconds
Auto enroll media \dots \dots \times NO
                                                  *NO, *YES
                                                  *NO, *YES
Default usage. . . . . . . . . . . . . *NO
                                                                More...
F3=Exit F4=Prompt F5=Refresh F12=Cancel
```

- 3. The value in the *Default usage* field specifies whether to give default access to the specific BRMS object that you are creating, for example, a control group, backup list, or policy.
- 4. Press Enter to save your changes and exit.

# Working with the SETUSRBRM Command

Use the SETUSRBRM command as a starting point to grant system operators and administrators access to BRMS functions and components. Then use the functional usage model to customize access by user or when you want to grant all users access to a certain function. BRMS bases these default operator and administrator categories on the kinds of activities that are usually performed by users in these roles.

To get to the Set User Usage for BRM (SETUSRBRM) display, take the following steps:

1. Type SETUSRBRM at a command line and press F4 to prompt the display.

- 2. In the *User* field, type in the name of an existing group or user profile or use the \*DEFAULT value. \*DEFAULT means that the default user has access to the functions associated with the job category that is specified in the *Usage* field.
- 3. In the *Usage* field, select either the \*OPERATOR or the \*ADMIN value. If you select the \*ADMIN value, the user named in the *User* field has use and change access to all of the BRMS functions and functional components.

If you select the \*OPERATOR value, the user named in the *User* field has use of the following BRMS functions:

- · Basic backup activities
- · Basic media activities
- Basic movement activities
- Basic archive activities (when Advanced feature is installed)
- · Basic migration activities (when Advanced feature is installed)

but is removed access to the function components. This provides a basic set of functions to which to can grant additional function and functional component authority.

4. Press Enter to apply your changes.

**Note:** SETUSRBRM is a one time reset of access to functions. Information about user job categories \*OPERATOR or \*ADMIN is not kept.

Suppose you want to restrict user BRMSOPER to basic activities but allow this user to initialize media. You would:

 Run the command SETUSRBRM USER(BRMSOPER) USAGE(\*OPERATOR)

to limit the user to basic activities.

- 2. Go to BRMS host application in the iSeries Navigator Application Administration.
  - Click on the system under My connections.
  - Click on the Configure Application Administration task.
  - Click the on **Host Applications** tab.
- 3. Grant the user access to Advanced media activities to enable media initialization.
  - Open the Backup Recovery and Media Services folder.
  - Open the **Media folder**.
  - Right click on Advanced media activities.

- Click Customize.
- · Add the BRMSOPER to the Access allowed list.
- · Click OK.
- 4. Grant the user access to the *Media class* functional components which will be required by the initialization function.
  - · Right click on a media class in the list.
  - Click Customize.
  - · Add user BRMSOPER to the Access allowed list for this media class.
  - · Click OK.
  - · Right click on the media class again.
  - Click Copy Access Settings.
  - · Right click on the Media class folder.
  - · Click Paste.

Application Administration copies the access information from the customized media class to all media classes in the Media classes folder.

# **Securing the Console Monitor**

You can run saves that require a restricted state, such as \*SAVSYS, from the system console in a secure, unattended mode.

Enter a password to suspend the console. Once suspended, the console is again fully available. To avoid this security exposure, create a new user profile (for example, CONSOLE) that uses QBRM as the current library. The new user profile calls the console monitor program (Q1ACCON) as its initial program, and uses the \*SIGNOFF menu as its initial menu.

```
Create User Profile (CRTUSRPRF)
Type choices, press Enter.
User profile . . . . . . . . CONSOLE
Assistance level . . . . . . *SYSVAL *SYSVAL, *BASIC, *INTERMED...
Current library . . . . . . QBRM
                                    Name, *CRTDFT
Initial program to call . . . . Q1ACCON
                                     Name, *NONE
Library . . . . . . . . . . . .
                            OBRM
                                     Name, *LIBL, *CURLIB
Initial menu . . . . . . . *SIGNOFF Name, *SIGNOFF
                            *LIBL
                                     Name, *LIBL, *CURLIB >
Library . . . . . . . . . . .
                                     *NO, *PARTIAL, *YES
Limit capabilities . . . . . *NO
Text 'descriptions' . . . . . . BRMS Console Monitor Profile
```

Start the console monitor by signing on with this new user profile. Use F9 to enter commands at this display only if you enter the CONSOLE profile password. Any attempt to end the console monitor results in a sign off.

# Working with OS/400 Security Controls

To achieve increased security, combine OS/400 security controls with on site security measures and the BRMS functional usage model. User management is responsible for the evaluation, selection, and implementation of security features, administrative procedures, and appropriate controls in application systems and communication environments.

OS/400 security features include the use of passwords, a security option to limit read/write access for files, libraries, and folders during normal operations. To better understand OS/400 security options, review the Security Reference manual.

To ensure that you are protecting your media, IBM recommends that you restrict access to the following BRMS-specific commands. Do this in addition to the other security measures that are discussed in this chapter.

- CHGMEDBRM
- CHGSCDBRM
- RMVMEDBRM
- ADDMEDIBRM
- RMVMEDBRM
- RSTAUTBRM
- RSTxxxBRM
- INZMEDBRM

IBM also recommends that you restrict access to the following OS/400 commands:

- SAVSTG
- INZTAP

Use the Grant Object Authority (GRTOBJAUT) command to grant users access to these BRMS and OS/400 commands. Use the Remove Object Authority (RMVOBJAUT) command to remove user access from these commands.

#### **Notes:**

- 1. IBM also recommends that you restrict user access to the QBRM library to BRMS users.
- 2. IBM ships a default user profile that is called QBRMS as part of the basic OS/400 package. Do not delete this profile. This profile resolves security and authority issues between BRMS and OS/400 during a recovery, thereby restoring the BRMS profile in advance of other user profiles. For more information on QBRMS and network security, see Chapter 14, "Networking with BRMS," on page 221.

# **BRMS Media Security**

BRMS monitors and protects media operations in the following ways:

- BRMS provides media protection against overwriting by checking the media inventory before using a tape. This ensures that the volume is available for use in the media scratch pool. If the volume is unavailable, BRMS rejects it, and sends a message that suggests an available volume.
- Media output to each function requires that the media be of the correct class. If
  it is not, BRMS rejects it, logs the attempted use, and sends a message
  suggesting an available volume.

**Note:** BRMS performs no media inventory checking if you use the OS/400 Save Storage (SAVSTG) command to back up your system. BRMS does not log this usage. Therefore, IBM recommends that you secure the SAVSTG command and that you use volumes that are not managed by BRMS for SAVSTG operations.

At the Secure media parameter on the media policy, you can specify whether to apply volume security to volumes in a selected media class. If your media policy

specifies a TSM server, then you must also specify \*ADSM at the Secure media prompt. If you specify \*ADSM at the Secure media prompt, then you must also specify \*ADSM at the media class and move policy prompts. You can find more information on TSM in Chapter 13, "BRMS and Tivoli Storage Manager (TSM)," on page 209.

**Note:** Only users with \*ALLOBJ or \*SAVSYS authority can read a secured volume. BRMS logs any unauthorized attempts, and denies read access. To use the secure option, you also need \*ALLOBJ or \*SAVSYS authority. You can secure media by changing the value in the *Secure Media* field on the media policy that you want to use for this backup to \*YES.

To prevent the accidental initialization of media, set the INZMEDBRM command to CHECK(\*YES). This way, BRMS will not initialize media that contains active files. You cannot use the OS/400 INZTAP command to initialize BRMS media unless you have the appropriate user authority.

You can use the Remove Media Volumes from BRM (RMVMEDBRM) command to secure the process of removing media and media information. You can also use the Remove Media Info from BRM (RMVMEDIBRM) command. BRMS processes commands that contain the 4=Remove option (for media or media information) through the RMVMEDBRM and RMVMEDIBRM commands. For example, BRMS uses the RMVMEDBRM command to process remove requests from the Work with Media (WRKMEDBRM) command. You can process any command that allows the removal of media information, such as WRKMEDIBRM, WRKSPLFBRM, WRKOBJBRM, WRKLIBBRM, through the RMVMEDIBRM command.

# **Chapter 12. Saving to Save Files**

Save files can be used for unattended save operations (such as backups scheduled for times when an operator will not be present to mount media volumes to receive save output). Save file can be created in the System (1) auxiliary storage pool or in a basic user (2–32) auxiliary storage pool. BRMS currently does not allow save files to be created in auxiliary storage pool devices (33–255). Please refer to the *Backup and Recovery* book for further information concerning save files and auxiliary storage pools and their use in planning your backup strategy.

# Specifying Use of Save Files in the Media Policy

In the Media Policy, you specify whether you want to save items to save files or directly to removable media. If you save to save files, you can use the *Save file retention type* and *Retain save files* fields to specify the method that is used in the media policy to expire save files.

If the media policy specifies media retention in addition to the use of save files, the saved data is kept in both a save file and on removable media according to the retention specified for each.

The *Save file retention type* field specifies how save files expire. The *Save file retention type* field is used with the *Retain save files* field to define any of four different retention methods for save files. The four methods of save file retention that can be specified in the media policy are:

- Expire save file on a specific date. This method requires a date entry be specified in the *Retain save files* field. Save files saved with this media policy will expire after the specified date has passed.
- Expire save file after a specific number of days. This method requires number of days be specified in the *Retain save files* field. Save files saved with this media policy will expire after the specified number of days has passed.
- Permanent retention of save files. Save files saved with this media policy will kept permanently.
- No retention of save files. Save files saved with this media policy will be deleted after it has been successfully saved to media using the SAVSAVFBRM command.

**Note:** Save files created by a saves which also contains a device name will never be deleted until the save file is saved successfully to media, regardless of the save file retention specified in the media policy. The save file retention merely serves as an extension of this media retention. If save files are created by saves which do not also specify a removable media device, these save file are deleted by BRMS maintenance if the save files have expired.

```
Create Media Policy
Type choices, press Enter.
  Media policy . . . . . . . . . . . . .
                                                  Name
                                                  1=Date, 2=Days,
 Retention type . . . . . . . . .
                                                  3=Versions, 4=Permanent
   Retain media . . . . . . . . .
                                     35
                                                  Date, Number
 Move policy . . . . . . . . . . .
                                     *NONE
                                                  Name, *NONE, *ADSM, F4
                                                  Name, *SYSPCY, *ADSM, F4
 Media class . . . . . . . . . . .
                                                  Name, *ANY, F4 for list
  Storage location . . . . . . . . .
                                     *ANY
 Save to save file .....
                                     *YES
                                                  *YES, *NO
   ASP for save files . . . . . .
                                                  Name, *SYSTEM, 1-32
   Save file retention type . . . . 2
                                                  1=Date, 2=Days,
                                                  3=Permanent, 4=None
     Retain save files .....
                                     15
                                                  Date, Number, *NONE
   ASP storage limit . . . . . .
                                     90
                                                  *SYS, 1-99
  Secure media . . . . . . . . . . . . .
                                     *N0
                                                  *YES, *NO, *ADSM
                                     Media policy for control group BKUP5
 Text . . . . . . . . . . . . . . . .
                                                                     More...
F3=Exit F4=Prompt F5=Refresh F12=Cancel
```

The preceding Create Media Policy display for media policy BKUP5 specifies the use of save files as follows:

- Save files created by saves of control groups using this media policy are saved to basic user auxiliary storage pool 2.
- Save files are kept online for 15 days and then are eligible for deletion
- The storage limit for auxiliary storage pool 2 is 90%.

### Specifying use of Save Files in Control Groups

You specify your intent to use save files for a backup or archive by specify in the control group attributes (or a BRMS save command) the media policy containing the save to save file attributes. You optionally can specify a device to be used when saving the save files to media. If you do not specify a device and instead specify \*NONE, this instructs BRMS to store the saved data in save files but also indicates that these save files are intended for online use only and that BRMS is not allowed to save these save files to media.

```
Change Backup Control Group Attributes
      . . . . . . . . . . . . . . . . . . WEEKLY1
Type information, press Enter.
Media policy for:
                                                   Name, F4 for list
  Full backups . . . . . . . . . . . . . . . . BKUP5
  Incremental backups . . . . . . . BKUP5
                                                   Name, F4 for list
                                                   Name, F4 for list
Backup devices . . . . . . . . . *NONE
Parallel device resources:
                                                   1-32, *NONE, *AVAIL
  Minimum resources . . . . . . . *NONE
  Maximum resources . . . . . . . .
                                                   1-32, *AVAIL, *MIN
Sign off interactive users . . . . . \starBKUPCY
                                                   *YES, *NO, *BKUPCY
Sign off limit . . . . . . . . . *BKUPCY
                                                   0-999 minutes, *BKUPCY
                                                  SMTWTFS(F/I), *BKUPCY
Default weekly activity .... *BKUPCY
Incremental type . . . . . . . . *BKUPCY
                                                   *CUML, *INCR, *BKUPCY
                                                                    More...
F3=Exit F4=Prompt F12=Cancel
```

# Managing Save Files using BRMS

Once data has been saved to a save file through either a BRMS backup or archive process, the save file data can be:

- · Copied to media, or
- Deleted from the save file library.

There are situations where you may decide to only save data to a save file without ever copying it to media. In this way you are likely to keep the save file on the system for a longer period of time in case the saved data is needed for quick recovery. Most often, however, once data is copied from the save file to tape, the save file will be deleted. There may be situations where the save file is needed to be kept on the system for a period of time after the copy of the save file to tape. The following table shows the different options associated with copying save files to media and deleting save files from the system.

|                   | Device: *NONE | Device: device-name                                             |
|-------------------|---------------|-----------------------------------------------------------------|
| Copied To Media   | No            | Yes                                                             |
| Deleted from disk |               | On expiration or when copied to media (which ever happens last) |

There are five commands that can be used to manage the save files. These are:

- Remove Media Information from BRM (RMVMEDIBRM)
- Save Save Files using BRM (SAVSAVFBRM)
- Start Expiration for BRM (STREXPBRM)
- Start Maintenance using BRM (STRMNTBRM)
- Work with Save Files using BRM (WRKSAVFBRM)

#### Notes

- 1. RMVMEDIBRM and SAVSAVFBRM commands will delete only those save files that have expired. The STREXPBRM command must run prior to these commands to flag such save files as expired. The STREXPBRM and RMVMEDIBRM commands can be scheduled to run periodically or can be processed as part of the daily BRMS maintenance processing (see Chapter 9, "Daily Maintenance in BRMS," on page 177).
- 2. The SAVSAVFBRM and STREXPBRM commands determine those save files that need to be saved or expired and deleted from the system based on the object and retention information specified in the control group attributes.
- 3. The RMVMEDIBRM and STREXPBRM commands can be run independently, but are also components of the BRMS maintenance procedures. These procedures should be run nightly. As such, if you are performing regular maintenance with the STRMNTBRM command then this will ensure that no expired save files are kept on the system, thus reducing disk usage. Refer to Chapter 9, "Daily Maintenance in BRMS," on page 177 for more information about setting up daily maintenance operations.
- 4. The SAVSAVFBRM command should not be confused with the option to save contents of save files which is on the second screen of the control group attributes, backup, and archive policies. These options refer to the ability to save data in user save files to the media defined in your control group or policy. SAVSAVFBRM is a command to save BRMS/400 save files to media under BRMS control. You can schedule the SAVSAVFBRM command through the system job scheduler or on demand.
- 5. The *Allow subsequent saves (ALWADLSAVE)* parameter of the SAVSAVFBRM command can be used can be used to allow you to save save files to media and

not have the save file deleted from the system. Specifying \*YES for this parameter indicates you intend to save save files on subsequent save operations. The save files will not be deleted from the system when maintenance is run. If you specify this value, you must run a subsequent SAVSAVFBRM command using ALWADLSAVE(\*NO) to enable removal of these save files from the system.

#### **Work with Save Files**

The *Work with Save Files* display allows you to expire save files and remove them form the system. From this display you can also use option 9=Work with saved objects to view the saved object contained in the save file and subsequently select the one or more objects for recovery from the save file, or use option 5 to display detailed information about the save file itself. You can get to the *Work with Save Files* using Work with Save Files (WRKSAVFBRM) command.

| Work with Save Files                                                                |           |                                          |  |                |                    | RCHASPIG                                           |  |
|-------------------------------------------------------------------------------------|-----------|------------------------------------------|--|----------------|--------------------|----------------------------------------------------|--|
| Position to                                                                         | Library . |                                          |  | Starting cha   | racters            |                                                    |  |
| Type options, press Enter.<br>4=Remove 5=Display 7=Expire 9=Work with saved objects |           |                                          |  |                |                    |                                                    |  |
| Opt Library<br>PATJRN<br>PATJRN<br>PATJRN                                           | 12/23/02  | Time<br>16:00:30<br>16:00:50<br>14:03:57 |  | *NONE<br>*NONE | ASP<br>1<br>1<br>1 | Save file<br>Size<br>544,768<br>544,768<br>217,088 |  |
| F3=Exit F5                                                                          | =Refresh  | F12=Cancel                               |  |                |                    | Bottom                                             |  |

# **Libraries Containing BRMS Save Files**

The ASP for save files field in the media policy specifies the Auxiliary Storage Pool (ASP) number in which you want to store save files created as a result of BRMS processing. Any valid auxiliary storage pool number between the range of 1–32 is permitted for specifying the auxiliary storage pool used to store save files. BRMS creates a library on the auxiliary storage pool which it uses to store the save files. The names these libraries are Q1ABRMSF01 for the system auxiliary storage pool (1), Q1ABRMSF02 for basic user auxiliary storage pool 2, and on. These save file libraries are not deleted from the system when you delete the BRMS product from the system.

**Note:** BRMS does not support saves to save files in auxiliary storage pool devices (33–255).

You can also specify an auxiliary storage pool storage limit in the media policy as a percent of the total available auxiliary storage pool space. For instance, ninety percent in the auxiliary storage pool storage limit field indicates that save files can be written to the auxiliary storage pool until it is reaches ninety percent utilization. When the limit is reached, the message queue designated in the system policy is sent a message indicating that the auxiliary storage pool storage limit has been exceeded and gives you the opportunity to ignore, cancel or retry the save to save

file operation. You can remedy the situation by using the SAVSAVFBRM command to moves files from save files to media or you can increase the auxiliary storage pool storage limit percent in the media policy and then retry the save to save files.

Individual save file names are generated automatically by BRMS based on date/time stamp. BRMS manages its own save file environment. It is not important to know the save file names or the names of the libraries in which they reside.

# **Chapter 13. BRMS and Tivoli Storage Manager (TSM)**

The Tivoli Storage Manager (TSM) is IBM's recommended solution for providing automated, centralized backup, recovery, and storage management for heterogeneous workstations and network servers to a central server. To find out more about TSM, visit the Tivoli Web site at <a href="http://www-3.ibm.com/software/tivoli/products/storage-mgr/">http://www-3.ibm.com/software/tivoli/products/storage-mgr/</a>.

# Using BRMS as a TSM Client

You can use BRMS to save user data on distributed iSeries systems to any TSM server. You can do this by using a BRMS component that is called the BRMS TSM Client which is provided with the base BRMS product.

The BRMS TSM Client has the look and feel of BRMS and iSeries. It is <u>not</u> a TSM Backup or Archive client. There is little difference in the way BRMS saves objects to TSM servers and the way it saves objects to media. A TSM server is just another device that BRMS uses for your save and restore operations.

The BRMS TSM Client communicates with TSM servers through a special set of APIs that are referred to as the TSM Application Programming Interface for iSeries. A separate CD-ROM that comes with the standard BRMS product provides a copy of these APIs. If you cannot locate this media, you can download the information from the BRMS web site at

http://www.ibm.com/servers/eserver/iseries/service/brms/adsmapi.htm. Follow the installation steps that are outlined in the web page.

#### **Benefits**

The BRMS TSM Client for TSM provides the following benefits for one or more systems at off site locations:

- You can use BRMS policies to save non-system objects across a network for storage on any server in the TSM family.
- You can reduce the amount of media that is required at the off site location, thereby increasing the level of backup automation.
- You can reduce the amount of time that is spent managing media.
- You can minimize device purchases on the off site system.

#### Restrictions

Any user data that you can save to a save file, you can save to a TSM server by using the BRMS TSM Client. Typically, this data is created by the user and is not required to restore OS/400 to a functional level. Therefore, security data, configuration data, and licensed programs are excluded from save operations to TSM servers.

Following is a list of additional restrictions that are placed on BRMS TSM Client operations.

• Save-while-active \*SYNCLIB is not supported when saving libraries to TSM servers. When libraries are saved to TSM servers, one save command is used to save each library because OS/400 requires the save to be setup as a save to a save file. The \*SYNCLIB value will be ignored if it is specified.

- You cannot save iSeries system data to a TSM server. You must store system data on local media so that it is available for system recovery.
- BRMS does not save \*IBM type libraries to TSM servers.
- BRMS does not save IBM-supplied libraries that are considered user data such as QGPL, QUSRBRM or QUSRSYS libraries to TSM servers.
- You cannot schedule operations from a TSM server, though you can schedule operations by using BRMS.
- BRMS uses its own media policies to manage the retention and expiration of data that is stored on the TSM server. TSM policies are not used for this purpose.
- You cannot save BRMS media information on a TSM server. You must save this information to local media so that it is available for recovery.

### **Setting Up Your BRMS Client**

To establish the connection between TSM and BRMS, take the following steps:

#### Steps at the TSM Server

Ask your TSM administrator to perform the following tasks:

 Register your system node name and assign it to a TSM domain that does not perform scheduled backups.

**Note:** When you register the system as a node with the TSM server, make sure you use COMPression=Client or COMPression=No, and BACKDELete=Yes on the REGister Node command.

- Provide the management class name if that name is different from STANDARD.
- Provide the communications protocol that you will use to connect to the TSM server.
- Provide a name that indicates the communications category (for example, \*APPC or \*NET) you need to use.
- The TSM STANDARD management class does not provide the most efficient use
  of TSM server storage when used with the BRMS TSM Client. You should
  consider using the following TSM administrative commands to create and enable
  a new TSM domain and TSM management class, and registering nodes for
  BRMS use.

```
DEFine DOmain BRMS DESCription="Domain for BRMS TSM Clients" BACKRETention=365 ARCHRETention=0

DEFine POLicyset BRMS BRMS DESCription="Policy set for BRMS TSM Clients"

DEFine MGmtclass BRMS BRMS BRMS DESCription="Management class for BRMS TSM Clients"

DEFine COpygroup BRMS BRMS BRMS STANDARD Type=Backup DESTination=storage pool name VERExists=1 VERDeleted=0 RETExtra=0 RETOnly=0

ASSign DEFMGmtclass BRMS BRMS BRMS

ACTivate Policyset BRMS BRMS

Register Node node-name password DOmain=BRMS COMPression=N0 BACKDELete=Yes
```

BRMS will be the management class name that is used by the BRMS TSM Client.

 If the management class you are using for the BRMS TSM Client uses a sequential access storage pool, you need to be aware that each library saved by the client starts and ends within a client session. If the device class used by the sequential storage pool has a mount retention of 0 minutes, the tape volume is mounted at the start of a session and dismounted at the end of a session. If you are seeing a lot of tape mounts and dismounts during the backup, review the mount retention attribute on the TSM server and change it as required to improve your response time.

• If the management class you are using for the BRMS TSM Client uses a disk storage pool, you need to be aware that TSM servers require a client to provide the size of the saved object in order to allocate storage from the disk pool for receiving the saved object. BRMS estimates the saved object size because the true size of any saved object is not available from the operating system until after the object has been saved. If you are running multiple concurrent backup jobs to a TSM server, the cumulative disk pool storage requirements due to these estimated object sizes may cause some BRMS client sessions to be ended by the TSM for insufficient storage. The following defines the estimates BRMS uses for saving objects to TSM servers.

#### Libraries and objects:

Use the size of each library.

#### Folders and documents:

Use the size of library QDOC.

#### Directories and files:

\*LINK save or calculated size or size specified in QUSRBRM/Q1ATSMSIZE data area, then maximum of that size or 128 megabytes.

#### Spooled files

Use 512 megabytes

The estimated size is then increased another 5% to allow for descriptors and check sums inserted into the save data stream by the operating system.

Using estimated saved object sizes provides better save performance than determining the actual saved object. The BRMS estimated size tends to be over estimated. Over estimating objects sizes may impact TSM client operations if the target disk storage pool is not of sufficient size. If you run multiple BRMS clients sessions to the same disk storage pool, other client sessions using the same disk storage pool could be ended due to lack of storage.

#### Steps at the TSM Client

#### 1. Install the TSM Application Program Interface (TSM APIs)

If you have the TSM APIs on CD-ROM, use the following command: RSTLICPGM(5733197) DEV(device name where device-name is the name of the device for the CD-ROM that contains the Tivoli Storage Manger OS/400 Client API (TSM APIs).

If you downloaded the APIs from the Internet, use the following command: RSTLICPGM LICPGM(5733197) DEV(\*SAVF) SAVF (library-name/save-file-name) where the SAVF parameter specifies the library and the save file that contains the TSM APIs. The TSM APIs can be found on the BRMS Web Page at: http://www.ibm.com/servers/eserver/iseries/service/brms/adsmapi.htm

**Note:** The TSM APIs are currently available at a Version 4 Release 2 Level 1. The previous level was Version 3 Release 1 Level 0. If you are using BRMS in a network and sharing media information and are using Version 4 Release 2 Level 1 APIs, you must update all systems using TSM to this level. A system using the Version 3 Release 1 Level 0 APIs

will not be able to restore objects saved to TSM using the Version 4 Release 2 Level 1 APIs. However, the Version 4 Release 2 Level 1 APIs will be able to restore objects saved using either the Version 3 Release 1 Level 0 APIs or the Version 4 Release 2 Level 1 APIs.

#### 2. Install BRMS

You can find information on how to install BRMS in Chapter 2, "Installing and Initializing BRMS," on page 11.

#### 3. Add a location for your TSM server

To get to the Work with Storage Locations display, type WRKLOCBRM at a command line and press Enter.

```
Work with Storage Locations
                                                                 RCHAS400
Position to . . . . .
                                    Starting characters
Type options, press Enter.
 1=Add 2=Change 3=Copy 4=Remove 5=Display 6=Work with media
 7=Work with containers
                 Volumes
0pt
     Location
                            Containers Text
     TSMSERVER
     *HOME
                                   1
                                        Entry created by BRM configuration
     VAULT
                      0
                                   0
                                       Entry created by BRM configuration
                                                                     {\tt Bottom}
                       F12=Cancel
F3=Exit
         F5=Refresh
```

- a. At the Work with Storage Locations (WRKLOCBRM) display, type a 1 (Add) in the *Opt* field.
- b. Then type a name for your TSM server in the *Location field* and press Enter. This takes you to the Add Storage Location display.

```
Add Storage Location
Type choices, press Enter.
Storage location . . . . . . TSMSERVER
                                        Name
Address line 1 \dots
                              Computer room, parent location.
Address line 2 . . . . . . . . .
Address line 3 .....
Address line 4 . . . . . . . . . . .
Address line 5 . . . . . . . . .
Contact name ......
                              Jennie Doe
Contact telephone number. . . . .
Retrieval time ......
                                         Hours
Allow volumes to expire \dots.
                             Media slotting . . . . . . . . .
Text . . . . . . . . . . TSM server location
F3=Exit
        F12=Cancel
```

- c. Use the address fields on this display to document the location of the TSM server. You can use the contact information fields to identify the TSM administrator and other important contacts.
- d. Use the default values in the *Allow volumes to expire* and the *Media slotting* fields.
- e. In the *Text* field, type a description for this TSM location.

f. Press Enter to save the location information.

#### 4. Create a media policy

A media policy for TSM servers is important because BRMS, rather than TSM, manages the retention and expiration of data that is stored on TSM servers. Take the following steps to create a media policy for your TSM server:

- a. At the Work with Media Policies display, type a 1 in the Opt column.
- b. Type a policy name in the *Policy* column.
- c. Press Enter to prompt the Create Media Policy display.

```
Create Media Policy
Type choices, press Enter.
 Media policy . . . . . . . . . TSM
                                             Name
 Retention type . . . . . . . . . 2
                                              1=Date, 2=Days,
                                              3=Versions, 4=Permanent
   Retain media . . . . . . . . . .
                                              Date, Number
 Move policy ......
                                  *ADSM
                                             Name, *NONE, *ADSM, F4
 Media class
                                  *ADSM
                                              Name, *SYSPCY, *ADSM, F4
 Storage location . . . . . . . . .
                                             Name, *ANY, F4 for list
                                  TSMSERVER
                                             *YES, *NO
 Save to save file . . . . . . *NO
   ASP for save files . . . . . \starSYSTEM
                                             Name, *SYSTEM, 1-32
   Save file retention type . . . .
                                             1=Date, 2=Days,
                                              3=Permanent, 4=None
     Retain save files .....
                                  *NONE
                                              Date, Number, *NONE
   ASP storage limit . . . . . .
                                  *SYS
                                              *SYS, 1-99
                                               *YES, *NO, *ADSM
 Secure media . . . . . . . . . . . .
                                 TSM media policy.
 More....
F3=Exit F4=Prompt F5=Refresh F12=Cancel
```

- d. In the *Media policy* field, specify the \*ADSM value. This name indicates that a TSM policy, rather than a BRMS policy, manages media movement.
- e. Specify \*ADSM in the *Media policy* field. This indicates that BRMS media classes will not be associated with TSM devices.
- f. Set the Storage location field to the value that you specified in Step 3.
- g. Specify \*ADSM in the *Secure media* field. This indicates that a TSM policy, rather than a BRMS policy, secures your data.

```
Create Media Policy

Type choices, press Enter.

Required volumes . . . . . . *NONE *NONE, 1-9999
Mark volumes for duplication . . *NO *NO, *YES

Bottom

F3=Exit F5=Refresh F12=Cancel
```

h. In the *Text* field, type in a description for this TSM policy. Then page down to the next Create Media Policy display.

- i. Use the default value of \*NONE in the *Required volumes* field, and \*NO for the *Mark Volumes for Duplication* field. The TSM policy, rather than the BRMS policy, manages these activities.
- j. Press Enter to review the additional fields:

```
Create Media Policy
Type choices, press Enter.
 Required volumes . . . . . . . .
                                    *NONE
                                               *NONE, 1-9999
 Mark volumes for duplication . . .
                                    *N0
                                               *NO. *YES
 TSM management class . . . . . .
                                    BRMS
 TSM security:
    TSM node . . . . . . . . APPN.RCHAS400
    TSM password . . . . . . . .
                                    *NONE
                                               Name, *NONE
                                                                    Bottom
F3=Exit F5=Refresh
                     F12=Cancel
```

- k. In the TSM management class field, specify the BRMS management class name provided by your TSM administrator. Use the default value of STANDARD if you did not receive a management class name from the administrator.
- I. The TSM security parameter has two elements, *TSM node* and *TSM password*. Specify the node name and password that identifies this system to the TSM server. Use the \*NONE value in the *TSM password* field only if the TSM server does not require authentication of client operations.
- m. Press Enter to create the media policy.

#### 5. Create a TSM device

You can create a TSM device at the Work with Devices (WRKDEVBRM) display. To get there, type WRKDEVBRM at a command line and press Enter. At the Work with Devices display, take the following steps:

- a. Type a 1 in the *Opt* field.
- b. Type a name in the *Device* field. Choose a name that is representative of your TSM server.
- c. In the *Category* field, type in the name of the communications category you want to use. The values for this field are:
  - \*APPC: This device will connect to the TSM server by using SNA protocol.

**Note:** BRMS presents a BRM1240 – Device TSM is not allowed. If the device description does not exist, then you need to create it. Use the WRKDEVD DEVD(\*CMN) command to review the available device descriptions. If you cannot find one that describes the remote location of your TSM server, then you need to create this device by using the CRTDEVAPPC command.

• \*NET: This device connects to the TSM server by using TCP/IP protocol.

```
RCHAS400
                           Work with Devices
Position to . . . . .
                                   Starting characters
Type options, press Enter.
 1=Add 2=Change 4=Remove 5=Display
 8=Work with status
Opt Device
                Category Type/Model Text
     TAPMLBBRM *TAPMLB
                          3575/018
                                     Entry created by BRM configuration
     TSMSERVER *NET
1
                                                                   More...
F3=Exit F5=Refresh F12=Cancel
```

d. Press Enter to get to the next display. The title of the next display that you see depends on which category you chose at the Work with Devices display. For example, if you chose \*NET, you will see the Add Net Device display.

```
Add Net Device
Net device . . . . . . . . . . :
                                    TSMSERVER
Type choices, press Enter.
                                    TSM Server
Location . . . . . . . . . . . . . .
                                    TSMSERVER
                                                 Name, F4 for list
TSM file space . . . . . . . . .
                                    *I CI
Buffer size . . . . . . . . . . . . .
                                    *DEVTYPE
                                                 *DEVTYPE, 1-512 KB
                                     123.345.567.890
Internet address . . . . . . . .
                                     1500
                                                1-65534
Internet port . . . . . . . . .
F3=Exit F4=Prompt F12=Cancel
```

- e. In the *Text* field, type in a description of the TSM device.
- f. In the *Location* field, type in the name of the location you created in Step 3.
- g. Use \*LCL as the default name in the *TSM file space* field. Do not specify a unique file space name unless you clearly understand how TSM uses file spaces.
- h. If you specified \*NET device for the device category on the WRKDEV display, you must specify an Internet address and port for the TSM server. Enter the TCP/IP address and port information that your TSM administrator provided. Then press Enter to create the device.
- 6. Change existing control groups to TSM devices

You can easily change an existing control group which uses local devices to use TSM devices provided that the data specified in the control group meets the criteria for user data allowed to be saved on TSM servers. Take the following steps to change an existing control group:

- a. Go to the Work with Backup Control Groups display.
- b. Place an 8 (Change attributes) in the *Opt* field in front of the control group you want to change, and press Enter.
- c. This takes you to the Change Control Group Attributes display.

```
Change Backup Control Group Attributes
Group . . . . . . . . . . . . : SAMPLE
Type information, press Enter.
Media policy for:
                                                 Name, F4 for list
 Full backups . . . . . . . . . TSM
 Incremental backups . . . . . . . TSM
                                                 Name, F4 for list
Backup devices . . . . . . . . . . . TSMSERVER Name, F4 for list
Parallel device resources:
 Minimum resources . . . . . . . *NONE
                                                 1-32, *NONE, *AVAIL
 Maximum resources . . . . . . . . .
                                                 1-32, *AVAIL, *MIN
Sign off interactive users . . . . . . \star \texttt{BKUPCY}
                                                *YES, *NO, *BKUPCY
Sign off limit . . . . . . . . . *BKUPCY
                                                0-999 minutes, *BKUPCY
Default weekly activity .....*BKUPCY
                                                SMTWTFS(F/I), *BKUPCY
Incremental type . . . . . . . . *BKUPCY
                                                *CUML, *INCR, *BKUPCY
F3=Exit F4=Prompt F12=Cancel
```

- d. Change the full and incremental media policy fields to reflect the name of the TSM media policy you created in Step 4. You can use F4 from the media policy fields to select from a list of media policies.
- e. Change the *Backup devices* field to reflect the name of the TSM device you created in step 5. Press F4 from the *Backup devices* field to select from a list of devices. You can specify only one TSM device on this display.
- f. Roll to the next page of this display and change the value *Automatically backup media information* field to \*NONE. This prevents BRMS from storing the media information on the TSM server when the save of this control group completes. BRMS will need this information to print a recovery report that refers to TSM. For this reason, you need to issue a SAVMEDIBRM command after the save to the TSM server.
- g. Press Enter when you have finished with the control group updates.

You are now ready to perform saves to a TSM server while using this control group. You can use the locations, media policies, and devices you just created with other backup or archive control groups.

# **Using TSM Automatic Password Management**

If you have installed Version 4, Release 2, Level 1 or later of the Tivoli Storage Manger OS/400 Client API, you can use the PASSWORDACCESS GENERATE client option to have new TSM passwords automatically created by TSM when the current passwords expire. You can enable TSM automatic password management using the BRMS client in iSeries Navigator or by creating a special file and member in library QUSRBRM.

# Setup using the BRMS iSeries Navigator Client

Take these steps to enable TSM automatic password management using the BRMS iSeries Navigator client.

- 1. Double-click on the iSeries Navigator icon on your desktop.
- 2. Open a connection to the system from which you want to run the BRMS TSM client.
- 3. Right-click the Backup, Recovery and Media Services folder.
- 4. Click Manage Devices.
- 5. Click **TSM Connection Names** on the **Manage Devices** Panel.
- 6. Select the connection name on the **Connection Names** panel which you want to enable for TSM password management.
- 7. Click Password Management
- 8. Enter the current password for the connection name on the **Password Management** panel to authenticate the password management change.
- 9. Select TSM manages password.
- 10. Click OK.
- 11. Repeat steps 6 through 9 for additional connections names that are to use TSM password management.
- 12. Click **OK** on the **Connection Names** panel.
- 13. Click Close on the Manage Devices panel.

### Setup using a File/Member in Library QUSRBRM

Take these actions to enable TSM automatic password management using a file and member in library QUSRBRM.

- Create a source physical file named QA1AGENPWD in the QUSRBRM library with a member named NODENAMES using the following command: CRTSRCPF FILE(QUSRBRM/QA1AGENPWD) RCDLEN(92) MBR(NODENAMES)
- Change the owner of file QUSRBRM/QA1AGENPWD to QBRMS using the following command:
  - CHGOBJOWN OBJ(QUSRBRM/QA1AGENPWD) OBJTYPE(\*FILE) NEWOWN(QBRMS)
- Revoke current public authorities to file QUSRBRM/QA1AGENPWD using the following command:
  - RVKOBJAUT OBJ(QUSRBRM/QA1AGENPWD) OBJTYPE(\*FILE) USER(\*PUBLIC) AUT(\*ALL)
- Grant \*USE public authority to file QUSRBRM/QA1AGENPWD using the following command:
  - GRTOBJAUT OBJ(QUSRBRM/QA1AGENPWD) OBJTYPE(\*FILE) USER(\*PUBLIC) AUT(\*USE)
- Use STRSQL and add a record for each node name which you want enabled for PASSWORDACCESS GENERATE using the following SQL command.

INSERT INTO QUSRBRM/QA1AGENPWD (SRCDTA) VALUES('node-name')

The inserted node names must follow these rules:

- Each node name must match the node name used in the media policy.
- Enter only one node name for each record.
- Left justify the node name in the record.
- Use upper case when entering the node name.

# **TSM Automatic Password Management Operation**

If the TSM Automatic Password Management function is enabled, BRMS will pass the PASSWORDACCESS GENERATE client option to the TSM server whenever that connection name is used to establish a session with the TSM server. TSM automatic password management is under the control of the TSM APIs and the TSM server. BRMS does not manage the passwords when TSM Automatic Password Management is used. The TSM created passwords are stored in file

/etc/adsm/TSM.PWD unless you have changed the DSMI\_DIR environment variable to specify some other directory. To simplify recovery, make assure this file is backed up regularly to tape media.

When the BRMS TSM client requires a connection to the TSM server, BRMS will first check the *TSM manages passwords* attribute for the current connection (node) name and honor that setting if it exists. This setting will either be set to BRMS manages passwords, TSM manages passwords, or it will be blank.

If the *TSM manages passwords* attribute is blank, BRMS will check for the existance of the TSM node name in the NODENAMES member of file QUSRBRM/QA1AGENPWD. If the connection (node) name does not exist, BRMS will manage the password. If the connection (node) name exists, BRMS will pass the PASSWORDACCESS GENERATE client option to the TSM server and allows TSM to manage the password.

### Using BRMS to Manage TSM/Pase Media

The TSM/Pase server provides an exit interface which allows a tape management system like BRMS to perform media operations. BRMS provides four exit programs (BRMS TSM Exits) which a TSM administrator can use for defining exits for TSM user-defined libraries using exit-based drive selection. These exit programs are:

#### QBRM/Q1AMNTTSM

BRMS exit program for allocating devices and mounting a TSM volume.

#### QBRM/Q1AUNLTSM

BRMS exit program for deallocating devices and dismounting a TSM volume.

#### **OBRM/Q1ADLTTSM**

BRMS exit program for deleting volumes from a TSM storage pool.

#### **OBRM/Q1AEXPTSM**

BRMS exit program for expiring volumes in a TSM storage pool.

#### **Benefits**

Using the BRMS TSM Exits provides the following benefits when using are both BRMS and TSM/Pase on the same iSeries system:

- You can share a common media scratch pool between BRMS and TSM/Pase.
- · You can share device resources.
- You can use the BRMS volume reports for reporting TSM/Pase media.
- Avoid having to compile and maintain the sample programs provided by TSM/Pase.

# Set up in BRMS

There is very little setup required in BRMS when using the BRMS TSM Exits as the media management system for TSM/Pase. You will need to create a media class in BRMS which will be used exclusively by the TSM/Pase server. When TSM/Pase requires a scratch volume, it will request the volume from BRMS and the volume will be automatically placed into this media class.

**Note:** It is important the volumes contained in the TSM/Pase media class never be used for any BRMS operations to avoid overwriting TSM data. Only the TSM administrator should add or remove volumes from this media class

since the volumes contained in this class must be consistent with the volumed currently defined to the TSM/Pase server storage pools.

### Set up in TSM/Pase

Setup of the TSM/Pase media management system is relatively simple.

1. Define a user-defined library specifying *exit* for the drive selection mode.

```
DEFine LIBRary library-device-name LIBType=USRDFN DRIVESELection=EXIT
```

where: library-device-name is the name of a BRMS device.

2.

Define the exits for the user—defined library using the program provided by BRMS.

```
DEFine EXIT MOunt QBRM/Q1AMNTTSM
DEFine EXIT DIsmOunt QBRM/Q1AUNLTSM
DEFine EXIT DEletion QBRM/Q1ADLTTSM
DEFine EXIT EXpiration QBRM/Q1AEXPTSM
```

3.

Define a TSM device class for the user-defined library defined in Step 1.

```
DEFine DEVclass device-class-name DEVType=device-type
FORMAT=device-format LIBRary=library-device-name
```

where: *device-class-name* is the name of the BRMS media class created in "Set up in BRMS" on page 218 and *library-device-name* is the library name defined in Step 1.

Note: See the DEFINE DEVCLASS command in the **IBM Tivoli Storage**Manager for OS/400 PASE Administrator's Guide for possible values for *device-type* and *device-format* as well as additional parameters for defining the device class.

4. Define the TSM storage pool using the device class defined in Step 3.

```
DEFine STGpool storage-pool-name device-class-name
```

where: *storage-pool-name* is the name of the sequential storage pool and *device-class-name* is the name device class created in Step 3.

**Note:** See the DEFINE STGPOOL command in the **IBM Tivoli Storage Manager for OS/400 PASE Administrator's Guide** for additional parameters required when defining the storage pool.

This completes the setup of the TSM/Pase server.

# Chapter 14. Networking with BRMS

This chapter provides information on how to create and manage a network of iSeries  $^{\text{\tiny TM}}$  servers that use BRMS. Before you begin reading, however, do note that the Network feature is required to used this function.

The primary reason for implementing a BRMS network would be to maintain a shared media inventory for the systems in the network or to share the backup history information.

In the sections that follow, the term system is used generically to refer to standalone iSeries servers or logical partitions in iSeries server. Each system in a BRMS network must have a unique system name.

**Note:** BRMS is limited to using 8–character system names. Typically this is the same name as the default local location name in the system network attributes. Any system name you use, whether using APPC or TCP/IP networking must be no longer than 8 characters. The first character of the system name must be alphabetic. The remaining characters of the system name must be alphanumeric or the underscore special character.

Beginning with V5R1M0, you can use TCP/IP to connect with other systems in the BRMS network. However, you must also configure the current system to use APPN/APPC networking if other systems in the BRMS network are not using TCP/IP when communicating with the current system. Go to the following web site to review the BRMS PTF requirements to use TCP/IP with BRMS networked system at releases V5R1M0 and V5R2M0. <a href="http://www-1.ibm.com/servers/eserver/iseries/service/brms/brmstcpip.htm">http://www-1.ibm.com/servers/eserver/iseries/service/brms/brmstcpip.htm</a>

# An Overview of BRMS Network Functionality

By placing multiple iSeries systems in a BRMS network, you can share BRMS policies, media information, and storage locations across the network group. This allows you to manage backups across all of your iSeries systems in a consistent manner. It also optimizes media use. BRMS shares the following information across the network:

- · Container classes
- Container inventory
- Duplication references
- History information (optional)
- · Media classes
- · Media inventory
- · Media policies
- Move policies
- Network groups
- Storage locations

Each iSeries system in a network group receives updates to the media inventory, regardless of which network member makes the change. For example, suppose you have a network of three iSeries systems, SYSTEM01, SYSTEM02, and SYSTEM03,

and that you add a media volume (A001) on SYSTEM01. BRMS conveys information about this new volume to all of the systems in the network through a process called synchronization. The system receiving synchronization updates from other systems in the network either accepts or rejects the update based on the time stamp of the updated record compared to the time stamp on the current record. Records with newer dates and times are accepted while records with older dates and times are rejected. So the dates and times of the systems within a BRMS network become very important.

Ideally, a BRMS network performs best if all systems in the network are in the save time zone and are running with dates and times which are consistent across all systems. However, BRMS allows for time differences up to 24 hours between these systems in the event the systems are in different time zones.

Care needs to be taken to avoid systems in a BRMS network which have a time difference that is more than 24 hours resulting in these systems having different dates. BRMS uses dates to determine expiration of media, when volumes need to be moved, and whether synchronization updates are applied.

If business reasons dictate a need to have systems in the network with a greater time difference than 24 hours, you must setup BRMS on these systems as follows:

1. No sharing of media.

The system that has a different time/date compared to the current time/date, will need to use volumes in a no shared media class. This is necessary to ensure any saves to media from this system are not overwritten by other systems or this system does not overwrite the saves on media used by the other systems.

2. No centralized movement.

Media movement on this system will have to be run by control group, move policy or system name as volumes may not move as otherwise expected.

The recommended approach is to avoid time differences between systems that exceed 24 hours.

# **How Shared Media Inventory Synchronization Works**

Figure 12 on page 223 illustrates the process by which BRMS shares the media inventory across a BRMS network. In this example, assume that SYSTEM01, SYSTEM02, and SYSTEM03 exist in a BRMS network.

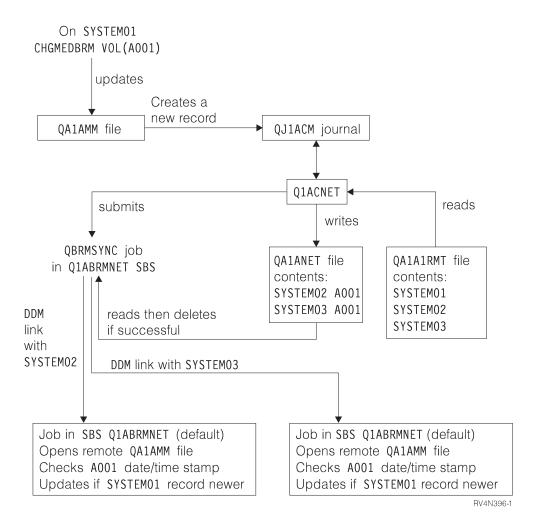

Figure 12. The network synchronization process in BRMS

In Figure 12, the Q1ABRMNET subsystem starts on all of the iSeries systems that participate in the network. BRMS establishes this shared subsystem relationship when you set up the network. BRMS stores job and subsystem descriptions, and information on the job queue it used during network processing, in the QBRM library.

To update data across a network, BRMS performs the following steps:

- BRMS journals the files that contain the shared resource information. These files are QA1AMM for the media, and QA1A1RMT for the systems in the network group. When SYSTEM01 updates media, a policy, or any shared resources, an entry is logged in the QJ1ACM journal in the QUSRBRM library. BRMS captures both before images and after images in the journal receiver for any changes that relate to the media inventory on the networked systems. However, BRMS uses only the after images to update the shared media inventory.
- The Q1ABRMNET subsystem then begins an autostart job that is called QBRMNET. This job periodically monitors the QJ1ACM journal entries and performs the following tasks:
  - Adds one record to the QA1ANET2 file for each change on each system.
  - Adds records to the QA1A2NET file for each file and system change that is reflected in QA1ANET2.

In this example, the network group consists of three systems. If you make updates to SYSTEM01, the Q1ACNET program creates two entries in the QA1ANET2 file. These entries instruct BRMS to send the updates to the remaining two systems.

- At regular intervals, the QBRMNET job in subsystem Q1ABRMNET checks to see if BRMS should transfer any activity to other systems in the network. You can change the interval value that BRMS uses to synchronize media information at the Shared inventory delay parameter in the system policy. You can set intervals between 30 and 9999 seconds.
- When there is data in file QA1ANET2, the QBRMNET job submits the QBRMSYNC job through the Q1ABRMNET job queue.
  - BRMS uses QA1A2NET as a key, and reads records from file QA1ANET2. BRMS establishes a distributed data management (DDM) link with the remote system to update the corresponding file on the remote system.
  - Before performing the update, BRMS compares the date and time stamp of the target record you want to update with the date and time stamp of the source record. BRMS does not perform the update if the source record has the older time stamp.
- Once this update completes, QBRMSYNC deletes the record from QA1ANET2 file and continues with the next record. The QBRMSYNC job ends when the QA1ANET2 file is empty.

To see if your network is working properly, display the QA1ANET2 file. When the network is running properly, the number of records in QA1ANET2 file should be none or decreasing. If the Q1A1ANET file contains any records or does not show a decrease, there may be a problem with the network. In that case, check the QSYSOPR message queue on all of the networked systems. You also need to ensure that:

- Subsystem Q1ABRMNET starts properly.
- Job queue Q1ABRMNET releases properly.
- · You vary on the APPC controllers.
- You can PING and/or APING all the systems in BRMS network.
- QBRMS user profile is not in a \*DISABLED state.

**Note:** When performing network synchronization tasks, BRMS always attempts to go through the Q1ABRMNET subsystem first. This subsystem contains a default communications entry that uses the QBRM mode. You should not create your own subsystem descriptions for synchronizing the BRMS network.

### **How BRMS Networks Communicate**

As with many communication products, BRMS uses the default local location name (LCLLOCNAME) rather than the system name (SYSNAME). In most cases, the iSeries servers have the same value specified in LCLLOCNAME as in SYSNAME. BRMS also uses the local network identifier LCLNETID. You can change these values at the Change Network Attribute (CHGNETA) display. You can review the values at the Display Network Attribute (DSPNETA) display. Other network attributes do not affect BRMS.

When you install BRMS Networking, many of the BRMS commands like WRKMEDBRM, WRKMEDIBRM, STRRCYBRM support a FROMSYS parameter allowing you to perform the operation using the data retrieved from the networked system using DDM. If your BRMS network is configured to use

TCP/IP, BRMS will attempt to create the DDM file using TCP/IP and if that fails, will attempt again using APPC. If a connection to networked system can not be made, BRMS will use data available on the local system.

The APPC connection method allows a system in restricted state to communicate with other systems in the network which are not in restricted state. This capability is possible using TCP/IP but must be configured to do so. If you need this capability and want to use TCP/IP as your primary communication method see "Configure TCP/IP for Restricted State" on page 227. You should also consider configuring APPC as well as TCP/IP if you want BRMS to use APPC as an alternate communication method when TCP/IP communications is not available. If you have enabled TCP/IP and configured this communications method for use by the BRMS network, and you want to disable APPC, refer to "Disable APPC Operations" on page 229.

### **Network Configuration**

### TCP/IP Network configuration

- 1. Use the following command to verify TCP/IP is running on each of the systems in the BRMS network:
  - PING RMTSYS(remote-system-name)
  - If TCP/IP is not running, then you will need to configure and/or start TCP/IP.
- 2. You need to determine whether you intend to use secured or non-secured DDM connections to the remote systems in the BRMS network. Non-secured DDM connections perform no password validation, but requires the user profile to exist on the remote system. Secured DDM connections perform password validation, require the user profile to exist on the remote system, and require the password to be the same on the current system as well as the remote system. You may want to review these requirements with your site security administrator before taking specific actions.
  - For Non-secured DDM connections:
    - a. Use the following command to change the TCP/IP DDM attributes for non-secured operations:
      - CHGDDMTCPA PWDRQD(\*NO)
    - b. If you are going from a secured DDM connection to a non-secured DDM connection make sure to remove the server authentication entries. Use the following command to remove server Authentication entries for each user:
      - RMVSVRAUTE USRPRF(user-profile) SERVER(QDDMSERVER)
    - c. Go to step 3.
  - For Secured DDM connections:
    - a. Use the following command to change the TCP/IP DDM attributes for secured operations:
      - CHGDDMTCPA PWDRQD(\*YES)
    - b. Automated secure TCP/IP DDM operations are not possible if authentication passwords cannot be stored. Use the following command to change the QRETSVRSEC system value so that passwords used for authentication can be stored on the system:
      - CHGSYSVAL QRETSVRSEC VALUE('1')
    - c. Use the following command to add server authentication entries for each user who will be authorized to perform secured TCP/IP operations to the remote systems.

**Note:** A server authorization entry can be removed using the RMVSVRAUTE command or change using the CHGSVRAUTE command. See the CL Reference manual for a complete description of these commands and command parameters.

**Note:** There can only be one server authorization entry for a user no matter what remote system is specified. This means that for a user to access multiple systems in the network, the userid and passwords must be the same on all BRMS networked systems.

d. Use the following command to add a server authentication entry for BRMS. This entry is used to perform secured TCP/IP network synchronization to the remote systems.

#### Notes:

- 1) Do not use user profile QBRMS for the remote system userid. Create a new user profile and specify user profile QBRMS for the Group profile (GRPPRF) parameter of the remote system user profile. Use this new remote system userid for the User ID (USRID) parameter of the Add Server Authentication Entry (ADDSVRAUTE) command.
- You must also have \*USE authority to the Create DDM File (CRTDDMF) command on the current system.
- Use the following command to change the TCP/IP DDM server attributes if you want the server automatically started when TCP/IP is started: CHGDDMTCPA AUTOSTART(\*YES)
- 4. Use the following commands to end and restart the TCP/IP DDM server if you changed any of the attributes:

```
ENDTCPSVR SERVER(*DDM)
STRTCPSVR SERVER(*DDM)
```

- 5. Enable BRMS to use TCP/IP
  - V5R1 system:

Use the following command to create a specific data area object that BRMS uses to determine whether or not to perform TCP/IP operations:

```
CRTDTAARA DTAARA(QUSRBRM/Q1ATCPIP) TYPE(*CHAR)

LEN(1) TEXT('TCP/IP Enabled system')
```

V5R2 or later releases:

**Note:** Users upgrading from V5R1 also needs to follow these steps even though your TCP/IP is currently enabled.

Use following steps to enable TCP/IP.

- a. Type following command :
   WRKPCYBRM TYPE(\*SYS)
- b. Press Enter.
- c. Select option 4 to Change network group.
- d. Enter \*YES for Enable for TCP/IP.
- e. Press Enter.

You have completed enabling this system for TCP/IP operations. You will need to indicate to BRMS that you have enabled this system for BRMS network operations when you configure the network group for this system.

### Configure TCP/IP for Restricted State

If you use the BRMS Network feature and use a shared media inventory among systems in the network, BRMS may need to access another system in the network during the backup to take ownership of a scratch volume owned by another system. This usually occurs when all volumes owned by the current system have been used. If this situation occurs while you are in restricted state the backup will end with an exception due to volumes not being available. You can configure BRMS to start up a TCP/IP interface which it can use to communicate with other system in the network while in restricted state.

**Note:** BRMS will not start any TCP/IP restricted state interfaces if the current system is not in restricted state. If you require BRMS restricted state network operations, and use your own programs or use exits to end the subsystems, you must assure you have achieved restricted state before continuing with the BRMS operations. Otherwise, the BRMS operations may continue before restricted state is achieved.

#### Restrictions

The following restrictions apply when the operating system is running in restricted state:

- Only one interface can be started for a specific line type of either Ethernet (\*ELAN), Token-ring (\*TRLAN) or DDI (\*DDI).
- The interface cannot be attached to a network server description (\*NWSD) or a network interface description (\*NWID).
- This function is not available V5R1M0 due to operating system limitations.
- BRMS PTF SI08486 is required to enable this function for V5R2M0.

#### Configuration steps

Use the following commands to either add or remove TCP/IP interfaces to a list of interfaces that BRMS is to use during restricted state.

```
To add a restricted state TCP/IP interface:
CALL QBRM/Q1AOLD PARM('TCPIPIFC' '*ADD' 'internet-address')
```

where *internet-address* is the internet address, in nnn.nnn.nnn format, of the interface that you want to add to the list.

```
To remove a restricted state TCP/IP interface:
CALL QBRM/Q1AOLD PARM('TCPIPIFC' '*REMOVE' 'internet-address')
```

where *internet-address* is the internet address, in nnn.nnn.nnn format, of the interface that you want to remove from the list.

# **Relational Database Configuration**

If you are not using the BRMS iSeries Navigator client you can skip this configuration step. However, if you intend to use the BRMS iSeries Navigator client on the current system to view the backup history from another (remote) system in the BRMS network, a Relational Database Directory entry must exist on the current system for the remote system containing the backup history. This is

required so that BRMS can establish an SQL connection with the remote system and retrieve the backup history information.

- 1. From the green screens on the current system, use the Work with Relational Database Directory Entries (WRKRDBDIRE) command to display the current list of Relational Database Directory Entries.
- 2. If the entry exists, note the entry name.
- 3. If the entry does not exist, create the entry.

**Note:** BRMS is limited to using 8–character system names. Typically this is the same name as the default local location name in the system network attributes. Any system name you use, whether using APPC or TCP/IP networking must be no longer than 8 characters. The first character of the system name must be alphabetic. The remaining characters of the system name must be alphanumeric or the underscore special character.

- 4. Using the BRMS iSeries Navigator client on the current system, click on the Display Global Policy Properties task.
- 5. Click on the Network tab.
- 6. Click Manage Systems.
- 7. Find and select the remote system in the Manage Network Systems panel.
- 8. Click Edit.
- 9. Enter the Relational Database Directory Entry name for Relational database.
- 10. Click OK.
- 11. Click Close on the Manage Network Systems panel.
- 12. Click OK on the Global Policy Properties panel.

### **APPN Network configuration**

If you use Advanced Peer-to-Peer Networking<sup>®</sup> (APPN) with auto configuration, communication between iSeries servers should be fairly simple. If Display Station Pass Through (STRPASTHR) works, and if you can use the SNA distribution services (SNADS) successfully, then your BRMS networking should also work.

In addition, with APPN, and auto configuration enabled, you do not need to manually recreate the APPC controller and APPC device descriptions if you decide to change your system name or your network identifier. You can simply vary off and delete the old controller and device descriptions, and allow APPN to automatically create the definitions for you.

Enter the command, DSPCFGL CFGL(QAPPNRMT), to check the secure status of the systems in your APPN network. Make note of the value in the *Secure loc* field, which appears on the Display Configuration List display. You will need to know this later when you add these system to the BRMS network. For additional information on APPN security, see the iSeries Communications topic under Networking in the iSeries Information Center.

|                   |              | Display    | Configura            | ition List           |        |  |
|-------------------|--------------|------------|----------------------|----------------------|--------|--|
| Configura<br>Text | tion list    | type       | :                    | QAPPNRMT<br>*APPNRMT |        |  |
|                   | AF<br>Remote | PPN Remote | Locations-<br>Remote | Control              |        |  |
| Remote            | Network      | Local      | Control              | Point                | Secure |  |
| Location          | ID           | Location   | Point                | Net ID               | Loc    |  |
| SYSTEM01          | APPN         | SYSTEM02   | SYSTEM01             | APPN                 | *YES   |  |
| SYSTEM06          | APPN         | SYSTEM02   | SYSTEM06             | APPN                 | *YES   |  |
| SYSTEM07          | APPN         | SYSTEM02   | SYSTEM07             | APPN                 | *YES   |  |

If the value is \*NO, you are using a non-secured network, you need to ensure that the QBRMS, QUSER, and QPGMR user profiles are enabled on those systems which you intend to add to the BRMS network.

If the value is \*YES, you are using a secured location network.

### **APPC Network configuration**

If you use APPC communications, you need to create your own APPC controllers and devices. You must ensure that you specify correct remote system information when creating the controller description. For example, the Remote network identifier, Remote Control point, and Remote System Name values relate to the remote system. You must use the QBRM mode for the *Mode* parameter on the APPC device description. The default for this value is \*NETATR, which might use the BLANK mode description.

If you use advanced program-to-program communications (APPC), you also need to change your APPC controller device descriptions if you change the name of your network or the local location name. You must do this because you cannot delete and allow the system to automatically create your definitions, as you can in APPN.

# **Disable APPC Operations**

If you have configured BRMS to use both the TCP/IP and APPC communications methods, BRMS will use TCP/IP use TCP/IP as the primary communications method. BRMS will automatically attempt to use the APPC communication method, if TCP/IP operations fail. You may choose to disable BRMS from using APPC in order to simplify your configuration. However, if you disable APPC, you eliminate some of the built in network recovery provided by BRMS.

Use the following command to disable SNA operations for systems in the BRMS network.

```
QSYS/CALL QBRM/Q1AOLD PARM('ALIASNAME' '5' '*SNA' '*DISABLE' 'system-name')
```

Use the following command to re-enable SNA operations for systems in the BRMS network.

```
QSYS/CALL QBRM/Q1AOLD PARM('ALIASNAME' '5' '*SNA' '*ENABLE' 'system-name')
```

where 'system-name specifies the name of the system which is to be enabled or disabled. System-name is specified as nnnnnnnn.ccccccc or cccccccc where nnnnnnn is the network identifier and cccccccc is the system name. The special value \*ALL can be specified for system-name to enable or disable SNA operations for all the systems in the BRMS network.

#### Notes:

- 1. These commands must be run on all systems in the BRMS network.
- 2. All parameters for these command must be entered in uppercase.
- 3. BRMS PTF SI08485 is required if you want to use this support on V5R1M0.
- 4. BRMS PTF SI08486 is required if you want to use this support on V5R2M0.

### How to Set Up a BRMS Network

This section provides instruction on how to set up your network group. IBM® delivers the BRMS Network feature with a predefined network group that is named \*MEDINV. Currently there is no way in which you can create different network groups. You can only work with the one that is shipped. \*MEDINV contains no entries for systems that participate in the network group. Setting up the BRMS network group is simple as long as you follow these steps.

Before you begin, be sure that you fully understand the implications of adding and removing systems to and from the BRMS network. Some of the planning issues you should consider are:

- Ensure that you have a full backup of the QUSRBRM library on all of the iSeries servers that you plan to put in the network group. The BRMS network setup changes some critical files in the QUSRBRM library. If the network fails, you need to restore the QUSRBRM libraries to their original state.
- Ensure that you have the latest BRMS PTFs installed on your systems. You should also install any dependent PTFs for the IBM Operating System/400<sup>®</sup> Version 4 (OS/400<sup>®</sup>) and the Licensed Internal Code.
- Ensure there is no current BRMS activity (for example, backup, recovery, or maintenance) on the systems that you plan to network.
- Ensure that your BRMS operation is error free, and that there are no outstanding issues with the normal operations. You also need to give some thought to volume names, media policies, containers, and classes. You cannot have duplicate volume names within a shared media inventory.

# A Step-by-Step Guide to Setting Up Your BRMS Network

This example shows how to establish a BRMS network between two iSeries servers, SYSTEM01 and SYSTEM02. For best results, follow the steps in the order in which they appear, and complete each step before moving on to the next. Be sure that you perform all of the steps when setting up your network.

- 1. Save library QUSRBRM on SYSTEM01.
- 2. Save library QUSRBRM on SYSTEM02.
- 3. Ensure that the communications link on SYSTEM01 for SYSTEM02 is active.
- 4. Perform the following:

#### For TCP/IP

Use WRKTCPSTS OPTION(\*IFC) to determine the status of the TCP/IP interfaces.

#### For APPC

Use WRKCFGSTS command to determine status for line (\*LIN), controller (\*CTL), and device description (\*DEV).

- 5. Designate SYSTEM01 to be your master system.
- 6. Ensure there is no BRMS activity on either system.
- 7. On SYSTEM01, type WRKPCYBRM \*SYS to get to the system policy menu. Once there, take the following steps:

- a. Select option 4 (Change Network Group). Press Enter.
- b. Change the *Enable for TCP/IP* field from \*NO to \*YES if you are using TCP/IP to communicate with other systems in the network.
- c. To add SYSTEM02 to the master system to create the network, type SYSTEM02 in the *Remote location* field. Then type the name of the remote network in the *Remote Network ID* column.

```
Change Network Group
                                                                   SYSTEM01
 Network group . . . : *MEDINV
                                           Position to . . . .
 Text .... Entry created by BRM configuration
 Receive media info . . *LIB
                                           *NONE, *LIB
 Enable for TCP/IP . . : *YES
                                           *NO, *YES
    Type options, press Enter.
1=Add 4=Remove 8=Set time
Remote Local Remote
Opt Location Name Network
1 SYSTEM02 APPN
                                  Receive
                      Network ID Media Info Status
   SYSTEM02
                      APPN
```

- d. Press Enter. BRMS searches the network for the system name that you specified. Depending on the network configuration and the number of systems in the network, this can take a few minutes. When BRMS finds the system name (in our example, SYSTEM02), BRMS adds it to \*MEDINV (the BRMS network group name). SYSTEM02 is still an inactive member of the network group and does not share its media inventory with other active systems in the network. To change the inactive status to active, media inventory must be copied to the system being added to the network group. The process to copy the media inventory and media history information occurs in Step 10.
- 8. On SYSTEM02, use the Work with Media (WRKMEDBRM) command to see if any media information exists. If media information does not exist, go to step 9. Because BRMS is fully operational, media information exists on SYSTEM02. Perform the following steps to copy media information from one file to another:
  - a. Use the CPYMEDIBRM OPTION(\*TOFILE) (Copy Media Information to file) command to copy the contents of the media inventory file. You can copy the information to a temporary file (QA1AMED) or to a file name you create. BRMS creates this temporary file in your *Current Library*. You can also copy media information from the *Copy media information* parameter on the Copy Media Information display. Use the default value of \*NO unless you plan to restore media information to a non-networked system.

#### **Notes:**

- a. You do not have to perform step 8 if the system you want to add to the network does not contain media information.
- b. The CPYMEDIBRMcommand copys the files for the following: media class, locations, media policy, containers, container classes, move policies, move policy rules, media, and possibly history.
- c. If you put the \*FROMFILE value in the *Type of copy* field, BRMS changes the system name for media and history records to the new system name. The \*TOFILE value copies the media and history records that are on the current system.
- 9. Now activate SYSTEM01 in the BRMS network with SYSTEM02. Enter the following command from SYSTEM02.

BRMS clears the media management files on the inactive system (SYSTEM02) during the copy process and replaces them with the network media management files. BRMS sends a message when it overwrites the SYSTEM02 files with files that come from SYSTEM01.

```
Display Program Messages

Job 047122/A960103D/QPADEV0001 started on 05/31/99 at 09:15:55 in subsystem:
Entries exist for Media. (R I C)
Entries exist for Media policy. (R I C)
Entries exist for Media class. (R I C)
Entries exist for Location. (R I C)
Entries exist for Move policy. (R I C)

Type reply, press Enter.
Reply . . .

F3=Exit F12=Cancel
```

BRMS copies the following media management files to the inactive system:

- QA1ACN: Container status inventory
- QA1ACT: Container class
- QA1ADXR: Media duplication reference
- QA1AHS: History information

**Note:** This file is only copied when you specify \*LIB in the *Receive media information* field on the Change Network Group display.

- QA1AMM: Media inventory
- QA1AMP: Move policies
- QA1AME: Media policy attributes
- QA1AMT: Media class attributes
- QA1ASL: Storage locations
- QA1ARMT: Network group
- QA1A1MP: Move policy entries
- QA1A1RMT: Remote system name entries

After BRMS copies the network media inventory to the inactive system (SYSTEM02), the status of the inactive system changes to active. Then its media inventory becomes part of the network media inventory.

On SYSTEM02, select the option to ignore all of the messages by replying with an "I." These messages indicate that you are about to overwrite files on SYSTEM02.

#### **Notes:**

a. When BRMS networking is operational, the above physical files are journaled to QUSRBRM/QJ1ACM \*JRN. These files should never be journaled to any other library or journal.

b. You need to ensure that the QBRMS and QUSER user profiles are not in a \*DISABLED state. Communication entries in subsystem Q1ABRMNET use the QBRMS user profile, and if it is disabled, you cannot establish a DDM connection.

After you add the new system to the network the *Status* for SYSTEM01 shows active status. Because this example uses only two systems, you can only see the status for system you are currently adding, in this case SYSTEM01. This display does not show an entry for the system you are on.

```
SYSTEM02
                           Change Network Group
                                      Position to \dots.
Network group . . . : *MEDINV
Text \dots Entry created by BRM configuration
Receive media info \dots *NONE *NONE, *LIB
Enable for TCP/IP . . : *YES
                                     *NO, *YES
Type options, press Enter.
1=Add 4=Remove 8=Set time
              Remote Receive
0pt
              Network ID Media Info
                                   Status
     SYSTEM01 APPN
                        *NONE
                                    Active
```

In addition, the process of networking the two systems automatically starts a new subsystem that is called Q1ABRMNET. You can find a description of Q1ABRMNET in library QBRM. BRMS also adds an autostart job entry for this subsystem to the QSYSWRK library on both systems.

```
Work with Subsystems
                                                        SYSTEM01
Type options, press Enter.
4=End subsystem 5=Display subsystem description
8=Work with subsystem jobs
                   Total
                            -----Subsystem Pools-----
                         1 2 3 4 5 6 7 8 9 10
0pt
   Subsystem Storage (K)
    QBATCH
    OCMN
                     0
                          2
    0CTL
                     0
                          2
    QINTER
                     0
    QSERVER
                 64000
    OSNADS
                    0
    OSPL
                     (-)
                          2
                             3
    QSYSWRK
                     0
                          2
    Q1ABRMNET
```

- 10. On SYSTEM02, check the system value QDATE and make corrections as needed.
- 11. On SYSTEM01, check the system value QDATE and make corrections as needed.
- 12. Go to SYSTEM02. Now you can merge the media inventory data that BRMS saved prior to adding the system to the network under Step 9. Enter the following command on SYSTEM02: CPYMEDIBRM OPTION(\*FROMFILE).

**Note:** You must perform this step if the old system contained BRMS media inventory.

BRMS ignores media information that is inconsistent with the new network level media information. BRMS adds all entries except duplicates to the

network media inventory. If duplicate media contains active files, you must keep track of the information. If the media does not contain active files, you should re-initialize the tape with a new volume ID.

**Note:** When you copy the media inventory from the temporary file (QA1AMED or a file name you created), review the common classes for inconsistencies. For example, the media class SAVSYS on one system might use a media density of \*QIC120, while the same media class on another system uses \*FMT3490E. All media density now belongs to the network class SAVSYS.

- 13. Enter the WRKMEDBRM command on SYSTEM02. There you can see the media inventory for SYSTEM01 and SYSTEM02.
- 14. Enter the WRKMEDBRM command on SYSTEM01. There you can see the media inventory for SYSTEM02 and SYSTEM01.

# Manage Your BRMS Network Using the BRMS iSeries Navigator Client

A simpler approach to managing your BRMS network is to add and remove systems in the network using the BRMS iSeries Navigator client. The BRMS client performs many of the setup functions for you and minimizes the number of steps. To get to the BRMS network functions in the BRMS iSeries Navigator client:

- Right click on the Backup Recovery and Media Services folder.
- Click Global Policy Properties.
- Click on the Network tab.
- · Click Manage Systems.
- Click Browse to get a list of systems in the network or enter a System Name and Network Identifier of the remote system.
- Add alias names, if any, used to identify the remote system on the network if it
  is something other than the default local location name as defined in that
  systems network attributes. You can specify the value None for TCP/IP alias,
  APPC alias or Relational database, if you want to prevent BRMS from using that
  particular communication method.
- Add the relational database name if any that is to be used to connect to the remote system for remote relational database operations. This name must have a matching Relational Database Directory Entries on the current system. Use the Work with Relational Database Directory Entries (WRKRDBDIRE) to view the current entries.
- · Click Add.
- · Click Activate.

The system will be added to the current network.

## Changing the System Name

You should change a system name very carefully. Many internal definitions can depend on the system name, including PC networking definitions and the system directory. Consult your network support personnel to resolve issues that relate to configuration objects.

Inherent in a system name change is a change in the default local location name, and hence, a change for BRMS. When this happens, BRMS does the following:

• Updates the network to remove the old system name and add the new system name.

 Transfers all of the media previously owned by the old system name to the new system name.

To change your system name, take the following steps:

1. Change the system name and IPL.

Note: After you change the system name and IPL, you must change the BRMS network immediately. BRMS did not yet update the media inventory to reflect the name change. Thus, the old system name still owns the media volumes. In addition, the other systems in the network will continue to try to contact the old system because they are not yet aware of the name change. To avoid missing any information in the shared media inventory data, you must change the BRMS network immediately after the IPL.

- 2. Ensure there is no BRMS activity occurs on the system between the IPL and adding your system name to the BRMS network. Also ensure that you have a copy of the latest save of the BRMS QUSRBRM library.
- 3. Enter GO BRMSYSPCY on the system for which you have just changed the name.
- 4. Select option 4 (Change network group) from the System Policy menu. On the top right corner of the display, you can see your new system name.

```
Change Network Group
                                                                     NEWSYS APPN
Network group . . . : *MEDINV
                                             Position to . . . .
Text . . . . . . . Entry created by BRM configuration Receive media info . . *NONE *NONE, *LIB
Enable for TCP/IP . . : *YES
                                             *NO, *YES
Type options, press Enter.
  1=Add 4=Remove 8=Set time
Remote Local Remote
                                   Receive
 Opt Location Name Network ID Media Info Status
      NEWSYS APPN
OLDSYS APPN
                                      *NONE
                                                 ACTIVE
                       APPN
                                      *NONE
                                                 ACTIVE
F3=Exit F5=Refresh
                        F12=Cancel
```

- 5. Select option 4 (Remove) to remove the old name. Press Enter to confirm the name you want to remove.
- 6. On the Confirm Remove of Network Systems display, specify \*RENAME on the *Remove media* field so that BRMS can transfer ownership of the media inventory from the old system to the new one.

#### **How the Networked Systems Receive Media Information**

Every iSeries system in a BRMS network group receives media inventory updates, regardless of which system makes the change. You can instruct BRMS to update the media content information. To do so, take the following steps:

- 1. Type WRKPCYBRM \*SYS at a command line. Press Enter. This takes you to the System Policy menu.
- 2. Select option 4 (Change Network Group). This takes you to the Change Network Group display.

```
RCHAS400
                        Change Network Group
Network group . . . : *MEDINV
                                    Position to
Text \ldots Entry created by BRM configuration
Receive media info . . . *LIB
                          *NONE, *LIB
Enable for TCP/IP . . : *NO
                                    *NO, *YES
             Type options, press Enter.
1=Add 4=Remove 8=Set time
    Remote Local Remote Receive
                   Network ID Media Info Status
Opt Location Name
1 SYSTEM04
                 ITSCNET *LIB Inactive
F3=Exit F5=Refresh F12=Cancel
System SYSTEM04 network group ITSCNET added.
```

3. Change the value in the *Receive media information* field to \*LIB. The default value for this field is \*NONE, which indicates that BRMS can share only media information with this system. Thus, to review the contents of a volume belonging to another system on this system, BRMS must use DDM to retrieve the information. In this case, then, BRMS must have an active communications link to DDM.

The system **does not** require DDM to retrieve this information if you use the \*LIB option. To do so, select option 13 (Display contents) from the Work with Media display. Option 13 takes you to the Work with Media Information display. If a failure occurs, you can use synchronized media information to build a recovery report for the failed system. You can use this local database to recover objects that belong to another system.

4. Press Enter to apply your changes.

You can change the *Receive media information* field at any time. The synchronization process may take longer if your network contains a large number of media information records. Therefore, you should not change the *Receive media information* field frequently.

If you want to add a previously networked system that still contains a media inventory, ensure that you do not move the media inventory from the old system to an existing one. Specifically, **do not** run the INZBRM \*NETSYS command on the existing system when you add the old system to the network. Instead, run the INZBRM \*NETSYS command on the new system to the existing system by using the FROMSYS parameter.

**Note:** If you share a 3494 tape library device with multiple iSeries servers in a BRMS network, you must use identical library names throughout the network systems.

Once the network is operational, you should regularly verify that it is working properly. For more information about how to verify your network, see "Verifying the BRMS Network" on page 239.

### **Joining Two BRMS Networks**

With careful planning and implementation, you can join two or more BRMS networks in a single network group. Figure 13 shows the wrong way to join the networks.

add SYSTEMO1
on SYSTEMA

SYSTEMO1
INZBRM \*NETSYS
on SYSTEMO1

SYSTEMO2

Network 1

Network 2

RV4N398-1

Figure 13. The wrong way to join two BRMS networks

Figure 14 on page 238 shows the correct way to join two networks. In this example, the administrator set up a network between SYSTEM01 (NETWORK2) to SYSTEMA (NETWORK1). By using this approach, SYSTEM02 remains unknown to all of the systems in NETWORK1. The INZBRM OPTION(\*NETSYS) command that you ran on SYSTEM01 erased its knowledge of SYSTEM02. To avoid this, you must split one of the networks before joining them so that all of the systems in the network have knowledge of each other.

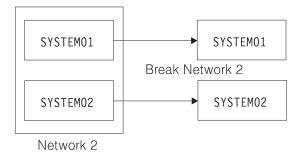

add SYSTEM01 and SYSTEM02 on SYSTEMA

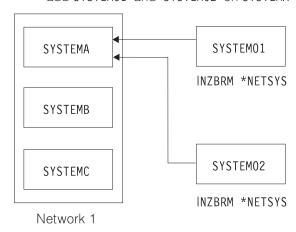

RV4N399-1

Figure 14. The correct way to join two BRMS networks

Take the following steps to successfully join two BRMS networks:

- 1. Remove all of the entries on the Change Network Group display on SYSTEM01 for SYSTEM02, including its media information.
- 2. Remove all of the entries on the Change Network Group display on SYSTEM02 for SYSTEM01, including its media information.
- 3. Enter the CPYMEDIBRM OPTION(\*TOFILE) CPYMEDI(\*YES) command on SYSTEM01 and SYSTEM02 to save the media information for both systems.
- 4. Add SYSTEM01 on any system in NETWORK1 by using the Change Network Group option. In this example, you used SYSTEMA to add SYSTEM01.
- 5. On SYSTEM01, enter INZBRM OPTION(\*NETSYS) FROMSYS(SYSTEMA) to overwrite the media information files on SYSTEM01 from SYSTEMA.
- 6. On SYSTEM01, you need to enter CPYMEDIBRM OPTION(\*FROMFILE) command to append the media information on SYSTEM01. This synchronizes the SYSTEM01 media information on all other iSeries servers within the network. You will receive several messages when BRMS overwrites the files. Reply with an "I."
- 7. On SYSTEM01, you can use the WRKMEDBRM command to check the media information.
- 8. Repeat steps 4, 5, 6, and 7 for SYSTEM02 by substituting the name of SYSTEM01 with SYSTEM02 in the steps.

## Copying Control Groups Between Networked iSeries Servers

With BRMS, you can specify whether to copy control groups on your own system or send the information to other systems in the BRMS network. \*LCL is the default

value when you copy a control group, which means that BRMS copies the control group to another name on your local system. You can also specify a remote system name and the network identifier for the remote system. This copies the control group to the target system that you specified. BRMS uses DDM to copy the information across to the QA1ACM file. Though this is a useful option, you should keep the following limitations in mind:

- BRMS copies control group attributes across to the target system. These attributes revert to the system defaults. However, BRMS does not copy the subsystems and job queues as part of the control group if you issue the copy command from a V3R7 or newer BRMS system. This support is not available on releases prior to V3R7.
- Though you can copy entries in the control group across systems, you cannot
  copy backup lists. If the entry in the control group is a list, you must manually
  create the backup list on the target system for the control group to work
  successfully. Use the WRKLBRM command to create any missing backup lists.
- If your control group has data inappropriate for the new system (for example, an unknown library), BRMS does not issue a warning message at the time of the copy. If the target system does not support a backup item, you need to remove them. In such cases, you need to edit the control group to make the appropriate changes.
- BRMS does not copy the control group text across the system. You must manually add the text on the target system.

Because of these limitations, you should review the control group after the copy to ensure that BRMS copied it correctly. You may need to tailor the values to fit the operational requirements for that particular system.

## **Verifying the BRMS Network**

Checking the communications link between systems (such as line and control descriptions) alone does not guarantee the synchronization of the media inventory between the systems. Similarly, a status of "active" does not mean that you can communicate with that system. It simply indicates that you ran the INZBRM(\*NETSYS) command. For an effective way to check for media synchronization, take the following steps:

- On one system in the BRMS network, create a dummy media class (for example, NETCHK, which stands for Network Checking). Because you will not use this media class for real backups, you can simply use the default values.
- 2. On each system (SYSTEMxx, where xx = name of the system), type: ADDMEDBRM VOL(SYSxx) MEDCLS(NETCHK)
- 3. Every morning, on each system in your BRMS network, use the job scheduler to run the CL command:

RMVMEDBRM VOL(SYSxx) MEDCLS(NETCHK) Delay Job (DLYJOB) DLY(300) ADDMEDBRM VOL(SYSxx) MEDCLS(NETCHK).

4. After you submit the CL command, your media should have a creation date equal to the current date. This should be true on the system that will run the command. If not, it means that you did not submit the CL command, and should check the job log for error information. The other systems in the BRMS network should also have the current date as the creation date for this media. If not, it means that system did not process the update correctly.

Assuming that the current date is July 6, 1999, the WRKMEDBRM command for each system should display the following information:

| Type options, press Enter.  1=Add                                                                                                    |                                                                                                  |                           | W                                                                                  | ork with Med                                                | lia                                        |                                               | SYSTE                                                             | EM01 |
|----------------------------------------------------------------------------------------------------|--------------------------------------------------------------------------------------------------|---------------------------|------------------------------------------------------------------------------------|-------------------------------------------------------------|--------------------------------------------|-----------------------------------------------|-------------------------------------------------------------------|------|
| 1=Add 2=Change 4=Remove 5=Display 6=Work with media set 7=Expire 8=Move 10=Reinitialize  Volume Creation Expiration Move Media Dup Opt Serial Expired Date Date Location Date Class Sts xxxxxx xx/xx/xx *NONE xxxxxxx xx/xx/xx xxxxxx xx/xx/xx xxxxxx                                                      | Position to                                                                                      |                           |                                                                                    | Starting                                                    | g character                                | `S                                            |                                                                   |      |
| SYS02         *YES         07/06/99         *NONE         *HOME         *NONE         NETCHK           SYS03         *YES         07/06/99         *NONE         *HOME         *NONE         NETCHK           SYS04         *YES         07/06/99         *NONE         *HOME         *NONE         NETCHK | 1=Add 2=<br>6=Work with r<br>Volume<br>Opt Serial<br>xxxxxx<br>xxxxxx<br>SYS01<br>SYS02<br>SYS03 | Expired  *YES  *YES  *YES | 4=Rem<br>7=Exp<br>Creation<br>Date<br>xx/xx/xx<br>07/06/99<br>07/06/99<br>07/06/99 | ire 8=N Expiration Date *NONE *NONE *NONE *NONE *NONE *NONE | Location xxxxxxx xxxxxxx *HOME *HOME *HOME | Move Date xx/xx/xx xx/xx/xx *NONE *NONE *NONE | Media<br>Class<br>xxxxxxx<br>xxxxxx<br>NETCHK<br>NETCHK<br>NETCHK | •    |

Press F11 to view the owning system. Reviewing the following display, you might conclude that SYSTEM01 did not receive the SYSTEM04 media update.

|                                     |                              | Wo                                           | SYSTEM01                         |                                  |                                  |                                      |            |  |
|-------------------------------------|------------------------------|----------------------------------------------|----------------------------------|----------------------------------|----------------------------------|--------------------------------------|------------|--|
| Position to Starting characters     |                              |                                              |                                  |                                  |                                  |                                      |            |  |
| ype options<br>1=Add<br>6=Work with | 2=Change                     | 4=Re                                         | emove<br>pire                    | 5=Display<br>8=Move              | 10=Reiniti                       | alize                                |            |  |
| Volume<br>pt Serial                 |                              |                                              | Expiration Date                  | on<br>Location                   | Move<br>Date                     | Media<br>Class                       | Dup<br>Sts |  |
| SYS01<br>SYS02<br>SYS03<br>SYS04    | *YES<br>*YES<br>*YES<br>*YES | 07/06/99<br>07/06/99<br>07/06/99<br>07/04/99 | *NONE<br>*NONE<br>*NONE<br>*NONE | *HOME<br>*HOME<br>*HOME<br>*HOME | *NONE<br>*NONE<br>*NONE<br>*NONE | NETCHK<br>NETCHK<br>NETCHK<br>NETCHK |            |  |

In this case, it could be that a communications problem occurred subsequent to July 4th.

## Removing a System From a Network

Take the following steps to remove an iSeries server from a network group:

- 1. At the Change Network Group display, type a 4 (Remove) next to the system you want to remove from the network. Press Enter.
- 2. At the Confirm Remove of Network Systems display, confirm the system or systems that you want to remove. Type \*YES in the *Remove media* field to remove any media entries that were shared with other systems in the network.

**Note:** Use this parameter carefully because it removes all media entries associated with that system, even if the system was never an active member of the network.

Alternatively you could opt to rename (\*RENAME) the media used by the systems you want to remove. The media would then take the name of the system you are on. In the following example, an operator changes the names of media SYSTEM03 and SYSTEM04 to SYSTEM02, which is the system currently in use.

```
SYSTEM02
                          Change Network Group
Network group . . . : *MEDINV
                                        Position to
Text . . . . . . Entry created by BRM configuration
                                *NONE, *LIB
Receive media info . . *LIB
Enable for TCP/IP . . : *NO
                                    *NO, *YES
Type options, press Enter.
1=Add 4=Remove 8=Set time
                 Remote
                            Receive
Ont
       System
                Network ID Media Info
                                        Status
 4
      SYSTEM03
                ITSCNET
                            *NONE
                                        Active
      SYSTEM04
                ITSCNET
                            *NONE
                                        Active
      SYSTEM05
               ITSCNET
                            *NONF
                                        Active
```

```
Confirm Remove of Network Systems
                                                               SYSTEM02
Press Enter to confirm your choices for 4=Remove.
Press F12 to return to change your choices.
Remove media . . . . . . *RENAME
                                           *YES, *NO, *RENAME
                Remote
                           Receive
0pt
      System
               Network ID Media Inf Status
     SYSTFM03
               ITSCNFT
                                      Active
4
                           *NONF
     SYSTEM04 ITSCNET
                           *NONE
                                      Active
```

3. Delete the system name that you are removing from the other systems that remain in the network from the Change Network Group display. Type an option 4 (Remove) next to the systems remaining in the network and press Enter. At the Confirm Remove of Network Systems display, select \*YES at the *Remove media* field and press Enter. The system should now be completely free of the network.

## Removing the Network Feature from a Previously Networked System

To remove the Network feature from a previously networked system, take the following steps:

- 1. Follow the steps in the previous section (Removing a System from a Network Group).
- 2. After you remove all of the systems and media from the network group, Enter the GO LICPGM command from a command line.
- 3. At the Work with Licensed Programs display, take option 12 (Delete licensed programs).
- 4. Type a 4 (Delete) in front of the BRMS Network feature (5722BR1) entry and press Enter.
- 5. Press Enter again to confirm your deletion and return to the Work with Licensed Programs display.

## **Seasonal Time Changes of BRMS**

BRMS has a significant reliance on the timestamp in each record synchronized between systems in a BRMS network. There are two recommended methods for adjusting the time for Fall (see "Setting Clocks Back" on page 242) and one method for adjucting the time for Spring (see "Setting Clocks Ahead" on page 243).

**Note:** The following methods also apply to seasonal time changes of non-networked BRMS system

### Setting Clocks Back

Here are two recommended methods for adjusting the time for Fall or when the system time needs to be set earlier than it's current setting. One method involves reipling your system while the other does not.

#### **IPL Method**

Checklist for setting clock backwards in time: Ensure that BRMS operations have halted and none are scheduled to start. DSPPFM on QA1ANET in QUSRBRM and ensure that there are no records in the file.

- 1. Ensure that BRMS operations have halted and none are scheduled to start.
- 2. DSPPFM on QA1ANET in QUSRBRM and ensure that there are no records in the file. If there are records, then updates have not been synchronized yet. Allow the records to synchronize to all systems.
- 3. Ensure that no BRMS operations are occurring on any system in the network, such as saves, movement or maintenance.
- 4. Issue the PWRDWNSYS RESTART(\*NO) command and put the system into manual mode.
- 5. Wait almost an hour (allow for the amount of time to IPL also) and start the
- 6. At the Date/Time screen, change the system time 1 hour backwards, and continue the IPL.
- 7. When all systems have been set, resume BRMS operations.

**Example:** Clocks will be set at 2am and will be going back 1 hour. At 2 am, issue the PWRDWNSYS command. Wait almost one hour. Start the IPL of the system. When the system comes back up, set the clock to 2 am (and whatever minutes have passed). This will prevent the repetition of the 1 am - 2 am hour on your system, and will ensure that all system journals and BRMS have no problems with duplicated time stamps or time stamps that are out of sequence with real time.

If necessary, nightly system backups (STRBKUBRM) can be run even though not all systems have been reset as long as the following are true:

- 1. The target system volume record is more than 1 hour old.
  - **Example:** The last time volume X was updated was by movement this morning. Under these circumstances, an update for volume X from a system with a one hour earlier time will still be accepted on a system with a one hour later system time, and an update from a system with a later time will still be accepted on a system with an earlier system time because there is more than 1 hour difference between the time the save and the move were done. If the difference between the updates would be less that the 1 hour time difference on the systems, problems could result and the wrong update could be ignored.
- 2. The system owns plenty of scratch media (so it will not have to DDM to 'borrow' media from other systems). During the time period that clocks are being reset, it is best to avoid operations that involve the update of a record on another system.
- 3. Do not run other BRMS operations, like movement or maintenance or use WRKMEDBRM Option 2 on a volume that is not owned by the system that you are working on.
- 4. Resume normal BRMS operations only after all systems have been reset, and the last 1 hour of repeated time has passed on every system in the network.

#### **Non-IPL Method**

The general recommendation is to use the IPL Method as stated above. This protects all time stamp dependent operations on your system as well as BRMS. However, if this is not possible due to operation schedules you must carefully plan your BRMS activities so that only the system that owns a piece of media will try to update it during the time that system clocks are not yet all reset and the hour is being repeated.

#### **Notes:**

- 1. Do not perform any BRMS activities during the period that you are resetting clocks, and during the one hour of repeated time. If you must start backups during the repeated hour, ensure that the system owns enough scratch media for the backups, and that no other update operation will occur on that media during the repeated time period.
- 2. If you repeat a period of time by setting the clocks backwards, and during that period, you cause the same volume to be updated, those updates may not end up being synchronized correctly. BRMS relies upon time stamps on the records to order the records in the file and decide if an update should occur or not.
- 3. Save jobs will synchronize an update to the volume information on all network systems to show that the volume is active and owned by the saving system. If one of the other systems had a record for that volume that appeared to be more recent (because that system did not yet have its clock reset) that system would throw away the update record, and synchronize its view of the volume to the other network systems, causing an otherwise valid update to be ignored. It would be possible for BRMS to then overwrite such a tape, and the integrity of your system recovery plan would be compromised.
- 4. On the day that times will be changed, you should ensure that while you are doing your nightly saves, no other update activity is occurring for the same volume on another system. The best way to avoid this is to ensure that you have sufficient expired media owned by each system for the backups during this time change period (so that systems will not try to 'borrow' another system's media). Also make sure maintenance, movement, WRKMEDBRM opt 2, and all other update activity does not occur. That way, updates to media records will only be initiated by save activities from systems which already own the volumes.

## **Setting Clocks Ahead**

Setting clocks forward in the Spring or when the system time needs to be set later than it's current setting does not present any special problems. If the system is not networked with other BRMS system just implement Step 4 below. To change the system time on a networked system follow Steps 1–5.

- 1. DSPPFM on QA1ANET in QUSRBRM and ensure that there are no records in the file. If there are records, then updates have not synchronized yet. Allow the records to synchronized to all systems before changing the time.
- 2. Ensure that no BRMS operations are occurring on any system in the network, such as saves, movement or maintenance.
- 3. Hold the job queue Q1ABRMNET in the Q1ABRMNET subsystem. (Use the WRKJOBQ command). An alternative is to use option 8=Set Time from the *Change Network Group* display. To get to this display:
  - a. Type GO BRMSYSPCY (enter)
  - b. Select Option 4=Change network group (enter)

c. Type 8 to set the system date/time on the designated system to that of the current system. This option will cause the remote system to be synchronized to the same time as the current system.

**Note:** Do not use this function for remote systems in different time zones if you do not want these synchronized to the same time as the current system.

- 4. Change the clocks forward on all systems using the CHGSYSVAL SYSVAL(QTIME) command.
- 5. When all system's clocks have been set, release the Q1ABRMNET job queue and resume BRMS operations.

## Chapter 15. Online Lotus® Server Backups

BRMS supports an online backup of Lotus servers. Online backup implies that Lotus Server databases on the iSeries server can be saved while they are in use and requires no save while active synchronization points. This is true online backup support.

You can direct your online backups to a tape device, media library, save files, or a TSM server.

Lotus Server online backups only backup the Lotus server databases. There are other important Lotus server data objects including libraries and files in the Lotus server Integrated File System (IFS) directories, and other non-Lotus server system data that should be backed up on some regular basis. It is important that you do not replace your complete system backup with only Lotus Server online backups to assure the system is protected should full recovery be required.

## **How Lotus Server Online Backup Works**

A *full online backup* of Lotus servers consists of two files, the *database* files, and the *changes* files which contain the updates to the databases while they were being backed up. These files must be bound together during the backup in order to properly restore the databases in the event of a recovery. An *incremental online backup* is a save of the *transaction logs* for the server.

Lotus Server backups use a BRMS concept called a *package* to bind the backup of the databases to the changes files and associated transaction logs. When a full online backup is run, the Lotus Server uses the PKGID parameter on the SAVBRM command to specify the package association between the databases and the changes files. At the time of backup, the Lotus Server also uses the RCYEXITPGM parameter to specify a Lotus Server exit program which BRMS calls after the package is recovered.

When an incremental online backup is run, BRMS will add the transaction logs to the associated package of the prior full online backup. If the Database Instance Identifier (DBIID) of a database has changed or this database is recognized as a new database, a full online backup of the database will be performed followed by an incremental online backup. The new database can now be recovered using point in time recovery. If a database is not being logged, either because it was explicitly removed from the transaction log or the database isn't at the correct level to support transaction logging, and it has changed, it will be saved when the incremental online backup request is processed.

When a user requests BRMS to recover a Lotus Server database that was saved as a package, BRMS restores the entire package consisting of the database files, changes file and transaction logs. After these are restored, BRMS calls the Lotus Server exit program which in turn applies the transaction log changes to the restored databases.

Work with media information display (WRKMEDIBRM command) hides all but the initial element in packages. However, the number of elements in the package is displayed immediately to the right of the *Saved Items* column on the Work with Media Information display. In the case of Lotus Server full online backups, the

package number is 2. For every incremental online backup, 1 is added to the package number. The maximum package number is 99 which allows for a Full Online backup and 97 incremental online backups.

Recovery reports for online Lotus Server backups shows all elements of a package for a saved item because the databases may be on a different volume than the changes files.

## **Initialize BRMS For Lotus Server Backups**

BRMS will automatically configure the backup control groups and media policies you need to perform online backup of the Lotus Server databases. The Lotus Notes<sup>®</sup> server databases backed up by these control groups are files that have extensions of \*.ns?, \*.nt? and\*.box.

BRMS provides the following three new special values that can be used as backup items in a backup control group which you can use to backup additional IFS objects:

1. \*LNKOMTONL (replaces list QLTSEXCL)

**Note:** The \*LNKOMTONL in conjunction with your online backups can replace the \*LINK backup item entry from the control group you use for the full system save.

- 2. \*LNKOMTLTS (replaces list QIFSXCLLTS)
- 3. \*LTSOMTONL (replaces list QLTSXCLONL)

The files backed up by the above special values are dynamic in nature. When you use these special values, BRMS will figure out the correct files to save prior to running the back up.

BRMS provides the following three lists which you can modify and use to define omits for the above special values:

- 1. QLNKOMTONL (omit list for \*LNKOMTONL)
- 2. QLNKOMTLTS (omit list for \*LNKOMTLTS)
- 3. QLTSOMTONL (omit list for \*LTSOMTONL)

The above lists are managed by you to define IFS directories and files to be omitted omit from the backup item. For example, you might add directory /tmp/\* \*OMIT to the QLNKOMTONL or QLNKOMTLTS to exclude the files in the /tmp directory from the backup. You do not need to add these lists to the backup control group. The items in the list will be appended to the object list of the associated backup item.

**Note:** The following restrictions apply to the *Include or omit* value in the lists:

- You cannot specify \*INCLUDE in the QLNKOMTONL list.
- You cannot specify \*INCLUDE in the QLNKOMTONL list.
- You can specify \*INCLUDE in the QLTSOMTLTS list as long as it is not already contained within the scope of objects saved by \*LNKOMTLTS.

The following table lists the BRMS objects which are automatically created by BRMS. These objects along with the BRMS System Policy and Backup Policy determine whether your backup will be directed to a device, a save file, or a TSM server. These BRMS objects will automatically be updated to include new Lotus Servers when you run the Start Maintenance using BRM (STRMNTBRM)

command, or Initialize BRMS (INZBRM) command with \*DATA specified for the OPTION parameter.

| Name       | Object type                           | Description                                                                                                    |
|------------|---------------------------------------|----------------------------------------------------------------------------------------------------|
| QLTSSVR    | Backup control<br>group               | Backs up all Lotus Servers on the system. The entries in this control group are dynamic; however, BRMS will attempt to preserve modifications you might make to the entries. New Lotus servers will be appended after the existing entries and before the post exit. |
| QLTSDOMnn  | Backup control group                  | Backs up all databases for Lotus Server nn, where nn is 01-99                                                                                                    |
| QLTSSVR    | Media policy                          | Media policy specifying the media class and expiration to be used for Lotus Server backups                                                                                                    |
| *LNKOMTONL | Backup item for backup control groups | Control group backup item which includes all Integrated File System objects except the online data listed in Table 1.                                                                                                    |
| *LTSOMTONL | Backup item for backup control groups | Control group backup item which includes all Lotus Server directories objects except the online data listed in Table 1.                                                                                                    |
| *LNKOMTLTS | Backup item for backup control groups | Control group backup item which includes all Integrated File System objects except all Lotus Server directories and objects.                                                                                                    |
| QLNKOMTONL | Backup Link List                      | User defined omits to be added automatically to *LNKOMTONL.                                                                                                    |
| QLTSOMTONL | Backup Link List                      | User defined omits to be added automatically to *LTSOMTONL.                                                                                                    |
| QLNKOMTLTS | Backup Link List                      | User defined omits to be added automatically to *LNKOMTONL.                                                                                                    |

The following files are approved by Lotus  $\mathsf{Domino}^{^\mathsf{TM}}$  for iSeries for exclusion from the back up.

Table 1. Lotus Server Online Data

```
*.nt?
*.ns?
*.box
*.dtf
*.ft
*.1ck
*.log
*.mtc
*.tmp
*.NOTESHST
S*.TXN
nlogctrl.lfh
pid.nbf
brmschgs
brms/incrsave/*
brms/copiedlog/*
IBM_TECHNICAL_SUPPORT/*
fault_recovery.hst
/tmp/QACX*
```

## Performing An Online Lotus Server Backup

**Attention:** Backing up your Lotus Servers should not replace your regular complete system backups.

Lotus Domino for iSeries provides the Save Domino Server using BRMS (SAVDOMBRM) command which BRMS uses in \*EXIT backup control group entries to back up your Lotus servers while online.

BRMS initialization has created the required setup to enable you to perform online backups of Lotus Servers using the Lotus Server backup commands. A backup control group named QLTSSVR is available for you to use to back up all the Lotus Server databases on your system.

The following steps must be performed before you can back up your Lotus servers.

#### Determine the device and media class to use

During the installation process, BRMS chooses a default device based on the fastest and most automated tape drive that is attached to your system. BRMS also creates media classes based upon the density/formats supported by the devices attached to your system.

Refer to "Determining Media Classes" on page 20 to determine the default device and media class configured by BRMS. Make a note of the device and media class names in the system policy.

### Add media to the media class scratch pool

Adding media to a BRMS media class allows the use, tracking, and protection of active data on the media by BRMS. You should add media to the media class. Once media is added to a media class of available media, BRMS will drive backup operations and use this media, asking you to load tapes as necessary.

It is important to have sufficient media enrolled in the media class before performing a save operation. To perform the backup discussed in this chapter, we recommend that you enroll at least three pieces of media. In determining the number of media to add, you need to consider the capacity of your media and the size of your Lotus server data.

To add media, refer to either "Enrolling Media into BRMS for use by a Stand-Alone Tape Device" on page 21 or "Enrolling Media into BRMS for use by a Media Library" on page 21. If you are unsure of what kind of device you have, a media library would be an enclosed unit holding multiple media cartridges that allows access to media cartridges using a robotic loader.

**Note:** You do not need to add media if you are saving to a save file or to a TSM server. However, if you are saving only to save files or TSM, you need to run the Save Media Info using BRM (SAVMEDIBRM) command following the backup to assure the most recent save information is available for recovery.

## Start the backup

To start the online backup of all Lotus server using the QLTSSVR backup control group in your current job , enter the following command after loading the media into the devices.

#### STRBKUBRM CTLGRP(QLTSSVR) SBMJOB(\*NO)

During the backup processing, you may encounter messages that require user intervention such as loading a tape. A message symbol at the bottom of the screen may appear indicating that a message has been sent to the system operator for a reply. To view the system operator messages, press the SYS REQ key, enter a 6 on the line at the bottom of the screen, and then press Enter to go to the Display Messages panel for the system operator. Position the cursor over the message requiring a reply and press the F1 key to see more information on how to handle the message. Perform the corrective action, enter a reply to the message, then press the Enter key. Return to you interactive session using the F12 key.

The processing time of the backup will depend on system processor size, device capabilities, amount of data being saved, and activity associated with your Lotus Server.

After completion of the backup, review the job log to ensure that the backup completed successfully. To display the job log, enter the following command:

#### **DSPJOBLOG**

On the display, press function key F10 and page up to see the details of any messages logged during backup processing.

**Note:** BRMS stores the history of the objects saved during the back up into database files located in library QUSRBRM. The *Automatically backup media information* attribute in the backup control groups directs BRMS to automatically back up this information when the back up ends. This data is saved because it is necessary for BRMS to successfully recover the system.

#### Recommendations

BRMS recommends the following relative to performing backups of Lotus servers:

- Perform complete system backups routinely (once per week at the very least).
- Perform full online backups daily.
- Perform a save of the BRMS media information after each back up.

#### Restrictions

Saves of Lotus servers are restricted as follows:

- A media policy retention type of **VERSIONS** is not supported.
- Saves of Integrated File System (IFS) objects which includes the including Lotus servers files cannot be performed using parallel devices.
- Do not use the SAVDOMBRM command outside of a backup control group. This
  command should only be used with \*EXIT entries within a BRMS backup
  control group

## **Lotus Server Backup Performance Tuning**

Backing up individual Lotus Server databases does not perform well. Therefore, the Lotus Server databases are backed up in groups to improve the save performance. You can change the number of databases in the groups by changing an entry in the NOTES.INI file. Follow these steps to change the number of databases backed up in a group.

Type WRKDOMSVR on a command line

- Choose 13=Edit NOTES.INI on the server you wish to modify.
- Position to the following entry and modify as required.
   SAVDOMBRM\_FILES\_IN\_GROUP=nnn
   where nnn is the number of databases to be grouped in one BRMS package.

As you increase the number of databases in a group, your Lotus Server is backed up more quickly. However, all databases in the group will be journaled during the backup with the changes backed up separately. Because all the databases in the group are journaled until all databases in the group are backed up, the time during which changes to the databases can occur is increased and the size of the changes backed up will increase. When the databases are recovered, the changes to the database that occurred during the backup will be reapplied. The reapply process takes longer as the number of changes increases.

If your server is being backed up during heavy server usage, you will want to keep this group value relatively small, so that fewer changes occur to the database during backup operation. As a result, recovery of the database can occur in a reasonable amount of time.

If your server is being backed up during off hours when server use is low, you can set the group value higher to speed up the backup operation, while keeping the recovery time reasonable.

The maximum group value is 120.

## Preprocessing and Postprocessing \*EXITs in Control Groups

If the first entry in a control group is an \*EXIT, it is processed before any subsystem or job queue processing prior to starting the saves. This is referred to as the preprocessing exit.

If the last entry in a control group is an \*EXIT, it is processed after any subsystem or job queue processing following the end of the saves. This is referred to as the postprocessing exit.

Because SAVDOMBRM commands is an \*EXIT entry, the BRMS control groups supplied for Lotus server backups contain an empty preprocessing \*EXIT an empty postprocessing \*EXIT to ensure that the Lotus server \*EXITs occur in the correct order relative to any preprocessing and postprocessing. You can change the preprocessing and postprocessing \*EXIT if you need to perform some operation around the Lotus Server backups.

Example of a good SAVDOMBRM entries in the QLTSSVR control group are illustrated below. QLTSSVR is correctly specified for the CTLGRP parameter on the SAVDOMBRM command in the \*EXIT entries.

```
10 *EXIT
20 *EXIT SAVDOMBRM SERVER(DOM1) CTLGRP(QLTSSVR)
30 *EXIT SAVDOMBRM SERVER(DOM2) CTLGRP(QLTSSVR)
40 *EXIT
```

## **Copying Lotus Server Control Groups**

The backup control groups that are created by BRMS for online backup on Lotus Servers include one or more \*EXIT entries which contain the Save Domino Server using BRMS (SAVDOMBRM) command. The control group (CTLGRP) parameter

on this command needs to be changed for each entry if one of these control groups is copied to another control group. The value for the CTLGRP parameter must contain the same name as the control group it is contained in. This is required because the Domino application uses the Save Object using BRM (SAVBRM) to perform the backup of the Lotus Servers and must be able to specify the correct backup control group name on the CTLGRP parameter of the SAVBRM command.

Failure to change the CTLGRP parameter to match the backup control group name will result in an exception when the control group is run.

Assume you copied the QLTSSVR backup control group to a new backup control group named MYLTSSVR. The exits at sequence 20 and 30 below are examples of invalid SAVDOMBRM entries because the CTLGRP parameter on the command does not match the name of the MYLTSSVR backup control group. QLTSSVR must be changed to MYLTSSVR in this backup control group for the backup to complete successfully.

```
10 *EXIT
20 *EXIT SAVDOMBRM SERVER(DOM1) CTLGRP(QLTSSVR)
30 *EXIT SAVDOMBRM SERVER(DOM2) CTLGRP(QLTSSVR)
40 *EXIT
```

### **BRMS Incremental Online Lotus Server Backup**

#### Setting up your Lotus Servers for Incremental Online Backup

When setting up your Domino for iSeries servers for incremental online backup support, you must enable *archived transactional logging* for each Lotus Notes server. You must also identify BRMS as an additional server by issuing either:

```
CFGDOMSVR ADLSVR(*BRMS)
or
CHGDOMSVR ADLSVR(*BRMS)
```

Please refer to your Domino and Administrator's Guides for details on how to enable archived transactional logging.

#### **Notes:**

- 1. Failure to enable archived transactional logging on a database will result in that database being missed from the incremental online backup.
- 2. Circular transactional logging is not supported for incremental online backup or incremental restore. Therefore, under the Transactional Logging tab, Logging style needs to be changed from "Circular" to "Archived". If this is not done, back ups using BRMS will be cancelled with error LNT0950 return code 12.

#### Setting up BRMS for Incremental Online Backup

You must take the following actions to set up BRMS for Lotus Server incremental online backup support:

- Verify the Lotus servers and the associated databases are enabled for archived transactional logging.
- Complete a normal full online backup of your Lotus servers.

**Note:** You must run a backup of type \*FULL of all Lotus servers that are to be backed up before using the incremental online backup support.

• Use the WRKCTLGBRM command to view the list of backup control groups.

- Use Option 2=Edit entries on each control group you use to perform online backups of your Lotus Servers that have been enabled for archived transactional logging.
- Set the Weekly Activity for the \*EXIT entries which contain SAVDOMBRM to "I" for each day of the week on which you want incremental online backup to be run.

BRMS recommends that you leave one day of the week set to "F" so that a full online backup is performed at least once a week.

#### **Restrictions:**

- 1. Some Lotus server databases are not valid for transaction logging. This can happen if the database is defined as an older database structure or the database has been explicitly removed from the list of databases being logged. If a database is not being logged, then an incremental backup will not be able to save the changes for this database and a point in time recovery will not be valid. To determine if you have any databases which are not transaction logged, do the following:
  - Enter the WRKDOMSVR command.
  - Use Option 8=Work console next to a Domino server name where the status of the server is \*STARTED.
  - Enter the command sh directory on the command line.
  - Page up to the top of the page and locate the Logged column.
  - Any database where the value in this column is not set to YES cannot be backed up using the incremental online backup support.

Note: When changes do occur to these non-logged databases, and an incremental backup is requested, a full online backup will be performed on the changed, non-logged databases.

- 2. The value of the *Incremental type* prompt on the attributes of backup control groups used for incremental online backup support is ignored. A value of \*CUML or \*INCR produces the same results.
- 3. If a backup control group is set up to run an incremental online backup and BRMS detects that no prior full backup exists, BRMS will perform an full online backup instead of a incremental online backup.
- 4. You must use the same type of media for the incremental online backup that you use for the full online backup. If the full online backup went to tape media, the incremental online backup cannot go to save files or to a Tivoli® Storage Manager (TSM) server. BRMS recommends you use the same media policy for the Media policy for full backups and Media Policy for incremental backups attributes of the backup control groups used for incremental online backups to assure the same media types and retentions.
- 5. You are limited to 97 incremental online backups of a Lotus server before you must perform an full online backup. BRMS recommends that you perform an full online backup of your Lotus servers at least once a week.

## View the Catalog of Lotus Server Saved Items

To see the BRMS catalog of save history (what has been saved), do the following:

- Type GO BRMBKUACT on a command line to go to the BRMS Display Backup Activity menu.
- Choose 3=Display backup history to review backup history.
- Choose 7=Work with saved link information and press the Enter key twice to see the contents of your saved directories (links).

- Choose 9=Work with directory information and press the Enter key on a particular directory to see the saved dates and times for that directory.
- Choose 7=Restore to restore a directory saved at a specific data and time.
- Choose 9=Work with saved objects and press the Enter key to work with the individual saved objects in the saved directory.

#### Notes:

- 1. The Work with Media Information (WRKMEDIBRM) command can also be used from any command line to get the same view. This command also supports many filtering options you can use to limit the amount of entries on the display.
- 2. The Work with Link Information (WRKLNKBRM) command can also be used from any command line to get the view of the saved directories.
- 3. Use the BRMS iSeries Navigator client to view the backup history and search for the exact database file you wish to restore.

## **Lotus Server Recovery**

This section discusses the methods for recovering individual Lotus Server database files using either the command line interface or the new BRMS iSeries Navigator client. For a complete recovery of your system, no special action is required because BRMS automatically includes in the System Recovery Report any Lotus Server backups you performed.

Note: Just performing a backup of your Lotus Servers does not protect you in the event a full system recovery is required. You should use BRMS to backup the remainder of your system on a regular basis. Refer to Chapter 3, "Backing Up Your Entire System," on page 19, "Printing Your Recovery Reports" on page 23, and Chapter 4, "Recovering Your Entire System," on page 25.

**Note:** The NNDILOCK.NSF file is a Lotus Notes file used for locking and is automatically created if it does not exist and is therefore never backed up by the SAVDOMBRM command.

You can perform point-in-time recovery of a Lotus server databases saved using online incremental backup. You can perform recovery of these databases using the **Restore iSeries Data** task provided by the BRMS iSeries Navigator client. For detailed information on the BRMS iSeries Navigator client, see the iSeries Information Center.

You can also use the recovery defaults (F9) on the Work with Media Information display to specify a point-in-time as shown on the following panel. Refer to the help on *Lotuspoint—in—time* prompt for detailed information about recovery using a point in time.

```
RCHASFHM
                       Restore Command Defaults
Type information, press Enter.
Document name generation . . . . *SAME *SAME, *NEW System resource management *ALL *ALL *MONE
                                               *ALL, *NONE, *HDW, *TRA
System resource management . . . . *ALL
Pending transactions:
  Restore journal receivers . . . *YES
                                               *YES, *NO
                                                *YES, *NO, *REMOVE
  Resolve transactions . . . . . *YES
                                                Date, *CURRENT
    Ending date . . . . . . . *CURRENT
    Ending time . . . . . . . . *CURRENT Time, *CURRENT
Lotus point-in-time:
  Ending date . . . . . . . . *CURRENT
                                                Date, *CURRENT, *FULL
  Ending time . . . . . . . . *CURRENT
                                              Time, *CURRENT, *FULL
```

## Recovering a Single Lotus Server Database Using the Command Interface

Use the RSTBRM command to recover a specific Lotus Server database. For example, to restore a Lotus Server database called *names* using device TAP01, you would enter the following command:

RSTBRM DEV(TAP01) OBJ(('/notes/data/names.nsf'))

You can also use the WRKLNKBRM (list of directories) or the WRKMEDIBRM command to narrow down selections using the available filtering options.

**Note:** You do not need to specify the media identifier on RSTBRM because BRMS knows what media contains the most current version of the data and will prompt the system operator to load the required media if it is not currently loaded in TAP01.

After the recovery completes, review the job log to ensure that the recovery was successful. To display the job log, enter the following command:

#### **DSPJOBLOG**

On the display, press F10 and page up to see the details of any messages that were logged during recovery processing.

**Note:** Multiple objects are associated with online backup of a Lotus Server database. Therefore, multiple messages are typical during recovery.

# Recovering a Single Lotus Server Database Using the BRMS iSeries Navigator Client

There are several approaches to locating and restoring a single Lotus Server database file using the BRMS iSeries Navigator Client.

- If you know the path and the database file already exists, but you want to restore an earlier version:
  - 1. Open the File System folder in iSeries Navigator for the system.
  - 2. Open the Integrated File System (IFS) folder.
  - 3. Traverse the IFS tree until you find the path/file you want to restore.
  - 4. Right click on the file.
  - 5. Click Restore.

This will start the BRMS Restore Wizard primed with your selection.

- If you know the database file, but do not know the path or are unsure of the path:
  - 1. Click on the Backup Recovery and Media Services folder for the system.
  - 2. Click on the Restore iSeries Data task.
  - 3. Select *Files and directories* for the type of backup item on Backup History Include panel
  - 4. Enter the path for *Directory*. If you do not know the path select \*ALL to see all files saved in the directory.
  - 5. Enter the file name for *File*. If you do not know the file name specify \*ALL to see all files saved in the directory.
  - 6. Click OK.
  - 7. Right click on the file you want to restore.
  - 8. Click Restore.

This will start the BRMS Restore Wizard primed with your selection.

#### Restrictions

- Restoring a saved Lotus server database across a BRMS network is supported only if the target system is receiving media information from other systems in the network. To determine if this system is receiving media information:
  - 1. Type GO BRMSYSPCY on a command line on the system.
  - 2. Option 4 Change network group.
  - 3. Verify the *Receive media info attribute* is set to \*LIB.
- Lotus Servers use subsystem descriptions. These subsystem descriptions must exist on the system prior to recovering the Lotus Servers.

## Setting up BRMS to restore Online Incremental Backups

There is no special setup to recover an incremental online backup. The BRMS default is to recover the full online backup and any subsequent incremental online backups, plus any unsaved transactions. This allows you to recover a database past the point-in-time of your last incremental save.

For example: If you delete a database file *my.nsf* and then request it to be restored, BRMS will restore the full online backup, any saved transactions, and since the current transactions are on the system, these will also be used to bring the database back to the most current level.

If you need to recover a version of a database file earlier than the latest version, specify the required date and time on the *Lotus point in time: Ending Date/Ending Time* prompt on the *Recovery Policy* or *Restore Command Defaults* panels.

When you view Lotus server incremental online backups using the WRKMEDIBRM command, the package saved number for the full online backup will increment for each incremental online added to the full. The following is an example of the backup history for an full online backup for which the were 3 incremental online backups. Notice the number "5" in column 18 to the right of the \*LINK. This is a history entry for a Lotus server backup package which contains the full online backup (1) and associated changes (2) plus 3 (3,4,5) incremental online backups.

```
Work with Media Information RCHASFHM

Position to Date . . . .

Type options, press Enter.
2=Change 4=Remove 5=Display 6=Work with media 7=Restore
9=Work with saved objects

Saved Save Volume File Expiration
Opt Item Date Time Type Serial Sequence Date
**LINK 5 4/15/01 20:05:34 *FULL 001050 0 8/24/01
```

# Incremental Recovery to a Different Lotus Server or Different Directory

The Save Domino Server using BRMS (SAVDOMBRM) command uses the Lotus C Backup and Recovery Application Programming Interface (API) to provide backup and restore services for Domino databases. The Lotus C APIs operate on a database level. To recover a document in a database, the entire database must be restored to a point in time when the document was available. If you need to recover a document and preserve new documents created after this point in time, then you must either restore the database to a different server, or restore the database to a different directory under the data directory of the current Domino server. The desired document or documents can then be copied to the original database. This preserves the original database and allows recovery of the requested documents. The ability to restore to a point in time is available if your currently active server has been previously set up to be incrementally saved, and at least one full save has occurred.

#### **Choosing a Database Recovery Method**

Below are two different sets of instructions documenting how to restore a database so documents can be recovered from that restored database. If you choose to restore the database to a different server, then follow the set of instructions in "Recovering a Database by Restoring to a Different Domino server." If you choose to restore the database to a different directory under the current Domino server, then follow the set of instructions "Recovering a Database by Restoring to a Different Directory under the Data Directory of an Active Server" on page 260. Both sets of instructions are designed to guide you in the recovery process of the database. Whichever set of instructions you follow you should read those instructions in their entirety prior to attempting the restore.

Restoring to a different server, while a little more time consuming to set up, may be marginally safer than restoring the database to the same server, but a different directory under the data directory. There is less of a chance of an inadvertent mistake causing you problems on the active server when restoring to a completely different Domino server. Restoring to the same server, but a different directory under that Domino server, is much quicker to set up, and if no mistakes are made, can be as safe as the option for restoring to a different server. If you are still unsure, read both sets of instructions and then choose which one you want to try.

## Recovering a Database by Restoring to a Different Domino server

To clarify which Domino server is being referenced in the following instructions these terms will be used:

#### Recovery server

This is a newly configured, non-started server to which the database is recovered.

#### Active server

This is the server that has the database that needs to be recovered.

Note: Steps 1-3 used to create the recovery server need only be done once.

1. Configure a non-started recovery Domino server to be used in this recovery process using the Configure Domino Server (CFGDOMSVR) command.

**Note:** Make sure AUTOSTART(\*NO) and STRDOMSVR(\*NO) are specified on the CFGDOMSVR command.

If you have previously created a recovery server, you can use that server without having to configure another recovery server. Just follow the instructions for cleaning up data from previous recovery requests.

2. Copy the NOTES.INI database file in the recovery server to the same data directory and give it a new name.

If you have previously created and used this recovery server, and copied the original NOTES.INI, you will not have to make a new copy of the NOTES.INI. Just follow the instructions in the following steps for editing the NOTES.INI file.

- 3. Make QNOTES the owner of the copied NOTES.INI using the Change Owner (CHGOWN) command.
- 4. Edit the current NOTES.INI of the recovery server:
  - a. Run the Work with Domino Servers (WRKDOMSVR) command to get to the Work with Domino Servers display.
  - b. Select option 13 for the recovery server.
  - c. Change the NOTES.INI for the recovery server as follows:

[Notes]
Directory=data-directory
KeyFilename=data-base-name
Timezone=time-zone
TRANSLOG\_Status=1
TRANSLOG\_Style=1
TRANSLOG\_Path=data-directory/log-directory
TRANSLOG\_MEDIAONLY=1
where:

#### data-directory

This is the path of the data directory for the recovery server that was specified on the CFGDOMSVR command.

#### data-base-name

This is a database name as it existed on the active server.

#### time-zone

This line should match the line in the active server that contains the database you wish to restore on this recovery server. It is optional, but if you are having trouble recovering to the correct point in time, then adding this line may help correct the problem.

#### log-directory

A subdirectory under the recovery server data directory that will receive a copy of the transaction log from the active server.

**Note:** If you have previously used the recovery server, or this is the first time using this server, there will be extra lines in the NOTES.INI that need to be deleted or changed so that you only have the lines identified above in the NOTES.INI.

- 5. Use the Create Directory (MKDIR) command to create the data-directory path.
- 6. Use the Change Owner (CHGOWN) command to change the owner of the subdirectories in *data-directory* to QNOTES.
- 7. Use the Work with Object Links (WRKLNK) command to verify database file *data-base-name* does not exist in the *data-directory* of the recovery server. Use option 4=Remove to delete the file if it exists.
- 8. Use option 3=Copy from the Work with Object Links display to copy the database file identified by *data-base-name* from the active server data directory to the recovery server data directory.
- 9. Use the CHGOWN command to make QNOTES the owner of the *data-base-name* database file on the recovery server.
- 10. Verify that there are no files found under the directory specified by *log-directory*. Use option 4=Remove to delete any files that exist.
  - The first time you use the recovery server there won't be any objects in that subdirectory to be deleted. If you have used this recovery server previously there could be files in that subdirectory and they need to be deleted. Failure to delete these files may cause the recovery process to fail.
- 11. An Incremental save must now be done on the active server.
  - The active server had to previously been setup to support incremental saves. To save the active server incrementally, on a V5R1 or later system, you can issue the command STRBKUBRM and specify ACTIVITY(\*INCR). If you are on a V4R5 system, you will have to change the control group appropriately to get an incremental save. This assumes you have a BRMS control group to save this particular active server. This also assumes that a full save had been done on that active server, with that control group, prior to the attempt to do this incremental save. Failure to have a prior full save will cause the recovery attempt to fail. Depending upon what release of BRMS you are using, you may also be able to do this incremental save using the BRMS iSeries Navigator client interface.
- 12. The current active transaction log database, from the active server that was just saved, must be copied to the transaction log subdirectory of the recovery server.
  - When the incremental save occurred in the prior step, the current active transaction log was copied to the following location: /data-directory/BRMS/COPIEDLOG/Sxxxxxxx.TXN, where xxxxxxx is a 7 digit number. Do the following to the copy of this most current transaction log:
  - Run the command WRKLNK '/data-directory/BRMS/COPIEDLOG/\*'
  - Specify option 3=Copy next to the file named SxxxxxxX.TXN (there should be only one, if more than one select the largest numbered name).
  - Press F4 to prompt.
  - For the To Directory (TODIR) parameter specify '/log-directory'.
  - For the Data Format (DTAFMT) parameter specify \*BINARY.
  - For the Owner (OWNER) parameter specify \*KEEP so QNOTES remains the owner of the copied file.
  - Press Enter to copy the file.
  - Verify that the file copied successfully to the recovery servers *log-directory* path.
  - Verify that QNOTES is the owner of the copied file. If QNOTES is not the owner, issue a CHGOWN command to change the owner to QNOTES.

- **Note:** It is important to note that the transaction log must be the same name in the recovery server as the name in the active server where it was copied from.
- 13. If the database to be recovered needs to be restored to a specific date and time, to be able to recover a document, depending upon what release of BRMS you are using, you may need to create a data area and change the data area to contain the date and time of the recovery. If you are recovering the database to the most current time, no data area or point in time needs to be specified.
- 14. Use WRKMEDIBRM to select the database to be restored and specify that the database is to be placed in the data directory of the recovery server.

  The name of the database to be restored to the recovery server must be the same name and case as is found on the active server. Depending upon what release of BRMS you are using, you may be able to use the BRMS iSeries Navigator client interface to do this point in time restore request.
- 15. Once the database has been recovered, copy (or FTP in binary mode), that newly recovered database to a Domino server that can be accessed from a client.
  - Because we never want to start the recovery server, it is desirable to copy this recovered database to a Domino server that is active and can be accessed by a client. Remember to use the CHGOWN command to make QNOTES the owner of the newly copied version of the database file before accessing the database. Be careful where you move the database to. You wouldn't want to move it to a server that could replicate this database file and either cause problems for the newly recovered database file or the existing database file.
- 16. If you are trying to recover a document from the database, then you can use cut and paste from this database to the database on the active server.
- 17. Having successfully recovered the database, do not forget to delete the database from the recovery server. At some point you will also want to delete the copied database from the active server that you copied the database file to.

It is important to follow the above instructions in the order they are presented. Failure to follow the steps as presented can cause failures when trying to recover a Domino database.

Having read the above steps, here are some items of interest summarizing the above or further explaining some of the details:

- You must have archival transaction logging enabled for the active server and for the databases you will wish to recover
- You must be using BRMS for iSeries to backup your active servers.
- A full online save, using the BRMS control group, has been done previously for this server so an incremental save can occur and be used in the recovery process.
- You must have enough authority to successfully run the CFGDOMSVR command.
- You must have enough authority to copy Domino database files.
- You must have enough authority to run the necessary BRMS commands to recover a Domino database.
- QNOTES must be the owner of objects that the Domino server references and you have enough authority to change the owner of a file to QNOTES if need be.
- You should copy the recovered database to a server that will not try to replicate with this recovered database.

- If a database you are recovering is being restored to the active server and you
  are replicating that database, you need to consider if temporarily turning off
  replication for this database is necessary or not. You may not need to turn off
  replication, but this is intended to make you consider what is happening to this
  database prior to actually restoring the database.
- You must have enough authority to cut and paste the identified documents from the recovered database to the active database.
- Do not try and use CHGDOMSVR on the modified NOTES.INI of the recovery server. This doesn't work and could cause problems. Since the recovery server is not recommended to be started, there are no valid Domino console entries to be displayed. By never starting the recovery server you reduce the chances of problems occurring on the recovery of a database
- Until there are some additional changes made available from BRMS, the saved transaction logs that are restored, and used in the recovery process, are initially restored to the active server's directory that they were saved from and then copied to the recovery server. This means that either you have to restore to a recovery server that is located on the same system as the save occurred OR if restoring to a different system, you may have to create the directories and subdirectories of the active server as it existed when it was saved. When the BRMS changes are made available, then the saved transaction logs will be restored to the recovery server specified on the restore.

## Recovering a Database by Restoring to a Different Directory under the Data Directory of an Active Server

If you have a problem restoring a database using the following steps, you may wish to try restoring the database to a different server as outlined above. As in the scenario above, you must have archival transactional logging enabled and have previously saved the database you wish to restore. You are restoring this database to a point in time to be able to recover a document or documents (that point in time may be very recent, but you need to specify a point in time for this restore to work).

- 1. Create a subdirectory under the data directory of the active server where the current database file is located.
- 2. Make sure QNOTES is the owner of that subdirectory. You can do a: CHGOWN '/data directory of the current server/subdirectory' QNOTES
- 3. Do an incremental save of the current active server.
- 4. Use WRKMEDIBRM to select the database to be restored and specify that the database is to be placed in the sub directory of the active server.
  - The name of the database to be restored to the subdirectory of the active server must be the same name and case as is found on the active server. Depending upon what release of BRMS you are using, you may be able to use the BRMS iSeries Navigator client interface to do this point in time restore request. Otherwise follow the instructions for specifying a date and time for the point in time restore.
  - During the actual recovery process of the selected databases, no new saves of this particular server should occur. It could affect the recovery process adversely.
- 5. Verify that the restore worked. Open the new database to recover the documents. This new database will have a new DBIID associated with it. If you wish to be able to recover this version of the database, you will need to do a full save. If this is only a temporary file, and no longer needed after recovering the documents, then there is no need to do a full save.

Failure to do the steps above, and in the order presented, could adversely affect your current active server environment.

# Chapter 16. Backup and Recovery of Auxiliary Storage Pool Devices

This chapter describes techniques and strategies for backup and recovery of auxiliary storage pool devices using BRMS. When you add an auxiliary storage pool device to your system configuration, you will need to plan for the backup and recovery of the user data on these devices because these devices operate differently than the system (1) or basic user (2–32) auxiliary storage pools. These differences will mean that you will have to carefully plan your backup strategy to assure you have a complete system backup.

Auxiliary disk pool devices are specified in OS/400 operations by the 10 character device description name rather than by specifying an identifying number. BRMS also uses the device name when targeting saves or restores to auxiliary storage pool devices. Refer to the system documentation if you are not familiar with auxiliary storage pool device operations or terminology.

**Note:** When saving directory and files, you should unmount any mounted user-defined file systems (UDFSs) prior to the save to assure the objects in the mounted over directories are saved. UDFSs are automatically unmounted on auxiliary storage pool devices when the system is in restricted state. UDFSs on the system or basic user auxiliary storage pools need to be explicitly unmounted. Any unmounted UDFSes need to be remounted after the save.

To assure a successful recovery of a system which includes auxiliary storage pool devices, you should run BRMS maintenance after each backup. The auxiliary storage pool devices must be available when you run maintenance; otherwise, BRMS will not be able to locate the libraries and will consider the libraries on unavailable auxiliary storage pool devices as having been deleted from the system. By default, deleted libraries are not included in the *Recovering Your Entire System Report*. You can specify OMITLIB(\*NONE) on the STRRCYBRM command to include deleted libraries in the report, but this will also include libraries that were saved and then subsequently deleted which may not be your intention.

## **Backup of Auxiliary Storage Pool Devices**

The Edit Backup Control Group Entries panel as shown below provides an Auxiliary Storage Pool Device field for targeting saves of backup items to auxiliary storage pool devices. This field will not appear for backup items which cannot reside on auxiliary storage pool devices. The Auxiliary Storage Pool Device prompt will automatically added a default value if you do not specify a value when you add a new backup item. You can change the default value at any time after the backup item is added to the list of entries. The \*SYSBAS value on the \*ALLUSR backup item saves all user libraries on the system (1) and any basic user (2–32) auxiliary storage pools. The \*ALLAVL value for the \*LINK backup items saves the links on the system (1) and any basic user (2–32) auxiliary storage pools as well as the links on all available auxiliary storage pool devices .

|          |                            | Edit  | : Backup Cont                       | trol Group                    | Entries              |            | RCHAS400                |  |
|----------|----------------------------|-------|-------------------------------------|-------------------------------|----------------------|------------|-------------------------|--|
| Defaul:  | t activity                 |       |                                     | o the enti                    | re syste             | m          |                         |  |
| Type i   | nformation,                | press | Enter.                              |                               |                      |            |                         |  |
|          |                            | List  | Auxiliary<br>Storage<br>Pool Device | Activity                      | -                    | While      | SWA<br>Message<br>Queue |  |
| 20       | *EXIT<br>*SAVSYS           |       |                                     | ******<br>FIIIIII             | . NO                 | . NO       |                         |  |
| 40<br>50 | *IBM<br>*ALLUSR<br>*ALLDLO |       | *SYSBAS                             | FIIIIII<br>FIIIIII<br>FIIIIII | *NO_<br>*ERR<br>*NO_ | *N0<br>*N0 |                         |  |
|          | *LINK<br>*EXIT             |       | *ALLAVL                             | FIIIIII<br>*****              | *YES                 | *NO        |                         |  |
|          |                            |       | F10=Change<br>ay client omi         |                               |                      | -          | Bottom                  |  |

## **Backing Up User Libraries on Auxiliary Storage Pools Devices**

Assume the system is configured with an auxiliary storage pool group consisting of a device named PAYROLL serving as the primary auxiliary storage pool device, and ACCOUNTS serving as the secondary auxiliary storage pool device. The following screen shows that in order to perform a save of all user libraries, three separate \*ALLUSR backup items are required. One \*ALLUSR with \*SYSBAS is specified to save the libraries on the system and basic user auxiliary storage pools, and one \*ALLUSR for each of the PAYROLL and ACCOUNTS auxiliary storage pool devices.

You might consider using this approach if the auxiliary storage pools devices have been configured as private (non-switchable) disk pools. Notice that the \*ALLUSR backup items directed to the PAYROLL and ACCOUNTS auxiliary storage pool devices is after the \*LINK backup item. This was done to optimize the recovery because objects saved from auxiliary storage pool devices are always recovered after the objects on the system and basic user auxiliary storage pools are recovered.

|                     |             | Edit         | t Backup Cont               | trol Group                                      | Entries  |   | RCHAS400                |  |
|---------------------|-------------|--------------|-----------------------------|-------------------------------------------------|----------|---|-------------------------|--|
| Defaul              | t activity  |              |                             | o the enti                                      | re syste | m |                         |  |
| Type i              | nformation, | press        | Enter.                      |                                                 |          |   |                         |  |
| Seq1020304050607080 |             | List<br>Type | •                           | SMTWTFS  ****** FIIIIII FIIIIII FIIIIII FIIIIII | -        |   | SWA<br>Message<br>Queue |  |
| F3=Ex               | it F5=Re1   |              | F10=Change<br>lay client or |                                                 |          |   | Bottom                  |  |

## Backing Up the System and Basic User Auxiliary Storage Pools

Suppose the auxiliary storage pool group is configured for use in a clustered environment where the group is automatically switched to an alternate system by the cluster management software when it detects the primary system is no longer operational. It may be useful in this environment to set up a backup strategy consisting of two backup control groups, one to backup the base system, and one to backup the switchable auxiliary storage pool group. The following screen shows the backup control group entries that would be used on primary and alternate systems to save only the objects on the system and basic user auxiliary storage pools. The \*SYSBAS special value used for the Auxiliary Storage Pool Device parameter of the backup items restricts the scope of the saves to the system and basic user auxiliary storage pools. The exception to the is the \*SAVSYS backup item which saves the private authorities for all objects on all available auxiliary storage pool devices.

|           |                              | Edit  | : Backup Cont                                  | trol Group | Entries  |                        | RCHAS400                |
|-----------|------------------------------|-------|------------------------------------------------|------------|----------|------------------------|-------------------------|
| Default a | activity                     |       | . : SYSTEM FIIIIII Backs up                    | o entire s | ystem bu | t not swit             | ched ASPs               |
| Type info | ormation,                    | press | Enter.                                         |            |          |                        |                         |
| Seq Ite   | XIT AVSYS BM LLUSR LLDLO INK |       | Auxiliary Storage Pool Device  *SYSBAS *SYSBAS | Activity   | •        | While                  | SWA<br>Message<br>Queue |
|           |                              |       |                                                |            |          |                        | Bottom                  |
|           |                              |       | F10=Change<br>ay client on                     |            |          | lay exits<br>More keys |                         |

## **Backing Up Multiple Switched Auxiliary Storage Pool Devices**

The example backup control group in the previous section illustrated how the basic system can be backed up. If that system also had switchable auxiliary storage pool devices, you might consider backing these up separately using a different backup control group. The following backup control group could be scheduled to run on the primary system after the SYSTEM backup control group is run. It would not be scheduled to run on the alternate system unless the switch over of these auxiliary storage pool devices had occurred. As you can see from the entries, only the user libraries and links on the auxiliary storage pool devices are saved by this backup control group.

Note: When using a switched auxiliary storage pool device, you need to consider any private authorities that may be defined for objects of these types of devices. All user profiles and all private authorities for objects on auxiliary storage pool devices will be saved with the \*SAVSYS or \*SAVSECDTA backup items. You need to consider how to restore these private authorities if this authority has changed while the device was switched to an alternate system. This might require that as part of the recovery, you restore the associated user profiles from the alternate system to the primary system before restoring any objects to the switched auxiliary storage pool device.

When running multiple backup control groups, you need to consider the order these control groups run and which control group manage the restart of subsystems to return from restricted state.

Another not so obvious implication of switched auxiliary storage pool devices is when incremental has been specified for the Weekly Activity. When the auxiliary storage pool device switches to the alternate system, the alternate system will have no history of the switched objects. Therefore the first save of the objects on the switched auxiliary storage pool devices will be a full save rather than an incremental.

```
RCHAS400
                   Edit Backup Control Group Entries
Group . . . . . . . . : ASPS
Default activity .... FIIIIII
Text . . . . . . . . . Backs up the switched ASPs
Type information, press Enter.
                      Auxiliary Weekly
                                           Retain Save
                                                             SWA
                List Storage
                                  Activity Object While
     Backup
                                                             Message
                Type Pool Device SMTWTFS
Seq
     Items
                                           Detail Active
                                                             Oueue
 10
     *EXIT
 20
    *ALLUSR
                      PAYROLL
                                  FIIIIII
                                           *YFS
                                                   *N0
                      ACCOUNTS__
 30 *ALLUSR
                                           *YFS
                                                   *N0
                                  FIIIIII
 40
     *LINK
                      PAYROLL
                                  FIIIIII
                                           *YES
                                                   *N0
 50 *I TNK
                                  FIIIIII
                                           *YES
                      ACCOUNTS
                                                   *N0
    *EXIT
 60
                                                                    Bottom
F3=Exit
          F5=Refresh
                      F10=Change item
                                        F11=Display exits
F12=Cancel F14=Display client omit status
                                             F24=More keys
```

## Using \*SETASPGRP to Back Up Auxiliary Storage Pool Devices

Specifying the individual auxiliary storage pool devices in the above example can be a bit cumbersome especially if you have a large number of secondary auxiliary storage pool devices in the group. If the objects on these auxiliary storage pool devices can be saved using save while active, you can use the \*SETASPGRP backup item to attach the device to the job. To do so, add a \*SETASPGRP backup item and specify the primary auxiliary storage pool device name in the *Auxiliary Storage Pool Device* prompt for this backup item. Then use the \*CURASPGRP special value for the *Auxiliary Storage Pool Device* prompt on all subsequent backup items to be backed up from that primary auxiliary storage pool device and any of its associated secondary auxiliary storage pool devices as shown in the following panel.

```
Edit Backup Control Group Entries
                                                               RCHAS400
Group . . . . . . . . : ASPS
Default activity .... FIIIIII
Text ..... Backs up the switched ASPs using save-while-active
Type information, press Enter.
                      Auxiliary Weekly
                                           Retain Save
                                                            SWA
     Backup
                List Storage
                                 Activity Object While
                                                           Message
Seq
     Items
                Type Pool Device SMTWTFS
                                          Detail Active
                                                           Queue
 10 *EXIT
                                 ******
 20
     *SETASPGRP
                      PAYROLL
                                 FIIIIII
                      *CURASPGRP
                                           *YES
                                                  *YES
 30
    *ALLUSR
                                FIIIIII
                                                            *LIB
    *LINK
                      *CURASPGRP
                                 FIIIIII
                                           *YES
                                                            *LIB
     *SETASPGRP
 50
                      *SYSBAS
                                 FIIIIII
 60
     *EXIT
                                                                   Bottom
F3=Exit
          F5=Refresh
                      F10=Change item
                                       F11=Display exits
                                            F24=More keys
F12=Cancel F14=Display client omit status
```

#### Notes:

1. When more than one \*SETASPGRP is used as backup items, any previously attached primary auxiliary storage pool is detached from the job when the subsequent \*SETASPGRP backup item is processed.

- 2. To explicitly remove an attached primary auxiliary storage pool from the job, use \*SETASPGRP with \*SYSBAS for the *Auxiliary Storage Pool Device* prompt.
- 3. The V5R2 restriction of the operating system which prevented attaching a primary auxiliary storage pool to the current job while in restricted state is removed at V5R3. The \*SETASPGRP special value for backup items can now be used while in restricted state.

Using the \*SETASPGRP and \*CURASPGRP special value combination is the preferred method of backing up objects on auxiliary storage pool devices. BRMS has many operations which need access to the objects during the save processing. Using these options assures the objects are available to BRMS. This may not be the case when saving the objects using named auxiliary storage pool devices.

## **Backing Up Spooled Files on Auxiliary Storage Pool Devices**

If the libraries on the auxiliary storage pool device contain output queues and you want to save the spooled files associated with these output queues, you need to use the \*SETASPGRP special item to assure the output queue libraries are attached to the backup job before the spooled file list is processed. The following panel illustrates the use of a spooled file list named PAYROLL that identifies the specific output queues, libraries and spooled files to be backed up. The PAYROLL primary auxiliary storage pool containing these output queues is set to the backup job just prior to the backup items being processed, and removed from the job after the save of the backup items is complete.

```
Edit Backup Control Group Entries
                                                              RCHAS400
Group . . . . . . . . : ASPS
Default activity . . . . FIIIIII
Text . . . . . . . . . Backs up the switched ASPs using save-while-active
Type information, press Enter.
                     Auxiliary Weekly Retain Save
                                                          SWA
               List Storage
     Backup
                               Activity Object While
                                                          Message
               Type Pool Device SMTWTFS Detail Active
Sea
    Items
                                                          Опепе
 10 *FXIT
               ____ PAYROLL
 20 *SFTASPGRP
                                FIIIIII
 30 *ALLUSR___
                     *CURASPGRP FIIIIII
                                         *YES
                                                 *YES
                                                          *LIB
                     *CURASPGRP FIIIIII
                                        *YFS
                                                         *LIB
 40 *I TNK
                                                 *YES
                *SPL
 50 PAYROLL
                                FFFFFF
                                         *YFS
 60 *SETASPGRP
                     *SYSBAS___ FIIIIII
 70
    *EXIT
                                *****
                                                                 Bottom
F3=Exit
         F5=Refresh F10=Change item F11=Display exits
F12=Cancel
            F14=Display client omit status F24=More keys
```

## **Recovery of Auxiliary Storage Pool Devices**

When the system recovery includes objects saved from auxiliary storage pools devices, the following additional steps will be added to the System Recovery Report to aid you in recovering your system. These steps will appear after Step: Perform IPL because iSeries Navigator is used to re-configure the auxiliary storage pool devices. These steps do not appear if you are recovering by ASP, the assumption is that the ASP you are recovering is already configured. The following step provides the guidance to configure the auxiliary storage pool devices during system recovery.

The following step makes sure you have the appropriate service table entry for configuring the auxiliary storage pool devices using iSeries Navigator.

| tart date/time                    |                           | Stop date/time                                              | Duration      |
|-----------------------------------|---------------------------|-------------------------------------------------------------|---------------|
|                                   | ce table ent              | s saved from auxiliary stora<br>ry is required to configure |               |
| Verify entry as-                  | sts exists i              | n the list of service table                                 | entries.      |
| To do so, type t                  | he following              | command then press "Enter".                                 |               |
| WRKSRVTBLE                        |                           |                                                             |               |
|                                   |                           | st, add the entry by typing<br>nter", then press F10.       | 1 for Opt,    |
| Enter the follow Entry (ADDSRVTBL | •                         | or the parameters of the Add                                | Service Table |
| Parameter:                        | Value                     |                                                             |               |
| Service:<br>Port:<br>Protocol:    | 'as-sts'<br>3000<br>'tcp' |                                                             |               |
| Text:<br>Alias:                   |                           | Tools Server'                                               |               |

The following step will appear in the report to provide additional guidance for starting up the New Disk Pool Wizard in iSeries Navigator which you will use to configure the auxiliary storage pool devices.

| Start date/time                                                                                                    | Stop date/time                                                                                                    | Duration |
|----------------------------------------------------------------------------------------------------|----------------------------------------------------------------------------------------------------|----------|
|                                                                                                    | jects saved from auxiliary storage pool<br>torage pool devices must be re-configured<br>inue.                                                                                                    |          |
|                                                                                                    | ormation" report (QP1AASP) to review the torage pool devices of the saved system.                                                                                                    |          |
| If the auxiliary storage<br>switched auxiliary stora<br>the documentation provid<br>identify any pre-configu                                                              | pool devices are intended to be used as<br>ge pools in a clustered environment, revi<br>ed with your cluster management product t<br>ration steps that may be required prior t<br>ary storage pool devices. | ew<br>o  |
| Re-configure the auxilia<br>Navigator as follows:                                                                                                    | ry storage pool devices using iSeries                                                                                                    |          |
| Open this system's fo<br>Open the Configuratio<br>Open the Hardware fol<br>Open the Disk Units f<br>Complete the Service<br>Right-click the Disk<br>Click on New Disk Poo | der.<br>older.<br>Device signon.<br>Pools folder.                                                                                                    |          |

The following step provides the guidance to verify the names of the configured the auxiliary storage pool devices to the names of the saved auxiliary storage pool

devices. When you configure the auxiliary storage pool devices using iSeries Navigator, these devices may or may not be assigned the same auxiliary storage pool number depending on the number of disk resources and the order these are configured. Since the auxiliary storage pool number may change, it is important to keep the name the same to allow for automated recovery.

If you are restoring objects to a different auxiliary storage pool device from which it was saved, you will need to change the default recovery options to specify the auxiliary storage pool where the objects are to be restored.

| Start date/time                                | Stop date/time                                                               | Duration        |
|------------------------------------------------|------------------------------------------------------------------------------|-----------------|
| Display the configure                          | ed auxiliary sstorage pool device de                                         | escriptions.    |
| To do so, type the fo                          | ollowing command then press "Enter".                                         |                 |
| WRKDEVD DEVD(*ASI                              | P)                                                                           |                 |
|                                                | d auxiliary storage pool device name<br>ry storage pool devices listed in re |                 |
| Use option 8=Work wit<br>storage pool device s | th status to verify the status of eastatus is AVAILABLE.                     | ach auxiliary   |
| Display, verify and uas required.              | update the BRMS auxiliary storage po                                         | ool information |
| To do so, type the fo                          | ollowing command then press "Enter".                                         | •               |

BRMS saves the history information for auxiliary storage pool devices by the auxiliary storage pool device name. This device name is displayed adjacent to the saved item name as shown in the sample report below. The step shown below will be included in the report if there are libraries saved from auxiliary storage pool devices. You would also see a similar section for recovery of any directories and files that might have been saved from auxiliary storage pool devices.

**Note:** You should always make sure the auxiliary storage pool devices are available when running the Start Maintenance for BRM (STRMNTBRM) or the Start Recovery using BRM (STRRCYBRM) commands.

When recovering libraries on auxiliary storage pool devices and recovering these to the same system and the same auxiliary storage pool device, you need to consider the following:

- When you vary on an auxiliary storage pool device, library QSYS200nnn (where nnn is the auxiliary storage pool number) is created on the auxiliary storage pool device as well as several objects.
- You should recover the saved QSYS200nnn library to the auxiliary storage pool device before you recovery the other libraries on that auxiliary storage pool device.
- When you recover the saved QSYS200nnn library, you should use F9=Recovery defaults from the Select Recovery Items display and set the Allow object differences prompt on the Restore Command Defaults panel to \*ALL.
- When you recovery the remaining libraries, you should use F9=Recovery defaults from the Select Recovery Items display and set the Allow object differences prompt on the Restore Command Defaults panel to \*FILELVL.

| **************************************                                          | **************************************                                                                                    | **********                    |
|---------------------------------------------------------------------------------|----------------------------------------------------------------------------------------------------|-------------------------------|
| Start date/time                                                                 | Stop date/time                                                                                                    | Duration                      |
|                                                                                 | the current version of additional user<br>y storage pool devices (33-255) or to                                           |                               |
| If you are performing command to continue                                       | ng a complete system restore, run the :                                                                                   | following                     |
| STRRCYBRM OPTIO                                                                 | N(*RESUME)                                                                                                    |                               |
| Otherwise, run one saved items.                                                 | or more of the following commands to r                                                                                    | ecover these                  |
|                                                                                 | ommand to recover additional libraries<br>2-32) auxiliary storage pools saved to                                          |                               |
| STRRCYBRM OPTIO                                                                 | N(*ALLUSR) ACTION(*RESTORE) USEADSM(*Y                                                                                    | ES)                           |
|                                                                                 | ommand to recover additional libraries s saved from the current system:                                                   | in auxiliary                  |
| STRRCYBRM OPTIO<br>ASPDEV((*LCL *A                                              | N(*ASPDEV) ACTION(*RESTORE)<br>LL *LIB))                                                                                  |                               |
| Specify parameter U                                                             | SEADSM(*YES) if these were saved to TS                                                                                    | M servers.                    |
|                                                                                 | ommand to recover additional libraries s saved from another system:                                                       | in auxiliary                  |
| ASPDEV((system-                                                                 | N(*ASPDEV) ACTION(*RESTORE)<br>name auxiliary-storage-pool-name *LIB)<br>name auxiliary-storage-pool-name *LIB)           |                               |
| Specify parameter U                                                             | SEADSM(*YES) if these were saved to TS                                                                                    | M servers.                    |
| Type your command c                                                             | hoice then press "Enter".                                                                                                 |                               |
| If you have logical are in different li<br>the physical files<br>logical files. | files in libraries whose based-on phy<br>braries, you must recover the librarie<br>before you recover the libraries conta | sical files<br>s containing   |
| If you use journali<br>restored before res                                      | ng, the libraries containing the journ<br>toring the libraries containing the jo                                          | als must be<br>urnaled files. |

| displa<br>these<br>duplic                    | ate vo                                                                                   | ASP                                                                                                    | Number                                                                              | Save<br>Date                                                                                                    | Save<br>Time                                                                                                    | Objects Omit                                                                       | Sequence<br>Number             | Control<br>Group |  |
|----------------------------------------------|------------------------------------------------------------------------------------------|----------------------------------------------------------------------------------------------------|-------------------------------------------------------------------------------------|----------------------------------------------------------------------------------------------------|----------------------------------------------------------------------------------------------------|------------------------------------------------------------------------------------|--------------------------------|------------------|--|
| displa<br>these                              |                                                                                          |                                                                                                    |                                                                                     |                                                                                                    |                                                                                                    |                                                                                    |                                |                  |  |
| At The QS To rec Pre Cha Pre Sel Pre Cha Pre | tention YS2nnnn over th ss F9 in nge the ss F9 in nge the ss "Eni tinue in the sa y then | n nn librarie ne QSYS2nnr so go to the e value of her" to ret d recovery so go to the e value of ere" to ret recovery of | nn libr e Recov Allow o urn to the QSY e Recov Allow o urn to the re ) liste er" to | be restore aries, do ery Defau bject direct the Select Sennon rery Defau bject direct the Select maining defended belower trecover in the select the select maining the select maining the select maintain the select maining the select maining | red before the follults Disp fferences tt Recove libraries ults Disp fferences tt Recove libraries trecove libraries | e all other l lowing: lay. to *ALL. ry Items disp . lay. to *NONE or ry Items disp | lay. *FILELVL. lay. ery Items" |                  |  |
| QS<br>QR<br>SY<br>where                      | he same<br>11owing<br>YS2nnni<br>CLnnnni<br>SIBnnni<br>nnnnn                             | e name but<br>g libraries<br>nn<br>n<br>nn<br>is the numb                                                                | a diffe<br>will a<br>er of t                                                        | rent aux<br>utomatica<br>he auxil                                                                                                    | iliary store                                                                                                    | storage pool<br>orage pool nu<br>enamed when r<br>age pool devi                    | mber<br>estored:               |                  |  |

|                                  | **************************************                                                                                                | **********                      |
|----------------------------------|----------------------------------------------------------------------------------------------------|---------------------------------|
| Start date/time                  | Stop date/time                                                                                                    | Duration                        |
|                                  | tore the current version of additional dir<br>om auxiliary storage pool devices (33-255)                                              |                                 |
| If you are per<br>command to con | forming a complete system restore, run the tinue:                                                                                     | e following                     |
| STRRCYBRM                        | OPTION(*RESUME)                                                                                                    |                                 |
| Otherwise, run saved items.      | one or more of the following commands to                                                                                              | recover these                   |
| If you are per<br>file systems o | forming a complete system recovery and the<br>n auxiliary storage pool devices were save<br>wing command and press "Enter" to unmount | e user-defined<br>ed unmounted, |
| UNMOUNT TY                       | PE(*ALL) MNTOVRDIR(*ALL)                                                                                                    |                                 |
| (                                |                                                                                                    |                                 |

Run the following command to recover additional directories and files in the system(1) or basic user (2-32) auxiliary storage pools saved to TSM servers. STRRCYBRM OPTION(\*LNKLIST) ACTION(\*RESTORE) USEADSM(\*YES) Run the following command to recover additional directories and files in auxiliary storage pool devices saved from the current system: STRRCYBRM OPTION(\*ASPDEV) ACTION(\*RESTORE) ASPDEV((\*LCL \*ALL \*LNK)) Specify parameter USEADSM(\*YES) if these were saved to TSM servers. Run the following command to recover additional directories and files in auxiliary storage pool devices saved from another system: STRRCYBRM OPTION(\*ASPDEV) ACTION(\*RESTORE) ASPDEV((system-name auxiliary-storage-pool-name \*LNK) (system-name auxiliary-storage-pool-name \*LNK) ...) Specify parameter USEADSM(\*YES) if these were saved to TSM servers. Type your command choice then press "Enter". Select the saved item(s) listed below from the "Select Recovery Items" display then press "Enter" to recover these saved items. Recovery of these saved items will require the volumes listed on the report or duplicate volumes. --- Objects -------- ASP ----- Save Save Not Sequence Control Volume
Type Name Number Date Time Saved Saved Number Group Identi Saved Identifier Item \*LINK \*FULL LOTUS 00035 2/07/03 11:54:06 5 4 QLTSDOM01 1959AF \*LINK \*FULL LOTUS 00035 2/07/03 11:56:14 5 5 QLTSDOM01 1959AF \_\_\_\_

### Chapter 17. Using Tape Automation with BRMS

This chapter describes the methods that you can use with BRMS to use devices such as a 3494 Automated Tape Library Dataserver or a Magstar® MP 3570 Tape Library. BRMS refers to this class of automated tape libraries as media libraries.

### Adjustments to BRMS When Using Tape Automation

If you were using BRMS before installing a media library, you need to make a few adjustments. If you use BRMS to manage and control daily operations, you will not notice many changes when you begin to use a media library. Once the media library is set up and the media is appropriately enrolled, BRMS assumes control of the media library. You do not need to alter your BRMS control groups, scheduling, or reporting. As part of your initial setup, you may need to adjust the following:

- · Locations
- Devices
- Move policies
- Media policies
- Control group attributes

You should review your backup and archive strategy, when using a media library. For example you may want to:

- · Alter the size of backup groups
- Alter the frequency of backups
- Increase the size of archive groups
- Alter the frequency of archive operations
- Introduce dynamic recall

### **Setting up Tape Automation with BRMS**

This topic describes some of the actions required in setting up a media library before you use it with BRMS. This section assumes that a media library is installed and operational. For full planning and installation of the media library, consult the publication shipped with the device.

### **Creating Tape Automation on Your System**

BRMS requires that the device descriptions for the library and it's device resources exist on the iSeries server. Refer to the Manage tape libraries topic in the iSeries Information Center for information on how to create these device descriptions. After you set up the media library and vary it on, you use the INZBRM \*DEVICE command to update BRMS with all the proper defaults for the new devices.

### **Basic Setup of a Media Library with BRMS**

Before a media library can be used, you must add media to the library and enroll the volumes into BRMS. If the media library is empty, open the door and add all available media into empty cells rather than add only a small number at a time through the convenience I/O station. When closing the door, the media library checks each cell and records the volume ID of each media cartridge (volume). This information is kept in the media library manager database for the 3494 and in

OS/400 for the other media library devices. From the iSeries, you can view this information by using the Work with Media Library BRM (WRKMLBBRM) command. This command lists all media library devices on your system that are enrolled in BRMS. If you select option 8 (Work with MLB Media), the status of the volumes that are currently in the media library are displayed as shown below. The WRKMLMBRM command can also be used to go directly to this display. When setting up a media library for the first time, the Media Class is \*NONE because the volume is not enrolled in BRMS.

```
Work with Media Library Media
                                                                   RCHAS400
Media library device . . : MLB01
Position to . . . . . . .
                                        Starting characters
Type options, press Enter.
 1=Add MLB media 2=Work with media
                                         5=Initialize
                                       9=Demount
 6=Change category 7=Eject 8=Mount
                          ---BRM Information---
                         Media Class Expired Status
   Volume
              Category
               *SHARE400 CART3490E
      BCD161
                                        *YES Available
      BCD164
               *SHARE400
                          *NONE
                                                Available
      BCD165
               *SHARE400
                          CART3490E
                                       *YES Available
      BCD166
               *SHARE400
                          *NONE
                                                Available
      BCD167
               *SHARE400
                           *NONE
                                                Available
      BCD168
               *SHARE400
                          *NONE
                                                Available
      BCD170
               *INSERT
                           *NONE
                                                Available
      BCD173
               *INSERT
                           *NONE
                                                Available
                                                                    More...
```

Other options from this display; including mount, demount, and eject; can be used to manipulate the volumes within a media library. BRMS communicates changes in its media inventory to be reflected in the media library media inventory. For example, when you change the shared media attribute of a media class, BRMS runs the CHGTAPCTG command to change the category of all volumes of that media class in the media library.

### **Enrolling Tape Automation Media (volume) into BRMS**

From the Work with Media Libraries display (WRKMLMBRM) command, select option 11 (Add MLB media) against the media library device that is attached to your system. The ADDMLMBRM prompt display as shown below.

```
Add MLB Media using BRM (ADDMLMBRM)
Type choices, press Enter.
Media library device . . . . . > MLB01 Name
                                            Character value, *INSERT
Volume identifier . . . . . *INSERT
             + for more values
Add volume to BRM .... > *YES
                                             *NO, *YES
Initialize tape . . . . . . *NO
                                             *NO, *YES
Media class . . . . . . . . > CART3490E
                                             CART3490E, QIC120...
                                            Date, *NONE
Last moved date . . . . . . .
                               *NONF
                                             *NONE, OFFSITE
Move policy . . . . . . . . . .
```

You can enroll all newly-inserted volumes into the BRMS media inventory. If you use the default value for the VOL parameter (\*INSERT) and change the Add volume to BRM field to \*YES, all volumes that were previously in the \*INSERT category (from the Work with MLB Media display) are enrolled into the BRMS media inventory and are available for use.

### Save and Restore Tasks

When performing save or restore operations with a media library and BRMS, consider the following.

### **Performing a Normal Save Operation**

Using a media library for either a control group save operation or a save operation with the SAVOBJBRM, SAVLIBBRM, SAVOBJLBRM, SAVSYSBRM, or the SAVMEDIBRM commands provides certain advantages. Specifically, the save operation and save media are easier to track than if you were to use OS/400 save commands and save to a media library. The save command or control group define the objects to be saved. The media policy specifies a media class that is defined with a drive which is found within a media library. BRMS supports the location as a media qualifier in both the media policy and the SETMEDBRM command. When coupled with \*MEDCLS as a device identifier in a media policy, BRMS attempts to select a device that is at the same location as the media. An example of this would be a drive in the media library. Output operations to a device in a media library may require nonspecific (\*MOUNTED) volumes when no volume is in the drive. If this occurs, BRMS refers to its inventory of available scratch media to select one that is in the media library. BRMS then requests a mount of that tape. An end option of \*UNLOAD (the default for a backup control group) causes the volume to be returned to its cell when the control group has completed processing. If a BRMS save command is used, the end option default of \*REWIND should be accepted. The control group attributes or backup policy may be changed to \*REWIND. In either case, the volume remains in the drive after the save operation has completed.

### Save Storage and BRMS

BRMS does not support the use of the Save Storage (SAVSTG) command. The SAVSTG command does not support tape automation. All operations must be done in Stand Alone mode or with a category mounted to the media library.

### **Using the Save Licensed Program Command**

The SAVLICPGM command does not support tape automation. All operations must be done in Stand Alone mode or with a category mounted to the media library. BRMS does not support the SAVLICPGM command. For system recovery, the product libraries are saved under the \*IBM grouping. You cannot restore these with the RSTLICPGM command. Consult your BRMS recovery report for further details.

### **Recovery Process Using Tape Automation**

Using a media library is quite simple, whether the STRRCYBRM, RSTLIBBRM, RSTOBJBRM, or RSTDLOBRM commands are used, or if recovery is performed from the WRKMEDIBRM, WRKOBJBRM or WRKFLRBRM displays. As long as the required volume is in the media library, the restore operation is automatic, with no message being sent to the QSYSOPR message queue to load the volume. A message is sent to the BRMS log to notify the status of the restore operation. When the restore operation is complete, the last volume used remains in the tape drive unless otherwise specified. The end-of-tape option \*UNLOAD returns the volume to its storage cell. If the required volume has been moved to another location, an inquiry message is sent to the QSYSOPR message queue. The message prompts the operator to insert the volume in the convenience I/O station or the high-capacity

I/O area. If the volume is off-site, the operator can cancel the restore operation from this message. Once the volume is in either the convenience or high-capacity I/O areas, the media library places it in a storage cell, and BRMS mounts it in the drive to complete the restore operation.

# Recovering an Entire System (Starting with Licensed Internal Code)

Ensure that your media library device is in stand-alone mode before starting "STEP: Recover Licensed Internal Code" during BRMS System Recovery. See the documentation on your device to learn how to properly change the mode for your media library device.

### **Completing the Recovery**

When the restricted state portion of the recovery is complete, tape automation can be used when the following conditions are met:

- The 3494 device and communication configurations are restored or recreated.
- The media library configuration data has been restored or recreated.

Tape automation requires a minimum level of system function to be recovered before an automatic volume mounting can occur. In general, automation can begin with "STEP: Recover User Profiles" on the BRMS System Recovery Report. It is recommended that you switch the media library to random mode during "STEP: Initialize BRMS Device and Media Library Information" during BRMS System Recovery to automate the remainder of your system recovery.

### **Tasks for Archiving**

When you use tape automation with BRMS, this opens more opportunities for archiving. Full tape automation allows archiving to be performed quickly and effortlessly while appearing seamless in its operation. The introduction of dynamic retrieval further enhances archiving potential.

Consult *Hierarchical Storage Management*, SC41-5351-01 for more information about archive, dynamic retrieval, and other storage management features of BRMS.

### **Archiving When Using Tape Automation**

To provide the most acceptable recall performance, you must minimize the tape location and the load delays. You will probably keep a large portion of your archived data within the tape automation. This uses a large amount of capacity. When establishing a move policy, you should consider the following:

- How often will you access your data?
- How long will you need to have access to your data?

For example, you might access a monthly report only up until the time that the next month's report is created. You might have other information that you need to access at all times yet access only occasionally. Your move policy will be based on the needs of your business. If you adjust the movement delay periods, this changes the population levels of the media library.

### **Using Dynamic Retrieval**

To further improve your archive and retrieval performance, use the dynamic retrieval function within BRMS. This function allows on-demand retrieval of the file members that have been archived and now need to be accessed again.

To accomplish this, change your archive control group such that the archiving requested keeps the object descriptions. This is known as save with storage free. To do this, change the retain object description parameter on either the archive control-group options or the archive policy to \*YES.

You must set up your BRMS retrieval policy with the appropriate retrieval modes (\*VERIFY, \*NOTIFY, \*DELAY or \*SBMJOB), preferred devices, restore options, and authorities. The OS/400 Hierarchical Storage Management book contains more information on these modes.

### Moving Volumes with BRMS

When BRMS operations such as Add media or Confirm move required media to be moved to or from a media library, BRMS prompts operators as needed. It instructs them to place media into, or remove media from the media library and then uses CL commands to verify that the operation is successful.

For devices such as 3494 Media Library Dataserver, a move policy or manual move of media causes the library manager to eject the tape into the convenience I/O station or the high-capacity I/O area. Additional prompting and verification is done when media, ejected from one media library location, are inserted into another. When a volume is moved into the media library, the library manager shows that the volume is in \*INSERT category.

If you move a volume to a media library when media movements are to be confirmed, BRMS attempts to change the category of volumes from \*INSERT to \*SHARE400 or \*NOSHARE, as applicable to the media class. If at the time of the confirm move, the volume has not been placed in your media library, a message is logged in the BRMS log. These volumes must be changed to \*SHARE400 before they can be used by BRMS.

If move verification is not enabled, BRMS attempts to change the category of volumes that move into a media library from \*INSERT to \*SHARE400 or \*NOSHARE immediately. This can cause a problem, as common maintenance (STRMNTBRM command) is run at night after backups have completed, and volumes have not been moved off site. In this case, it may be worthwhile to use the PRTMOVBRM command during the day before the move is to take place. Use the PRTMOVBRM command to ensure that you collect the volumes and insert them into the media library before the MOVMEDBRM is actually processed.

### Chapter 18. Tape I/O From A Program

Typically, applications written in RPG or COBOL will perform data record input and output (I/O) to database files. However, in some applications these files may be so large, that you never store them on disk. You store them on tape, and process them sequentially by application programs, either for input or for output, but not both at once. On the iSeries, this is done using a tape file object.

Such applications have the same requirements for control and tracking of the media on which the operations are performed as do media used for normal save and restore operations. This chapter discusses how you can use these types of tape file I/O applications with BRMS.

The example in Figure 15 shows typical tape file processing from an application. It is a simple RPG program which writes the alphabet 100 times to a tape.

```
FTAPFIL O F
F* Program: TAPFIL
  Purpose: This program will write the 26 letters of the
     alphabet to a file on tape through a tape file. The
F*
       alphabet is written 100 times.
F*
DO 100
С
                              Loop 100 times
            EXCPTALPHA
                             Write alphabet
С
            END
                              End of loop
C*
                    LR End the program
            SETON
0*******************
0* Exception output defining the alphabet to be written
0**********************
OTAPFIL E ALPHA
                     24 'ABCDEFGHIJKLMNOPQRSTUVWX'
                     26 'YZ'
0
```

Figure 15. Sample Program to Perform Tape File I/O

This application requires a tape file object to be created such that the program can address the tape drive. You create this with the CRTTAPF command as follows:

```
Create Tape File (CRTTAPF)
Type choices, press Enter.
File . . . . . . . . . . . . > TAPFIL
                                          Name
 Library . . . . . . . . > BRMTAPF
                                          Name, *CURLIB
Tape device . . . . . . . . *NONE
                                          Name, *NONE
             + for more values
Volume identifier . . . . . .
                               *NONE
                                          Character value, *NONE
           + for more values
Tape reels specifications:
 Label processing type . . . . *SL
Number of reels . . . . . . . . . 1
                                          *SL, *NL, *NS, *BLP, *LTM
                                          1-255
1-9999, *END, *NEXT
Tape label . . . . . . . . > TAPEFILEXMP
                                         *DATA, *SRC
File type . . . . . . . *DATA
Text 'description' . . . . . > 'Tape File Example'
```

Figure 16. CRTTAPF Command Prompt Screens

Once you create the tape file, you can process the program. However, for flexibility, you may have noticed that we have not specified a tape device name. So before you process the program TAPFIL, we need to perform an override of the tape file with the OVRTAPF command, as follows:

```
Override with Tape File (OVRTAPF)
Type choices, press Enter.
File being overridden . . . . > TAPFIL Name
Overriding to tape file . . . . *FILE Name, *FILE
 Library . . . . . . . . . . . .
                                       Name, *LIBL, *CURLIB
Device . . . . . . . . . . . . > TAP03
                                      Name
             + for more values
Volume identifier . . . . . .
                                       Character value, *NONE
             + for more values
Tape reels specifications:
                                       *SL, *NL, *NS, *BLP, *LTM
 Label processing type . . . .
 Number of reels . . . . . .
Sequence number . . . . . . .
                                       1-9999, *END, *NEXT
Record length . . . . . . . . .
                                       Number, *CALC
Block length . . . . . . . . .
                                       1-32767, *CALC
Buffer offset . . . . . . . . .
                                       Number, *BLKDSC
Record block format . . . . .
                                       *F, *FB, *V, *VB, *D, *DB...
                                                                More...
F3=Exit F4=Prompt F5=Refresh F10=Additional parameters F12=Cancel
F13=How to use this display
                               F24=More keys
```

Figure 17. OVRTAPF Command Prompt Screen

This associates the tape file name to the tape device. Notice that the volume ID field is not specified.

Next we can call the program, as follows: CALL BRMTAPF/TAPFIL

The records are written to the tape.

### **Using BRMS for Tape File Processing**

BRMS can play a part in the processing as described above such that the tape volume created is controlled and tracked just like any other BRMS enrolled tape volume.

To do this, you must perform two actions:

- 1. Use a tape volume that is enrolled in the BRMS media inventory,
- 2. Use the SETMEDBRM command before processing the program.

The first step is as simple as inserting a tape as is done for save purposes. The second step, using SETMEDBRM, allows you to specify media management parameters to be associated with the written tape. You can specify this command as follows:

```
Set Media Controls using BRM (SETMEDBRM)
Type choices, press Enter.
Input controls:
  File label . . . . . . . *SAME
Select version . . . . *SAME
Allow conversion . . . . *SAME
                                                  1-999, *SAME, *CURRENT
                                                 *SAME, *YES, *NO
Media class . . . . . . . . > REEL
                                                  *SAME, *NONE, QIC120...
Move policy . . . . . . . . > TAPEFILE
                                                  *SAME, *NONE, OFFSITE...
Secure volume . . . . . . . . *NO
                                                  *SAME, *YES, *NO
  Retention type . . . . . . > *VERSION
                                                  *SAME, *DATE, *DAYS ...
  Retain media . . . . . . . > 3
                                                  *SAME, Date, Number
File group . . . . . . . . *SAME
File group type . . . . *SAME
Mark volumes for duplication . *NO
                                                  Name, *SAME, *NONE...
                                                  Name, *SAME, *NONE, *BKU...
                                                  *SAME, *NO, *YES
Text . . . . . . . . . > Tape File Example
```

Figure 18. SETMEDBRM Command Prompt Screen

The SETMEDBRM command for an output (write) operation, as in our example, allows you to set the following media characteristics:

- Media class
- · Move policy
- Volume security
- · Retention information
- File group information
- · Associated Text

This command works a little like the OVRTAPF. You do not see any output. It *registers* the values you enter, and when an application writes to a tape file, these values are applied to the tape operation.

In this example, TFIL01 was the volume on the tape drive during the processing of the program.

The result is that a record is added to the media management information that is recorded with the tape volume, as follows:

```
Work with Media
                                                  RCHAS400
Position to . . . .
                        Starting characters
Type options, press Enter.
           2=Change
                         4=Remove
                                      5=Display
 1=Add
 6=Work with media set 7=Expire
                                      8=Move
                                              10=Reinitialize...
   Volume
                   Creation Expiration
                                                            Media
                                                                      Dup
                                                    Move
Opt Serial Expired Date
                              Date
                                       Location
                                                    Date
                                                            Class
                                                                      Sts
5 TFIL01
                   12/14/95 *VER 003 *HOME
                                                  *NONE
                                                            QIC120
```

```
Display Media Attributes
 Volume serial ....:
                              TFIL01
 Media class . . . . . . :
                              REEL
 Expiration date. . . . . :
                              *VER 003
 Previous location . . . . :
                              *NONE
 Previous slot number . . . :
 Current location . . . . . :
                              *HOME
 Last moved date \dots:
                              *NONE
 Scheduled location . . . . :
                              *NONE
 Scheduled move date . . . :
                              *NONE
 Container ID . . . . . . :
                              *NONF
 Move policy . . . . . . :
                              TAPEFILE
 Creation date ....:
                              12/14/95
 Secure volume . . . . . :
                              *N0
 Beginning volume . . . . :
                              TFIL01
 Slot number . . . . . :
                              21
 System . . . . . . . . . :
                              RCHAS400
                              Tape File Example
 Text . . . . . . . . . :
Press Enter to continue.
```

Figure 19. WRKMEDBRM Command Screen

WRKMEDIBRM also shows that some save operations have occurred, as follows:

```
Work with Media Information
                                                   RCHAS400
Position to Date . . . .
Type options, press Enter.
  2=Change 4=Remove 5=Display 6=Work with media 7=Restore
  9=Work with saved objects
    Saved
                                Save Volume
                                               File Expiration
              Date Time
                                                     Date
Opt Item
                                Type Serial
                                               Seq
              12/14/95 14:59:46 *FILE TFIL01
                                                     *VER003
   *LABEL
                                                1
```

Figure 20. WRKMEDIBRM Command Screen

Use option 5 (Display) to see the following screen that presents a record of writing the data to the tape.

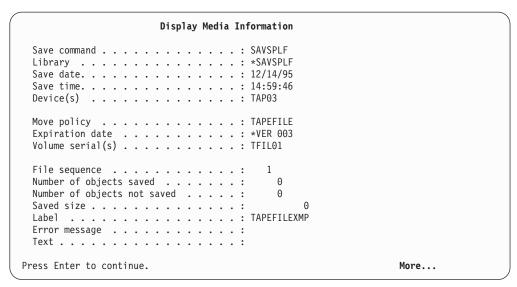

Figure 21. Display Media Information from WRKMEDIBRM

Due to the nature of the method used to get the data on the tape, option 7 to restore will not allow you to restore this object. Similarly, there are no saved objects to work with if you use option 9.

### Recovery

As the file on the tape is never intended to be restored to the iSeries server, you never see the tape file record on a Recovery Analysis Report.

### **Using BRMS for Input Processing**

We have just seen an example of how BRMS can keep information about media written using tape file output. Input processing is very similar, with the exception of the parameters on the SETMEDBRM command.

You can use the following program to read the records that were written by the first example:

```
FTAPFIL IF F 26 SEQ
FTAPRPT 0 F 26 PRINTER
F* Program: TAPFIL2
 Purpose: This program will read the letters of the alphabet
        from a file on tape through a tape file. The program
       will read the 100 records created with the other
F*
       example and dump them to the printer
IALPHA DS
                        26
DO 100 Loop 100 times
            READ TAPFIL ALPHA
                            99Read alphabet
C
            EXCPTALFOUT
С
                             Write alphabet
                              End of loop
                 LR
           SETON
                             End the program
0**********************
0* Exception output defining the alphabet to be printed
0**********************
OTAPRPT E
              ALFOUT
0
              ALPHA
                    26
```

Figure 22. Program to Read Records from Tape and Print

This example also requires a printer file object such that the records are printed. Use the CRTPRTF command.

The same processing would occur, namely:

- 1. Use the program above
- 2. Use the same tape file
- 3. Issue OVRTAPF to specify the device name as before
- 4. Issue SETMEDBRM as shown in Figure 23
- 5. Run the program when you specify:

CALL BRMTAPF/TAPFIL2

```
Set Media Controls using BRM (SETMEDBRM)
Type choices, press Enter.
Input controls:
  File label . . . . . . . > TAPEFILEXMP
  Select version . . . . . > *CURRENT 1-999, *SAME, *CURRENT
Media class . . . . . . . . *SAME
Move policy . . . . . . *SAME
                                       *SAME, *NONE, OFFSITE...
Secure volume . . . . . . *SAME
                                       *SAME, *YES, *NO
Retention:
 Retention type . . . . . . *SAME
                                       *SAME, *DATE, *DAYS ...
 Retain media . . . . . . . .
                              *SAME
                                        *SAME, Date, Number
File group . . . . . . . . . . . . .
                               *SAME
                                        Name, *SAME, *NONE ...
File group type . . . . . . .
                               *SAME
                                        Name, *SAME, *NONE
Mark volumes for duplication . .
                                        *SAME, *NO, *YES
                               *SAME
Text . . . . . . . . . . . . . . . . .
```

Figure 23. SETMEDBRM Command Prompt Screen for Program Input

BRMS will look for an open of a tape file called TAPFIL, and will prompt the operator to insert the tape volume corresponding to the most recent version of this

file. If this file were in ASCII format, we could specify that we do not want OS/400 to convert the record to EBCDIC automatically. Specify *Allow conversion* Yes to do this.

### Input/Output Processing with Multiple Devices

This example is an extension to the ones that were provided previously. These examples had two programs that wrote, then read data to and from a tape. In this example, we will use two tape drives. We will read the data from the tape already written in the previous example, and write a new file on tape which includes the original records and some new records.

The sequence of events is this:

- 1. Create Tape File objects
- 2. Compile the program (RPG in this example)
- 3. Use OVRTAPF to select devices
- 4. Issue SETMEDBRM to influence the choice of tapes used
- 5. Run the program

### 1. Create Tape File Objects

The name of the tape file itself is quite irrelevant to the processing of the files on tape. It is the Tape Label field in the CRTTAPF command that is significant. As we are updating a file on tape, both the input file (TAPFIL) and the output file (TAPFIL2) have the same File Label (TAPEFILEXMP).

```
Create Tape File (CRTTAPF)
Type choices, press Enter.
                                  tapfil
                                            Name
 Library . . . . . . . . . . . .
                                   brmtapf
                                            Name, *CURLIB
                                  *NONE
                                            Name, *NONE
Tape device . . . . . . . . . . . . . . . .
             + for more values
Volume identifier . . . . . .
                                            Character value, *NONE
            + for more values
Tape reels specifications:
 Label processing type . . . .
                                            *SL, *NL, *NS, *BLP, *LTM
 Number of reels . . . . . . . 1
                                            1-255
Sequence number . . . . . . .
                                            1-9999, *END, *NEXT
Tape label . . . . . . . . . tapefilexmp
File type . . . . . . . . . . . .
                                 *DATA
                                            *DATA, *SRC
Text 'description' . . . . . . . Tape File Example
                                                                     Bottom
F3=Exit F4=Prompt F5=Refresh F10=Additional parameters F12=Cancel
F13=How to use this display
                                  F24=More kevs
```

```
Create Tape File (CRTTAPF)
Type choices, press Enter.
tapfil2
                                      Name
 Library . . . . . . . . . . . .
                             brmtapf Name, *CURLIB
*NONE
                                      Name, *NONE
            + for more values
                            *NONE
Volume identifier . . . . . .
                                      Character value, *NONE
           + for more values
Tape reels specifications:
                            *SL *SL, *NL, *NS, *BLP, *LTM
 Label processing type . . . .
1-255
                                     1-9999, *END, *NEXT
Tape label . . . . . . . . tapefilexmp
File type . . . . . . . . *DATA *DATA,
Text 'description' . . . . . . Tape File Example
                                     *DATA, *SRC
                                                            Bottom
F3=Exit F4=Prompt F5=Refresh F10=Additional parameters F12=Cancel
F13=How to use this display F24=More keys
```

### 2. Compile The Program

You need to compile the RPG program. The following code is a simple example to demonstrate the function.

```
FTAPFIL IF F
             26
                       SE<sub>Q</sub>
FTAPFIL2 0 F
            26
                       SE<sub>0</sub>
ITAPFIL AA
                           1 26 ALPHA
F* Program: TAPFIL2
F* Purpose: This program will read the 26 letters of the
         alphabet from a tap file (TAPFIL), then write them
F*
         with some other data to an output file TAPFIL2.
DO 100
                                    Loop 100 times
               READ TAPFIL
                                  01Read alphabet
С
              EXCPTALPHA1
                                    WRITE ALPHA
r
              FND
                                    End of loop
0*********************
             DO 10
                                    Loop 10 times
                                    Write new rcds
               EXCPTALPHA2
С
              END
                                    End of loop
                          LR End the program
               SETON
0********************
0* Exception output defining the alphabet to be written
0*
0*********************
OTAPFIL2 E
                ALPHA1
                ALPHA
OTAPFIL2 E
               ALPHA2
                        24 '123456789012345678901234'
0
0
                        26 '56'
```

### 3. Use OVRTAPF to Indicate Which Tape Drives to Use

After you identify two available tape drives, use the OVRTAPF command to associate each tape file with an available drive. You do not need to mount the tapes at this time.

```
Override with Tape File (OVRTAPF)
Type choices, press Enter.
File being overridden . . . . > TAPFIL
                                         Name
Overriding to tape file . . . . *FILE
                                         Name, *FILE
 Library . . . . . . . . . . . .
                                         Name, *LIBL, *CURLIB
Device . . . . . . . . . . . . > TAP01
             + for more values
Volume identifier . . . . . .
                                         Character value, *NONE
            + for more values
Tape reels specifications:
 Label processing type . . . .
                                         *SL, *NL, *NS, *BLP, *LTM
 Number of reels . . . . . .
                                         1-255
Sequence number . . . . . . .
                                         1-9999, *END, *NEXT
File label . . . . . . . . . . . . .
Record length . . . . . . . .
                                         Number, *CALC
Block length . . . . . . . . . .
                                        1-32767, *CALC
Buffer offset ......
                                         Number, *BLKDSC
Record block format . . . . .
                                         *F, *FB, *V, *VB, *D, *DB...
F3=Exit F4=Prompt F5=Refresh F12=Cancel F13=How to use this display
F24=More keys
```

```
Override with Tape File (OVRTAPF)
Type choices, press Enter.
File being overridden . . . . > TAPFIL2
                                           Name
                                           Name, *FILE
Overriding to tape file ... *FILE
 Library . . . . . . . . . . . .
                                           Name, *LIBL, *CURLIB
Device . . . . . . . . . . . . > TAP03
                                           Name
             + for more values
Volume identifier . . . . . .
                                           Character value, *NONE
              + for more values
Tape reels specifications:
                                           *SL, *NL, *NS, *BLP, *LTM
 Label processing type . . . .
 Number of reels . . . . . .
                                           1-255
Sequence number . . . . . . .
                                           1-9999, *END, *NEXT
File label . . . . . . . . . . . .
Record length . . . . . . . . .
                                           Number, *CALC
Block length . . . . . . . . . .
                                           1-32767, *CALC
Buffer offset \dots....
                                           Number, *BLKDSC
Record block format .....
                                           *F, *FB, *V, *VB, *D, *DB...
                                                                  More...
F3=Exit F4=Prompt F5=Refresh F10=Additional parameters F12=Cancel
F13=How to use this display
                                 F24=More keys
```

Volume R00009 contains the alphabet that is written 100 times by the previous example. T00009 is an expired tape of the media class we want to use.

|                                         |          | Wor              | k with Medi        | ia                  | RCHAS400     |                |            |
|-----------------------------------------|----------|------------------|--------------------|---------------------|--------------|----------------|------------|
| Position to .                           |          | . 5              | tarting cha        | aracters            |              |                |            |
| Type options,<br>1=Add 2<br>6=Work with | :=Change | 4=Re             | emove<br>kpire     | 5=Display<br>8=Move | 10=Reinitial | ize            |            |
| Volume<br>Opt Serial E                  | xpired   | Creation<br>Date | Expiration<br>Date | n<br>Location       | Move<br>Date | Media<br>Class | Dup<br>Sts |
| M00001                                  |          | 5/31/95          | *PERM              | VAULT               | 7/06/95      | 0IC120         |            |
| M00002                                  |          | 5/31/95          | *PERM              | *HOME               | *NONE        | NOSHARE        |            |
| M00003                                  |          | 5/31/95          | *PERM              | *HOME               | *NONE        | QIC525         |            |
| R00009                                  |          |                  | 8/06/95            | *HOME               | *NONE        | QIC120         |            |
| T00001 *                                | YES      | 7/04/95          | *NONE              | *HOME               | *NONE        | QIC120         |            |
| T00002 *                                | YES      | 7/04/95          | 7/04/95            | *HOME               | *NONE        | QIC525         |            |
| T00003                                  |          | 7/04/95          | *VER 002           | *HOME               | 7/04/95      | QIC525         |            |
| T00009 *                                | YES      | 8/01/95          | 8/01/95            | *HOME               | *NONE        | QIC120         |            |
|                                         |          |                  |                    |                     |              |                | Bottom     |
| F3=Exit F5=R                            | efresh   | F11=Vol          | ume statisi        | cics F12            | =Cancel F2   | 3=More o       | ptions     |

### 4. Use SETMEDBRM to Involve BRMS in Managing the Tape

You need to use the SETMEDBRM command only once to control the input from TAPFIL and output to TAPFIL2. For input, the File Label field, TAPEFILEXMP, is what controls which tape is selected. The Select Version field instructs BRMS to associate TAPEFILEXMP with the correct tape, in our case R00009.

For output, the fields Media Class, Move Policy, Secure Volume, and Retention all control the tape that is selected and its media management characteristics after the tape is written.

```
Set Media Controls using BRM (SETMEDBRM)
Type choices, press Enter.
Input controls:
 File label . . . . . . . . .
                               TAPEFILEXMP
 Select version . . . . . . . .
                               *CURRENT
                                          1-999, *SAME, *CURRENT
Allow conversion . . . . . . .
                                           *SAME, *YES, *NO
                               *YES
Media class . . . . . . . . . .
                               REEL
                                           *SAME, *NONE, BRMLAB...
Move policy . . . . . . . . . . . .
                               OFFSITE
                                           *SAME, *NONE, BRMLAB...
Secure volume . . . . . . . .
                                           *SAME, *YES, *NO
                               *N0
Retention:
                                           *SAME, *DATE, *DAYS...
 Retention type . . . . . . .
                               *DAYS
 Retain media . . . . . . . .
                                           *SAME, Date, Number
*NONE
                                           Name, *SAME, *NONE...
                                           Name, *SAME, *NONE
                               *NONE
Mark volumes for duplication . .
                                           *SAME, *NO, *YES
                               *NONE
Bottom
F3=Exit F4=Prompt F5=Refresh
                               F12=Cancel
                                         F13=How to use this display
F24=More keys
```

### **Call the Program**

You can then call the RPG program. If the operator is aware of which volumes are to be used for input and output, they can be placed in the appropriate tape drives. Otherwise, BRMS will send a message to QSYSOPR with instructions on volumes to use.

```
MAIN
                              OS/400 Main Menu
                                                          System: RCHAS400
Select one of the following:
    1. User tasks
    2. Office tasks
    3. General system tasks
    4. Files, libraries, and folders
    Programming
    6. Communications
    7. Define or change the system
    8. Problem handling
    9. Display a menu
   10. Information Assistant options
   11. Client Access tasks
   90. Sign off
Selection or command
===> call brmtapf/tapfil2
F3=Exit F4=Prompt F9=Retrieve F12=Cancel F13=Information Assistant
F23=Set initial menu
```

### Results

After you run the program, the BRMS media inventory is updated to reflect that volume T00009 is now in use with expiration characteristics as specified in the SETMEDBRM command. (The volume still shows as being in the \*HOME location as media movement has not yet been run.)

| Position to     |            |          | Starting   | characters | 3           |         |        |
|-----------------|------------|----------|------------|------------|-------------|---------|--------|
|                 |            |          | J          |            |             |         |        |
| Type options    |            |          |            |            |             |         |        |
| 1=Add           | 2=Change   |          | emove      | 5=Display  |             |         |        |
| 6=Work wit      | ch media s | set 7=E  | xpire      | 8=Move     | 10=Reinitia | lize    |        |
| Volume          |            | Creation | Expiration | n          | Move        | Media   | Dup    |
| Opt Serial      | Expired    |          | Date       | Location   | Date        | Class   | Sts    |
|                 |            |          |            |            |             |         |        |
| M00001          |            | 5/31/95  | *PERM      | VAULT      | 7/06/95     | QIC120  |        |
| M00002          |            | 5/31/95  | *PERM      | *HOME      | *NONE       | NOSHARE |        |
| M00003          |            | 5/31/95  | *PERM      | *HOME      | *NONE       | QIC120  |        |
| R00009          |            | 8/01/95  | 8/06/95    | *HOME      | *NONE       | QIC525  |        |
| T00001          | *YES       | 7/04/95  | *NONE      | *HOME      | *NONE       | QIC525  |        |
| T00002          | *YES       | 7/04/95  | 7/04/95    | *HOME      | *NONE       | QIC120  |        |
| T00003          |            | 7/04/95  | *VER 002   | *HOME      | 7/04/95     | QIC525  |        |
| <i>5</i> T00009 |            | 8/01/95  | 8/31/95    | *HOME      | *NONE       | *NONE   |        |
|                 |            |          |            |            |             |         | Bottom |

#### Display Media Attributes Volume serial . . . . . : T00009 Media class ....: REEL 8/31/95 Expiration . . . . . . . : Previous location . . . : Previous slot number . . . : \*NONE 0 \*HOME Current location . . . . . : Last moved date . . . . : Scheduled location . . . : \*NONE \*NONE Scheduled move date . . . : \*NONE Container ID . . . . . . : \*NONE Move policy . . . . . . : OFFSITE Creation date . . . . . : 8/01/95 Secure volume $\dots$ : Beginning volume . . . . . : T00009 Slot number . . . . . . : System . . . . . . . . : RCHAS400 \*NONE Text . . . . . . . . . . . : Press Enter to continue. More... F3=Exit F12=Cancel

### Option 13, work with content, shows what is on the tape.

|                                                                    |              | Worl                                                                                 | k with Medi                                                                   | a                   | RCHAS400                                                              |                                                                                        |            |
|--------------------------------------------------------------------|--------------|--------------------------------------------------------------------------------------|-------------------------------------------------------------------------------|---------------------|-----------------------------------------------------------------------|----------------------------------------------------------------------------------------|------------|
| Position to                                                        |              |                                                                                      | Starting                                                                      | characters          | i                                                                     |                                                                                        |            |
| Type options<br>1=Add<br>6=Work wit                                | 2=Change     | 4=R                                                                                  |                                                                               | 5=Display<br>8=Move | 10=Reinitial                                                          | ize                                                                                    |            |
| Volume<br>Opt Serial                                               | Expired      | Creation<br>Date                                                                     | Expiration<br>Date                                                            | Location            | Move<br>Date                                                          | Media<br>Class                                                                         | Dup<br>Sts |
| M00001<br>M00002<br>M00003<br>R00009<br>T00001<br>T00002<br>T00003 | *YES<br>*YES | 5/31/95<br>5/31/95<br>5/31/95<br>8/01/95<br>7/04/95<br>7/04/95<br>7/04/95<br>8/01/95 | *PERM<br>*PERM<br>*PERM<br>8/06/95<br>*NONE<br>7/04/95<br>*VER 002<br>8/31/95 |                     | 7/06/95 *NONE *NONE *NONE *NONE *NONE *NONE *NONE *NONE 7/04/95 *NONE | QIC120<br>NOSHARE<br>QIC525<br>QIC525<br>QIC120<br>QIC120<br>QIC120<br>QIC525<br>*NONE |            |
|                                                                    |              |                                                                                      |                                                                               |                     |                                                                       |                                                                                        | Bottom     |
| F3=Exit F5                                                         | =Refresh     | F11=Vol                                                                              | ume statist                                                                   | ics F12             | eCancel F2                                                            | 3=More op                                                                              | tions      |

```
Work with Media Information
                                                   RCHAS400
 Position to Date . . . .
Type options, press Enter.
  2=Change 4=Remove 5=Display 6=Work with media 7=Restore
  9=Work with saved objects
                                              File Expiration
    Saved
                                Save Volume
Opt Item
                Date Time
                                Type Serial Seq
                                              1 8/31/95
1 *VER003
    TAPEFILEXMP 8/01/95 14:48:24 *FILE T00009
   *LABEL 12/14/95 14:59:46 *FILE TFIL01
                                                                 Bottom
F3=Exit F5=Refresh F12=Cancel
```

The save type column in the screen above shows \*FILE, being direct tape file I/O, rather than a normal save, which would show \*FULL, \*INCR, or \*CUM.

```
Display Media Information
 Save command . . . . . . . . . :
 Saved item . . . . . . . . . . . . . . . TAPEFILEXMP
 Save date. . . . . . . . . . . . . . . . . . 8/01/95
 Save time. . . . . . . . . . . . : 14:48:24
 Move policy . . . . . . . . . . . . . OFFSITE
 0
 Number of objects not saved . . . . :
 Saved size . . . . . . . . . . . :
 Label ....: TAPEFILEXMP
 Error message . . . . . . . . . :
 Text . . . . . . . . . . . . . . . :
Press Enter to continue.
                                                  More...
F3=Exit F10=Volume list F12=Cancel
```

### **Other Processing Techniques**

Issue the SETMEDBRM command before *any* command that performs tape I/O in addition to the example above in a program. You can use it with CPYTOTAP and CPYFRMTAP, as well as any native SAVLIB, SAVOBJ, RSTDLO, RSTUSRPRF commands. However, as you will note, SETMEDBRM will only record for media management purposes the status of the tape. You will not be able to use the BRMS functions (such as WRKMEDIBRM) to restore from this tape. It is always better to use the BRMS commands for save and restore operations for this reason.

## Messages

No messages are written to the BRMS log when the tape is either written to or read in this manner.

# Part 4. Appendixes

### **Appendix A. Merging BRMS Data and Consolidating Systems**

The database files and objects in library QUSRBRM are critical to successful BRMS operations. These contain all the information about all the policies used by BRMS, all the saved history for all previous backups, and all the managed media. This chapter looks at how to merge BRMS data from one system to another system. For purposes of this chapter, the following definitions are used:

#### Donor

The iSeries server which is the source of the BRMS data to be merged.

### Target

The iSeries server that receives the merged BRMS data.

#### **BRMS** data

The libraries and files used by the Backup Recovery and Media Services licensed product.

### Merge

Taking BRMS data from a donor system and adding it to the current BRMS data on a target system.

### Merge Consolidation Planning

Before merging BRMS data consideration must be given to the following:

### DASD utilization

BRMS data can use a fair amount of DASD when object level detail is saved as part of your backup strategy. Ensure that the target system has sufficient free storage space. The more systems merged, the greater the DASD utilization.

#### Job scheduler entries

BRMS related job scheduler entries are not transferred during a merge or migration of BRMS data. You will need to create new job scheduler entries on the target system if required.

### Backup window

Having a single system with data from multiple systems can increase the time to do backups. Users should be aware that their backup routines may contain additional processes after merging BRMS data.

### **BRMS** maintenance

Running BRMS maintenance take longer to run after the merge is completed if more data is involved.

#### Different time zones

If a donor system is in an earlier time zone than the target system, do not merge BRMS data onto the target system until the time the data was saved on the donor system has been reached. This prevents the possibility of overwriting current data on the target system.

### Primary and secondary languages

BRMS data is not affected by different language codes, however it is possible that menus and reports generated within BRMS are of another language on the target system.

### Auxiliary storage pools

If your donor system has more basic user auxiliary storage pools (ASPs) than the target system, be aware that BRMS has created a library for save file backups for each ASP. The libraries are named Q1ABRMSFnn, where nn is the auxiliary storage pool identifier. Make sure the Q1ABRMSFnn library that resides in an ASP that does not exist on the target system, is empty before the merge.

**Note:** Never restore Q1ABRMSFnn libraries to a target system where the library already exists. Restore only the objects within the library.

### Spooled files

If spooled files are required from a donor system, save the spooled files on the donor system and then restore the saved spooled files to the target system. This can be done using a spool list. Create and run a backup control group containing the QALLSPLF spooled file list to back up all spooled files on the donor system or use the Work with Lists using BRM (WRKLBRM) command to create a spooled file list specifying the spooled files you want to back up.

### Coexistence with other systems

If the donor system is a server, point the clients to the target system if it is to be the new server.

#### Same or backward releases

Merging from a higher release of BRMS to a lower release is not supported by BRMS.

### Multiple systems

Do not attempt to merge multiple donor systems to a system at the same time. If multiple systems are to be merged into one or more systems, merge one system at a time.

### Merging BRMS data

This section lists considerations to resolve prior to merging BRMS data. Although the following points are of importance, the user must use their own discretion as to whether any action is taken prior to the merge.

#### Policies in BRMS

Review all BRMS policies prior the to merge and note similarities between the donor and the target systems. Consider printing and comparing the policies of both systems. Only non-unique policies will be merged and only if all references objects exist. Delete any unused policies and rename redundant policies.

**Note:** The System Policy, Backup Policy, Archive Policy, Recovery Policy, Retrieve Policy and Migration Policy are never merged.

### **Omit lists**

Compare omit lists between the donor and target systems to determine whether omitted items and the lists are still valid for the target system. Delete any unused list and rename redundant lists.

### Prerequisites for merging BRMS data

This section provides a listing of prerequisites for merging BRMS data. This listing is important when considering BRMS data merge, and should be followed carefully for a successful merge. To prepare and plan for a successful consolidation, read the entire chapter before starting any BRMS data merge.

### Compatible media types

Drives on the target system should be compatible with media coming from the donor system.

### Print the backup plan prior to merging

Print the current backup plan for BRMS on the donor system and target systems. The report (QP1ABP) can be printed using the following command:

DSPBKUBRM OUTPUT (\*PRINT)

This report lists all backup control groups on the systems and can be used to compare backup control group entries.

Review the archive groups, migration groups and lists on the display. No print option is currently available.

### Media Storage Extensions (MSE 5722SS1, option 18)

Install Media Storage Extensions on the target system. Be aware of any other backup applications which may use MSE.

### Network donor systems

Remove donor systems from the BRMS network. Refer to "Removing a System From a Network" on page 240.

#### Use BRMS to perform a full system backup of all systems

It is advised that full system backups are processed prior to any system change.

### No activity on any BRMS system

To ensure a successful BRMS data merge, cease all activity on any networked BRMS system.

### Merge BRMS data to Target System with no BRMS

This section describes the steps to move BRMS from donor system to a target system. At this point, the target system does not have BRMS installed. The merge operation basically consists of moving the BRMS data from the donor system to the target system and then installing the BRMS licensed program. The merge steps are:

- Ensure all prerequisites for merging BRMS data are met.
- *On the donor system:* 
  - 1. Verify you are signed on with a user profile with \*SECOFR authority.
  - 2. If donor system is part of a BRMS network group, use the following command to display the active records for this system in the

Verify the QUSRBRM/QA1ANET file is empty as shown in the Display Physical File Member panel below.

```
Display Physical File Member
File . . . . : QAIANET Library . . . : QUSRBRM
Member . . . : QAIANET

*..+..1...+...2...+...3...+...4...+...5...+...6...+...7

(Selected member contains no records)
```

This indicates that donor has no data to send across the current network. Should the QA1ANET file not be empty, refer to "Verifying the BRMS Network" on page 239.

- 3. QUSRBRM and Q1ABRMSF\* libraries on donor system using the command: SAVLIB LIB(QUSRBRM Q1ABRMSF\*) DEV(tape device)
- On the target system:
  - 1. Verify you are signed on with a user profile with \*SECOFR authority.
  - 2. Restore QUSRBRM and Q1ABRMSF\* libraries on the target system using the command:

- 3. Hold the users batch job queue.
- 4. Install BRMS as outlined in "Installing BRMS" on page 13.
- 5. Load and apply all relevant PTFs.
- 6. Release the users batch job queue to allow the post installation product initialization to complete.
- 7. If the target system has a different local location name, network ID, or system name than donor, transfer ownership of all BRMS data to the target system using the command:

### Merge BRMS data to Target System with Existing BRMS

This section describes the steps to move BRMS from donor system to a target system when the target system has BRMS installed. BRMS is running backup policies on the target system so there exists on this system history and media information owned by the target system. The merge operation basically consists of combining the BRMS data from the donor system with the BRMS data on the target system. Since BRMS is already installed on the target system, no installation of BRMS is required. The merge steps are:

- Ensure all prerequisites for merging BRMS data are met.
- Review the printed outputs of the data you intend to merge to assure there are no duplicates. Only unique BRMS objects and information will be merged.
- *On the donor system:* 
  - 1. Verify you are signed on with a user profile with \*SECOFR authority.
  - 2. If donor system is part of a BRMS network group, use the following command to display the active records for this system in the DSPPFM FILE(QUSRBRM/QA1ANET)

Verify the QUSRBRM/QA1ANET file is empty as shown in the Display Physical File Member panel below.

```
Display Physical File Member
File . . . . : QA1ANET Library . . . : QUSRBRM
Member . . . : QA1ANET

*..+..1...+...2...+...3...+...4...+...5...+...6...+...7

(Selected member contains no records)
```

This indicates that donor has no data to send across the current network. Should the QA1ANET file not be empty, refer to "Verifying the BRMS Network" on page 239

3. If you want to differentiate the save history of the donor system from that of the target system, you can update the history records with a unique control group using the following SQL command:

```
UPDATE QUSRBRM/QA1AHS
SET BKHGRP='new-control-group-name'
WHERE BKHGRP='old-control-group-name'
```

This step is optional and may not even be necessary if the saves on the donor system were performed using control groups which do not exist on the target system. Once you have completed the rename and merge the data to the target system, you will be able to view these older saves using the following command:

WRKMEDIBRM CTLGRP(new-control-group-name)

4. Save the QUSRBRM and Q1ABRMSF\* libraries on donor system using the command:

```
SAVLIB LIB(QUSRBRM Q1ABRMSF*) DEV(tape_device)
```

**Note:** You do not need to save the Q1ABRMSF\* libraries if you do not intend to merge the save history of the donor system to the target system.

- *On the target system:* 
  - 1. Verify you are signed on with a user profile with \*SECOFR authority.
  - 2. Save the QUSRBRM and Q1ABRMSF\* libraries on target system using the command:

```
SAVLIB LIB(QUSRBRM Q1ABRMSF*) DEV(tape device)
```

The save of these libraries will protect you in the event you need to back off the merge.

3. If you intend to merge the save history of the donor system to the target system then use the following command to restore the save files in the Q1ABRMSF\* libraries to the target system.

4. Restore the QUSRBRM library from the donor system to a temporary library on the target system using the following command.

**Note:** Do not restore the QUSRBRM library from the donor system to the QUSRBRM library on the target system.

5. Merge the BRMS data from the temporary library to QUSRBRM on the target system using the following command:

INZBRM OPTION(\*MERGE) FROMLIB(temp-library-name) TOLIB(QUSRBRM) MERGE(merge-options)

where merge options specifies the types of BRMS data to be merged.

**Note:** Because of the extensive file processing involved in the merge operation, this could be a long running process depending on the merge options you select and the size of the merged files.

6. Review the job log or the BRMS log for messages related to the merge processing. Verify the merge completed successfully. Assure that objects not merge are not required. Messages generated by the merge process include the following:

#### BRM13B0 C

Merge started for file &2 in library &3.

### BRM13B1 C

Merge ended for file &2 in library &3.

#### BRM13C1 I

Archive control group &2 added.

### BRM13C2 I

Archive list &2 of type &3 added.

### BRM13C3 I

Backup control group &2 added.

#### BRM13C4 I

Backup list &2 of type &3 added.

#### BRM13C5 I

Migration control group &2 added.

### BRM13C6 I

Device &2 added.

#### BRM13C7 I

Connection name &2 added.

#### BRM13C8 I

Storage location &2 added.

### BRM13C9 I

Media class &2 added.

### BRM13CA I

Move policy &2 added.

#### **BRM13CB I**

Media policy &2 added.

### **BRM13CC I**

Container class &2 added.

### BRM13CD I

Container &2 added.

#### **BRM13CE I**

ASP class &2 added.

### BRM13CF I

Volume &2 added.

#### BRM13D1 I

Archive control group &2 not added. Reason &5.

### BRM13D2 I

Archive list &2 of type &3 not added. Reason &5.

#### BRM13D3 I

Backup control group &2 not added. Reason &5.

### BRM13D4 I

Backup list &2 of type &3 not added. Reason &5.

#### BRM13D5 I

Migration control group &2 not added. Reason &5.

#### BRM13D6 I

Device &2 not added. Reason &5.

#### BRM13D7 I

Connection name &2 not added. Reason &5.

#### BRM13D8 I

Storage location &2 not added. Reason &5.

### BRM13D9 I

Media class &2 not added. Reason &5.

#### BRM13DA I

Move policy &2 not added. Reason &5.

### BRM13DB I

Media policy &2 not added. Reason &5.

### BRM13DC I

Container class &2 not added. Reason &5.

#### BRM13DD I

Container &2 not added. Reason &5.

### BRM13DE I

ASP class &2 not added. Reason &5.

### BRM13DF I

Volume &2 not added. Reason &5.

#### BRM13F0 D

Volume &2 not updated. Reason &5.

#### **BRM13FE D**

File &2 not merged. Reason &5

### **BRM13FF E**

Merge operation not successful. Reason &5.

- 7. Verify the merged policies by editing or changing the policy using the standard BRMS interfaces. Resolve any errors that may occur during the validation processing.
- 8. If the target system has a different local location name, network ID, or system name than the donor system and you want to consider the saved history and media as now owned by the current system, transfer ownership of the merged BRMS data to the target system using the command:

# **Appendix B. A Summary of BRMS Reports**

Following is a list of all the reports that are available in BRMS. This list provides the title of each report, the command or commands that you can use to generate the report, and the associated printer file. The list includes source information (QUSRBRM/QA1ASRC) for printer files for the three Print Label reports, which you can change as necessary.

The following pages summarize each report itemized in the list. To see the actual layout of these reports, go to the Reports menu (GO BRMRPT), from which you can process any of these reports. The parenthesized name (QP1Axxxx) in the section titles are the names of the printer files which contain the final reports.

### ASP Information Report (QP1AASP, QP1AXS)

The ASP Information report provides a summary of all auxiliary storage pools (ASPs) that are set up and various statistical information detail about the ASP's on your system. This report is printed as a result of running the command WRKASPBRM OUTPUT(\*PRINT)

The ASP Information report is also produced as part of the maintenance (STRMNTBRM) activity or by running the STRRCYBRM command. In these cases, the printer file is named QP1AASP.

### **Backup Folder List Report (QP1AFL)**

The Backup Folder List report lists all the folders in a backup list. This report is printed as a result of running the command WRKLBRM TYPE(\*BKU) OUTPUT(\*PRINT).

# **Backup Link List Report (QP1AFS)**

The Backup Link List report lists all the directories in a backup list. Print the report by running the command WRKLBRM TYPE(\*BKU) OUTPUT(\*PRINT) or by selecting Option 6 (Print) on the Work with Lists display for an integrated file system list.

### **Backup Object List Report (QP1AOB)**

The Backup Object List report lists all the objects in a backup list. This report is printed as a result of running the command WRKLBRM TYPE(\*BKU) OUTPUT(\*PRINT).

# **Backup Plan Report (QP1ABP)**

The Backup Plan report lists all control groups and the entries that make up each control group. Run the report by selecting Option 3 (Print backup plan) on the Backup Planning menu (BRMBKUPLN) or use the DSPBKUBRM OUTPUT(\*PRINT) command.

### **Backup Policy Report (QP1ABX)**

The Backup Policy report lists the attributes defined for the Backup Policy. Print the report by running the command WRKPCYBRM TYPE(\*BKU) OUTPUT(\*PRINT). Also included in this report are the attributes defined for the following:

Libraries to Omit from Backups

### Backup Spooled File List Report (QP1ALQ)

Running the WRKLBRM TYPE(\*BKU) OUTPUT(\*PRINT) produces the Backup Spooled File List report. This report lists all the spooled files in any list of spooled files that you have set up. This report lists each list item, the sequence number, and the selection criteria.

### Calendar Report (QP1ACA)

Run the WRKCALBRM OUTPUT(\*PRINT) command to produce the Calendar report. Calendars are user-defined grouping of days. You can define the working days of a year for a company, the days of the week that media movement is allowed, or exception days such as a holiday where normal activity does not take place. The Calendar Report lists all calendars that you have set up in BRMS, any reference calendars that you are using and the dates that you have set up for the calendar.

**Note:** Calendar names can be up to 10 characters in length and adhere to iSeries naming conventions.

### **Centralized Media Audit Report (QP1ASYN)**

The Centralized Media Audit report is produced when you process the STRMNTBRM command and the system is in a BRMS network (the Network Feature is installed and configured). The report is not produced when you are in a single system environment. You should understand why you find errors and what updates BRMS has made to correct them.

The report indicates both the from system and the to system that you are auditing. The report will indicate for each volume whether the volume was found on the network system and if so was either system updated with information from the other system.

- Volumes that are found in error or that were updated are listed by volume. Volumes that had neither condition are not listed.
- *Total volumes checked* is the number of volumes across all systems in the BRMS network.
- *Volumes in error* is the number of volumes that the audit has found to be in error. Volume entries that are found to be different between systems can cause errors. An example of a difference is a volume that is shown to exist on one system but not on another.
- *Volumes updated* is the number of BRMS volumes which have been changed as a result of the audit. For instance, volume entries can have a different internal time stamp. These volumes will be changed with the most recent update that is applied to the older entries.

**Note:** If you cannot reconcile the information that is provided in the report, contact level 2 IBM support.

### **Container Report (QP1ACN)**

Running the WRKCNRBRM OUTPUT(\*PRINT) command or selecting option 6 from the BRMPRTINV menu produces the Container report. Select entries that are based on the following:

- Class
- Status
- Location

The following should be noted about this report:

- \*OPEN indicates that the container status is open which allows you to add volumes to the container.
- \*CLOSED indicates that the container is closed and no further volumes can be added.
- Expiration date indicates the oldest expiration date of any media volume in the
  container. A container can contain volumes that have the same expiration date or
  different expiration dates. The expiration date depends on the value in the
  Different expiration date parameter for the container class specified in Work with
  Container Classes display.
- Date indicates the expiration date in system date format.
- \*NONE indicates that you did not assign an expiration date to the container.
- \*PERM indicates that you assigned the container to a permanent retention.

# Container Class Report (QP1ACT)

The Container Class report lists all container classes that are specified to BRMS. This report is produced as a result of running the command WRKCLSBRM TYPE(\*CNR) OUTPUT(\*PRINT). Choosing option 7 from the BRMPRTINV menu can also print the report.

The following should be noted about this report:

- Allow mixed dates field can contain either \*NO or \*YES. \*NO specifies that the
  container can contain only media volumes that have the same expiration dates.
  The container expiration date is the same as the expiration date of the media
  volumes in the container. \*YES indicates that a container in this class can contain
  media volumes that have different expiration dates. The container assumes the
  expiration date of the media volume that expires last among all the volumes in
  the container.
- The *Unpack* field indicates whether or not this container class is automatically unpacked when volumes in the container expire or expired volumes must be manually unpacked.

If a container is automatically unpacked when media expires in the container, the association between the expired media volume serial and the container is removed. You can use the media and assign the media to another container. Likewise, you can assign the container to other volumes.

If the volume is not automatically unpacked, the relationship between expired volumes and the container that the volumes are in is left intact in the media library. The volumes are still assigned to the container, even though the volumes are expired. They will remain assigned until you manually remove them from the container.

- Capacity is measured in the number of media volumes that this container class can hold
- The Media class field indicates the name of the media class that can be stored in this container class. You can have from one to four media classes assigned to a container class.

### **Device Report (QP1ADV)**

The Device report provides a basic list of all tape devices defined to BRMS. This report is produced as a result of running the WRKDEVBRM OUTPUT(\*PRINT) command. Choose the interactive version of the command to view additional detail. The *Transfer rate per second* field shows the rate which the media device transfers data to and from the storage media. \*DEVTYPE indicates that you use the default transfer rate of the selected device.

### Library Backup Analysis Report (QP1ALA)

The Library Backup Analysis report shows an analysis of libraries that you have backed up as well as those that you did not back up. The size of the library and the number of objects is listed for each library. The reports are produced using the ANZLIBBRM command. However, you must have first run the RTVDSKINF command. The RTVDSKINF command create files that ANZLIBBRM uses to analyze your libraries. The RTVDSKINF command defaults to an analysis of the system (1) and basic user(2–32) auxiliary storage pools. You must specify the ASPDEV parameter to initiate an analysis of any available auxiliary storage pool devices. The ANZLIBBRM will generate report QP1ALA for the system and basic user auxiliary storage pools, and report QP1ALA0nnn for each available auxiliary storage pool device, where nnn is the auxiliary storage pool number.

The following should be noted about this report:

- The capacity and transfer rate values are determined from the *Media class* and *Device name* that are specified in the system policy.
- The *Estimated volumes* column represents an approximation of the number of volumes that are required to back up a specified library.
- The Estimated minutes column specifies an approximation of the number of minutes that are required to back up a specified library.
- The *Control group* column specifies the control group of which the library is a member.

### **Link Information Report (QP1ADI)**

The Link Information report is produced using the WRKLNKBRM OUTPUT(\*PRINT) command. This report summarizes all directories, objects, and object types that have been saved and have media content available in BRMS. The report starts at the highest level of the path and continues through each extension of the path.

- 1. In this example the file system root directory "/" is the first information detailed on the report.
- 2. Information about each saved directory is included such as save list, date and time of save and so on. Obtain this information plus additional detail by using the Option 5 (Display) on the Work with Directory Information.

3. After the root directory information is reported, each extension of the pattern is reported. For instance, the path /QLANSrv follows the "/" root directory.

### **Location Analysis Report (QP1A2SL)**

The Location Analysis report shows a list of all locations that are specified to BRMS, together with details of the current and maximum volumes and containers at each location. This report is produced as part of running the STRMNTBRM command.

### Log Report (QP1ALG)

The BRMS Log report shows activities that are processed through BRMS commands. This report is produced as part of running the DSPLOGBRM OUTPUT(\*PRINT) command. Additional parameters on the DSPLOGBRM command allow you to filter the type and number of entries returned in the report.

You can base your filters on the following:

Date Select to and from dates

Severity

Select lowest severity code for messages to be printed

**Type** \*ALL selects all activities

\*ARC selects only archive activities.

\*BKU selects only backup activities.

\*MED selects only media activities.

\*MGR selects only migration activities.

\*RCY selects only recovery activities.

\*MAINT selects only maintenance activities.

\*RTV selects only retrieve activities.

\*SEC selects only security log activities

# Media Report (QP1AMM)

The Media report by Volume Serial is the result of running the maintenance command (STRMNTBRM) or the WRKMEDBRM OUTPUT(\*PRINT) SORT (\*VOL) command. Choosing options 1, 2, 3, or 4 from the BRMPRTINV menu can also produce the report, depending on selection criteria or sequence required.

The purpose of the report is to summarize status and location information for selected or all volumes in the media library.

- You can create this report in volume, with creation or expiration date sequence by using the WRKMEDBRM command.
- The WRKMEDBRM command provides multiple parameters to select volumes to include in the report. The selection criteria for the report are listed first, including the creation and expiration date ranges.
- The *Volume list* field indicates whether all volumes in the inventory are included (\*NO) or whether specific volumes requested in a list (\*YES) are printed.

- Note that some volumes can have dates earlier than the current date but have not expired. This could be because you have not run the STRMNTBRM command recently, or the volume is part of volume set with a later expiration, or because these volumes cannot expire in a remote location.
- A summary shows the number of active, expired and the total number of volumes in the inventory.
- The *System ID* field shows the system which wrote the **first** file to the tape. **Do not use a tape for active files from more than one system**.

## **Media Class Report (QP1AMT)**

The Media Class report shows basic information for each media class that is defined to BRMS. You produce the report by running the command WRKCLSBRM TYPE(\*MED) OUTPUT(\*PRINT) or by choosing option 5 from the BRMPRTINV menu. Choosing the interactive version of the command can display additional information.

The following should be noted about this report:

- Label print shows when labels will be printed. This can be:
  - \*NONE labels are not printed
  - \*MOVE labels are printed when the MOVMEDBRM command processes media volumes that belong to this media class.
  - \*WRITE labels are printed for any tape that belongs to this media class any time a write operation occurs.
- Label size indicates the size of the tape labels.

# **Media Expiration Report (QP1AEP)**

Running the maintenance command (STRMNTBRM) or specifically expiring media (STREXPBRM command) produces the Media Expiration report. This report shows the media that has expired as a result of that particular run. This report also indicates the total number of volumes in the inventory which are expired.

**Note:** If the ACTFILCNT parameter is 0, and you specify \*REPORT in the ACTION parameter, BRMS produces a report and expires media with 0 active files. If the ACTFILCNT parameter is greater than 0, only a report is produced.

The following should be noted about this report:

- The *System* field indicates the system name which wrote the first file to the tape.
- The *User* field indicates the user who owned the job that wrote the first file to the tape.
- The *Total expired count* field indicates the total number of volumes in the inventory which are expired.
- The *Use count* field indicates the number of times the volume has been used.

### **Media Information Report (QP1AHS)**

The Media Information report shows a history of what has been backed up by BRMS. This report is printed as a result of processing the WRKMEDIBRM OUTPUT(\*PRINT) command or as part of the STRMNTBRM maintenance job.

- The *Expiration date* field indicates when the item will expire. For instance, an expiration date of 5/15/95 indicates that the save item will expire no sooner than 12:01 A.M. on 5/16/95.
- The *Objects saved* field indicates the total number of objects that are saved as a result of this save operation.
- The *Not saved* field indicates the number of objects that you were not able to save. You cannot save objects that are locked at the time the save operation takes place.
- The *Type save* field indicates the type of save that was specified for this save item. For instance:

\*INCR indicates that the save was an incremental (save changed objects),

\*CUML indicates that the save was an incremental save (cumulative save changed objects),

\*FULL indicates that the save was of the entire library,

\*RCY indicates that BRMS was saved when processing a control group,

\*ARC indicates that the media information was the result of an archive operation.

You can sequence the report using the following:

- · Save Date
- · Library Name
- · Volume Serial Number

### Media Library Report (QP1AMD)

The Media Library report lists the MLB devices that are defined to BRMS. This report is produced as a result of running the WRKMLBBRM OUTPUT(\*PRINT) command.

The following should be noted about this report:

- The Library field indicates the name of the MLB.
- The *Status* field indicates the status of the Media Library. *Released* indicates that the media library can be used in media operations. *Held* indicates that the media library device cannot be used in media operations.
- The *Location* field indicates the location of the MLB. There is a one to one correspondence between location and device name. You cannot assign another device the same location as the MLB.

### Media Library Media Report (QP1A1MD)

The Media Library Media report lists the volumes that are resident in the MLB. Running the WRKMLMBRM OUTPUT(\*PRINT) produces this the report. You may choose to display all media in the MLB, only those volumes that are registered in BRMS or both.

- The *Category* field indicates the category of the volume in the MLB.
- \*SHARE400 indicates that an iSeries can only use the media.
- \*NOSHARE indicates that the media has a value of \*YES in the *Shared media* parameter in its associated media class.

- · \*INSERT indicates that the media is in the "insert" mode in the MLB. You must change the media to another category before you can use it in MLB operations.
- \*EJECT indicates that the media is in the "eject" mode in the MLB.
- \*IPL indicates that you can use the media for an alternate IPL.
- \*NL indicates that you can use the media as a non-labeled tape.
- \*CNV indicates that the media is convenience station media.
- \*SYSGEN indicates that the media is \*SYSTGEN media
- Category-name indicates that the media is in a user-defined category.

### Media Merge Report (QP1AEN)

The Media Merge report lists the volumes that are merged together as a result of running the Copy Media Information using BRM (CPYMEDIBRM) command. All media entries that are not duplicates will be added to the network media inventory on the system that you are adding. You will receive messages when there are differences that need to be resolved.

### Media Movement Report (QP1APVMS)

The PRTMOVBRM command produces the Media Movement report. The Media Movement report shows all volumes that are scheduled to move from one location to another location. The report page breaks for each from/to combination. The MOVMEDBRM command actually performs the media movement.

The following should be noted about this report:

- The To slot field indicates where the volume is placed at the "to location".
- A Move policy of \*NONE implies that these volumes were moved manually. Use Option 8 (Move) on the Work with Media display to accomplish this.
- The Container slot field indicates where the container is placed in the "to location".
- A From slot field indicates where the volume was placed at the "from location".
- An Expiration date of \*VERnnn indicates that this volume is using version control.

Check the Media Movement report for every movement of media or containers. You can use it as a control document when moving media by an outside agency.

### Media Policy Report (QP1AME)

The Media Policy report lists all the media policies defined to BRMS and the associated attributes defined for each policy. Print the report by running the command WRKPCYBRM TYPE(\*MED) OUTPUT(\*PRINT).

### Media Volume Statistics Report (QP1AVU)

The Media Volume Statistics report is produced when you run the command PRTMEDBRM TYPE(\*STATISTICS). You can use it periodically to check the usage of your media and identify if any volumes are being used excessively when compared to others.

The following should be noted about this report:

The "\*" to the right of the Expiration date field indicates that the volume has expired.

 The *Uses* field shows the number of times to which a media volume has been read from or written. When the volume exceeds the Usage threshold value for media in its media class, you should take it out of service and replace it with a newer volume. You can review the Usage threshold value in the Work with Media Classes display.

The following fields are the sizes of the disk files that were written to or read from tape. You should use these as an approximation as they do not reflect any data compression or compaction that may have been performed.

- The *Bytes read* indicates the number of bytes that are read from the volume since its creation date.
- The *Bytes written* field indicates the number of bytes that are currently written on the media volume.
- The *Current bytes written* field indicates the number of bytes that are currently written on the media volume.
- The *Maximum bytes on volume* field indicates the maximum number of bytes that you have written to this tape.

### Media Volume Threshold Report (QP1AVOL)

Use the PRTMEDBRM TYPE(\*THRESHOLD) command to produce the Media Volume Threshold report. The Media Volume Threshold report compares actual volume threshold information against standard threshold information to alert you to any potential errors in your media. Each media class is evaluated separately with summary statistics at the end of each report. You have the option of printing only exceptions, or all volumes with exceptions.

The following should be noted about this report:

- Read, write and usage error thresholds are numbers that you should obtain from media manufacturers. The thresholds will vary widely between media classes.
- BRMS also keeps the last cleaning date (as specified to BRMS by option 12 on the Work with Media BRM display) and the number of uses since the volume was cleaned.
- The "\*" to the right of the *Expiration date* field indicates that the volume has expired.
- The *Exception detail* field indicates the type of (if any) exception which has occurred. These are listed below the listed volumes for the media class. Possible values are:
  - \*1 No media class found for volume.
  - \*2 Media has exceeded use count.
  - \*3 Read error threshold has been exceeded.
  - \*4 Write error has been exceeded.
  - \*5 Volume has exceeded clean usage threshold.
  - \*6 Reorder point has been reached for this class.

# Move Policy Report (QP1AMP)

The command WRKPCYBRM (\*MOV) produces the Move Policy report. This report shows the move sequences and associated values for each move policy defined to BRMS.

### Recovery Activities Report (QP1ARW)

The Recovery Activities report is printed as part of the maintenance run (STRMNTBRM) if you select \*YES and the \*RCYANL choice for the PRTRCYRPT parameter. The report can also be printed using the WRKRCYBRM OUTPUT(\*PRINT) command. Activities may range from a full system recovery, including actions to take for implementing a full mobile recovery service, to those activities necessary to recover a failed application.

The following should be noted about this report:

- Sequence is a number between 1 and 999. This report is used to sequence the activities on the report, but need not be a unique number.
- Activity is a brief description of the recovery activity to perform.
- Text describes the activity. You should make this as meaningful as possible.
- These fields describe the people who may need to be contacted in order to perform the activity. You can display up to five contacts.
- Recovery information is a free format area of text to describe in detail the activity to be performed.

### Recovery Analysis Report (QP1ARCY)

Use the Recovery Analysis report to restore all or parts of the software on your system. Run either the STRRCYBRM or STRMNTBRM commands to produce this report. The report is broken into multiple steps, with instructions and associated media volumes where applicable for each step. Chapter 4 of this book covers each of the areas in more detail.

#### Notes:

- 1. When doing an \*SAVSYS, the number of objects will show as 0 since the licensed internal code is not comprised of OS/400 objects.
- 2. If recovering to a different system you should specify \*ALL in the Allow object differences field and \*NONE in the System resource management field.

### Recovery Policy Report (QP1ARX)

The Recovery Policy report lists the attributes defined for the Recovery Policy. Print the report by running the command WRKPCYBRM TYPE(\*RCY) OUTPUT(\*PRINT).

# Recovery Volume Summary Report (QP1A2RCY)

The Recovery Volume Summary report is produced as part of the maintenance (STRMNTBRM) activity or by running the STRRCYBRM command. The report provides a list of all tape volumes that are required to complete a full system recovery to the latest backup point. The report also lists all duplicate volumes for the volumes that are required for recovery. Use this report in conjunction with the Recovery Analysis report to locate all tapes or duplicate tapes that are required for recovery. Slot information is included (where used) to allow easy retrieval of the tapes.

The following should be noted about this report:

 The total number of volumes that are required for a complete system recovery is shown as a final summary.

### **Save Files Report (QP1ASF)**

The BRM Save Files report lists all save files in the BRMS media content information. This report shows all libraries which have been saved to save files and have not yet had media content information deleted. The report is produced as a result of running the WRKSAVFBRM OUTPUT(\*PRINT) command.

The following should be noted about this report:

- The name of the *Save file* is based on a date/time stamp. These save files were created when BRMS performed save or archive activity with a media policy which specified to save to a save file. Save files created outside BRMS (CRTSAVF) are **not** listed.
- The last 2 digits of the *Save file library* name reflect the ASP in which the save file was created.

### Save Strategy Exceptions Report (QP1ALE)

The Save Strategy Exceptions report lists libraries that have not been saved by a BRMS control group. You can run the Media Information report by using the WRKMEDIBRM SAVTYPE(\*NONE) OUTPUT(\*PRINT) command which scans the media information for libraries that have not been backed up. The library name, description of the library (if any), and the total number of libraries are listed in the Save Strategy Exceptions report.

If a control group exists which includes special values such as \*ALLUSR, a new user library is still listed in this report if it has not previously been saved. Once it has been saved, it will not appear on the Saved Strategies Exceptions report.

You can also use the STRMNTBRM command and specify \*ALL or \*SAVEXCP for the PRTRCYRPT parameter to produce the Save Strategy Exceptions report.

### **Saved Folders Report (QP1AFD)**

The Saved Folders report lists all folders and sub-folders which have been saved by BRMS. The WRKFLRBRM OUTPUT(\*PRINT) command produces this report. You can sequence the report in *Save date* or *Folder name* order.

You can select folders to appear in the report that is based on all the fields that are shown below in the report except *Volumes*.

### Saved Objects Report (QP1AOD)

Running the WRKOBJBRM OUTPUT(\*PRINT) command produces the Saved Objects report. This report lists all objects that are saved by BRMS with *Retain object detail* \*YES, \*OBJ, or \*MBR. You can sequence the report by *Save date*, *Object name*, or *Library*.

### Saved Spooled Files by Date Report (QP1AOQ)

Running the WRKSPLFBRM OUTPUT(\*PRINT) command produces the Saved Spooled Files by Date report. This report lists all saved spooled files that are saved by BRMS. You can also sequence the report by *Job* or *File name*.

### **Storage Location Report (QP1ASL)**

The Storage Location report is produced as a result of processing the WRKLOCBRM OUTPUT(\*PRINT). The report displays all the storage locations that you have set up for your system and the current contents and maximums that you have set up.

The following should be noted about this report:

- The *Retrieval time in hours* field indicates how long it takes to move media from this location to the home location.
- The *Threshold number* fields for both containers and volumes indicate the current thresholds at this location. The threshold is the number of volumes or containers, that if equaled or exceeded, causes BRMS to issue a warning that the storage location's threshold is being approached.
- *Allow expire* indicates whether volumes are allowed to expire in this location. Volumes should always be allowed to expire at the home location.

# **System Policy Report (QP1ASP)**

The System Policy report lists the attributes defined for the System Policy. Print the report by running the command WRKPCYBRM TYPE(\*SYS) OUTPUT(\*PRINT). Also included in this report are the attributes defined for the following:

- Signoff Exceptions
- Subsystems to Check before IPL
- Presentation Controls
- · Notification Controls
- · IPL Controls

# **Version Control Report (QP1AVER)**

The Version Control report is produced as a result of processing the STRMNTBRM command. The report displays those volumes under version control for each control group.

- The *Seq* field indicates the version of the save for the control group. The most recent is shown as 1.
- The *Retain* field indicates the number of versions that will be kept for the control group.
- The *Type* field indicates the type of data that was saved. Valid values are
  - \*LSTF full save of object list
  - \*LSTI incremental save of object list
  - \*LSTC cumulative incremental save of object list
  - \*FULL full save
  - \*INCR incremental save
  - \*CUML cumulative incremental save
  - \*QBRM recovery data
  - \*ARCH archive data

### **Volume Movement Report (QP1AVMS)**

Running the MOVMEDBRM command produces the Volume Movement report. The Volume Movement report shows all volumes that were moved or not moved from one location to another location. The report shows the current location, when the volume moved to the current location, the date and location of the next move, and the current move policy controlling the volume movement.

If there are errors that are associated with a volume, an error code will be associated with that volume. The possible error codes are:

- 1. Error \*1 No move policy or no move rules were found. Volume will move to default home location.
- 2. Error \*2 Unable to assign a container for indicated volume.
- 3. Error \*3 Location reached maximum number of volumes. Move operation bypassed.
- 4. Error \*4 Location reached maximum number of containers. Move operation bypassed.
- 5. Error \*5 Volume movement for this move policy was prevented by move calendar schedule.
- 6. Error \*6 Reference calendar refers to a calendar previously defined.
- 7. Error \*7 Volume marked for duplication.

# **Appendix C. Programs and APIs**

The following programs and APIs are provided for the user who wants to perform various utility functions while using BRMS. Each program and API are described in general and followed by detailed field descriptions and sizes.

### **Tape Information Exit Program**

#### Parameters:

Required Parameter Group:

1 Operational Input Char(\*) information

Exit Point Name: QIBM\_A1A\_TAPE\_INF Exit Point Format Name: MEDI0100

The exit program is called each time that a file is written to a tape. The exit program must be registered to the exit point described above. For example, if a SAVLIB command saved 10 libraries to a tape, the exit would be called 10 times, passing information about each tape file resulting from the save of the libraries. To use this exit point, the customer must develop an exit program and register it to the exit point name and exit point format name shown above. After registration, BRMS will call the program and pass the information described by the parameters.

### **Required Parameter Group**

Operation information

INPUT; Char(\*)

Information about the tape operation at the time the exit program is called.

# **Format of Operational Information**

The following table shows the format of the operational information. For a description of each field, see "Field Descriptions" on page 320.

| Of  | fset |           |                                   |
|-----|------|-----------|-----------------------------------|
| Dec | Hex  | Type      | Field                             |
| 0   | 0    | Binary(4) | Length of operational information |
| 4   | 4    | Char(1)   | Volume operation                  |
| 5   | 5    | Char(17)  | Volume label                      |
| 22  | 16   | Char(10)  | Device name                       |
| 32  | 20   | Char(4)   | Device type                       |
| 36  | 24   | Char(80)  | Volume VOL1 label                 |
| 116 | 74   | Char(80)  | Volume HDR1 label                 |
| 196 | C4   | Char(80)  | Volume HDR2 label                 |
| 276 | 114  | Char(24)  | Reserved                          |

#### **Tape Information Exit Program**

**Note:** Volume header and end of volume formats can be found in the IBM standard tape labels documentation. The exit point is used when access to a tape begins.

### **Field Descriptions**

**Device name.** The name of the device on which the volume is loaded.

**Device type.** The type of tape device.

Length of operational information. The length of the data in the structure.

Volume HDR1. The header from the standard label.

Volume HDR2. The second header from the standard label volume.

Volume label. The volume label identifier of the volume.

**Volume operation.** The type of operation being performed on the volume. The values are:

O Output

An output operation is performed on the volume.

I Input

An input operation is performed on the volume.

Volume VOL1. The standard tape label volume information.

### **Tape Movement Exit Program**

#### **Parameters:**

Required Parameter Group:

1 Operational Input Char(\*) information

Exit Point Name: QIBM\_A1A\_TAPE\_MOVE Exit Point Format Name: MEDM0100

The exit program is called each time a BRMS registered volume is moved. It will supply the location the volume is moving to and the previous location where the volume came from. To use this exit point the customer will have to develop an exit program and register it to the exit point name and exit point format name listed above. After registration, BRMS will call the program and pass the information described by the parameters.

### **Required Parameter Group**

#### Operation information

INPUT; Char(\*)

Information about the tape movement operation at the time the exit program is called.

# **Format of Operational Information**

The following table shows the format of the operational information. For a description of each field, see "Field Descriptions" on page 321.

|     | Offset |           |                                   |
|-----|--------|-----------|-----------------------------------|
| Dec | Hex    | Type      | Field                             |
| 0   | 0      | Binary(4) | Length of operational information |
| 4   | 4      | Char(6)   | Volume ID                         |
| 10  | 0A     | Char(8)   | Expiration date                   |
| 18  | 12     | Char(1)   | Expired indicator                 |
| 19  | 13     | Char(10)  | Current location                  |
| 29  | 1D     | Char(6)   | To slot                           |
| 35  | 23     | Char(10)  | Previous location                 |
| 45  | 29     | Char(6)   | From slot                         |
| 51  | 33     | Char(10)  | Volume next location              |
| 61  | 3D     | Char(8)   | Move date/time                    |
| 69  | 45     | Char(10)  | Media class                       |
| 79  | 4F     | Char(10)  | Container ID                      |
| 89  | 59     | Char(10)  | Move policy                       |
| 99  | 63     | Char(1)   | Move verification pending         |

### **Field Descriptions**

**Container ID.** The identifier of the container if you are using containers to move media. A special value \*NONE is returned if you are not using containers.

**Expiration date.** The date that the volume expires. The format of the date that is returned is job date format. The values are:

\*NONE

There is no expiration date. The volume is expired.

\*VER EXP

The volume is under version control and has expired.

\*VER nnn

The volume is under version control.

\*PERM

The volume has a permanent retention date.

From slot. The slot from which the volume came.

**Length of operational information.** The length of the data in the structure.

**Media class.** The media class of the volume that is being moved. A special value \*NONE is returned if a media class is not found.

**Move policy.** The move policy associated with the volume that you are moving. A special value \*NONE is returned if you are not using a move policy.

**Move verification pending.** Indicates whether BRMS marked the volume for movement and based on the move policy specified above, whether the move must be verified before it can actually occur. The values are:

0 Verification not in effect

Verification of moves is not in effect and the volume has been moved when this exit point is reached. The current location is the location to which the volume was moved.

1 Verification in effect

#### **Tape Movement Exit Program**

The volume has not moved yet, verification of moves is in effect and the location shows the current location of the volume. The next location shows where BRMS intends to move the volume.

**Move date/time.** The date that the volume is to move. The format of the date that is returned is job date format. The values are:

\*NONE

There is no move date. The volume does not move.

\*VER EXP

The volume is under version control and has expired.

\*VER nnn

The volume is under version control.

**To slot.** The slot in the location to which the volume is being moved.

**Volume ID.** The volume ID of the volume that is being moved.

**Current location.** The location to which the volume is moving. A special value \*NONE is returned if the volume does not have a current location.

**Previous location.** The location from which the volume is being moved. A special value \*NONE is returned if the volume does not have a previous location.

**Volume next location.** The location to which the volume will be moved after this move. A special value \*NONE is returned if the volume does not have a next location.

### **BRMS Object Retrieval Exit Program**

#### Parameters:

Required Parameter Group:

| 1 | Object description | Input  | Char(*) |
|---|--------------------|--------|---------|
|   | information        |        |         |
| 2 | Media information  | Input  | Char(*) |
| 3 | Control value      | Output | Char(*) |
|   | information        |        |         |

Exit Point Name: QIBM\_A1A\_RETR\_INF Exit Point Format Name: RTVIO100

The BRMS Object Retrieval Exit Program provides the capability of retrieving objects saved using \*FREE by BRMS. The exit program, if registered to the exit point, will only be called when the retrieve confirmation within BRMS is \*VERIFY.

The user exit program is called each time a suspended object is accessed by an OS/400 operation and BRMS has determined that an archive version of the object is to be restored to the system to satisfy the OS/400 request. This exit will give the user exit program a chance to influence the decision to restore the object as well as provide a custom interface tailored to individual needs.

When the user exit program is given control, it makes the decision as to what continued action should be taken for the suspended object. The exit program returns the appropriate control value information to BRMS indicating either to

#### **BRMS Object Retrieval Exit Program**

follow the normal retrieval rules defined to BRMS, to recall immediately, to delay restore to a later time, to submit the restore to batch, or to cancel the restore of the object.

### **Required Parameter Group**

### Object description information

INPUT; Char(\*)

Information about the object that BRMS intends to restore from storage extension. For details, see "Format of Object Description Information."

#### Media information

INPUT; Char(\*)

Information about the media or media set needed to restore the object. Media information may include either tape volume information or save file information. For details, see "Format of Media Information" on page 324.

#### Control value information

OUTPUT; Char(\*)

Information about the exit program request of action to be taken by BRMS. For details, see "Format of Control Value Information" on page 325.

### Format of Object Description Information

The following table shows the format of the object description information. For a description of each field, see "Field Descriptions" on page 324.

|     | Offset |          |                                          |
|-----|--------|----------|------------------------------------------|
| Dec | Hex    | Type     | Field                                    |
| 0   | 0      | Bin(4)   | Length of object description information |
| 4   | 4      | Bin(4)   | Length of media information              |
| 8   | 8      | Bin(4)   | Length of control value information      |
| 12  | 0C     | Char(10) | Object name                              |
| 22  | 16     | Char(10) | Object library                           |
| 32  | 20     | Char(10) | Member name                              |
| 42  | 2A     | Char(10) | Object owner                             |
| 52  | 34     | Char(7)  | Saved date                               |
| 59  | 3B     | Char(6)  | Saved time                               |
| 65  | 41     | Char(6)  | Saved release                            |
| 71  | 47     | Char(10) | Media class                              |
| 81  | 51     | Char(4)  | File sequence                            |
| 85  | 55     | Bin(4)   | Member size                              |
| 89  | 59     | Bin(4)   | Member size<br>multiplier                |
| 93  | 5D     | Char(2)  | Auxiliary storage pool                   |
| 95  | 5F     | Char(50) | Member text                              |

#### **BRMS Object Retrieval Exit Program**

### **Field Descriptions**

Length of object description information. The length, in bytes, of the object description information.

**Length of media information.** The length, in bytes, of the media information.

Length of control value information. The length, in bytes, of the control value information.

**Object name.** The name of the object.

Object library. The name of the library that contained the object.

Member name. The name of the member associated with the object.

**File sequence.** The tape file sequence number assigned when the object was saved on a tape. The field contains zeros if the object was saved to a save file.

**Object owner.** The owner of that the object that you are retrieving.

Saved date. The date that the object was saved expressed in cyymmdd (century, year, month, day) format.

Saved time. The time that the object was saved expressed in hhmm (hour, minute) format.

Saved release. The release of OS/400 under which the object was saved.

Media class. The media class of the volume that contains the saved objects.

**File sequence.** The tape file sequence number assigned when the object was saved on a tape. The field contains zeros if the object was saved to a save file.

**Member size.** The size of the member in units of size multiplier. The member size is equal to or smaller than the member size multiplied by the number size multiplier.

**Member size multiplier.** The value to multiply the member size by to get the true size. The value is 1 if the member is smaller than 1 000 000 000, and 1024 if it is larger.

Auxiliary storage pool (ASP). The auxiliary storage pool ID.

Member text. Text that describes the object to be recalled.

### **Format of Media Information**

The following table shows the format of the media information. For a description of each field, see "Field Descriptions."

|     | Offset |          |                       |
|-----|--------|----------|-----------------------|
| Dec | Hex    | Type     | Field                 |
| 0   | 0      | Bin(4)   | Number of volumes     |
| 4   | -      | Char(6)  | Volume ID             |
| 14  | -      | Char(10) | Volume location       |
| 24  | -      | Char(6)  | Volume retrieval time |

**Note:** The Volume ID, Volume location and Volume retrieval time fields in the previous table are repeated based on the number specified in the Number of volumes field.

# **Field Descriptions**

Number of volumes. The number of volumes required for the object retrieval.

Volume ID. The volume ID or IDs of the volumes required for the object retrieval.

Volume location. The location or locations of the volumes required for the object retrieval.

**Volume retrieval time.** The length of time in hours to return the volume from an off site storage location to the home location. Volume retrieval time is expressed in hhhhmm (hours, minutes) format.

#### Format of Control Value Information

The following table shows the format of the control value information. For a description of each field, see "Field Descriptions."

|     |   | Offset |         |                    |
|-----|---|--------|---------|--------------------|
| Dec |   | Hex    | Type    | Field              |
|     | 0 | 0      | Char(1) | Return information |

## **Field Descriptions**

**Return information.** The return information for the object that is to be recalled. The values are:

0 \*VERIFY

Process the recall as if the exit program were not called.

1 \*NOTIFY

Process the recall immediately and notify the user about the recall.

2 \*DELAY

Mark the object/member to be restored later.

3 \*SBMJOB

Submit the restore to batch.

4 \*NONE

Do not recall the object.

# **BRMS Retrieve Media Information (Q1ARTVMED) API**

#### Parameters:

Required Parameter Group:

| 1 Receiver variable  | Output | Char(*)   |
|----------------------|--------|-----------|
| 2 Length of receiver | Input  | Binary(4) |
| 3 Format name        | Input  | Char(8)   |
| 4 Control value      | Input  | Char(26)  |
| information          |        |           |
| 5 Error code         | I/O    | Char(*)   |

The BRMS retrieve media information API lets you retrieve BRMS media information for a specific volume or select an expired volume.

# **Required Parameter Group**

Receiver variable OUTPUT; Char(\*)

#### **Retrieve Media Information API**

The receiver variable that is to receive the information requested. You can specify the size of the area to be smaller than the format requested as long as you specify the length of the receiver variable correctly. As a result the API returns only the data the area can hold.

#### Length of receiver variable

INPUT; Binary(4)

The length of the receiver variable. This length must be at least 6 bytes. If this value is larger than the actual receiver variable, unpredictable results may occur.

#### Format name

INPUT; Char(8)

MEDV0100 is the only format name available.

#### Control value information

INPUT; Char(\*)

Information needed by the API to select a media volume is supplied in this structure. For more information see "Format of Control Value Information" section.

#### Error code

INPUT/OUTPUT; Char(\*)

The structure in which to return error information. For the format of the structure, see "Error Code Parameter" in the System Programmers Interface Reference.

### Format of the Generated Information

The following table shows the format of the MEDV0100. The MEDV0100 format includes the information about the requested media volume. For a description of each field, see "Field Descriptions" on page 327.

| 0   | offset |          |                     |
|-----|--------|----------|---------------------|
| Dec | Hex    | Type     | Field               |
| 0   | 0      | Char(6)  | Volume serial       |
| 6   | 06     | Char(4)  | Secure volume       |
| 10  | 0A     | Char(10) | Media group type    |
| 20  | 14     | Char(13) | Media group         |
|     |        |          | identification      |
| 33  | 21     | Char(10) | Media class         |
| 43  | 2B     | Char(10) | Location            |
| 53  | 35     | Char(7)  | Move date           |
| 60  | 3C     | Char(10) | Move policy         |
| 70  | 46     | Char(7)  | Expiration date     |
| 77  | 4D     | Char(1)  | Volume expired      |
|     |        |          | indicator           |
| 78  | 4E     | Char(7)  | Creation date       |
| 85  | 55     | Char(4)  | Volume sequence     |
| 89  | 59     | Char(6)  | Beginning volume    |
| 95  | 5F     | Char(50) | Volume description  |
| 145 | 91     | Char(8)  | Registered system   |
| 153 | 99     | Char(8)  | System using volume |
| 161 | A1     | Char(10) | Job name            |
| 171 | AB     | Char(6)  | Job number          |
| 177 | B1     | Char(10) | User                |

|     | Offset |          |                           |
|-----|--------|----------|---------------------------|
| Dec | Hex    | Type     | Field                     |
| 187 | BB     | Char(10) | Next location             |
| 197 | C5     | Char(7)  | Next move date            |
| 204 | CC     | Char(10) | Container ID              |
| 214 | D6     | Char(6)  | Slot number               |
| 220 | DC     | Char(10) | Previous location         |
| 230 | E6     | Char(1)  | Move verification pending |

### **Field Descriptions**

Beginning volume. The first volume of a multi-volume set.

Container ID. The container ID of the container in which the volume is stored, if you are using containers.

Creation date. The date that the most current data was written on the media.

Expiration date. The date that the media expires and can be used as scratch media.

**Job name.** The name of the job that created the media.

**Job number.** The number of the job that created the media.

**Location.** The location where the media is currently stored.

Media group type. A grouping factor assigned by BRMS to handle \*GRPnnn moves.

Media group identification. A sub-grouping to bundle like volumes in the same group.

Media class. The media class assigned to the volume.

Move date. The date that the media is scheduled to move.

**Move verification pending.** Indicates whether BRMS marked the volume for movement and based on the move policy specified below, whether the move must be verified before it can actually occur. The values are:

0 Verification not in effect

Verification of moves is not in effect and the volume has been moved when this exit point is reached. The current location is the location to which the volume was moved.

1 Verification in effect

The volume has not moved yet, verification of moves is in effect and the location shows the current location of the volume. The next location shows where BRMS intends to move the volume.

Move policy. The name of the move policy associated with the volume.

Next location. The next location to which the media will move.

Next move date. The date on which the media is scheduled to move next.

**Previous location.** The location the media moved from to arrive at its current location.

Registered system. The system whose License Manager was used to register the media.

Secure volume. Whether the media requires special authority for read access.

**Slot number.** The slot number assigned to the media.

System using volume. The system name of the system that last wrote data on the tape.

**User.** The identification of the user who is assigned to the volume.

#### **Retrieve Media Information API**

Volume expired indicator. Indicates whether or not the volume is expired. The values are:

Y Expired

The volume is expired.

N Active

The volume is active.

**Volume serial.** The volume serial of the media.

**Volume sequence.** The sequence number of the volume in a media set.

Volume description. A text description of the volume.

### **Format of Control Value Information**

The following table shows the format of the control value information. For a description of each field, see "Field Descriptions."

|     | Offset |          |                 |
|-----|--------|----------|-----------------|
| Dec | Hex    | Type     | Field           |
| 0   | 0      | Char(6)  | Volume serial   |
| 6   | 06     | Char(10) | Media class     |
| 16  | 10     | Char(10) | Location        |
| 26  | 1A     | Char(7)  | Expiration date |

# **Field Descriptions**

Volume serial. The volume serial ID for the media volume to be retrieved. The values are:

ID volume-serial-ID

A six character media volume serial.

\*EXP Expired

A special value used to request that a scratch volume be located.

\*ACT Active

A special value used to request that an active volume with space available for write operations be located.

**Media class.** A media class name that will be used to locate the media volume. This field must be specified if special values \*EXP or \*ACT are specified for the *Volume serial* field. The possible values are:

\*ANY

Specifies the retrieved volume can be assigned to any media class.

media-class

Specifies the retrieved volume must be assigned to this media class.

**Location.** A location name that will be used to locate the media volume. This field must be specified if special values \*EXP or \*ACT are specified for the *Volume serial* field. The possible values are:

\*ANY

Specifies the retrieved volume can be assigned to any location.

location-name

Specifies the retrieved volume must be assigned to this location.

**Expiration date.** The expiration date that will be used to locate an active media volume. This field must be specified if special value \*ACT is specified for the *Volume serial* field. The possible values are:

\*ANY

Specifies any active volume can be retrieved that meets the media class and location control values. expiration-date

Specifies any active volume can be retrieved that meets the media class and location control values and has an assigned expiration date that is equal to or later than this date.

### **Error Messages**

BRM1147 E Volume not found.

BRM1480 E No media of class &1; available.

CPF24B4 E Severe error while addressing parameter list.

CPF3CF1 E Error code parameter not valid.

CPF3C19 E Error occurred with receiver variable specified.

CPF3C21 E Format name &1; is not valid.

CPF3C24 E Length of receiver variable is not valid.

### **BRMS Select Device (Q1ASLTDEV) API**

#### **Parameters:**

#### Required Parameter Group:

| 1 Receiver variable                           | Output | Char(*)   |
|-----------------------------------------------|--------|-----------|
| <ol><li>Length of receiver variable</li></ol> | Input  | Binary(4) |
| 3 Format name                                 | Input  | Char(8)   |
| 4 Control value information                   | Input  | Char(47)  |
| 5 Error code                                  | I/O    | Char(*)   |

The BRMS select device API lets you select a device to allocate or deallocate, or to select search values such as location and media class to locate and allocate an available device for BRMS media input or output operations.

# **Required Parameter Group**

#### Receiver variable

OUTPUT; Char(\*)

The receiver variable that is to receive the information requested. You can specify the size of the area to be smaller than the format requested as long as you specify the length of the receiver variable correctly. As a result the API returns only the data the area can hold.

#### Length of receiver variable

INPUT; BINARY(4)

The length of the receiver variable. The length must be at least 6 bytes. If this value is larger than the actual receiver variable, unpredictable results may occur.

#### Format name

INPUT; Char(8)

DEV00100 is the only format name available.

#### **BRMS Select Device (Q1ASLTDEV) API**

#### Control value information

INPUT; Char(\*)

Information needed by the API to select a device is supplied in this structure. For more information see "Format of Control Value Information" section.

#### Error code

INPUT/OUTPUT; Char(\*)

The structure in which to return error information. For the format of the structure, see "Error Code Parameter" in the System Programmers Interface Reference.

#### Format of Generated Information

The following table shows the format of the generated information. The DEV00100 format includes the information about the requested media volume. For a description of each field, see "Field Descriptions."

|     | Offset |          |             |
|-----|--------|----------|-------------|
| Dec | Hex    | Type     | Field       |
| 0   | 0      | Char(10) | Device name |
| 10  | 0A     | Char(10) | Location    |
| 20  | 14     | Char(10) | Media class |

### **Field Descriptions**

Device name. The name of the selected device.

**Location.** The location of the selected device.

Media class. The name of the media class used to select the device that supports the required density.

#### **Format of Control Value Information**

The following table shows the format of the control value information. For a description of each field, see "Field Descriptions."

|     | Offset |          |               |
|-----|--------|----------|---------------|
| Dec | Hex    | Type     | Field         |
| 0   | 0      | Char(10) | Device name   |
| 10  | 0A     | Char(10) | Media class   |
| 20  | 14     | Char(10) | Location      |
| 30  | 1E     | Char(10) | Device action |
| 40  | 28     | Char(7)  | Operation     |

# **Field Descriptions**

**Device name.** The name of a valid tape device. A special value of \*MEDCLS will instruct the API to locate an available tape device from the BRMS device information.

**Location.** A location name that will be used to locate an expired media volume. This value is needed only when a device special value of \*MEDCLS is specified. The values are:

\*AN

Any location can be used to locate an expired volume.

location-name

Specify the name of the location used to locate an expired volume.

**Media class.** A media class name that will be used to locate an expired media volume. This value is needed only when a device special value of \*MEDCLS is specified.

Device action. Specifies the device action that you want to used for the device. The values are:

\*ALCDEV

The device is allocated.

\*DLCDEV

The device is not allocated. This choice is not valid for device \*MEDCLS.

**Note:** BRMS shared device support is implied in device selection since \*ALCDEV will vary on a shared device and \*DLCDEV will vary it off.

**Operation.** Specifies the type of device operation. Since input and output densities for a particular device may be different, the type of device operation will be used to ensure that the device selected for the specified media class is compatible with the operation being requested. The values are:

\*INPUT

The operation is an input operation.

\*OUTPUT

The operation is an output operation.

### **Error Messages**

BRM1877 E Devices with density &3; are not available

BRM1883 E Devices with density &3; are not available

CPF1002 E Cannot allocate device

CPF24B4 E Severe error while addressing parameter list.

CPF3CF1 E Error code parameter not valid.

CPF3C19 E Error occurred with receiver variable specified.

CPF3C21 E Format name &1; is not valid.

CPF3C24 E Length of receiver variable is not valid.

### **BRMS Select Device (Q1ASLTDEV) API**

# **Appendix D. Notices**

This information was developed for products and services offered in the U.S.A.

IBM may not offer the products, services, or features discussed in this document in other countries. Consult your local IBM representative for information on the products and services currently available in your area. Any reference to an IBM product, program, or service is not intended to state or imply that only that IBM product, program, or service may be used. Any functionally equivalent product, program, or service that does not infringe any IBM intellectual property right may be used instead. However, it is the user's responsibility to evaluate and verify the operation of any non-IBM product, program, or service.

IBM may have patents or pending patent applications covering subject matter described in this document. The furnishing of this document does not give you any license to these patents. You can send license inquiries, in writing, to:

IBM Director of Licensing IBM Corporation 500 Columbus Avenue Thornwood, NY 10594-1785 U.S.A.

For license inquiries regarding double-byte (DBCS) information, contact the IBM Intellectual Property Department in your country or send inquiries, in writing, to:

IBM World Trade Asia Corporation Licensing 2-31 Roppongi 3-chome, Minato-ku Tokyo 106, Japan

The following paragraph does not apply to the United Kingdom or any other country where such provisions are inconsistent with local law: INTERNATIONAL BUSINESS MACHINES CORPORATION PROVIDES THIS PUBLICATION "AS IS" WITHOUT WARRANTY OF ANY KIND, EITHER EXPRESS OR IMPLIED, INCLUDING, BUT NOT LIMITED TO, THE IMPLIED WARRANTIES OF NON-INFRINGEMENT, MERCHANTABILITY OR FITNESS FOR A PARTICULAR PURPOSE. Some states do not allow disclaimer of express or implied warranties in certain transactions, therefore, this statement may not apply to you.

This information could include technical inaccuracies or typographical errors. Changes are periodically made to the information herein; these changes will be incorporated in new editions of the publication. IBM may make improvements and/or changes in the product(s) and/or the program(s) described in this publication at any time without notice.

Any references in this information to non-IBM Web sites are provided for convenience only and do not in any manner serve as an endorsement of those Web sites. The materials at those Web sites are not part of the materials for this IBM product and use of those Web sites is at your own risk.

IBM may use or distribute any of the information you supply in any way it believes appropriate without incurring any obligation to you.

Licensees of this program who wish to have information about it for the purpose of enabling: (i) the exchange of information between independently created programs and other programs (including this one) and (ii) the mutual use of the information which has been exchanged, should contact:

IBM Corporation Software Interoperability Coordinator, Department 49XA 3605 Highway 52 N Rochester, MN 55901 U.S.A.

Such information may be available, subject to appropriate terms and conditions, including in some cases, payment of a fee.

The licensed program described in this information and all licensed material available for it are provided by IBM under terms of the IBM Customer Agreement, IBM International Program License Agreement, or any equivalent agreement between us.

Any performance data contained herein was determined in a controlled environment. Therefore, the results obtained in other operating environments may vary significantly. Some measurements may have been made on development-level systems and there is no guarantee that these measurements will be the same on generally available systems. Furthermore, some measurements may have been estimated through extrapolation. Actual results may vary. Users of this document should verify the applicable data for their specific environment.

Information concerning non-IBM products was obtained from the suppliers of those products, their published announcements or other publicly available sources. IBM has not tested those products and cannot confirm the accuracy of performance, compatibility or any other claims related to non-IBM products. Questions on the capabilities of non-IBM products should be addressed to the suppliers of those products.

All statements regarding IBM's future direction or intent are subject to change or withdrawal without notice, and represent goals and objectives only.

This information contains examples of data and reports used in daily business operations. To illustrate them as completely as possible, the examples include the names of individuals, companies, brands, and products. All of these names are fictitious and any similarity to the names and addresses used by an actual business enterprise is entirely coincidental.

If you are viewing this information softcopy, the photographs and color illustrations may not appear.

#### **Trademarks**

The following terms are trademarks of International Business Machines Corporation in the United States, other countries, or both:

Advanced Peer-to-Peer Networking Application System/400 AS/400 e (logo) **IBM** *i*Series

Magstar Operating System/400 OS/400 Tivoli 400

Lotus, Freelance, and WordPro are trademarks of International Business Machines Corporation and Lotus Development Corporation in the United States, other countries, or both.

Microsoft, Windows, Windows NT, and the Windows logo are trademarks of Microsoft Corporation in the United States, other countries, or both.

Java and all Java-based trademarks are trademarks of Sun Microsystems, Inc. in the United States, other countries, or both.

Other company, product, and service names may be trademarks or service marks of others.

# Index

| Special characters                   | applying                                 | backup lists (continued)             |
|--------------------------------------|------------------------------------------|--------------------------------------|
| -                                    | program temporary fixes (PTFs) 47        | QALLSPLF spooled file list 119       |
| /QLANSrv                             | PTFs (program temporary fixes) 47        | security 194                         |
| restoring IFS objects to 154         | applying journal changes 45, 160         | spooled file lists 118               |
| *BKUGRP control group 19, 106        | archiving 278                            | types 115                            |
| backing up with 23                   | ASP Information Report 305               | Backup Object List Report 305        |
| *EXIT special value 121 *LNKLIST 154 | authorities                              | Backup Plan Report 305               |
|                                      | *SAVSYS special authority 103            | backup policy                        |
| *SAVSYS special value<br>using 102   | authorization information, recovering 47 | changing 96                          |
| *SYSGRP control group 19, 105        | auto enroll media 55                     | definition 5                         |
| backing up with 22                   | automated tape library                   | key parameters 96                    |
| *SYSTEM control group 19, 104        | See media libraries                      | Backup Policy Report 306             |
| backing up with 22                   | auxiliary storage pool devices 27, 263   | Backup Recovery and Media Services   |
| *USRMLB 58                           | Backup 263                               | (BRMS) 4                             |
| COMVIDE                              | Recovery 268                             | backup scenarios 133                 |
|                                      | auxiliary storage pools                  | performing a backup across a network |
| Λ                                    | security 196                             | with shared devices 139              |
| A                                    |                                          | using multiple control groups in a   |
| access paths 98                      | Б                                        | serial backup 133                    |
| Add Media Information Using BRMS     | В                                        | using multiple control groups in     |
| (ADDMEDIBRM) command 65              | backing up                               | parallel and concurrent              |
| Add Media Library Media to BRMS      | access paths 98                          | backups 136                          |
| (ADDMLMBRM) command 67               | control groups 122                       | Backup Spooled File List Report 306  |
| Add Media to BRMS (ADDMEDBRM)        | entire system 19                         | Backup, Recovery, and Media Services |
| command 21, 67                       | full system                              | (BRMS)                               |
| adding                               | with the *SYSTEM control                 | advanced functions feature 3         |
| devices 53                           | group 22                                 | removing 16                          |
| automatically 53                     | journaled objects 98                     | uninstalling 16                      |
| manually 54                          | libraries 110                            | changing presentation controls 96    |
| media contents to the history file   | Lotus servers 245, 251                   | customizing the look 96              |
| from an enrolled volume 65           | media information 98                     | functional usage model 193           |
| ADDLICKEY (Add License Key           | object level detail 98                   | hardware requirements 11             |
| Information) command 15              | resuming 123                             | installation instructions 13         |
| ADDMEDBRM (Add Media to BRMS)        | retaining object level detail 98         | installing the BRMSiSeries Navigator |
| command 21, 67                       | spooled files 44                         | client 16<br>introduction 3          |
| ADDMEDIBRM (Add Media Information    | system data                              | libraries                            |
| Using BRMS) command 65               | with the *SYSGRP control                 | QGPL 36                              |
| ADDMLMBRM 64                         | group 22                                 | QSYS2 36                             |
| ADDMLMBRM (Add Media Library         | user data                                | QUSRBRM 27                           |
| Media to BRMS) command 67            | with the *BKUGRP control                 | QUSRSYS 27, 36                       |
| advanced functions feature           | group 23                                 | recovering 31, 36                    |
| hierarchical storage management      | with the *SYSGRP control group 22        | network feature 3                    |
| (HSM) 3<br>HSM (hierarchical storage | with the *SYSTEM control group 22        | overview 3                           |
| management) 3                        | with the*BKUGRP control group 23         | recovering 31                        |
| removing 16                          | backup                                   | removing from your system 16         |
| uninstalling 16                      | restrictions for *SAVSYS 103             | removing the BRMSiSeries Navigator   |
| and policies 6                       | Backup Folder List Report 305            | client 17                            |
| APIs                                 | backup history                           | seasonal time changes 241, 242, 243  |
| See application program interfaces   | adding media contents to                 | security 193                         |
| (APIs)                               | from an enrolled volume 65               | software requirements 11             |
| appending to media 99                | Backup Link List Report 305              | standard product 3                   |
| application program interfaces       | backup lists                             | backup function 4                    |
| (APIs) 211                           | creating                                 | media management function 4          |
| BRMS Object Retrieval Exit           | folder 115                               | overview 4                           |
| Program 322                          | link 119                                 | recovery function 4                  |
| BRMS Select Device                   | object 116                               | tape I/O from a program 281          |
| (Q1ASLTDEV) 329                      | spooled file 118                         | uninstalling 16, 17                  |
| Retrieve Media Information 325       | definition 115<br>folder lists 115       | updating license information 15      |
| Tape Information Exit Program 319    | link lists 119                           | using in a network 221               |
| Tape Movement Exit Program 320       | object lists 116                         |                                      |
| 1                                    | 00ject 11818 110                         |                                      |

| backups                                   | C                                                | Commands (continued)                                |
|-------------------------------------------|--------------------------------------------------|-----------------------------------------------------|
| Auxiliary storage pool devices 263        |                                                  | Duplicate Media using BRMS                          |
| concurrent 131                            | Calendar Report 306 calendars, move management   | (DUPMEDBRM) 87                                      |
| when to use 132                           | defining exceptions 82                           | DUPMEDBRM (Duplicate Media                          |
| customizing 93                            | establishing 81                                  | using BRMS) 87                                      |
| default weekly activity 97                | exceptions 82                                    | End Subsystems (ENDSBS) 23                          |
| ending subsystems                         | for move days 82                                 | ENDSBS (End Subsystems) 23                          |
| with *SAVSYS 103                          | for working days 81                              | EXTMEDIBRM (Extract Media                           |
| entire system 19                          | names 82                                         | Information Using BRMS) 65                          |
| full                                      | reference calendar 82                            | Extract Media Information Using                     |
| retention 71<br>full system 19, 22        | specifying dates 82                              | BRMS (EXTMEDIBRM) 65<br>Initialize BRMS (INZBRM) 11 |
| incremental                               | Centralized Media Audit Report 306               | Initialize Media Using BRMS                         |
| retention 71                              | Change Job Scheduler (CHGSCDBRM)                 | (INZMEDBRM ) 66                                     |
| specifying type 97                        | command 187                                      | Initialize Media Using BRMS                         |
| types 71                                  | change system values 29                          | (INZMEDBRM) 67                                      |
| Lotus server online 245                   | changing                                         | INZBRM (Initialize BRMS) 11                         |
| Lotus server online incremental 251       | control group attributes 109                     | INZMEDBRM (Initialize Media Using                   |
| media information 89                      | control groups 108                               | BRMS) 66, 67                                        |
| parallel 131                              | device configuration 56                          | Monitor Save While Active for BRMS                  |
| multiple-library parallel 131             | device information 54                            | (MONSWABRM) 125                                     |
| parallel save/restore 131                 | auto enroll media 55                             | MONSWABRM (Monitor Save While                       |
| restrictions 132                          | configuration 56                                 | Active for BRMS) 125                                |
| setting up 132                            | density 56                                       | Move Media Using BRMS                               |
| when to use 132                           | media libraries 56<br>name 56                    | (MOVMEDBRM) 76, 82                                  |
| performing 22                             | optimum block size 55                            | MOVMEDBRM (Move Media Using                         |
| planning 93                               | shared device 55                                 | BRMS) 76, 82                                        |
| resuming 123                              | standalone devices 54                            | Restore Authority using BRMS                        |
| retention                                 | device name 56                                   | (RSTAUTBRM) 174                                     |
| full backups 71<br>incremental backups 71 | job scheduler 187                                | Restore Authority Using BRMS (RSTAUTBRM) 47         |
| scenarios 133                             | substitution variables 188                       | Restore DLO using BRMS                              |
| performing a backup across a              | optimum block size 55                            | (RSTDLOBRM) 174                                     |
| network with shared                       | QSECOFR password 36                              | Restore Library using BRMS                          |
| devices 139                               | system name 234                                  | (RSTLIBBRM) 174                                     |
| using multiple control groups in a        | CHGSCDBRM (Change Job Scheduler)                 | Restore Object using BRMS                           |
| serial backup 133                         | command 187                                      | (RSTBRM) 174                                        |
| using multiple control groups in          | Commands 11                                      | Restore Object using BRMS                           |
| parallel and concurrent                   | Add License Key Information                      | (RSTOBJBRM) 174                                     |
| backups 136                               | (ADDLICKEY) 15                                   | RSTAUTBRM (Restore Authority                        |
| scheduling 103, 128, 183                  | Add Media Information Using BRMS (ADDMEDIBRM) 65 | using BRMS) 174                                     |
| serial 131                                | Add Media Library Media to BRMS                  | RSTAUTBRM (Restore Authority                        |
| special considerations for                | (ADDMLMBRM) 67                                   | Using BRMS) 47                                      |
| *SAVSYS 103                               | Add Media to BRMS                                | RSTBRM (Restore Object using BRMS)                  |
| starting subsystems                       | (ADDMEDBRM) 67                                   | command 174                                         |
| with *SAVSYS 103                          | Add Media to BRMS (ADDMEDBRM)                    | RSTDLOBRM (Restore DLO using BRMS) 174              |
| strategy 93<br>system data                | command 21                                       | RSTLIBBRM (Restore Library using                    |
| with the *SYSGRP control                  | ADDLICKEY (Add License Key                       | BRMS) 174                                           |
| group 22                                  | Information) 15                                  | RSTOBJBRM (Restore Object using                     |
| tailoring 93                              | ADDMEDBRM (Add Media to                          | BRMS) 174                                           |
| types of 71                               | BRMS) 21, 67                                     | SAVBRM (Save BRMS) 141                              |
| unattended 128                            | ADDMEDIBRM (Add Media                            | SAVDLOBRM (Save DLO using                           |
| user data                                 | Information Using BRMS) 65                       | BRMS) 141                                           |
| with the *BKUGRP control                  | ADDMLMBRM 64                                     | SAVDOMBRM 250                                       |
| group 23                                  | ADDMLMBRM (Add Media Library                     | Save BRMS (SAVBRM) 141                              |
| User-defined file systems 94, 263         | Media to BRMS) 67                                | Save DLO using BRMS                                 |
| block size 55                             | Change Job Scheduler                             | (SAVDLOBRM) 141                                     |
| BRMS 4                                    | (CHGSCDBRM) 187<br>CHGSCDBRM (Change Job         | Save Folder List using BRMS                         |
| See Backup, Recovery, and Media           | Scheduler) 187                                   | (SAVFLRLBRM) 141                                    |
| Services (BRMS)                           | CPYMEDIBRM 231                                   | Save Library using BRMS                             |
| BRMS TSM Client                           | Display Job Log (DSPJOBLOG) 23,                  | (SAVLIBBRM) 141                                     |
| See Tivoli Storage Manager (TSM)          | 48                                               | Save Media Information using BRMS                   |
| BRMS TSM Exits 218<br>benefits 218        | DSPJOBLOG (Display Job Log) 12,                  | (SAVMEDIBRM) 141<br>Save Object List using BRMS     |
| BRMS setup 218                            | 23, 48                                           | (SAVOBJLBRM) 141                                    |
| TSM/Pase setup 219                        | DSPSYSVAL (Display System                        | (0111 (00)001011) 131                               |
|                                           | Values) 12                                       |                                                     |

| Commands (continued)                                  | Commands (continued)                                    | containers (continued)                            |     |
|-------------------------------------------------------|---------------------------------------------------------|---------------------------------------------------|-----|
| Save Object using BRMS                                | Work with Media Libraries Using                         | classes 74                                        |     |
| (SAVOBJBRM) 141                                       | BRMS (WRKMLBBRM) 57                                     | creating 75                                       |     |
| Save Save File with BRMS                              | Work with Media Library Status                          | managing 76                                       |     |
| (SAVSAVFBRM) command 111                              | (WRKMLBSTS) 30, 57                                      | move policies 76                                  |     |
| Save Save Files using BRMS                            | Work with Media using BRMS                              | moving 75, 76                                     |     |
| (SAVSAVFBRM) 141                                      | (WRKMEDBRM) 21                                          | removing 75                                       |     |
| Save System using BRMS                                | Work with Spooled Files                                 | tracking in BRMS 76                               |     |
| (SAVSYSBRM) 142                                       | (WRKSPLF) 24                                            | unpacking 75                                      |     |
| SAVFLRLBRM (Save Folder List using                    | Work with Spooled Files Using BRMS                      | control groups                                    |     |
| BRMS) 141                                             | (WRKSPLFBRM) 44                                         | *BKUGRP 19, 106                                   |     |
| SAVLIBBRM (Save Library using                         | Work with Storage Locations Using                       | *SYSGRP 19, 105                                   |     |
| BRMS) 141                                             | BRMS (WRKLOCBRM) 73<br>Work with Subsystems (WRKSBS) 23 | *SYSTEM 19, 104 additional options for processing | 122 |
| SAVMEDIBRM (Save Media<br>Information using BRMS) 141 | Work with System Values                                 | advantages 99                                     | 123 |
| SAVOBJBRM (Save Object using                          | (WRKSYSVAL) 14                                          | backing up 122                                    |     |
| BRMS) 141                                             | WRKCFGSTS (Work with                                    | backups using 19                                  |     |
| SAVOBJLBRM (Save Object List using                    | Configuration Status) 53                                | changing 106, 108                                 |     |
| BRMS) 141                                             | WRKCLSBRM 63                                            | changing attributes of 109                        |     |
| SAVSAVFBRM (Save Save File with                       | WRKCNRBRM (Work with Containers                         | contents 99, 100                                  |     |
| BRMS) command 111                                     | Using BRMS) 75                                          | contents of default control                       |     |
| SAVSAVFBRM (Save Save Files using                     | WRKDEVBRM (Work with Devices                            | groups 104                                        |     |
| BRMS) 141                                             | using BRMS) 34, 38                                      | copying between networked                         |     |
| SAVSYSBRM (Save System using                          | WRKLICINF (Work with License                            | systems 238                                       |     |
| BRMS) 142                                             | Information) 15                                         | copying Lotus server 250                          |     |
| scheduling backups of BRMS save                       | WRKLNKBRM (Work with Link                               | creating 106                                      |     |
| commands 185                                          | Information) 156                                        | creating backup lists in 115                      |     |
| Set User Usage for BRMS                               | WRKLOCBRM (Work with Storage                            | default 19, 100                                   |     |
| (SETUSRBRM) 193                                       | Locations Using BRMS) 73                                | *BKUGRP 106                                       |     |
| SETUSRBRM (Set User Usage for                         | WRKMEDBRM (Work with Media                              | *SYSGRP 105                                       |     |
| BRMS) 193                                             | using BRMS) 21                                          | *SYSTEM 104                                       |     |
| Start Backup using BRMS                               | WRKMEDIBRM (Work with Media                             | contents of 104                                   |     |
| (STRBKUBRM) 23                                        | Information Using BRMS) 65                              | definition 6, 19, 99                              |     |
| Start Backup Using BRMS                               | WRKMLBBRM (Work with Media                              | editing 106, 108                                  |     |
| (STRBKUBRM) 22, 23                                    | Libraries Using BRMS) 57                                | ending subsystems automatically                   | 112 |
| Start Maintenance for BRMS                            | WRKMLBSTS (Work with Media                              | exit programs 101                                 |     |
| (STRMNTBRM) 83, 177                                   | Library Status) 30, 57                                  | file groups 80                                    |     |
| Start Recovery using BRM                              | WRKSBS (Work with Subsystems) 23                        | holding job queues 113                            |     |
| (STRRCYBRM) 146                                       | WRKSPLF (Work with Spooled                              | how they work 6                                   |     |
| Start Recovery using BRMS                             | Files) 24                                               | moving media by 81                                |     |
| (STRRCYBRM) 26, 27                                    | WRKSPLFBRM (Work with Spooled                           | performing maintenance as part                    |     |
| Start Recovery Using BRMS                             | Files Using BRMS) 44                                    | of 180                                            |     |
| (STRRCYBRM) 24                                        | WRKSYSVAL (Work with System                             | postprocessing exits in 250                       |     |
| STRBKUBRM (Start Backup using                         | Values) 14                                              | preprocessing exits in 250                        |     |
| BRMS) 23                                              | communications                                          | processing after save 114                         |     |
| STRBKUBRM (Start Backup Using                         | in a BRMS network 224                                   | processing before save 114                        |     |
| BRMS) 22, 23                                          | concurrent backups 131                                  | processing order 113                              |     |
| STRMNTBRM (Start Maintenance for BRMS) 83, 177        | when to use 132 concurrent recoveries 167               | recovering 146<br>with STRRCYBRM 148              |     |
| STRRCYBRM (Start Recovery using                       | configuration data                                      | recovering multiple 151                           |     |
| BRM) 146                                              | recovering 38                                           | concurrently 168                                  |     |
| STRRCYBRM (Start Recovery using                       | console monitor 104, 128                                | releasing job queues 113                          |     |
| BRMS) 26, 27                                          | canceling 130                                           | saving selected libraries 110                     |     |
| STRRCYBRM (Start Recovery Using                       | interrupting 129                                        | scheduling 103                                    |     |
| BRMS) 24                                              | messages 130                                            | scheduling backups of 183                         |     |
| Work with Configuration Status                        | monitoring 130                                          | restrictions 185                                  |     |
| (WRKCFGSTS) 53                                        | securing 199                                            | security 194                                      |     |
| Work with Containers Using BRMS                       | starting 129                                            | special considerations 110                        |     |
| (WRKCNRBRM) 75                                        | Container Class Report 307                              | special operations 101                            |     |
| Work with Devices using BRMS                          | container classes 74                                    | exit programs 101                                 |     |
| (WRKDEVBRM) 34, 38                                    | creating 75                                             | tape loading 101                                  |     |
| Work with License Information                         | Work with Container Classes                             | special values                                    |     |
| (WRKLICINF) 15                                        | display 75                                              | *ALLDLO 102                                       |     |
| Work with Link Information                            | Container Report 307                                    | *ALLPROD 102                                      |     |
| (WRKLNKBRM) 156                                       | containers                                              | *ALLTEST 102                                      |     |
| Work with Media Information Using                     | adding 75                                               | *ALLUSR 102                                       |     |
| BRMS (WRKMEDIBRM) 65                                  | changing 75                                             | *ASPnn 102                                        |     |

Index **339** 

| control groups (continued) special values (continued) *DLOnn 102 *IBM 102 *LINK 102 *LNKOMTLTS 102 *LNKOMTONL 102 *LTSOMTONL 102 *QHST 102 *SAVCFG 102 *SAVSECDTA 102 *SAVSYS 102 spooled file lists in 44 starting subsystems automatically 112 user exits in 121 using the save-while-active feature 123 using with a move policy 81 working with 106 Controlling subsystem submitting a backup 130 | devices (continued) working with 53 directory objects, recovering 43 Display ASP Information Report 26 Display Job Log (DSPJOBLOG) 12 Display Job Log (DSPJOBLOG) command 23, 48 Display System Values (DSPSYSVAL) 12 DLOs (document library objects) See document library objects (DLOs), recovering document library objects (DLOs), recovering 43 DSPJOBLOG (Display Job Log) command 23, 48 Duplicate Media using BRMS (DUPMEDBRM) command 87 duplicating media 87 limitations 87 remote duplication 89 saving media information 89 Tivoli Storage Manager (TSM) | functional usage model (continued) media management usage levels (continued) move policies 195 move verification 195 recovery usage levels 194 basic recovery activities 194 recovery policy 195 registering new BRMS activities 19 system-related usage levels 195 auxiliary storage pools 196 basic system activities 195 devices 196 initialize BRMS 196 log information 196 maintenance 196 system policy 196 using the SETUSRBRM command with 197 working with OS/400 security controls 199 |
|----------------------------------------------------------------------------------------------------|----------------------------------------------------------------------------------------------------|----------------------------------------------------------------------------------------------------|
| copying volumes 88                                                                                                    | servers 88                                                                                                    |                                                                                                    |
| CPYMEDIBRM 231<br>creating                                                                                                    | DUPMEDBRM (Duplicate Media using BRMS) command 87                                                                                                    | Н                                                                                                    |
| backup lists in a control group 115 container classes 75                                                                                                    | dynamic retrieval 278                                                                                                    | hierarchical storage management 3<br>HSM                                                                                                    |
| control groups 106                                                                                                    | <u>_</u>                                                                                                    | See hierarchical storage management                                                                                                    |
| folder lists 115                                                                                                    | E                                                                                                    |                                                                                                    |
| link lists 119<br>objects lists 116                                                                                                    | End Subsystems (ENDSBS) command 23                                                                                                    | 1                                                                                                    |
| recovery activities list 172                                                                                                    | ENDSBS (End Subsystems) command 23                                                                                                    | IBM Content Manager onDemand for                                                                                                    |
| recovery contact list 171                                                                                                    | enrolling media 63                                                                                                    | iSeries, recovering 45                                                                                                    |
| spooled file lists 118                                                                                                    | automatically 64 existing 64                                                                                                    | IBM product libraries, recovering 40                                                                                                    |
| customizing                                                                                                    | multiple volumes                                                                                                    | initial program load (IPL)                                                                                                    |
| backup 93<br>planning 93                                                                                                    | for media libraries 64                                                                                                    | performing 48<br>Initialize Media Using BRMS                                                                                                    |
| user access to BRMS functions 193                                                                                                    | for stand-alone devices 64                                                                                                    | (INZMEDBRM ) command 66                                                                                                    |
|                                                                                                    | EXTMEDIBRM (Extract Media Information Using BRMS)                                                                                                    | Initialize Media Using BRMS<br>(INZMEDBRM) command 67                                                                                                    |
| D                                                                                                    | command 65 Extract Media Information Using BRMS                                                                                                    | initializing                                                                                                    |
| device pooling 55                                                                                                    | (EXTMEDIBRM) command 65                                                                                                    | BRMS 11                                                                                                    |
| Device Report 308                                                                                                    | , , , , , , , , , , , , , , , , , , , ,                                                                                                    | BRMS for online backups 246                                                                                                    |
| devices                                                                                                    | _                                                                                                    | device information 34<br>devices 53                                                                                                    |
| adding 53                                                                                                    | F                                                                                                    | functional authority information 33                                                                                                    |
| automatically 53<br>manually 54                                                                                                    | file groups 80                                                                                                    | Initialize BRMS (INZBRM)                                                                                                    |
| auto enroll media 55                                                                                                    | files in directories, recovering 43                                                                                                    | command 33                                                                                                    |
| changing configuration 56                                                                                                    | folders<br>recovering 163                                                                                                    | media library information 34<br>update system name 33                                                                                                    |
| changing device information                                                                                                    | saving with object detail 163                                                                                                    | volumes 66                                                                                                    |
| media libraries 56<br>changing information 54                                                                                                    | functional usage model 193                                                                                                    | for use by media libraries 67                                                                                                    |
| auto enroll media 55                                                                                                    | backup usage levels 194                                                                                                    | how many 67                                                                                                    |
| density 56                                                                                                    | backup control groups 194<br>backup lists 194                                                                                                    | installing<br>BRMS 11                                                                                                    |
| optimum block size 55                                                                                                    | backup policy 194                                                                                                    | first time 13                                                                                                    |
| shared device 55<br>standalone devices 54                                                                                                    | basic backup activities 194                                                                                                    | hardware requirements 11                                                                                                    |
| changing name 56                                                                                                    | how it works 193                                                                                                    | instructions 13                                                                                                    |
| configuration 56                                                                                                    | implementing<br>using iSeries Navigator 196                                                                                                    | over previous version 13 planning for 12                                                                                                    |
| density 56                                                                                                    | media management usage levels 195                                                                                                    | software requirements 11                                                                                                    |
| initializing 53<br>last active 59                                                                                                    | advanced media activities 195                                                                                                    | installing the BRMS iSeries Navigator                                                                                                    |
| optimum block size 55                                                                                                    | basic media activities 195                                                                                                    | client 16                                                                                                    |
| pooling 55                                                                                                    | basic movement activities 195                                                                                                    | Integrated File System                                                                                                    |
| security 196                                                                                                    | media classes 195<br>media information 195                                                                                                    | recovering objects 146<br>with STRRCYBRM 154                                                                                                    |
| sharing 55                                                                                                    | media policies 195                                                                                                    | restoring objects to /QLANSrv 154                                                                                                    |
| varying on 53, 54                                                                                                    | <u>*</u>                                                                                                    | S ,                                                                                                    |

| INZBRM 53                                                                                                    | maintenance 177 (continued)                                                                                                    | media (continued)                                                                                                    |
|----------------------------------------------------------------------------------------------------|----------------------------------------------------------------------------------------------------|----------------------------------------------------------------------------------------------------|
| INZMEDBRM (Initialize Media Using                                                                                                    | reports (continued)                                                                                                    | rotating 68                                                                                                    |
| BRMS) command 66, 67                                                                                                    | Centralized Media Audit                                                                                                    | limitations of 68                                                                                                    |
| IPL                                                                                                    | Report 179                                                                                                    | scratch pools 68                                                                                                    |
| See initial program load (IPL)                                                                                                    | Save Strategy Exceptions                                                                                                    | benefits 68                                                                                                    |
| iSeries Integration for Windows Server,                                                                                                    | Report 178                                                                                                    | security 200                                                                                                    |
| recovering 44, 48                                                                                                    | Tape Volume Report 179                                                                                                    | sets 68                                                                                                    |
| iSeries Navigator                                                                                                    | Volume Statistics Report 179                                                                                                    | sharing 63                                                                                                    |
| implementing the functional usage                                                                                                    | Volume Threshold Report 179                                                                                                    | slotting 77                                                                                                    |
| model 196                                                                                                    | running as an *EXIT 180                                                                                                    | storage locations 72                                                                                                    |
|                                                                                                    | Save Strategy Exceptions Report 178                                                                                                    | creating 72                                                                                                    |
|                                                                                                    | scheduling 179                                                                                                    | defaults 72                                                                                                    |
| J                                                                                                    | security 196                                                                                                    | home location 72                                                                                                    |
| job log, printing 48                                                                                                    | Start Maintenance for BRMS                                                                                                    | how BRMS uses 72                                                                                                    |
| job queues                                                                                                    | (STRMNTBRM) command                                                                                                    | media policy 73                                                                                                    |
| holding 113                                                                                                    | commands processed by 179                                                                                                    | move policy 73                                                                                                    |
| releasing 113                                                                                                    | scheduling 179                                                                                                    | system policy 73                                                                                                    |
| job scheduler                                                                                                    | what it does 177                                                                                                    | uses of 72                                                                                                    |
| changing 187                                                                                                    | Tape Volume Report 179                                                                                                    | Work with Storage Locations                                                                                                    |
| substitution variables 188                                                                                                    | Volume Statistics Report 179                                                                                                    | (WRKLOCBRM) display 73                                                                                                    |
| journal changes                                                                                                    | Volume Threshold Report 179                                                                                                    | storing 8, 69                                                                                                    |
| applying 45, 160                                                                                                    | media                                                                                                    | tape I/O from a program 281                                                                                                    |
| recovering 45, 160                                                                                                    | adding media contents to the history                                                                                                    | tracking 8, 85                                                                                                    |
| _                                                                                                    | file                                                                                                    | verifying movement 84                                                                                                    |
| _                                                                                                    | from an enrolled volume 65                                                                                                    | Media and Storage Extensions,                                                                                                    |
| L                                                                                                    | adding to the media scratch pool 248                                                                                                    | installing 11<br>media class                                                                                                    |
| labels                                                                                                    | appending to 99                                                                                                    |                                                                                                    |
|                                                                                                    | automatically enrolling 55<br>container classes 75                                                                                                    | adding 62                                                                                                    |
| customizing 90<br>external 90                                                                                                    | containers 74, 76                                                                                                    | creating 62<br>definition 20, 62                                                                                                    |
| media 90                                                                                                    | copying volumes 88                                                                                                    | description 63                                                                                                    |
| printing 90                                                                                                    | duplicating 87                                                                                                    | determining 20                                                                                                    |
| LAN servers                                                                                                    | enrolling 19, 63, 248                                                                                                    | security 195                                                                                                    |
| restoring IFS objects to 154                                                                                                    | media library 21                                                                                                    | working with 62                                                                                                    |
|                                                                                                    | incula library 21                                                                                                    | WOIKING WITH 02                                                                                                    |
|                                                                                                    | ·                                                                                                    | Media Class Report 310                                                                                                    |
| last active device 59                                                                                                    | standalone tape device 21                                                                                                    | Media Class Report 310                                                                                                    |
| last active device 59<br>libraries                                                                                                    | standalone tape device 21 enrolling existing volumes 64                                                                                                    | Media Expiration Report 310                                                                                                    |
| last active device 59<br>libraries<br>IBM product 40                                                                                                    | standalone tape device 21<br>enrolling existing volumes 64<br>enrolling multiple volumes                                                                                                    | Media Expiration Report 310<br>Media Information Report 310                                                                                                    |
| last active device 59 libraries IBM product 40 omitting from a backup 110                                                                                                    | standalone tape device 21<br>enrolling existing volumes 64<br>enrolling multiple volumes<br>for media libraries 64                                                                                                    | Media Expiration Report 310<br>Media Information Report 310<br>media inventory 85                                                                                                    |
| last active device 59 libraries IBM product 40 omitting from a backup 110 QGPL 36                                                                                                    | standalone tape device 21 enrolling existing volumes 64 enrolling multiple volumes for media libraries 64 for stand-alone devices 64                                                                                                    | Media Expiration Report 310<br>Media Information Report 310<br>media inventory 85<br>media libraries                                                                                                    |
| last active device 59 libraries IBM product 40 omitting from a backup 110 QGPL 36 QSYS2 36                                                                                                    | standalone tape device 21 enrolling existing volumes 64 enrolling multiple volumes for media libraries 64 for stand-alone devices 64 file groups 80                                                                                                    | Media Expiration Report 310 Media Information Report 310 media inventory 85 media libraries adjustments to BRMS when                                                                                                    |
| last active device 59 libraries IBM product 40 omitting from a backup 110 QGPL 36 QSYS2 36 QUSRSYS 36, 110                                                                                                    | standalone tape device 21 enrolling existing volumes 64 enrolling multiple volumes for media libraries 64 for stand-alone devices 64 file groups 80 initializing volumes 66                                                                                                    | Media Expiration Report 310 Media Information Report 310 media inventory 85 media libraries adjustments to BRMS when using 275                                                                                                    |
| last active device 59 libraries IBM product 40 omitting from a backup 110 QGPL 36 QSYS2 36 QUSRSYS 36, 110 recovering 36, 146                                                                                                    | standalone tape device 21 enrolling existing volumes 64 enrolling multiple volumes for media libraries 64 for stand-alone devices 64 file groups 80 initializing volumes 66 how many 67                                                                                                    | Media Expiration Report 310 Media Information Report 310 media inventory 85 media libraries adjustments to BRMS when using 275 advantages 57                                                                                                    |
| last active device 59 libraries IBM product 40 omitting from a backup 110 QGPL 36 QSYS2 36 QUSRSYS 36, 110 recovering 36, 146 IBM product 40                                                                                                    | standalone tape device 21 enrolling existing volumes 64 enrolling multiple volumes for media libraries 64 for stand-alone devices 64 file groups 80 initializing volumes 66 how many 67 initiating movement 82                                                                                                    | Media Expiration Report 310 Media Information Report 310 media inventory 85 media libraries adjustments to BRMS when using 275 advantages 57 archiving 278                                                                                                    |
| last active device 59 libraries IBM product 40 omitting from a backup 110 QGPL 36 QSYS2 36 QUSRSYS 36, 110 recovering 36, 146                                                                                                    | standalone tape device 21 enrolling existing volumes 64 enrolling multiple volumes for media libraries 64 for stand-alone devices 64 file groups 80 initializing volumes 66 how many 67                                                                                                    | Media Expiration Report 310 Media Information Report 310 media inventory 85 media libraries adjustments to BRMS when using 275 advantages 57 archiving 278 automating recovery with 30                                                                                                    |
| last active device 59 libraries IBM product 40 omitting from a backup 110 QGPL 36 QSYS2 36 QUSRSYS 36, 110 recovering 36, 146 IBM product 40 user 41 with STRRCYBRM 153                                                                                                    | standalone tape device 21 enrolling existing volumes 64 enrolling multiple volumes for media libraries 64 for stand-alone devices 64 file groups 80 initializing volumes 66 how many 67 initiating movement 82 with MOVMEDBRM 82 with STRMNTBRM 83                                                                                                    | Media Expiration Report 310 Media Information Report 310 media inventory 85 media libraries adjustments to BRMS when using 275 advantages 57 archiving 278 automating recovery with 30 basic setup 275                                                                                                    |
| last active device 59 libraries IBM product 40 omitting from a backup 110 QGPL 36 QSYS2 36 QUSRSYS 36, 110 recovering 36, 146 IBM product 40 user 41                                                                                                    | standalone tape device 21 enrolling existing volumes 64 enrolling multiple volumes for media libraries 64 for stand-alone devices 64 file groups 80 initializing volumes 66 how many 67 initiating movement 82 with MOVMEDBRM 82 with STRMNTBRM 83 inventory 68, 85                                                                                                    | Media Expiration Report 310 Media Information Report 310 media inventory 85 media libraries adjustments to BRMS when using 275 advantages 57 archiving 278 automating recovery with 30                                                                                                    |
| last active device 59 libraries IBM product 40 omitting from a backup 110 QGPL 36 QSYS2 36 QUSRSYS 36, 110 recovering 36, 146 IBM product 40 user 41 with STRRCYBRM 153 special considerations when                                                                                                    | standalone tape device 21 enrolling existing volumes 64 enrolling multiple volumes for media libraries 64 for stand-alone devices 64 file groups 80 initializing volumes 66 how many 67 initiating movement 82 with MOVMEDBRM 82 with STRMNTBRM 83                                                                                                    | Media Expiration Report 310 Media Information Report 310 media inventory 85 media libraries adjustments to BRMS when using 275 advantages 57 archiving 278 automating recovery with 30 basic setup 275 changing device information 56                                                                                                    |
| last active device 59 libraries IBM product 40 omitting from a backup 110 QGPL 36 QSYS2 36 QUSRSYS 36, 110 recovering 36, 146 IBM product 40 user 41 with STRRCYBRM 153 special considerations when saving 110 user 41                                                                                                    | standalone tape device 21 enrolling existing volumes 64 enrolling multiple volumes for media libraries 64 for stand-alone devices 64 file groups 80 initializing volumes 66 how many 67 initiating movement 82 with MOVMEDBRM 82 with STRMNTBRM 83 inventory 68, 85 managing 8                                                                                                    | Media Expiration Report 310 Media Information Report 310 media inventory 85 media libraries adjustments to BRMS when using 275 advantages 57 archiving 278 automating recovery with 30 basic setup 275 changing device information 56 creating on your system 275                                                                                                    |
| last active device 59 libraries IBM product 40 omitting from a backup 110 QGPL 36 QSYS2 36 QUSRSYS 36, 110 recovering 36, 146 IBM product 40 user 41 with STRRCYBRM 153 special considerations when saving 110                                                                                                    | standalone tape device 21 enrolling existing volumes 64 enrolling multiple volumes for media libraries 64 for stand-alone devices 64 file groups 80 initializing volumes 66 how many 67 initiating movement 82 with MOVMEDBRM 82 with STRMNTBRM 83 inventory 68, 85 managing 8 media class 20                                                                                                    | Media Expiration Report 310 Media Information Report 310 media inventory 85 media libraries adjustments to BRMS when using 275 advantages 57 archiving 278 automating recovery with 30 basic setup 275 changing device information 56 creating on your system 275 definition 56                                                                                                    |
| last active device 59 libraries  IBM product 40 omitting from a backup 110 QGPL 36 QSYS2 36 QUSRSYS 36, 110 recovering 36, 146 IBM product 40 user 41 with STRRCYBRM 153 special considerations when saving 110 user 41 Library Backup Analysis Report 308                                                                                                    | standalone tape device 21 enrolling existing volumes 64 enrolling multiple volumes for media libraries 64 for stand-alone devices 64 file groups 80 initializing volumes 66 how many 67 initiating movement 82 with MOVMEDBRM 82 with STRMNTBRM 83 inventory 68, 85 managing 8 media class 20 media classes 62                                                                                                    | Media Expiration Report 310 Media Information Report 310 media inventory 85 media libraries adjustments to BRMS when using 275 advantages 57 archiving 278 automating recovery with 30 basic setup 275 changing device information 56 creating on your system 275 definition 56 enrolling media in 276                                                                                                    |
| last active device 59 libraries  IBM product 40 omitting from a backup 110 QGPL 36 QSYS2 36 QUSRSYS 36, 110 recovering 36, 146 IBM product 40 user 41 with STRRCYBRM 153 special considerations when saving 110 user 41 Library Backup Analysis Report 308 license, BRMS 15                                                                                                    | standalone tape device 21 enrolling existing volumes 64 enrolling multiple volumes for media libraries 64 for stand-alone devices 64 file groups 80 initializing volumes 66 how many 67 initiating movement 82 with MOVMEDBRM 82 with STRMNTBRM 83 inventory 68, 85 managing 8 media class 20 media classes 62 media information                                                                                                    | Media Expiration Report 310 Media Information Report 310 media inventory 85 media libraries adjustments to BRMS when using 275 advantages 57 archiving 278 automating recovery with 30 basic setup 275 changing device information 56 creating on your system 275 definition 56 enrolling media in 276 enrolling multiple volumes 64                                                                                                    |
| last active device 59 libraries  IBM product 40 omitting from a backup 110 QGPL 36 QSYS2 36 QUSRSYS 36, 110 recovering 36, 146 IBM product 40 user 41 with STRRCYBRM 153 special considerations when saving 110 user 41 Library Backup Analysis Report 308 license, BRMS 15 Licensed Internal Code, recovering 28                                                                                                    | standalone tape device 21 enrolling existing volumes 64 enrolling multiple volumes for media libraries 64 for stand-alone devices 64 file groups 80 initializing volumes 66 how many 67 initiating movement 82 with MOVMEDBRM 82 with STRMNTBRM 83 inventory 68, 85 managing 8 media class 20 media classes 62 media information in QUSRBRM library 33                                                                                                    | Media Expiration Report 310 Media Information Report 310 media inventory 85 media libraries adjustments to BRMS when using 275 advantages 57 archiving 278 automating recovery with 30 basic setup 275 changing device information 56 creating on your system 275 definition 56 enrolling media in 276 enrolling multiple volumes 64 how BRMS uses 56                                                                                                    |
| last active device 59 libraries  IBM product 40 omitting from a backup 110 QGPL 36 QSYS2 36 QUSRSYS 36, 110 recovering 36, 146 IBM product 40 user 41 with STRRCYBRM 153 special considerations when saving 110 user 41 Library Backup Analysis Report 308 license, BRMS 15 Licensed Internal Code, recovering 28 Link Information Report 308                                                                                                    | standalone tape device 21 enrolling existing volumes 64 enrolling multiple volumes for media libraries 64 for stand-alone devices 64 file groups 80 initializing volumes 66 how many 67 initiating movement 82 with MOVMEDBRM 82 with STRMNTBRM 83 inventory 68, 85 managing 8 media class 20 media classes 62 media information in QUSRBRM library 33 recovering 33                                                                                                    | Media Expiration Report 310 Media Information Report 310 media inventory 85 media libraries adjustments to BRMS when using 275 advantages 57 archiving 278 automating recovery with 30 basic setup 275 changing device information 56 creating on your system 275 definition 56 enrolling media in 276 enrolling multiple volumes 64 how BRMS uses 56 initializing volumes for 67                                                                                                    |
| last active device 59 libraries  IBM product 40 omitting from a backup 110 QGPL 36 QSYS2 36 QUSRSYS 36, 110 recovering 36, 146 IBM product 40 user 41 with STRRCYBRM 153 special considerations when saving 110 user 41 Library Backup Analysis Report 308 license, BRMS 15 Licensed Internal Code, recovering 28 Link Information Report 308 Linux servers in a logical partition 44                                                                                                    | standalone tape device 21 enrolling existing volumes 64 enrolling multiple volumes for media libraries 64 for stand-alone devices 64 file groups 80 initializing volumes 66 how many 67 initiating movement 82 with MOVMEDBRM 82 with STRMNTBRM 83 inventory 68, 85 managing 8 media class 20 media classes 62 media information in QUSRBRM library 33 recovering 33 mounting volumes 69                                                                                                    | Media Expiration Report 310 Media Information Report 310 media inventory 85 media libraries adjustments to BRMS when using 275 advantages 57 archiving 278 automating recovery with 30 basic setup 275 changing device information 56 creating on your system 275 definition 56 enrolling media in 276 enrolling multiple volumes 64 how BRMS uses 56 initializing volumes for 67 model 3494 attaching through an RS232 connection 38                                                                                                    |
| last active device 59 libraries  IBM product 40 omitting from a backup 110 QGPL 36 QSYS2 36 QUSRSYS 36, 110 recovering 36, 146 IBM product 40 user 41 with STRRCYBRM 153 special considerations when saving 110 user 41 Library Backup Analysis Report 308 license, BRMS 15 Licensed Internal Code, recovering 28 Link Information Report 308 Linux servers in a logical partition 44 Location Analysis Report 309                                                                                                    | standalone tape device 21 enrolling existing volumes 64 enrolling multiple volumes for media libraries 64 for stand-alone devices 64 file groups 80 initializing volumes 66 how many 67 initiating movement 82 with MOVMEDBRM 82 with STRMNTBRM 83 inventory 68, 85 managing 8 media class 20 media classes 62 media information in QUSRBRM library 33 recovering 33 mounting volumes 69 move pattern 79                                                                                                    | Media Expiration Report 310 Media Information Report 310 media inventory 85 media libraries adjustments to BRMS when using 275 advantages 57 archiving 278 automating recovery with 30 basic setup 275 changing device information 56 creating on your system 275 definition 56 enrolling media in 276 enrolling multiple volumes 64 how BRMS uses 56 initializing volumes for 67 model 3494 attaching through an RS232                                                                                                    |
| last active device 59 libraries  IBM product 40 omitting from a backup 110 QGPL 36 QSYS2 36 QUSRSYS 36, 110 recovering 36, 146 IBM product 40 user 41 with STRRCYBRM 153 special considerations when saving 110 user 41 Library Backup Analysis Report 308 license, BRMS 15 Licensed Internal Code, recovering 28 Link Information Report 308 Linux servers in a logical partition 44 Location Analysis Report 309 Log Report 309                                                                                                    | standalone tape device 21 enrolling existing volumes 64 enrolling multiple volumes for media libraries 64 for stand-alone devices 64 file groups 80 initializing volumes 66 how many 67 initiating movement 82 with MOVMEDBRM 82 with STRMNTBRM 83 inventory 68, 85 managing 8 media class 20 media classes 62 media information in QUSRBRM library 33 recovering 33 mounting volumes 69 move pattern 79 moving 8, 76, 77, 82                                                                                                    | Media Expiration Report 310 Media Information Report 310 media inventory 85 media libraries adjustments to BRMS when using 275 advantages 57 archiving 278 automating recovery with 30 basic setup 275 changing device information 56 creating on your system 275 definition 56 enrolling media in 276 enrolling multiple volumes 64 how BRMS uses 56 initializing volumes for 67 model 3494 attaching through an RS232 connection 38 varying on LAN line description 27                                                                                                    |
| last active device 59 libraries  IBM product 40 omitting from a backup 110 QGPL 36 QSYS2 36 QUSRSYS 36, 110 recovering 36, 146 IBM product 40 user 41 with STRRCYBRM 153 special considerations when saving 110 user 41 Library Backup Analysis Report 308 license, BRMS 15 Licensed Internal Code, recovering 28 Link Information Report 308 Linux servers in a logical partition 44 Location Analysis Report 309 Log Report 309 Lotus server online backups                                                                                                    | standalone tape device 21 enrolling existing volumes 64 enrolling multiple volumes for media libraries 64 for stand-alone devices 64 file groups 80 initializing volumes 66 how many 67 initiating movement 82 with MOVMEDBRM 82 with STRMNTBRM 83 inventory 68, 85 managing 8 media class 20 media classes 62 media information in QUSRBRM library 33 recovering 33 mounting volumes 69 move pattern 79 moving 8, 76, 77, 82 by control group 81                                                                                                    | Media Expiration Report 310 Media Information Report 310 media inventory 85 media libraries adjustments to BRMS when using 275 advantages 57 archiving 278 automating recovery with 30 basic setup 275 changing device information 56 creating on your system 275 definition 56 enrolling media in 276 enrolling multiple volumes 64 how BRMS uses 56 initializing volumes for 67 model 3494 attaching through an RS232 connection 38 varying on LAN line                                                                                                    |
| last active device 59 libraries  IBM product 40 omitting from a backup 110 QGPL 36 QSYS2 36 QUSRSYS 36, 110 recovering 36, 146 IBM product 40 user 41 with STRRCYBRM 153 special considerations when saving 110 user 41 Library Backup Analysis Report 308 license, BRMS 15 Licensed Internal Code, recovering 28 Link Information Report 308 Linux servers in a logical partition 44 Location Analysis Report 309 Log Report 309 Lotus server online backups See online backups                                                                                                    | standalone tape device 21 enrolling existing volumes 64 enrolling multiple volumes for media libraries 64 for stand-alone devices 64 file groups 80 initializing volumes 66 how many 67 initiating movement 82 with MOVMEDBRM 82 with STRMNTBRM 83 inventory 68,85 managing 8 media class 20 media classes 62 media information in QUSRBRM library 33 recovering 33 mounting volumes 69 move pattern 79 moving 8,76,77,82 by control group 81 by file groups 80 next volume message prompt 69 pools 68                                                                                                    | Media Expiration Report 310 Media Information Report 310 media inventory 85 media libraries adjustments to BRMS when using 275 advantages 57 archiving 278 automating recovery with 30 basic setup 275 changing device information 56 creating on your system 275 definition 56 enrolling media in 276 enrolling multiple volumes 64 how BRMS uses 56 initializing volumes for 67 model 3494 attaching through an RS232 connection 38 varying on LAN line description 27 varying on the LAN line description 38                                                                                                    |
| last active device 59 libraries  IBM product 40 omitting from a backup 110 QGPL 36 QSYS2 36 QUSRSYS 36, 110 recovering 36, 146 IBM product 40 user 41 with STRRCYBRM 153 special considerations when saving 110 user 41 Library Backup Analysis Report 308 license, BRMS 15 Licensed Internal Code, recovering 28 Link Information Report 308 Linux servers in a logical partition 44 Location Analysis Report 309 Log Report 309 Lotus server online backups                                                                                                    | standalone tape device 21 enrolling existing volumes 64 enrolling multiple volumes for media libraries 64 for stand-alone devices 64 file groups 80 initializing volumes 66 how many 67 initiating movement 82 with MOVMEDBRM 82 with STRMNTBRM 83 inventory 68, 85 managing 8 media class 20 media classes 62 media information in QUSRBRM library 33 recovering 33 mounting volumes 69 move pattern 79 moving 8, 76, 77, 82 by control group 81 by file groups 80 next volume message prompt 69 pools 68 benefits 68                                                                                                    | Media Expiration Report 310 Media Information Report 310 media inventory 85 media libraries adjustments to BRMS when using 275 advantages 57 archiving 278 automating recovery with 30 basic setup 275 changing device information 56 creating on your system 275 definition 56 enrolling media in 276 enrolling multiple volumes 64 how BRMS uses 56 initializing volumes for 67 model 3494 attaching through an RS232 connection 38 varying on LAN line description 27 varying on the LAN line                                                                                                    |
| last active device 59 libraries  IBM product 40 omitting from a backup 110 QGPL 36 QSYS2 36 QUSRSYS 36, 110 recovering 36, 146 IBM product 40 user 41 with STRRCYBRM 153 special considerations when saving 110 user 41 Library Backup Analysis Report 308 license, BRMS 15 Licensed Internal Code, recovering 28 Link Information Report 308 Linux servers in a logical partition 44 Location Analysis Report 309 Log Report 309 Lotus server online backups See online backups                                                                                                    | standalone tape device 21 enrolling existing volumes 64 enrolling multiple volumes for media libraries 64 for stand-alone devices 64 file groups 80 initializing volumes 66 how many 67 initiating movement 82 with MOVMEDBRM 82 with STRMNTBRM 83 inventory 68, 85 managing 8 media class 20 media classes 62 media information in QUSRBRM library 33 recovering 33 mounting volumes 69 move pattern 79 moving 8, 76, 77, 82 by control group 81 by file groups 80 next volume message prompt 69 pools 68 benefits 68 preparing 8, 62                                                                                                | Media Expiration Report 310 Media Information Report 310 media inventory 85 media libraries adjustments to BRMS when using 275 advantages 57 archiving 278 automating recovery with 30 basic setup 275 changing device information 56 creating on your system 275 definition 56 enrolling media in 276 enrolling multiple volumes 64 how BRMS uses 56 initializing volumes for 67 model 3494 attaching through an RS232 connection 38 varying on LAN line description 27 varying on the LAN line description 38 moving volumes 279 non-IBM 58                                                                                                    |
| last active device 59 libraries  IBM product 40 omitting from a backup 110 QGPL 36 QSYS2 36 QUSRSYS 36, 110 recovering 36, 146 IBM product 40 user 41 with STRRCYBRM 153 special considerations when saving 110 user 41 Library Backup Analysis Report 308 license, BRMS 15 Licensed Internal Code, recovering 28 Link Information Report 308 Linux servers in a logical partition 44 Location Analysis Report 309 Log Report 309 Lotus server online backups See online backups                                                                                                    | standalone tape device 21 enrolling existing volumes 64 enrolling multiple volumes for media libraries 64 for stand-alone devices 64 file groups 80 initializing volumes 66 how many 67 initiating movement 82 with MOVMEDBRM 82 with STRMNTBRM 83 inventory 68, 85 managing 8 media class 20 media classes 62 media information in QUSRBRM library 33 recovering 33 mounting volumes 69 move pattern 79 moving 8, 76, 77, 82 by control group 81 by file groups 80 next volume message prompt 69 pools 68 benefits 68 preparing 8, 62 recovering media information 33                                                                | Media Expiration Report 310 Media Information Report 310 media inventory 85 media libraries adjustments to BRMS when using 275 advantages 57 archiving 278 automating recovery with 30 basic setup 275 changing device information 56 creating on your system 275 definition 56 enrolling media in 276 enrolling multiple volumes 64 how BRMS uses 56 initializing volumes for 67 model 3494 attaching through an RS232 connection 38 varying on LAN line description 27 varying on the LAN line description 38 moving volumes 279 non-IBM 58 performing a normal save                                                                                 |
| last active device 59 libraries  IBM product 40 omitting from a backup 110 QGPL 36 QSYS2 36 QUSRSYS 36, 110 recovering 36, 146 IBM product 40 user 41 with STRRCYBRM 153 special considerations when saving 110 user 41 Library Backup Analysis Report 308 license, BRMS 15 Licensed Internal Code, recovering 28 Link Information Report 308 Linux servers in a logical partition 44 Location Analysis Report 309 Log Report 309 Lotus server online backups See online backups                                                                                                    | standalone tape device 21 enrolling existing volumes 64 enrolling multiple volumes for media libraries 64 for stand-alone devices 64 file groups 80 initializing volumes 66 how many 67 initiating movement 82 with MOVMEDBRM 82 with STRMNTBRM 83 inventory 68, 85 managing 8 media class 20 media classes 62 media information in QUSRBRM library 33 recovering 33 mounting volumes 69 move pattern 79 moving 8, 76, 77, 82 by control group 81 by file groups 80 next volume message prompt 69 pools 68 benefits 68 preparing 8, 62 recovering media information 33 retention                                                      | Media Expiration Report 310 Media Information Report 310 media inventory 85 media libraries adjustments to BRMS when using 275 advantages 57 archiving 278 automating recovery with 30 basic setup 275 changing device information 56 creating on your system 275 definition 56 enrolling media in 276 enrolling multiple volumes 64 how BRMS uses 56 initializing volumes for 67 model 3494 attaching through an RS232 connection 38 varying on LAN line description 27 varying on the LAN line description 38 moving volumes 279 non-IBM 58 performing a normal save operation 277                                                                   |
| last active device 59 libraries  IBM product 40 omitting from a backup 110 QGPL 36 QSYS2 36 QUSRSYS 36, 110 recovering 36, 146 IBM product 40 user 41 with STRRCYBRM 153 special considerations when saving 110 user 41 Library Backup Analysis Report 308 license, BRMS 15 Licensed Internal Code, recovering 28 Link Information Report 308 Linux servers in a logical partition 44 Location Analysis Report 309 Log Report 309 Lotus server online backups See online backups  See online backups  M  maintenance 177 Backup Activity Report 178 Centralized Media Audit Report 179 | standalone tape device 21 enrolling existing volumes 64 enrolling multiple volumes for media libraries 64 for stand-alone devices 64 file groups 80 initializing volumes 66 how many 67 initiating movement 82 with MOVMEDBRM 82 with STRMNTBRM 83 inventory 68, 85 managing 8 media class 20 media classes 62 media information in QUSRBRM library 33 recovering 33 mounting volumes 69 move pattern 79 moving 8, 76, 77, 82 by control group 81 by file groups 80 next volume message prompt 69 pools 68 benefits 68 preparing 8, 62 recovering media information 33 retention definition 71                                        | Media Expiration Report 310 Media Information Report 310 media inventory 85 media libraries adjustments to BRMS when using 275 advantages 57 archiving 278 automating recovery with 30 basic setup 275 changing device information 56 creating on your system 275 definition 56 enrolling media in 276 enrolling multiple volumes 64 how BRMS uses 56 initializing volumes for 67 model 3494 attaching through an RS232 connection 38 varying on LAN line description 27 varying on the LAN line description 38 moving volumes 279 non-IBM 58 performing a normal save operation 277 recovering an entire system 278                                   |
| last active device 59 libraries  IBM product 40 omitting from a backup 110 QGPL 36 QSYS2 36 QUSRSYS 36, 110 recovering 36, 146 IBM product 40 user 41 with STRRCYBRM 153 special considerations when saving 110 user 41 Library Backup Analysis Report 308 license, BRMS 15 Licensed Internal Code, recovering 28 Link Information Report 308 Linux servers in a logical partition 44 Location Analysis Report 309 Log Report 309 Lotus server online backups See online backups  M maintenance 177 Backup Activity Report 178 Centralized Media Audit Report 179 messages 181         | standalone tape device 21 enrolling existing volumes 64 enrolling multiple volumes for media libraries 64 for stand-alone devices 64 file groups 80 initializing volumes 66 how many 67 initiating movement 82 with MOVMEDBRM 82 with STRMNTBRM 83 inventory 68, 85 managing 8 media class 20 media classes 62 media information in QUSRBRM library 33 recovering 33 mounting volumes 69 move pattern 79 moving 8, 76, 77, 82 by control group 81 by file groups 80 next volume message prompt 69 pools 68 benefits 68 preparing 8, 62 recovering media information 33 retention definition 71 full backups 71                        | Media Expiration Report 310 Media Information Report 310 media inventory 85 media libraries adjustments to BRMS when using 275 advantages 57 archiving 278 automating recovery with 30 basic setup 275 changing device information 56 creating on your system 275 definition 56 enrolling media in 276 enrolling multiple volumes 64 how BRMS uses 56 initializing volumes for 67 model 3494 attaching through an RS232 connection 38 varying on LAN line description 27 varying on the LAN line description 38 moving volumes 279 non-IBM 58 performing a normal save operation 277 recovering an entire system 278 recovery process 277              |
| last active device 59 libraries  IBM product 40 omitting from a backup 110 QGPL 36 QSYS2 36 QUSRSYS 36, 110 recovering 36, 146 IBM product 40 user 41 with STRRCYBRM 153 special considerations when saving 110 user 41 Library Backup Analysis Report 308 license, BRMS 15 Licensed Internal Code, recovering 28 Link Information Report 308 Linux servers in a logical partition 44 Location Analysis Report 309 Log Report 309 Lotus server online backups See online backups  M maintenance 177 Backup Activity Report 178 Centralized Media Audit Report 179 messages 181 reports | standalone tape device 21 enrolling existing volumes 64 enrolling multiple volumes for media libraries 64 for stand-alone devices 64 file groups 80 initializing volumes 66 how many 67 initiating movement 82 with MOVMEDBRM 82 with STRMNTBRM 83 inventory 68, 85 managing 8 media class 20 media classes 62 media information in QUSRBRM library 33 recovering 33 mounting volumes 69 move pattern 79 moving 8, 76, 77, 82 by control group 81 by file groups 80 next volume message prompt 69 pools 68 benefits 68 preparing 8, 62 recovering media information 33 retention definition 71 full backups 71 incremental backups 71 | Media Expiration Report 310 Media Information Report 310 media inventory 85 media libraries adjustments to BRMS when using 275 advantages 57 archiving 278 automating recovery with 30 basic setup 275 changing device information 56 creating on your system 275 definition 56 enrolling media in 276 enrolling multiple volumes 64 how BRMS uses 56 initializing volumes for 67 model 3494 attaching through an RS232 connection 38 varying on LAN line description 27 varying on the LAN line description 38 moving volumes 279 non-IBM 58 performing a normal save operation 277 recovering an entire system 278 recovery process 277 releasing 54 |
| last active device 59 libraries  IBM product 40 omitting from a backup 110 QGPL 36 QSYS2 36 QUSRSYS 36, 110 recovering 36, 146 IBM product 40 user 41 with STRRCYBRM 153 special considerations when saving 110 user 41 Library Backup Analysis Report 308 license, BRMS 15 Licensed Internal Code, recovering 28 Link Information Report 308 Linux servers in a logical partition 44 Location Analysis Report 309 Log Report 309 Lotus server online backups See online backups  M maintenance 177 Backup Activity Report 178 Centralized Media Audit Report 179 messages 181         | standalone tape device 21 enrolling existing volumes 64 enrolling multiple volumes for media libraries 64 for stand-alone devices 64 file groups 80 initializing volumes 66 how many 67 initiating movement 82 with MOVMEDBRM 82 with STRMNTBRM 83 inventory 68, 85 managing 8 media class 20 media classes 62 media information in QUSRBRM library 33 recovering 33 mounting volumes 69 move pattern 79 moving 8, 76, 77, 82 by control group 81 by file groups 80 next volume message prompt 69 pools 68 benefits 68 preparing 8, 62 recovering media information 33 retention definition 71 full backups 71                        | Media Expiration Report 310 Media Information Report 310 media inventory 85 media libraries adjustments to BRMS when using 275 advantages 57 archiving 278 automating recovery with 30 basic setup 275 changing device information 56 creating on your system 275 definition 56 enrolling media in 276 enrolling multiple volumes 64 how BRMS uses 56 initializing volumes for 67 model 3494 attaching through an RS232 connection 38 varying on LAN line description 27 varying on the LAN line description 38 moving volumes 279 non-IBM 58 performing a normal save operation 277 recovering an entire system 278 recovery process 277              |

| media libraries (continued)                                | Media Policy Report 312                        | N                                   |
|------------------------------------------------------------|------------------------------------------------|-------------------------------------|
| save and restore tasks 277                                 | Media Report 309                               | network feature 3                   |
| saving licensed programs 277                               | Media Volume Statistics Report 312             | networking 221                      |
| saving storage 277                                         | Media Volume Threshold Report 313              | APPC configuration 229              |
| setting up 275                                             | messages                                       | APPN configuration 228              |
| sharing 57                                                 | BRM1948 130                                    | changing a system name 234          |
| storage locations 73                                       | BRM1950 130                                    | copying control groups 238          |
| third party 58                                             | BRM1954 130                                    | how networks communicate 224        |
| user-defined 58                                            | BRM1990 58                                     | joining two BRMS networks 237       |
| varying on 53, 54                                          | BRM1991 58                                     | receiving media information 235     |
| varying on LAN line description 27                         | console monitor 130                            | Relational Database                 |
| Work with Media Libraries Using                            | CPF3773 48                                     | configuration 227                   |
| BRMS (WRKMLBBRM)                                           | maintenance 181                                | removing a system from a            |
| command 57                                                 | media libraries 58                             | network 240                         |
| Work with Media Library Status                             | message file Q1AMSGF 58                        | removing network feature 241        |
| (WRKMLBSTS) 57<br>Work with Media Library Status           | replying to on nonprogrammable workstation 103 | seasonal time changes 241, 242, 243 |
| (WRKMLBSTS) command 30                                     | save-while-active 128                          | security considerations 228         |
|                                                            | Monitor Save While Active for BRMS             | setting up 230                      |
| Media Library Media Report 311<br>Media Library Report 311 | (MONSWABRM) command 125                        | sharing media inventory 222         |
| media management                                           | MONSWABRM (Monitor Save While                  | synchronizing media inventory 222   |
| components of 7, 61                                        | Active for BRMS) command 125                   | TCP/IP configuration 225            |
| determining media classes 20                               | mounting volumes 69                            | TCP/IP in restricted state 227      |
| enrolling media 19                                         | Move Media Using BRMS                          | verifying the network 239           |
| media inventory                                            | (MOVMEDBRM) command 76, 82                     | next volume message prompt, setting |
| setting up 68                                              | move patterns 77                               | up 69                               |
| media pools 68                                             | scheduling 81                                  | _                                   |
| benefits 68                                                | move policy                                    | _                                   |
| media scratch pools 68                                     | and media policies 78                          | 0                                   |
| benefits 68                                                | calendars 81                                   | object level detail 98              |
| media set rotation 68                                      | defining exceptions 82                         | omitting                            |
| limitations of 68                                          | exceptions 82                                  | libraries from a backup 110         |
| moving media 8                                             | for move days 82                               | online backups                      |
| preparing media 8                                          | for working days 81                            | adding media 248                    |
| rotating media sets 68                                     | names 82                                       | choosing the device 248             |
| scratch pools 68                                           | specifying dates 82                            | choosing the media class 248        |
| security 195                                               | changing 78                                    | copying Lotus server control        |
| setting up 61                                              | containers 76                                  | groups 250                          |
| storing media 8                                            | creating 78                                    | disaster recovery planning 253      |
| tracking media 8                                           | default 78                                     | enrolling media 248                 |
| usage levels 195                                           | definition 5, 78                               | how they work 245                   |
| Media Merge Report 312                                     | deleting 78                                    | initializing BRMS for 246           |
| Media Movement Report 312                                  | move management calendars 81                   | Lotus online data 247               |
| media policy                                               | move patterns 81                               | Lotus server 245                    |
| changing 70                                                | OFFSITE 78                                     | NNDILOCK.NSF 253                    |
| copying 70                                                 | security 195                                   | NOTES.INI 249                       |
| creating 70                                                | storage locations 73                           | performance tuning 249              |
| definition 5, 69                                           | using with a control group 81                  | performing 248                      |
| deleting 70                                                | Move Policy Report 313                         | recommendations 249                 |
| displaying 70                                              | move reports                                   | restrictions 249, 255               |
| FULL 6, 69                                                 | Print Media Movement 85                        | starting 248                        |
| INCR 69<br>predefined 69                                   | printing 85<br>Run Media Movement 85           | viewing saved items 252             |
| retention                                                  | moving 84                                      | operating system, recovering 29     |
| definition 71                                              | See also move                                  | optimum block size 55               |
| full backups 71                                            | initiating 82                                  |                                     |
| incremental backups 71                                     | media 77                                       | D                                   |
| overlapping 71                                             | security 195                                   | Р                                   |
| SAVF 69                                                    | with media libraries 279                       | parallel backups 131                |
| SAVSYS 69                                                  | verifying media moves 84                       | restrictions 132                    |
| security 195                                               | MOVMEDBRM (Move Media Using                    | setting up 132                      |
| storage locations 73                                       | BRMS) command 76, 82                           | when to use 132                     |
| storing media 69                                           | Multiple Control Groups in a Serial            | parallel recoveries 167             |
| SYSTEM 69                                                  | Backup                                         | performing 169                      |
| using with OS/400 save                                     | appending to media 136                         | policies                            |
| commands 72                                                | saving media information 136                   | and control groups 6                |
| Work with Media Policies display 70                        | 0                                              | backup 5, 96                        |
| 1 /                                                        |                                                | how they work 5                     |

| policies (continued)                      | recovering (continued)                             | recovering (continued)                |
|-------------------------------------------|----------------------------------------------------|---------------------------------------|
| media 5, 69, 73                           | creating a recovery activities list 172            | user libraries 41                     |
| move 5, 73                                | creating a recovery contact list 171               | user profiles 35, 157                 |
| recovery 5, 143                           | directory objects 43                               | using OS/400 to assist 49             |
| system 5                                  | Display ASP Information Report 26                  | with the recovery policy 143          |
| types 5                                   | DLOs (document library objects) 43                 | without the Recovery Analysis Report  |
| pooling devices 55                        | document library objects (DLOs) 43                 | identifying the tapes you             |
| preparing                                 | entire system 25                                   | need 171                              |
| media 62                                  | including LAN Server                               | without the Recovery Analysis         |
| presentation controls 96                  | environment 157                                    | Resport 171                           |
| defaults 96                               |                                                    | Recovering Your Entire System report  |
|                                           | using a media library 278                          |                                       |
| printing                                  | files in directories 43                            | generating from the QUSRBRM data      |
| customized labels 90                      | folders 163                                        | files 171                             |
| external labels 90                        | generating a Recovering Your Entire                | Recovering Your Entire System         |
| job log 48                                | System report from the QUSRBRM                     | Report 25                             |
| labels 63, 90                             | data files 171                                     | control group 28                      |
| media labels 90                           | IBM Content Manager onDemand for                   | restoring from save files 27          |
| media status reports 87                   | iSeries 45                                         | restoring from Tivoli Storage Manager |
| movement-related reports 85               | IBM product libraries 40                           | (TSM) servers 27                      |
| recovery reports 23, 26                   | IFS objects                                        | saved time 28                         |
| profiles                                  | with STRRCYBRM 154                                 | start time 28                         |
| See user profiles                         | integrated file system objects                     | using 27, 28                          |
| program temporary fixes (PTFs) 47         | with STRRCYBRM 154                                 | volume identifier 28                  |
| applying 47                               | iSeries Integration for Windows                    | recovery activities list 172          |
| reloading latest cumulative 14            | Server 44, 48                                      | Recovery Activities Report 314        |
| programs                                  | journal changes 45, 160                            | Recovery Analysis Report 25, 314      |
| See application program interfaces        | libraries                                          | recovery contact list 171             |
| (APIs)                                    | with STRRCYBRM 153                                 | recovery policy                       |
| PTF                                       | Licensed Internal Code 28                          | definition 5                          |
| See program temporary fixes (PTFs)        | Linux servers in a logical                         | Recovery Policy Report 314            |
| see program temporary mes (1118)          | partition 44                                       | recovery reports                      |
|                                           | Lotus server databases 254                         | and system maintenance 178            |
| 0                                         | media information 33                               |                                       |
| Q                                         |                                                    | Display ASP Information 24, 26        |
| QALLSPLF spooled file list 119            | multiple control groups 151                        | overview 25                           |
| QALWUSRDMN system value 14                | multiple control groups                            | printing 23, 26                       |
| QATACGY file 110                          | concurrently 168                                   | Recovering Your Entire System 24,     |
| QATADEV file 110                          | objects with object detail 158                     | 25                                    |
| QATAMID file 110                          | objects without object detail 160                  | Recovering Your Entire System Report  |
| QGPL library 36                           | operating system 29                                | using 27                              |
| QP1A2RCY spooled file 24, 26              | printing recovery reports 26                       | Recovery Analysis Report 25           |
| QP1AASP spooled file 24, 26               | Recovering Your Entire System 25                   | Recovery Volume Summary               |
| QP1ARCY spooled file 24, 26               | recovery reports 25                                | Report 24, 26                         |
| QSYS2 library 36                          | Recovery Volume Summary                            | testing 50                            |
| •                                         | Report 26                                          | Recovery Volume Summary Report 26,    |
| QUSRBRM library 27, 33                    | remaining system data 39                           | 314                                   |
| generating a Recovering Your Entire       | remaining user data 39                             | reference calendar 82                 |
| System report from 171                    | restarting a recovery 49                           | removing BRMS 16                      |
| QUSRSYS library 27, 36                    | resuming a recovery 170                            | reports                               |
| QATACGY file 110                          | scheduling 183                                     | ASP Information Report 305            |
| QATADEV file 110                          | selected items 143                                 | Backup Activity Report 178            |
| QATAMID file 110                          | spooled files 44, 165                              | Backup Folder List 305                |
|                                           | Start Recovery using BRMS                          | Backup Link List 305                  |
| _                                         | (STRRCYBRM) 26                                     | Backup Object List 305                |
| R                                         | Start Recovery using BRMS                          | Backup Plan 305                       |
| recovering 25                             | (STRRCYBRM) command 27                             | Backup Policy 306                     |
| applying journaled changes 160            |                                                    | Backup Spooled File List 306          |
|                                           | storage spaces 156 STRRCYBRM (Start Recovery using | Calendar 306                          |
| authority 47 authorization information 47 | ,                                                  |                                       |
|                                           | BRMS) 26                                           | Centralized Media Audit 306           |
| automating your recovery 30               | system libraries 36                                | Centralized Media Audit Report 179    |
| auxiliary storage pool devices 27         | testing 49                                         | Container 307                         |
| Auxiliary storage pool devices 268        | tips 49                                            | Container Class 307                   |
| BRMS libraries 31                         | recovery reports 50                                | Device 308                            |
| BRMS product 31                           | restarting a recovery 49                           | Display ASP Information 26            |
| configuration data 38                     | using OS/400 49                                    | Library Backup Analysis 308           |
| control groups                            | to a different system                              | Link Information 308                  |
| multiple 151                              | allowing object differences 35                     | Location Analysis 309                 |
| with STRRCYBRM 148                        | to the same system 35                              | Log 309                               |

| reports (continued)                   | RSTAUTBRM (Restore Authority using     | SAVMEDIBRM (Save Media Information    |
|---------------------------------------|----------------------------------------|---------------------------------------|
|                                       |                                        | ,                                     |
| Media 309                             | BRMS) command 174                      | using BRMS) command 141               |
| Media Class 310                       | RSTAUTBRM (Restore Authority Using     | SAVOBJBRM (Save Object using BRMS)    |
| Media Expiration 310                  | BRMS) command 47                       | command 141                           |
| Media Information 310                 | RSTBRM (Restore Object using BRMS)     | SAVOBJLBRM (Save Object List using    |
| Media Library 311                     | command 174                            | BRMS) command 141                     |
| Media Library Media 311               | RSTDLOBRM (Restore DLO using BRMS)     | SAVSAVFBRM (Save Save File with       |
| Media Merge 312                       | command 174                            | BRMS) command 111                     |
| Media Movement 312                    | RSTLIBBRM (Restore Library using       | SAVSAVFBRM (Save Save Files using     |
|                                       |                                        |                                       |
| Media Policy 312                      | BRMS) command 174                      | BRMS) command 141                     |
| Media Volume Statistics 312           | RSTOBJBRM (Restore Object using        | SAVSYSBRM (Save System using BRMS)    |
| Media Volume Threshold 313            | BRMS) command 174                      | command 142                           |
| Move Policy 313                       |                                        | scheduling                            |
| movement-related 85                   |                                        | *SAVSYS backups 103                   |
| printing 23                           | S                                      | backups 183                           |
| media status 87                       |                                        | with *SAVSYS in them 103              |
| movement-related 85                   | SAVBRM (Save BRMS) command 141         | BRMS save command backups 185         |
|                                       | SAVDLOBRM (Save DLO using BRMS)        | • • • • • • • • • • • • • • • • • • • |
| recovery 26                           | command 141                            | changing the job scheduler 187        |
| Recovering Your Entire System 25      | SAVDOMBRM 250                          | substitution variables 188            |
| using to recover LAN Server           | Save BRMS (SAVBRM) command 141         | control group backups 183             |
| environment 157                       |                                        | restrictions 185                      |
| Recovering Your Entire System Report  | Save DLO using BRMS (SAVDLOBRM)        | maintenance 179                       |
| using 27                              | command 141                            | recoveries 183, 185                   |
| recovery 25                           | Save Files 203                         | scheduling an *SAVSYS with console    |
| Recovery Activities 314               | libraries containing 205, 206          | monitoring 104                        |
| · · · · · · · · · · · · · · · · · · · | overview 203                           | ĕ                                     |
| Recovery Analysis 314                 | specifying in control groups 204       | selected recoveries 185               |
| Recovery Analysis Report 25           | working with 206                       | viewing scheduled jobs 186            |
| Recovery Policy 314                   | Save Files Report 315                  | working with scheduled jobs 186       |
| Recovery Volume Summary 314           | Save Folder List using BRMS            | security                              |
| Recovery Volume Summary               |                                        | console monitor 199                   |
| Report 26                             | (SAVFLRLBRM) command 141               | functional usage model 193            |
| Save Files 315                        | Save Library using BRMS (SAVLIBBRM)    | backup function 194                   |
| Save Strategy Exceptions 315          | command 141                            | how it works 193                      |
| Save Strategy Exceptions Report 178   | Save Media Information using BRMS      | in a network 228                      |
|                                       | (SAVMEDIBRM) command 141               |                                       |
| Saved Folders 315                     | Save Object List using BRMS            | media 200                             |
| Saved Objects 315                     | (SAVOBJLBRM) command 141               | recommendations 200                   |
| Saved Spooled Files by Date 315       | Save Object using BRMS (SAVOBJBRM)     | working with OS/400 security          |
| Storage Location 316                  | command 141                            | controls 199                          |
| summary of 305                        |                                        | recommendations 200                   |
| System Policy 316                     | Save Save File with BRMS               | serial backups 131                    |
| Tape Volume Report 179                | (SAVSAVFBRM) command 111               | serial recoveries 167                 |
| Version Control 316                   | Save Save Files using BRMS             | Set User Usage for BRMS (SETUSRBRM    |
| Volume Movement 317                   | (SAVSAVFBRM) command 141               | command 193                           |
|                                       | Save Strategy Exceptions Report 315    |                                       |
| Volume Statistics Report 179          | Save System using BRMS (SAVSYSBRM)     | setting up                            |
| Volume Threshold Report 179           | command 142                            | BRMS network 230                      |
| reset system values 48                | save-while-active feature 123          | media inventory system 68             |
| resetting device and media library    |                                        | media management 61                   |
| information 38                        | activating 124                         | next volume message prompt 69         |
| Restore Authority using BRMS          | advantages 123                         | SETUSRBRM (Set User Usage for BRMS    |
| (RSTAUTBRM) command 174               | message queue 128                      | command 193                           |
| Restore Authority Using BRMS          | messages 128                           | sharing devices 55                    |
| (RSTAUTBRM) command 47                | monitoring for synchronization         | signing off interactive users 7       |
| Restore DLO using BRMS (RSTDLOBRM)    | checkpoints 125                        | 0 0                                   |
|                                       | using *ALLPROD special value           | Slotting 77                           |
| command 174                           | with 124                               | media 77                              |
| Restore Library using BRMS            | using *ALLUSR special value            | special operations 101                |
| (RSTLIBBRM) command 174               | with 124                               | exit programs 101                     |
| Restore Object using BRMS (RSTBRM)    |                                        | tape loading 101                      |
| command 174                           | using without commitment               | special values 101                    |
| Restore Object using BRMS             | control 123                            | *ALLDLO 102                           |
| (RSTOBJBRM) command 174               | using without journaling 123           | *ALLPROD 102                          |
| restoring                             | Saved Folders Report 315               | *ALLTEST 102                          |
| 9                                     | Saved Objects Report 315               |                                       |
| See recovering                        | Saved Spooled Files by Date Report 315 | *ALLUSR 102                           |
| retaining object level detail 98      | SAVFLRLBRM (Save Folder List using     | *ASPnn 102                            |
| retention, media 71                   | BRMS) command 141                      | *DLOnn 102                            |
| full backups 71                       | SAVLIBBRM (Save Library using BRMS)    | *EXIT 121                             |
| incremental backups 71                |                                        | *IBM 102                              |
| ·                                     | command 141                            | *LINK 102                             |

| special values (continued)  *LNKOMTLTS 102  *LNKOMTONL 102  *LTSOMTONL 102  *QHST 102  *SAVCFG 102  *SAVSECDTA 102  *SAVSYS 102  authority needed 103  restrictions 103                                                                                                    | STRRCYBRM (Start Recovery using BRM) command 146 STRRCYBRM (Start Recovery using BRMS) command 26, 27 STRRCYBRM (Start Recovery Using BRMS) command 24 substitution variables 188 subsystems ending 23 with *SAVSYS 103                                                                                                    | Tivoli Storage Manager (TSM) (continued, TSM (ADSM) Server 210 TSM Client 211 TSM application program interfaces (APIs) 211 TSM See Tivoli Storage Manager (TSM)                                                                                                    |
|----------------------------------------------------------------------------------------------------|----------------------------------------------------------------------------------------------------|----------------------------------------------------------------------------------------------------|
| restrictions 103 special considerations 103 using 102 spooled files backing up 118 creating spooled file lists 118 list 44 QALLSPLF spooled file list 119 QP1A2RCY 24, 26 QP1AASP 24, 26 QP1ARCY 24, 26 recovering 44, 165 saving 44 Work with Spooled Files (WRKSPLF)                                                                                                    | with *SAVSYS 103 ending automatically 112 starting with *SAVSYS 103 starting automatically 112 working with 23 SWA feature See save-while-active feature system information, verify 47 system policy customizing backups 94 default value 7 defaults 94 definition 5                                                                                                    | uninstalling BRMS 16 uninstalling the BRMS iSeries Navigator client 17 updating license information 15 user exits definition 121 in control groups 121 in Lotus server backups 250 processing 121 user libraries, recovering 41 user profiles allowing object differences 35                                                                                                    |
| command 24 Work with Spooled Files Using BRMS (WRKSPLFBRM) command 44 SRM database See system resource management (SRM) database standard product 3 backup function 4 media management function 4 overview 4 recovery function 4 Start Backup using BRMS (STRBKUBRM) command 23 Start Backup Using BRMS (STRBKUBRM)                                                                                                    | key parameters 95 overriding 6, 97 security 196 storage locations 73 understanding 94 System Policy Report 316 system recovery 25 system resource management (SRM) database 35, 38 system values 14 QALWUSRDMN (Allow user domain objects in user libraries) 14                                                                                                    | QSECOFR changing 36 recovering 35, 157 User-defined file systems 94, 263  V varying on device 53 media library 53 verifying system information 47 Version Control Report 316                                                                                                    |
| Start Backup Using BRMS (STRBKUBRM) command 22, 23 Start Maintenance for BRMS (STRMNTBRM) command 83, 177 Start Recovery using BRM (STRRCYBRM) command 146 parameters 146 what it does 146 Start Recovery using BRMS (STRRCYBRM) command 26, 27 Start Recovery Using BRMS (STRRCYBRM) command 24 Storage Location Report 316 storage locations creating 72 home location 72 how BRMS uses 72 media libraries 73 media policy 73 move policy 73 system policy 73 1155 | tape automation  See media libraries tape input/output 281  input processing 285  messages 294  processing techniques 293 tape file processing 283  with multiple devices 287  calling the program 291  compiling the program 288  creating tape file objects 287  indicating which drives to  use 288  managing the media 290  results 291  tape library  See media libraries third party media libraries 58 time 222 | W Work with Configuration Status (WRKCFGSTS) command 53 Work with Containers Using BRMS (WRKCNRBRM) command 75 Work with Devices using BRMS (WRKDEVBRM) command 34, 38 Work with Link Information (WRKLNKBRM) command 156 Work with Media Classes Using BRMS (WRKCLSBRM) command 63 Work with Media Information Using BRMS (WRKMEDIBRM) command 65 Work with Media Libraries Using BRMS (WRKMLBBRM) command 57 Work with Media Library Status (WRKMLBSTS) command 30, 57 Work with Media using BRMS |
| uses of 72 Work with Storage Locations (WRKLOCBRM) display 73 storage locations, media 72 STRBKUBRM (Start Backup using BRMS) command 23 STRBKUBRM (Start Backup Using BRMS) command 22, 23 STRMNTBRM (Start Maintenance for BRMS) command 83, 177                                                                                                    | differences 222 seasonal changes 241, 242, 243 Tivoli Storage Manager (TSM) 27 adding a location 212 benefits 209 Create a media policy 213 duplicating items saved to 88 overview 209 restrictions 209 setting up 210                                                                                                    | (WRKMEDBRM) command 21 Work with Spooled Files (WRKSPLF) command 24 Work with Spooled Files Using BRMS (WRKSPLFBRM) command 44 Work with Storage Locations (WRKLOCBRM) display 73 Work with Storage Locations Using BRMS (WRKLOCBRM) command 73                                                                                                    |

Work with Subsystems (WRKSBS)

command 23

Work with System Values

(WRKSYSVAL) 14

Work with System Values (WRKSYSVAL)

command 29, 48

working with devices 53

WRKCFGSTS (Work with Configuration

Status) command 53

WRKCLSBRM 63

WRKCLSBRM (Work with Media Classes

Using BRMS) command 63

WRKCNRBRM (Work with Containers

Using BRMS) command 75

WRKDEVBRM (Work with Devices using

BRMS) command 34, 38

WRKLICINF (Work with License

Information) command 15

WRKLNKBRM (Work with Link

Information) command 156

WRKLOCBRM (Work with Storage

Locations Using BRMS) command 73

WRKMEDBRM (Work with Media using

BRMS) command 21

WRKMEDIBRM (Work with Media

Information Using BRMS)

command 65

WRKMLBBRM (Work with Media

Libraries Using BRMS) command 57

WRKMLBSTS (Work with Media Library

Status) command 30, 57

WRKSBS (Work with Subsystems) 23

WRKSPLF (Work with Spooled Files)

command 24

WRKSPLFBRM (Work with Spooled Files

Using BRMS) command 44

WRKSYSVAL (Work with System Values)

command 29, 48

WRKSYSVAL (Work with System

Values) 14

## Readers' Comments — We'd Like to Hear from You

**iSeries** Backup, Recovery, and Media Services for iSeries Version 5 Publication No. SC41-5345-04 Overall, how satisfied are you with the information in this book? Dissatisfied Very Satisfied Satisfied Neutral Very Dissatisfied Overall satisfaction How satisfied are you that the information in this book is: Very Satisfied Satisfied Neutral Dissatisfied Very Dissatisfied Accurate Complete Easy to find Easy to understand Well organized Applicable to your tasks  $\Box$ Please tell us how we can improve this book: Thank you for your responses. May we contact you? ☐ Yes When you send comments to IBM, you grant IBM a nonexclusive right to use or distribute your comments in any way it believes appropriate without incurring any obligation to you. Name Address Company or Organization

Phone No.

**Readers' Comments — We'd Like to Hear from You** SC41-5345-04

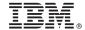

Cut or Fold Along Line

Fold and Tape

Please do not staple

Fold and Tape

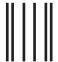

NO POSTAGE NECESSARY IF MAILED IN THE UNITED STATES

# **BUSINESS REPLY MAIL**

FIRST-CLASS MAIL PERMIT NO. 40 ARMONK, NEW YORK

POSTAGE WILL BE PAID BY ADDRESSEE

IBM CORPORATION ATTN DEPT 542 IDCLERK 3605 HWY 52 N ROCHESTER MN 55901-7829

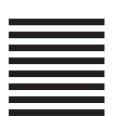

lddaldddallaaallladdaladdldaddl

Fold and Tape

Please do not staple

Fold and Tape

# IBM.

Printed in USA

SC41-5345-04

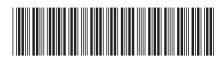